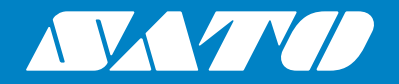

## **Operator Manual**

Mobile Printer

# PW208NX/PW208mNX

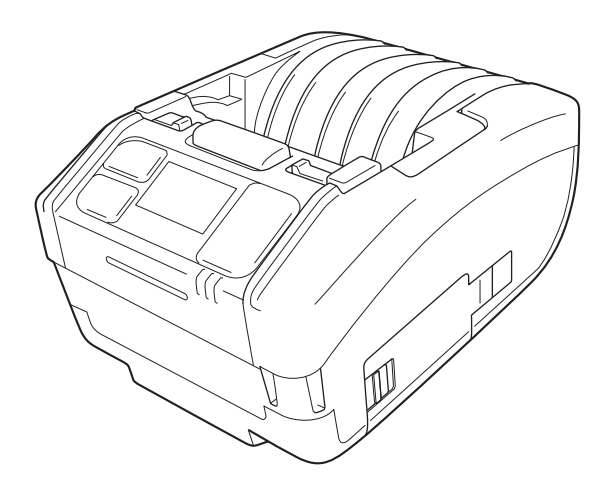

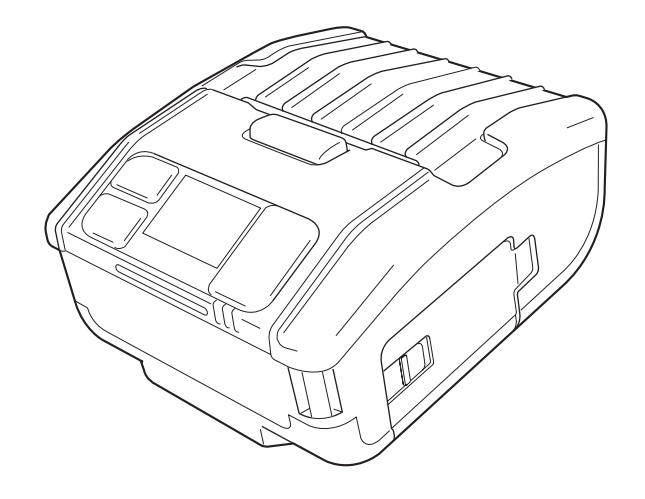

## **Preface**

Thank you for purchasing PW208NX/PW208mNX mobile printer (hereafter "the printer").

This manual supplies basic information on how to operate the printer in a short period.

Read the manual carefully to understand each function before use.

The pictures and submenu screens in this manual show the PW208NX printer, unless otherwise stated. For the PW208mNX, some of them may differ, but the basic operations are the same.

Because of changes in specifications, the pictures and submenu screens in this manual may differ from those actually displayed in the printer.

### **Notes**

(1) Any unauthorized reproduction of the contents of this document, in part or whole, is strictly prohibited.

(2) Specifications and contents in this document are subject to change without notice.

Use only the supply products specified by SATO.

### **Notice on registered trademarks or trademarks of other companies**

- QR Code is a registered trademark of DENSO WAVE INCORPORATED.
- Wi-Fi® is a registered trademark of Wi-Fi Alliance.
- Wi-Fi Direct™, Wi-Fi Protected Setup™, WPA™ and WPA2™ are registered trademarks of Wi-Fi Alliance.
- iOS is a trademark or a registered trademark of Cisco Corporation in the U.S. or other countries, and used based on the license.
- Bluetooth is a trademark of Bluetooth SIG, Inc., U.S.A. Any use of Bluetooth word mark and logos by SATO Corporation is under license agreement with the Bluetooth SIG.

Second edition: Mar. 2018 First edition: Oct.2017 ©2018 SATO Corporation

## **Regulatory Approval**

You are cautioned that changes or modifications not expressly approved by the party responsible for compliance could void your authority to operate the equipment.

This device complies with Part 15 of the FCC Rules. Operation is subject to the following two conditions: (1) this device may not cause harmful interference, and (2) this device must accept any interference received, including interference that may cause undesired operation.

This equipment has been tested and found to comply with the limits for a Class B digital device, pursuant to Part 15 of the FCC Rules. These limits are designed to provide reasonable protection against harmful interference in a residential installation. This equipment generates, uses and can radiate radio frequency energy and, if not installed and used in accordance with the instructions, may cause harmful interference to radio communications.

However, there is no guarantee that interference will not occur in a particular installation.

If this equipment does cause harmful interference to radio or television reception, which can be determined by turning the equipment off and on, the user is encouraged to try to correct the interference by one or more of the following measures:

- Reorient or relocate the receiving antenna.
- Increase the separation between the equipment and the receiver.
- Connect the equipment into an outlet on a circuit different from that to which the receiver is connected.
- Consult the dealer or an experienced radio/TV technician for help.

Shielded cable must be used in order to comply with the emission limits.

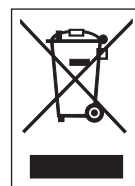

#### **WARNING Disposal of Old Electrical & Electronic Equipment (Applicable in the European Union and other European countries with separate collection systems)**

A product marked with this symbol on itself or on its packaging shall not be treated as household waste. Instead it shall be handed over to an appropriate collection point for the recycling of electrical and electronic equipment in accordance with local regulations.

Inappropriate waste handling of this product may cause detrimental consequences for the environment and damage to human health. The recycling of materials will help to conserve natural resources and contribute to your community.

For more detailed information on recycling of this product, please contact your local municipal organization, your household waste disposal service or the dealer where you purchased the product.

 Under the following environments, this device may cause radio interference, which may result in a delay in printing or even disable printing.

Examples:

- Environment where industrial, scientific, or medical equipment (e.g.: microwave oven) is used.
- Environment where a premises radio station or specified low power radio station is located around the device.
- Environment where there are many metal products.
- Network connection may become unstable depending on the radio environment. If it becomes unstable, perform retry processing or other countermeasure with the application you are using.

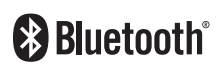

Bluetooth is a trademark of Bluetooth SIG, Inc., U.S.A.

Any use of Bluetooth word mark and logos by SATO Corporation is under license agreement with the Bluetooth SIG.

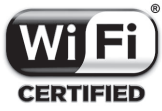

Wi-Fi Certified

## **Table of Contents**

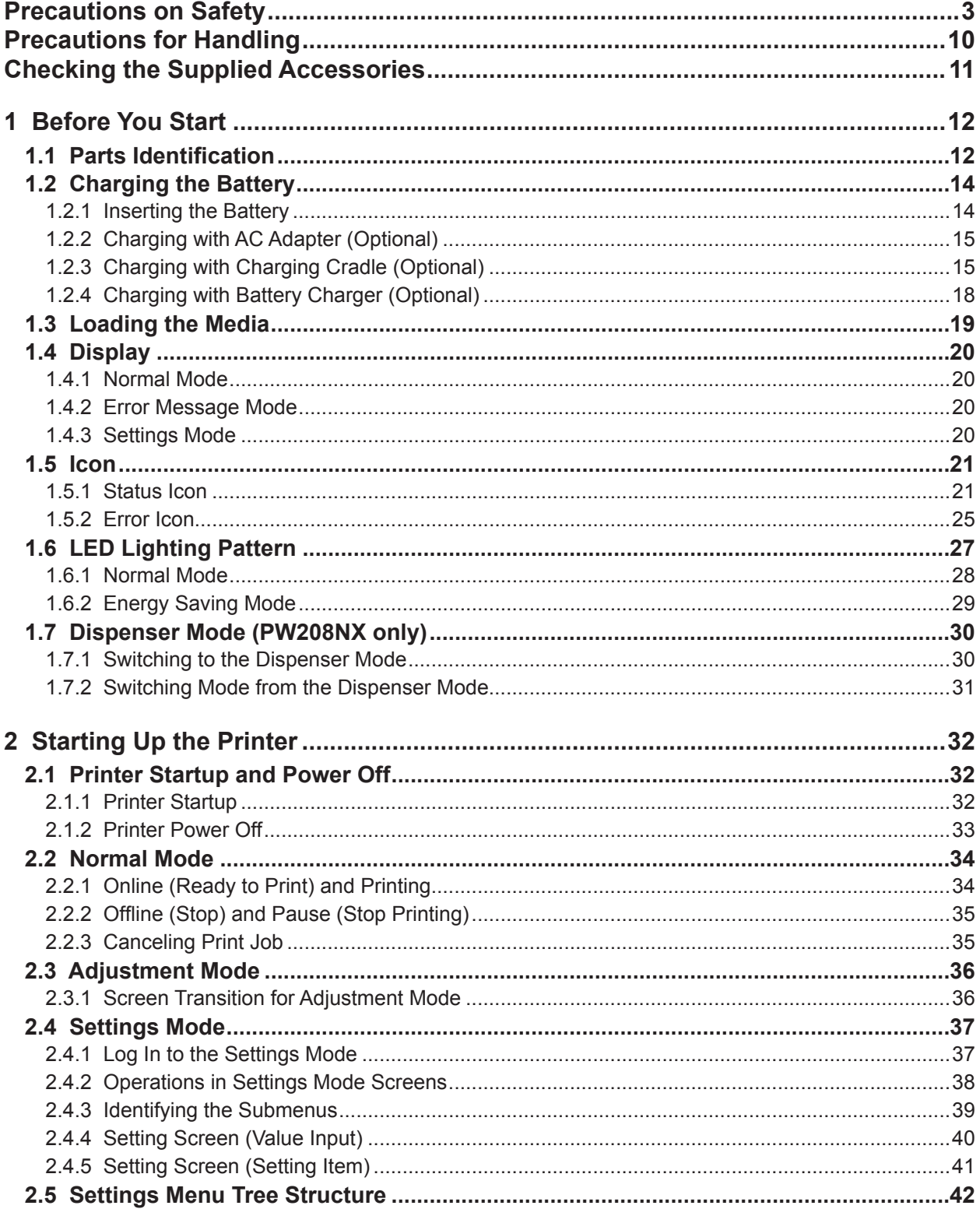

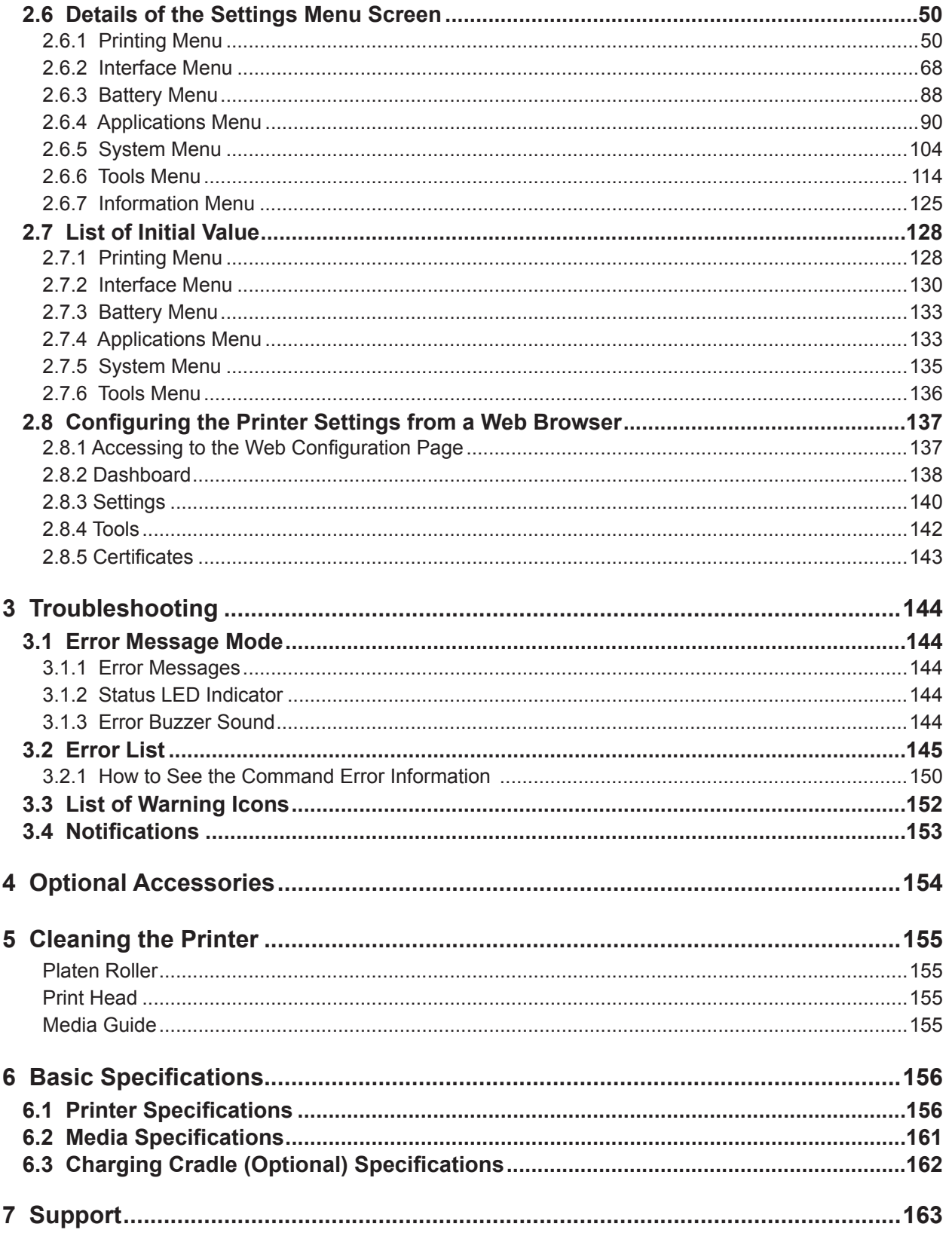

## <span id="page-5-0"></span>**Safety Precautions**

## **Precautions on Safety**

This section describes how to safely operate the printer. Be sure to read and understand all instructions carefully before you install and use the printer.

#### **Pictographic Symbols**

This operator manual and printer labels use a variety of pictographic symbols. These symbols show the safe and correct operation of the printer and how to prevent injury to others and property damage. The symbol explanations are as follows.

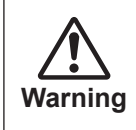

Ignoring the instructions marked by this symbol and erroneously operating the printer could result in death or serious injury. **Caution**

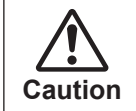

Ignoring the instructions marked by this symbol and erroneously operating the printer could result in injury or property damage.

#### **Pictographic Symbols**

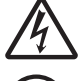

The  $\triangle$  pictograph means "Caution is required". The pictograph includes a specified warning symbol (for example, the left symbol shows electric shock).

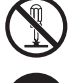

The  $\odot$  pictograph means "Must not be done". The pictograph includes a specified prohibited symbol (for example, the left symbol means "Disassembly prohibited").

The  $\bullet$  pictograph means "Must be done". The pictograph includes a specified mandate action symbol (for example, the left symbol means "Disconnect the power plug from the outlet").

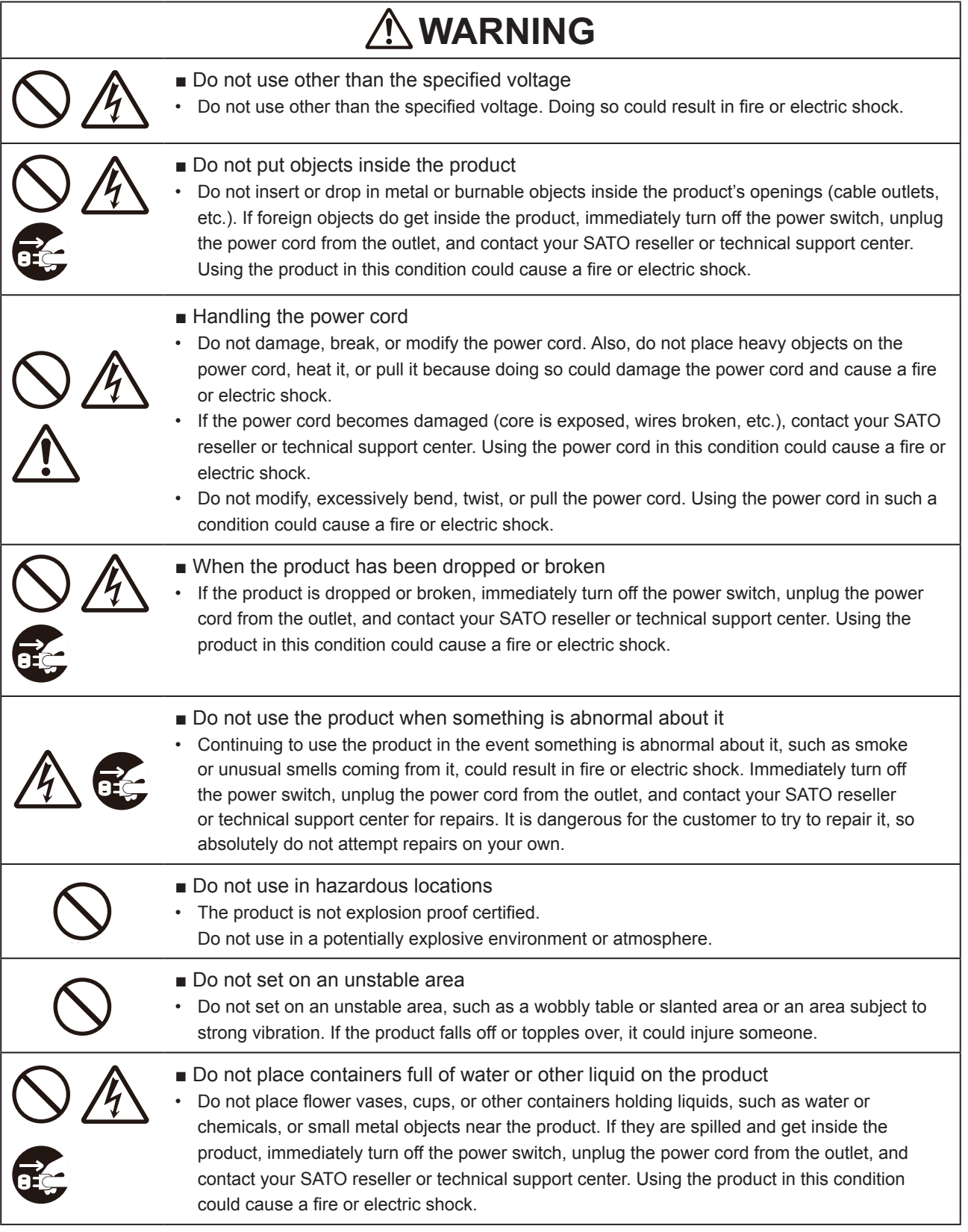

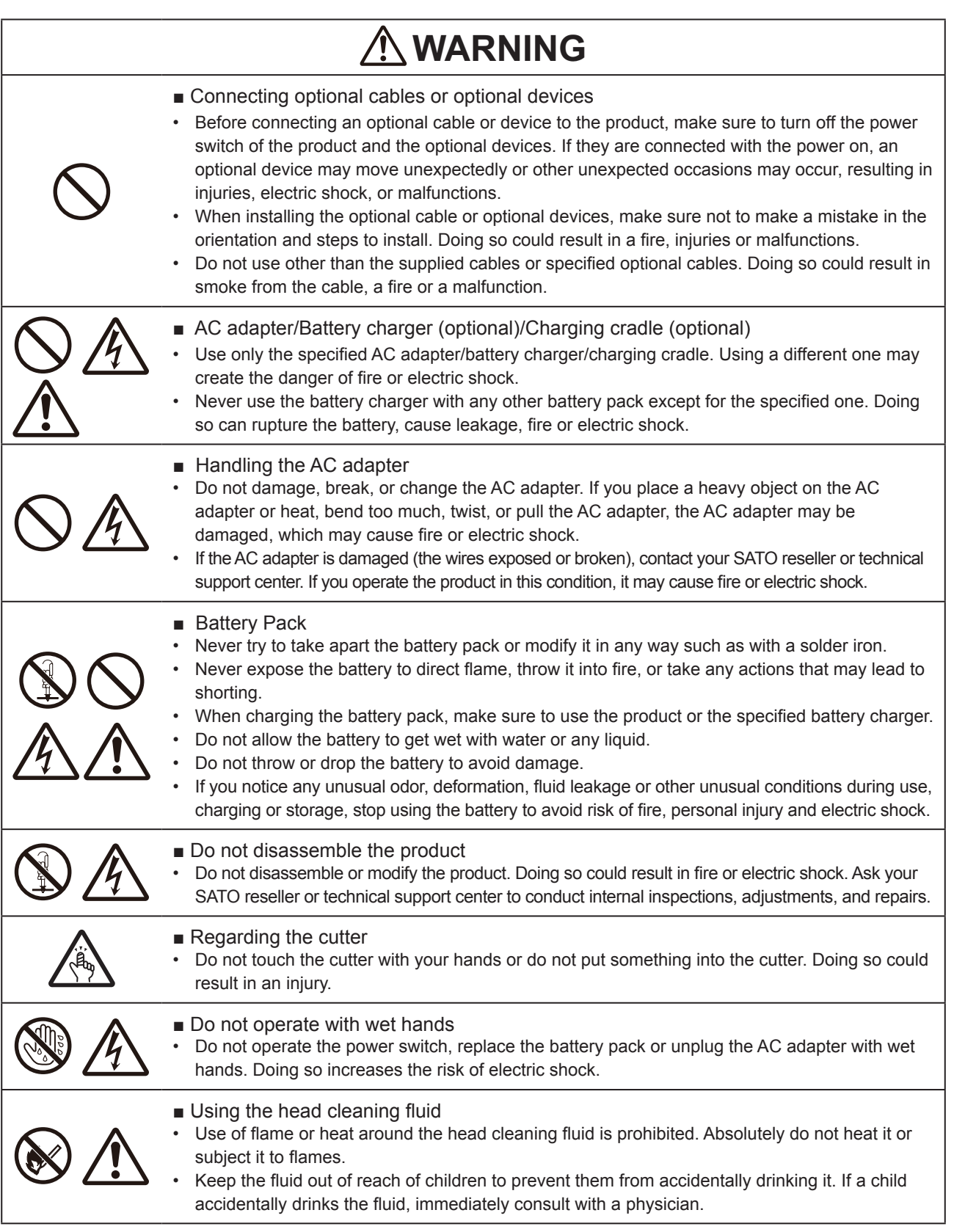

### **CAUTION** ■ Do not place in areas with high humidity • Do not place the product in areas with high humidity or where condensation forms. If condensation forms, immediately turn off the power switch and do not use the product until it dries. Using the product while condensation is on it could result in electric shock. ■ Power supply • An AC adapter may become hot. Be careful not to get burned. • An AC adapter (Optional) is exclusive for this product. It must not be used with any other electric device. • When disconnecting an AC adapter from the outlet, be sure to grip it by the plug. Pulling on the cord may expose or break the wires and possibly cause fire or electric shock. • Do not put an AC adapter near a hot device. Leaving an AC adapter near a hot device could cause the adapter's housing to melt and possibly cause fire or electric shock. ■ Power cord and cable • When disconnecting a power cord or cable from the outlet, be sure to grip it by the plug. Pulling on the cord or cable may expose or break the wires and possibly cause fire or electric shock. • Do not put a power cord or cable near a hot device. Leaving a power cord or cable near a hot device could cause the cord's or cable's housing to melt and possibly cause fire or electric shock. ■ Handling an AC adapter (Optional) when moving • On the occasion of carrying, first disconnect an AC adapter from the outlet. If an AC adapter is not disconnected, it may be damaged, which may cause a fire or electric shock. **WARNING** ■ Print head • The print head is hot after printing. Be careful not to get burned when replacing media or cleaning immediately after printing. • Touching the edge of the print head with bare hands could result in injury. Be careful not to become injured when replacing media or cleaning. The customer should not replace the print head. Doing so could result in injury, burns or electric shock.

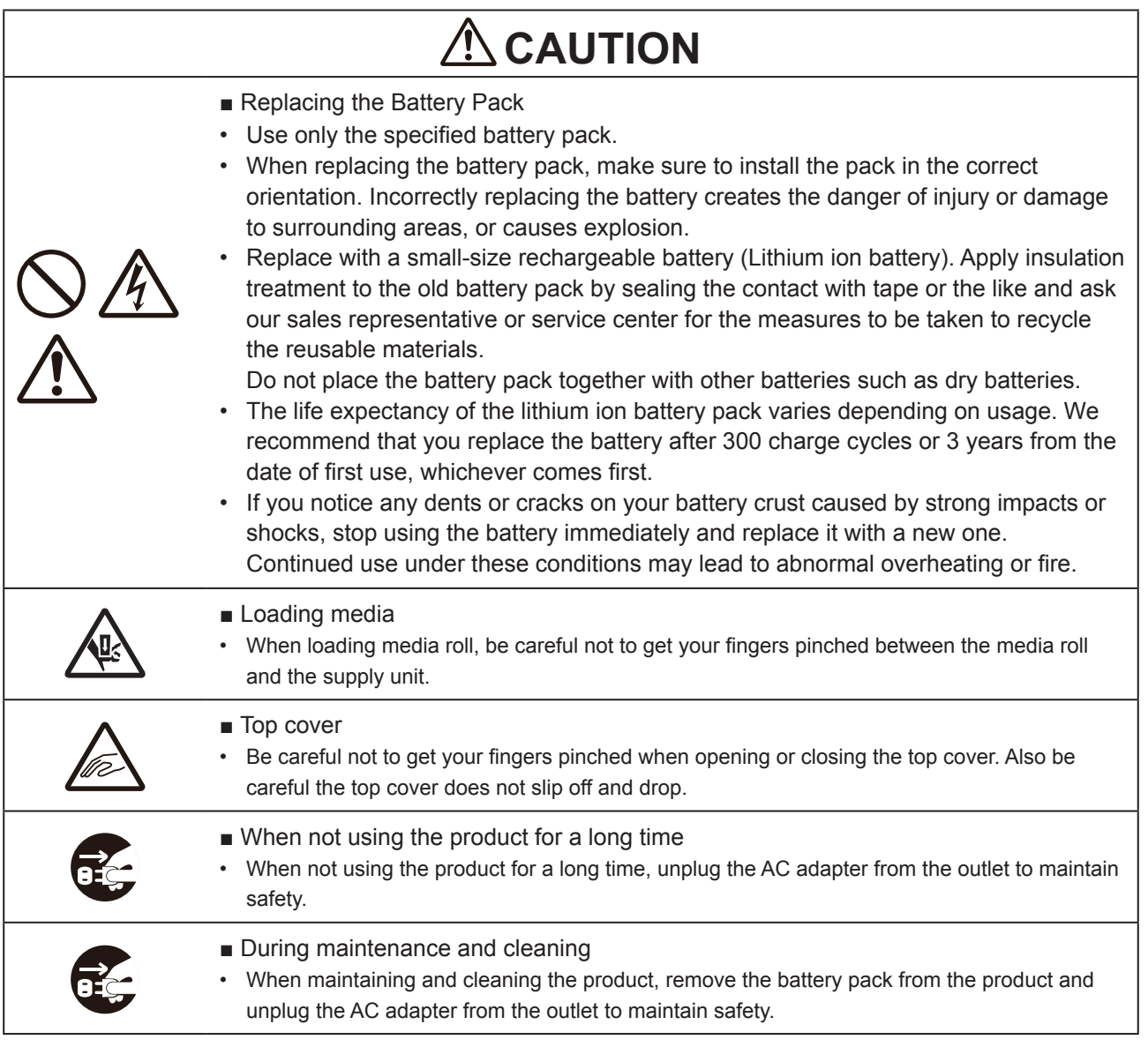

## **Safety Precautions on Batteries**

Always observe the following safety precautions for battery use. Mishandling the battery may cause electric shock, battery leakage, overheating, smoke, rupture, or fire.

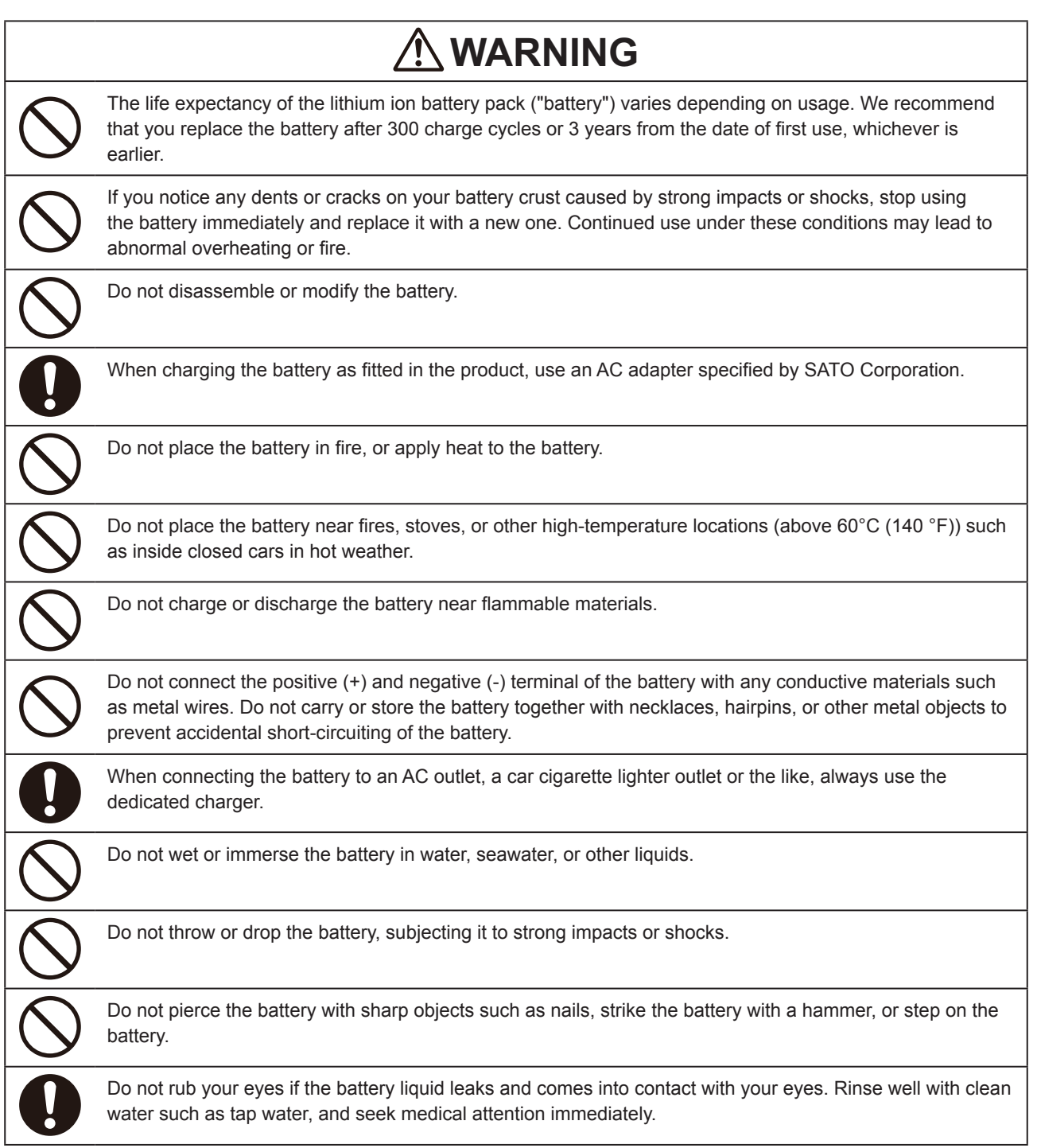

#### Safety Precautions

## **WARNING**

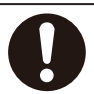

If charging is not completed after the specified time elapses, remove the battery from the product or charger and stop charging.

If you notice any unusual odor, heat, discoloration, deformation, fluid leakage or any other characteristic apart from what you are used to while using, charging or storing the battery, then perform the following immediately.

- Unplug the power cord from the AC outlet.
- Power off the product.
- Remove the battery from the product or charger. Keep the battery away from fire and avoid using it. Otherwise, there may result in fire, burn, injury, or electric shock.

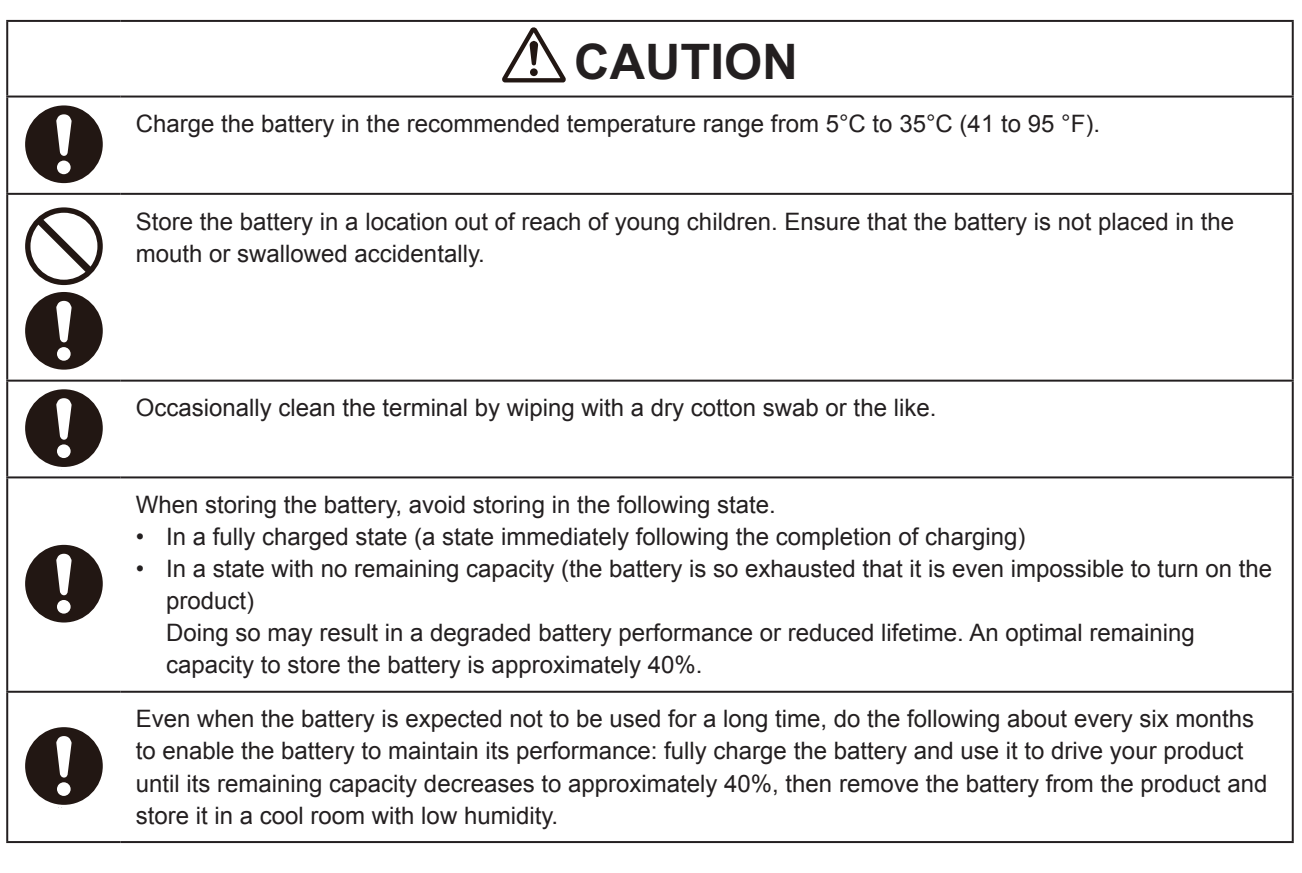

### <span id="page-12-0"></span>**A tip before use**

If you write down the start date on the sticker on the battery, you will know when to replace the battery.

## **Precautions for Handling**

#### **Place the printer on a surface that is flat and level.**

• Do not place the printer in an unlevel or slanted place. Doing so could cause falling.

#### **Do not put the printer on a location that produces vibration.**

• When keeping the printer, avoid a location subject to vibration.

#### **Keep the printer out of high temperature and humidity.**

• When using or keeping the printer, avoid a location with high temperature or humidity. High temperature and humidity may cause the decrease of life span of the printer. (Recommended temperature: 10 to 30°C (50 to 86°F)

#### **Avoid dust.**

• Do not put the printer on a location exposed to dust. It may cause failure or the decrease of life span of the printer.

#### **Do not supply power near from a heater or refrigerator.**

• Do not supply power from the power source near an electrical device that requires a measurable amount of power. Voltage reduction may cause malfunction or defect.

## <span id="page-13-0"></span>**Checking the Supplied Accessories**

Check the supplied accessories.

If there are missing items, contact your SATO reseller or technical support center.

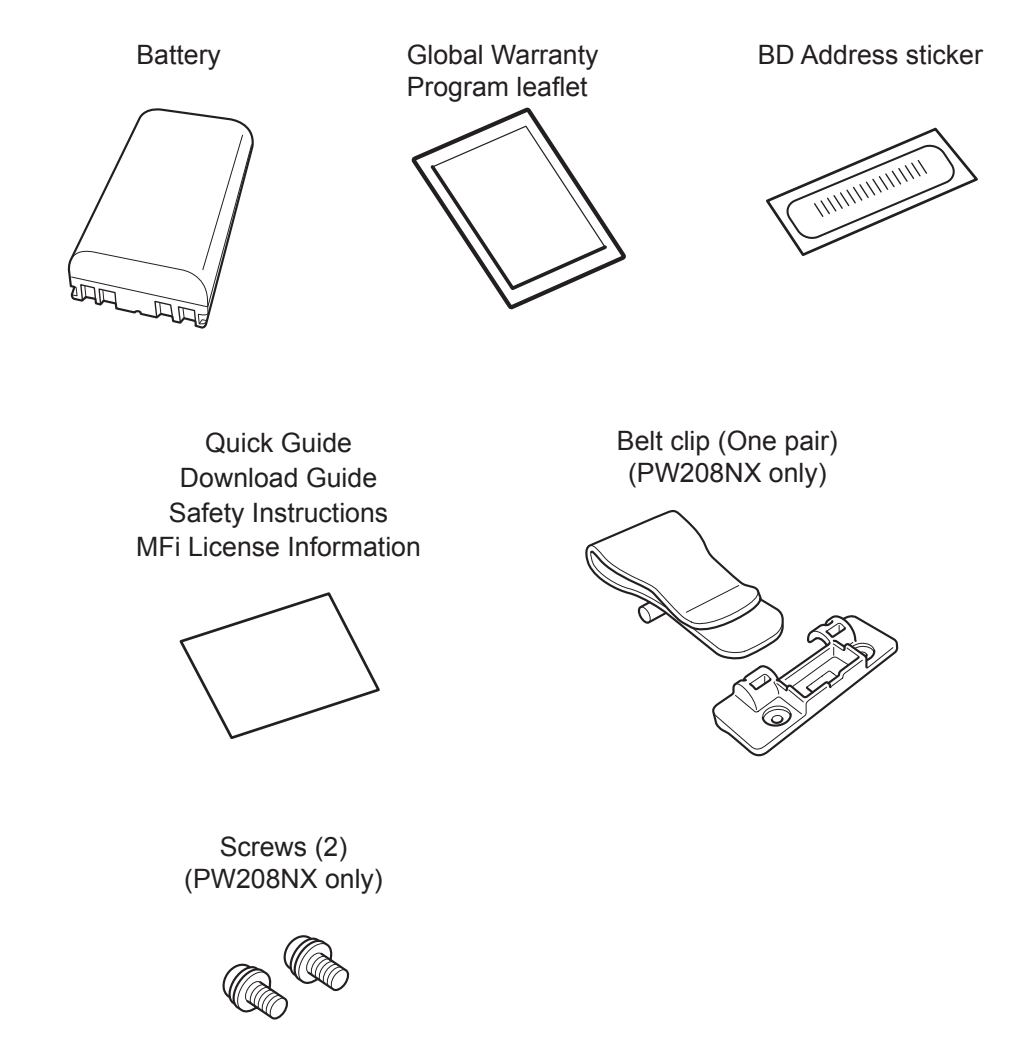

\* AC adapter is optional.

#### **▲Keep the Warranty and Packaging**

The printer is guaranteed for six months after installation for normal operation, and repair is free of charge.

Keep the packaging box and cushioning material for this printer. When requesting repairs, pack the printer in the original box with the original padding for shipment.

<span id="page-14-0"></span>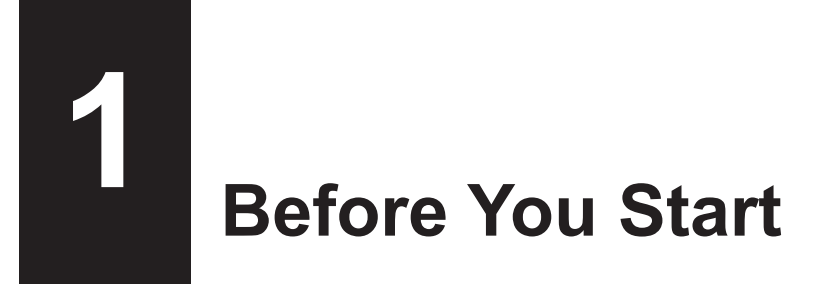

## **1.1 Parts Identification**

PW208NX

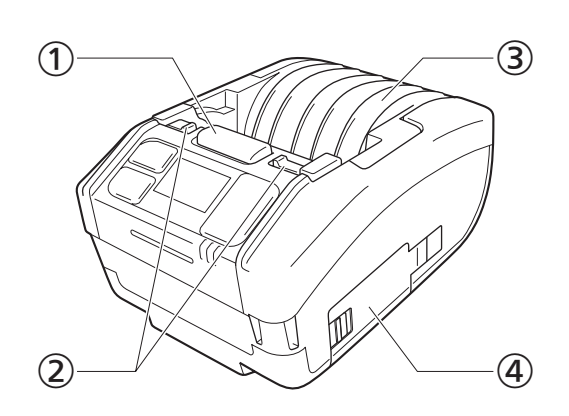

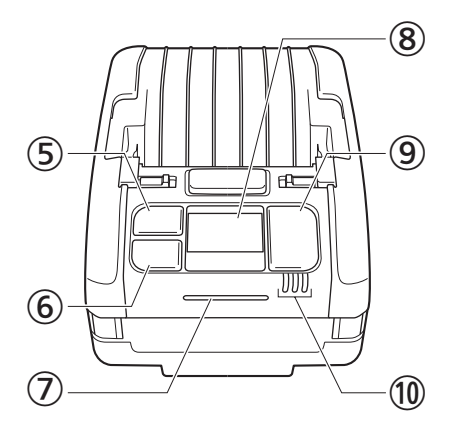

PW208mNX

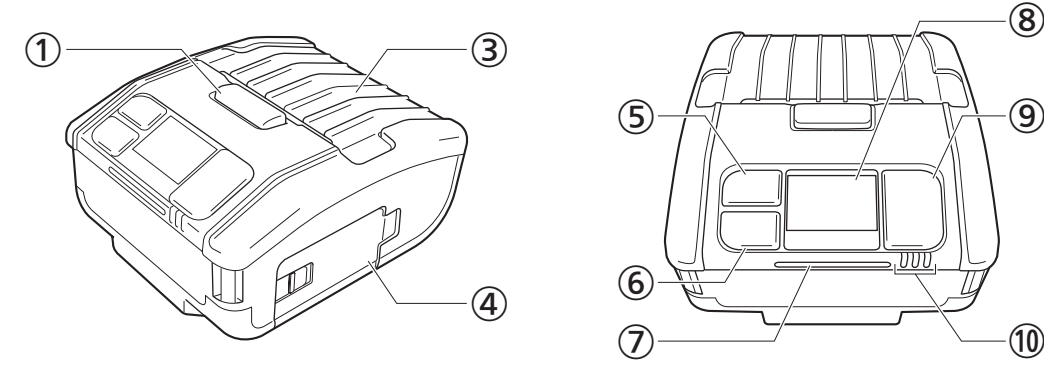

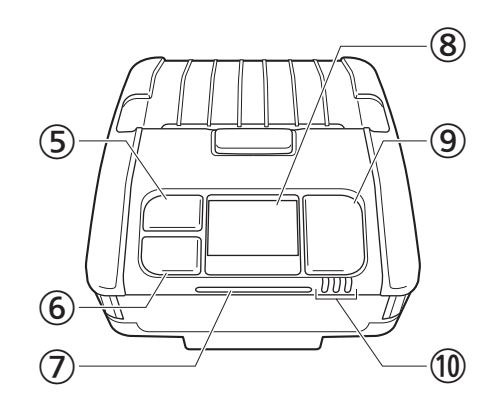

- **1** Cover open button
- Dispenser mode switch lever (PW208NX only)
- Top cover
- 4 Battery cover
- (Media feed/Enter) button
- $\circ \bullet$   $||/\rightarrow$  (Print/Select) button
- Status LED indicator
- <sup>3</sup> Display
- **(b)** (Power) button
- Battery level LED indicator

#### PW208NX

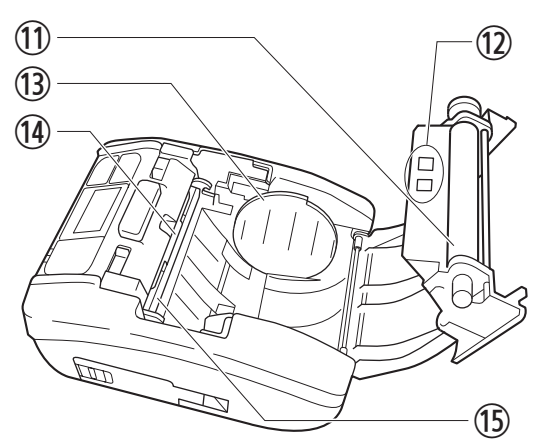

PW208mNX

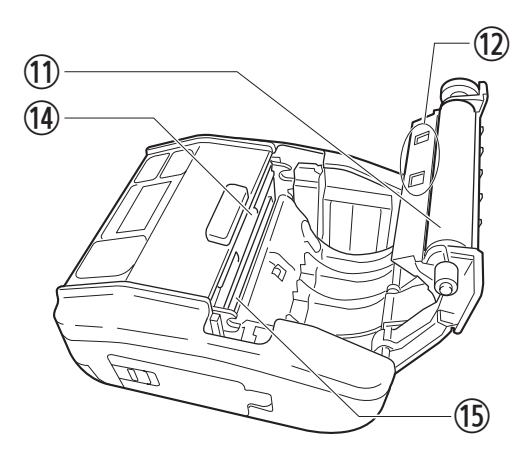

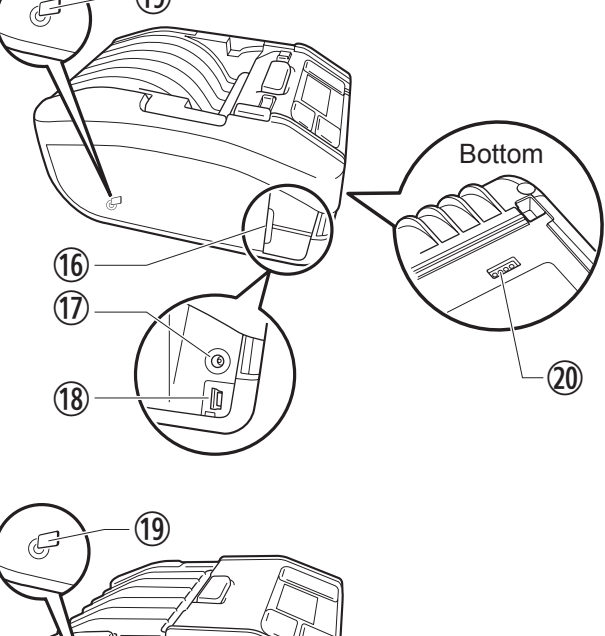

⑲

Bottom⑯  $\circled{1}$ ⑱ ۵ ⑳

- Platen roller (Consumables)
- (ii) Media sensors
- Media guide (PW208NX only)
- <sup>(4)</sup> Cutter
- **13** Print head (Consumables)
- <sup>(6)</sup> Interface cover
- DC input connector (AC power connector)
- USB connector
- **19** NFC internal antenna
- Charging terminal for a Charging Cradle (Optional) When the printer is shipped from the factory, a black protective seal labeled "CRADLE ACCESS" is affixed to the terminal. When using a cradle to charge the printer, remove this seal.
- \* The platen roller feeds the label roll. The print head prints on the label roll. Perform maintenance regularly, as these parts are for printing. ( $\infty$  [page 155\)](#page-157-1)

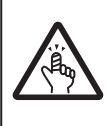

The cutter has the blade edge. Be careful not to get cut your finger.

## <span id="page-16-0"></span>**1.2 Charging the Battery**

Before using the printer, use the following charging device to charge the supplied battery.

- AC adapter: "1.2.2 Charging with AC Adapter (Optional)" ( $\circ$  page 15)
- Charging cradle: "1.2.3 Charging with Charging Cradle (Optional)" ( $\mathcal P$  page 15)
- Battery charger: "1.2.4 Charging with Battery Charger (Optional)" ( $\mathcal{P}$  page 18)

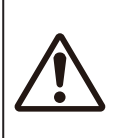

• An AC adapter (Optional) and Charging cradle (Optional) are for this printer only. It must not be used with any other electric device. If an AC adapter other than the specified one is connected to this printer, it may cause a malfunction. Do not use it.

• If the battery has not been charged for a long period of time, it may become unusable. Charge the battery regularly.

## **1.2.1 Inserting the Battery**

Power off the printer before inserting or removing the battery.

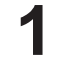

#### **1 Open the battery cover.**

Slide the lever of the battery cover  $(0)$ . Open the battery cover  $(2)$ .

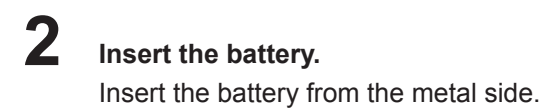

#### **3 Close the cover.**

Close the battery cover  $(①)$ . Slide the lever of the battery cover with the battery cover pressed shut  $(2)$ .

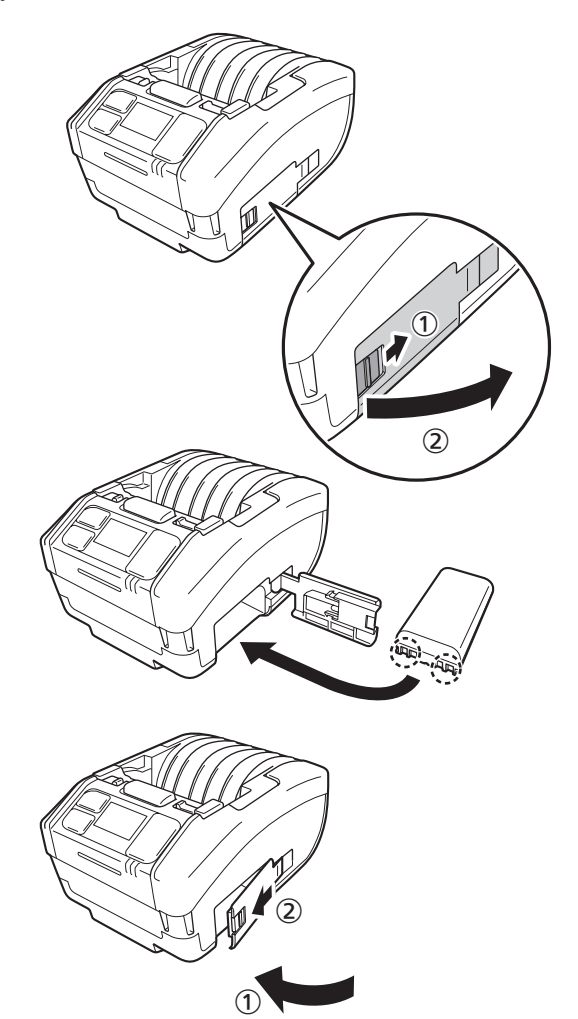

## <span id="page-17-0"></span>**1.2.2 Charging with AC Adapter (Optional)**

- **1 Connect the AC adapter (Optional).** Open the interface cover. Connect the DC plug to the printer and the AC power plug to the AC outlet.
	- \* The shape of power plug varies depending on the region.

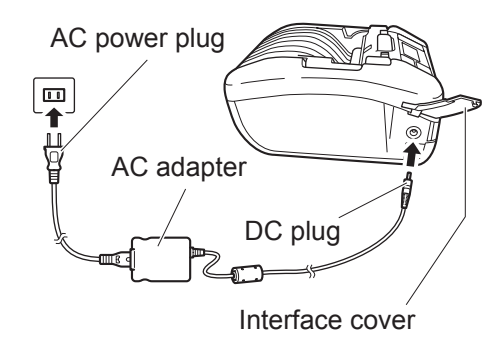

## **2 Charging starts.**

During charging, do not power off the printer. For details on the display during charging, see "Icon" ( $\circledast$  page 23).

### **1.2.3 Charging with Charging Cradle (Optional)**

There are two types of charging cradles: 1Bay Charging Cradle for charging one printer, and 4Bay Charging Cradle for charging four printers simultaneously ( $\degree$  [page 154\)](#page-156-1).

This section describes how to use the 1Bay charging cradle to charge the printer.

### **1 Remove the black protective seal labeled "CRADLE ACCESS" affixed to the bottom of the printer.**

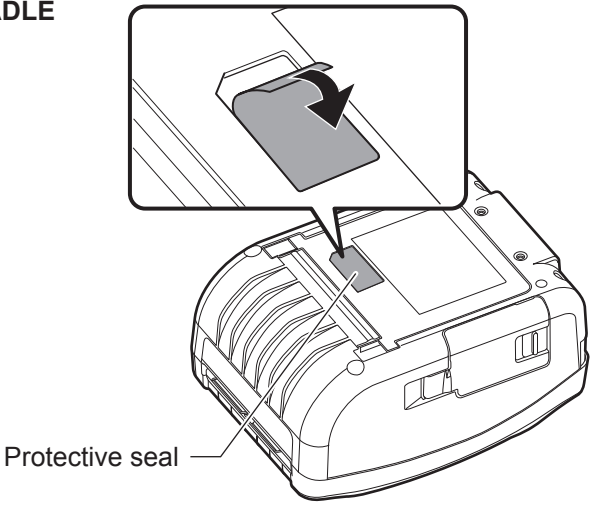

### **2 Connect the supplied AC adapter to the charging cradle.**

Connect the DC plug to the charging cradle and the AC power plug to the AC outlet.

\* The shape of power plug varies depending on the region.

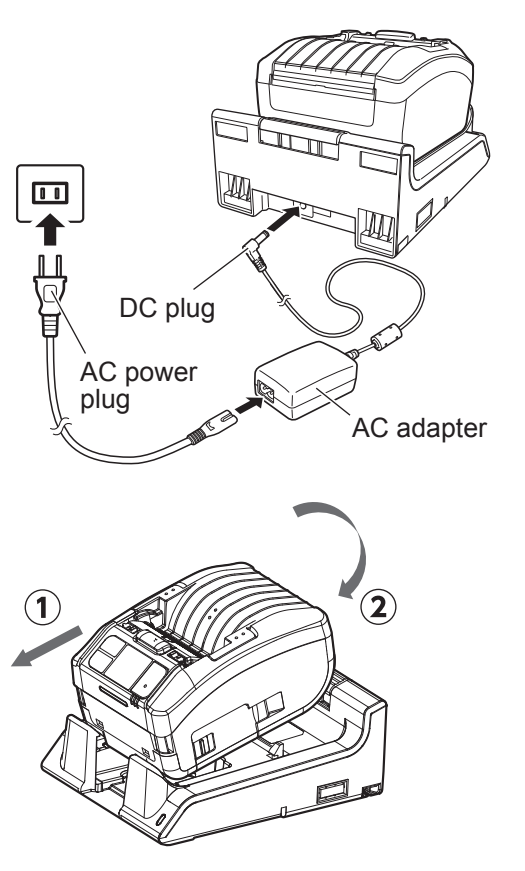

#### **3 Connect the printer to the charging cradle.**

Align the projections of the charging cradle with the indentations on the front of the printer  $(0)$ , and then move the printer slowly downward and set it on the charging cradle  $(2)$ .

## **4 Charging starts.**

For details on the display during charging, see "Icon" ( $\mathcal F$  page 23).

#### $\Box$  Note

#### **Notes when you use the printer being set on the charging cradle**

- Set Full Charge P-Off ( $\textcircled{r}$  page 89) to Disabled.
- Enabling the Eco Charge function ( $\infty$  [page 88\)](#page-90-0) is recommended to increase the life of the battery.
- When using the printer set on the charging cradle, you cannot power off the printer during charging. To power off the printer, set the time so that Auto Power-Off ( $\textdegree$  [page 110\)](#page-112-0) operates or remove the printer from the charging cradle.

#### **Removing the printer from the charging cradle**

Remove the printer while holding the Release button on the charging cradle pressed.

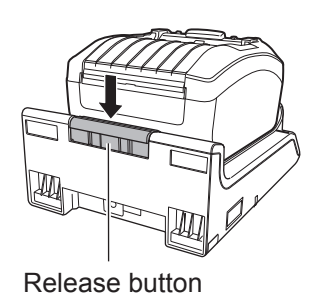

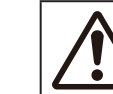

• Place the charging cradle in a location where it won't be exposed to water drops. If a terminal gets wet, it could cause a fire or electric shock.

#### **Installing and using the charging cradle on a wall**

You can set the printer on the charging cradle installed on a wall.

When installing the charging cradle on a wall, be sure to check the orientation so that the top and bottom sides of the cradle are set as illustrated orientation.

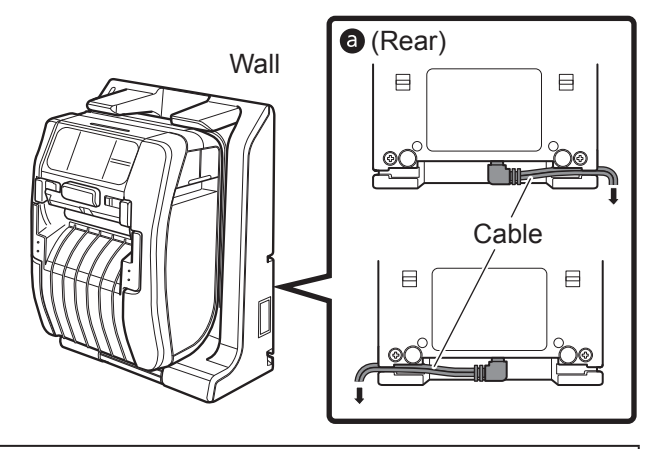

Note the following when you use the printer being set on the charging cradle mounted on a wall.

• When installing the charging cradle mounted on a wall, install it vertically on a flat wall that will not receive impact. If the charging cradle or the printer falls because of impact, it could cause an injury.

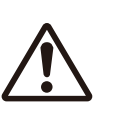

- Allow 150 mm or wider space around the charging cradle.
- To avoid injuries that may be caused by falling, attach or detach the printer with both hands.
- To prevent damage to the AC adapter, wire cables by routing them through the groove on the rear of the charging cradle before setting the printer on a wall  $\odot$ .

#### **I** Note

- Prepare the screws for you to fasten the charging cradle to a wall.
- The screws to be used for fixing the charging cradle to the wall should have both shear strength and withdrawal strength to withstand loads of 15 Kgf (147 N) or more. You need 4 screws to install a 1Bay charging cradle, and 16 screws to install a 4Bay charging cradle (the diameter of a screw: 4.5 mm (0.2") or thicker).
- We assume no responsibility for any falling of the product that may be caused by insufficient installation strength or a customer's carelessness or inattention.

#### **Notes on Charging**

- If the  $\bigcirc$  button is pressed during charging, the error below is displayed. Error 1067 "CHARGING Wait till charging is complete."
- The power is automatically turned on when an AC adapter is connected to the printer.
- Do not remove the battery during charging. If the battery is removed during charging, the error below is displayed. Error 1060 "NO BATTERY Please put battery."
- Even if Auto Power-Off is set to Enabled, the printer does not power off during charging.
- In the low-battery error status, printing and feeding operations cannot be performed during charging. Wait until the low-battery error is released.
- If a battery error occurs, do not use that battery. Replace it.
- If a "No battery" error occurs with the battery installed in the printer, replace the battery. To perform internal inspections, adjustments, and repairs, contact your SATO reseller or technical support center.
- If the printer is powered down during printing using a deteriorated battery and cannot be restarted, replace the battery.

### <span id="page-20-0"></span>**1.2.4 Charging with Battery Charger (Optional)**

Remove the battery from the printer and use the battery charger to charge it. For details, refer to the operation manual supplied with the 1ch battery charger.

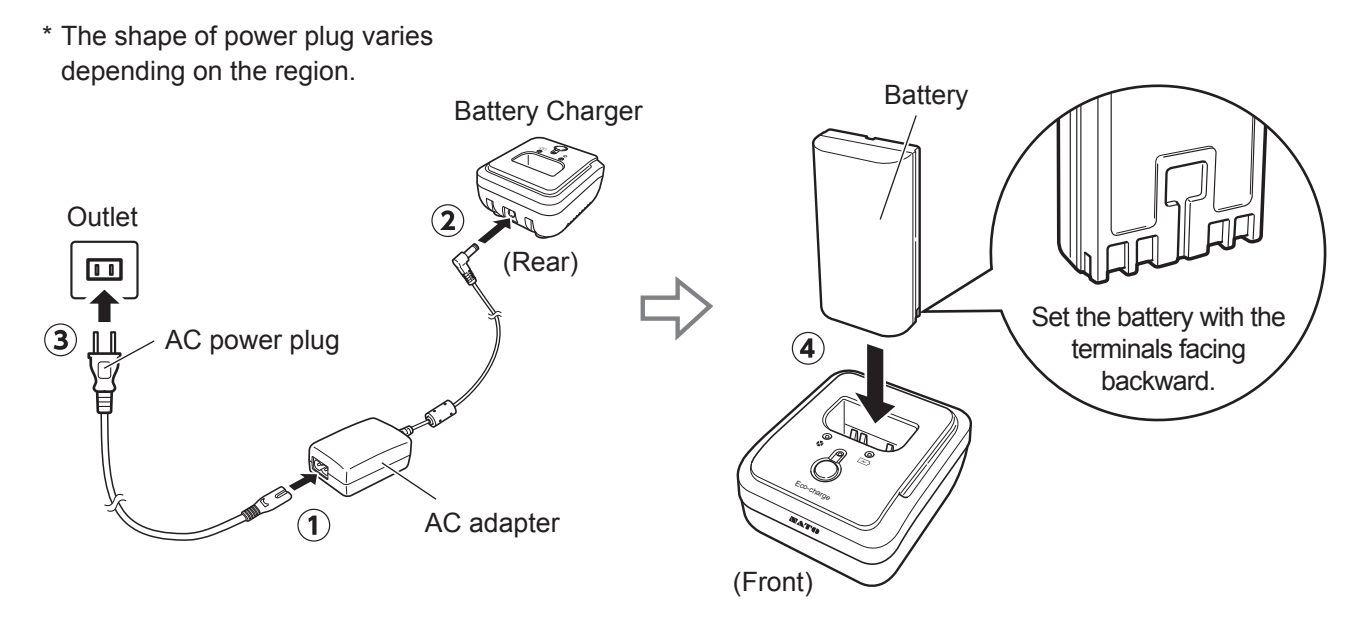

#### **About Batteries**

- The battery pack (the lithium ion battery pack) has a life expectancy. Even if the battery is fully charged, operation time gradually becomes shorter. It is the battery's characteristics, not an error or problem. We recommend that you replace the battery after approximately 300 charge cycles or 3 years from the date of first use, whichever is earlier.
- The charging time (about 3 hours) is for reference. It depends on temperature around the battery or its conditions.
- If you notice any dents or cracks on the battery pack crust caused by strong impacts or shocks, stop using the battery pack immediately and replace it with a new one. Continued use under these conditions may lead to abnormal overheating or fire.
- Charge the batteries in a place of 5 to 35 $^{\circ}$ C (41 to 95 $^{\circ}$ F). Charging in high or low temperature may cause battery deterioration.
- If the printer is too hot or too cold, keep the battery in a place of 5 to 35°C (41 to 95 °F) for about 1 hour then charge the battery. Charging between 10 and 30°C (50 to 86°F) is recommended.
- When the battery temperature becomes higher or lower than the specified temperatures, the printer enters the standby mode for charging and stops charging.
- If the battery has not been charged for a long period of time, it may become unusable. Charge the battery regularly.
- Do not keep the battery fully charged. The battery may become deteriorated.
- Do not keep the battery in high temperature. The battery may become deteriorated.
- For how to use the battery charger, refer to the manual of the battery charger.

## <span id="page-21-0"></span>**1.3 Loading the Media**

• When loading the media, be careful not to get cut your finger with the cutter.

Use only the supply products specified by SATO. Before use, check the printer operations with the media to be used.

## **1 Open the top cover.**

Push the cover open button  $(0)$ . Open the top cover  $(2)$ .

- 
- **2 Adjust the media guide. (PW208NX only)** Push up the lever  $(①)$ .

Adjust the media guide to the media size  $(2)$ . When you release the lever, the media quide is fixed.

#### **3 Load the media.**

Load the media so that the surface touches the print head.

If the media is difficult to load, rewind the media roll so that the two ends of the roll become even.

### **4 Close the top cover.**

Close the cover so that it clicks shut.

**I** Note Eject the media in the direction illustrated.

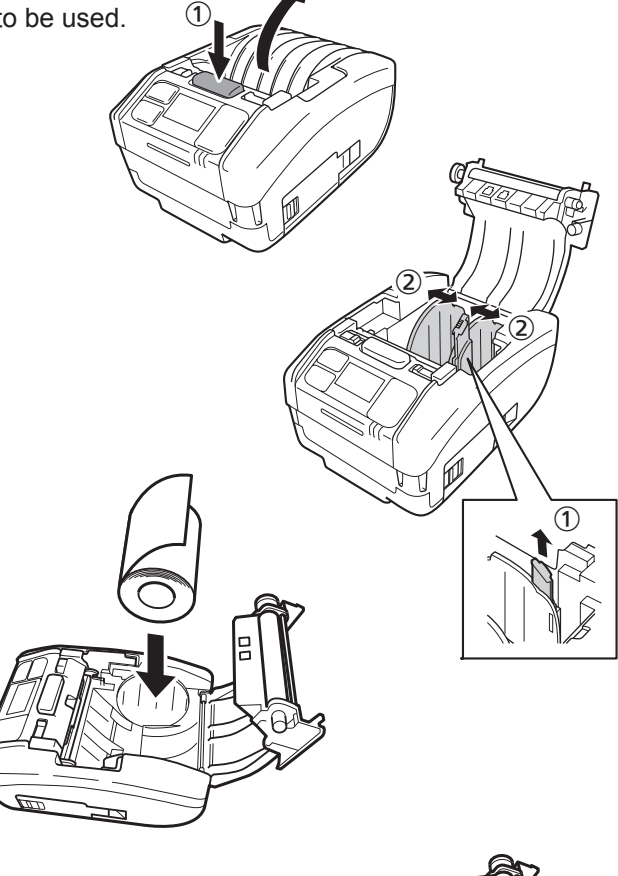

②

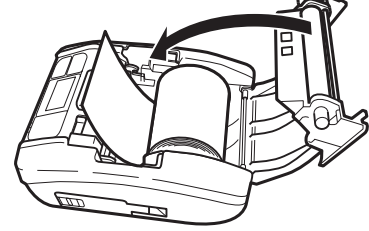

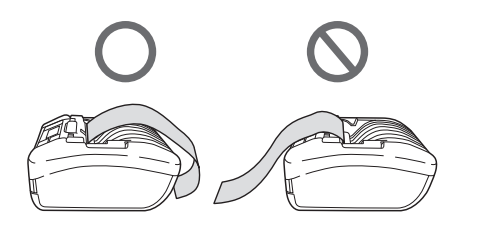

 $\bigcirc$ 

 $(2)$ 

③

④

## <span id="page-22-0"></span>**1.4 Display**

The display has the following three modes.

- Normal mode
- Error message mode
- Settings mode

Displayed items differ depending on the mode.

### **1.4.1 Normal Mode**

This display appears in normal mode.

- Shows the status icon.
- Shows the remaining battery level with an icon and a percentage (%).
- 3 Shows the message.
- 4 Shows the total count.
- $\circledcirc$  Shows the large icon.

For setting the large icon, see "Show Large Icon" of "2.6.5. System Menu" ( $\degree$  [page 110\)](#page-112-1).

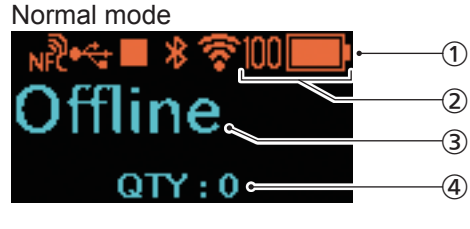

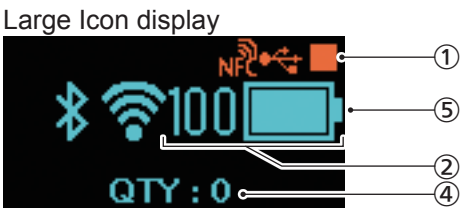

1007

∶over Open

Cover Open Cover is open. Close cover.

### **1.4.2 Error Message Mode**

This display appears in error message mode.

- **10 Shows the error number.**
- $\Omega$  Shows the error icon.
- **3** Shows the type of the error.
- Shows how to release the error status.

For details of display contents, see "3.1.1 Error Messages" ( $\mathcal P$  [page 144\)](#page-146-1).

### **1.4.3 Settings Mode**

This display appears in settings mode.

- Shows the type of setting menu.
- 2 Shows the items to be set.
- **3** Shows the current setting value.

For details of display contents, see "2.4 Settings Modes" ( $\mathcal P$  [page 37\)](#page-39-1).

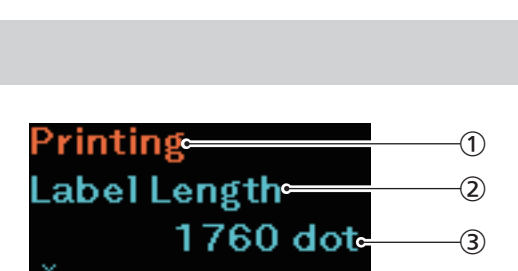

## <span id="page-23-0"></span>**1.5 Icon**

### **1.5.1 Status Icon**

The icons on the display show the printer status.

The number of icons displayed is limited. Icons are displayed according to their priority, from the highest to the lowest.

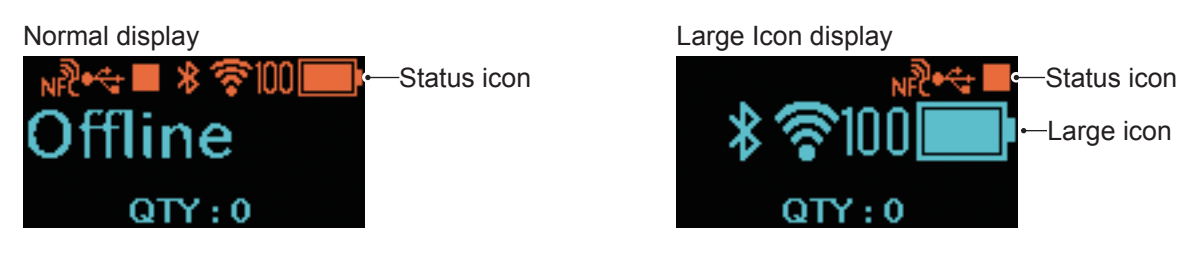

• Printer Status

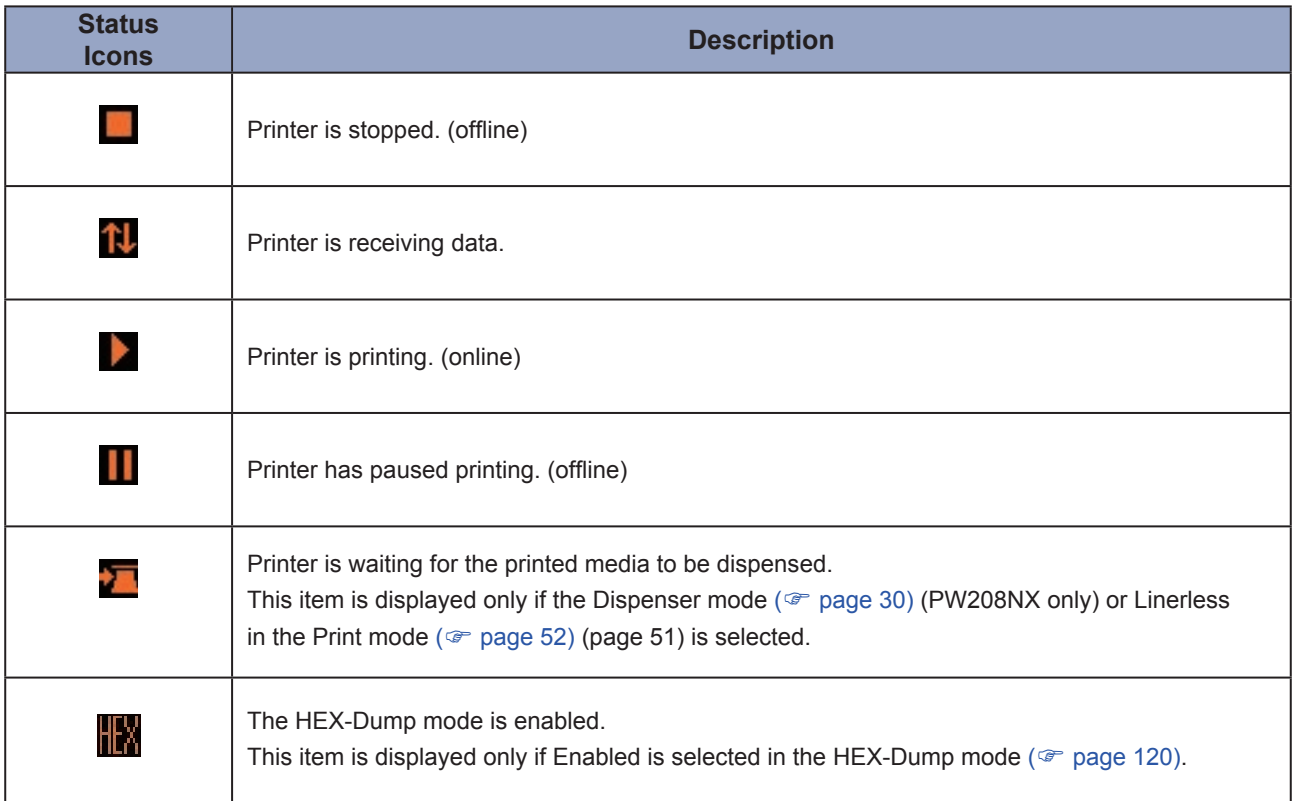

#### • Interface Information

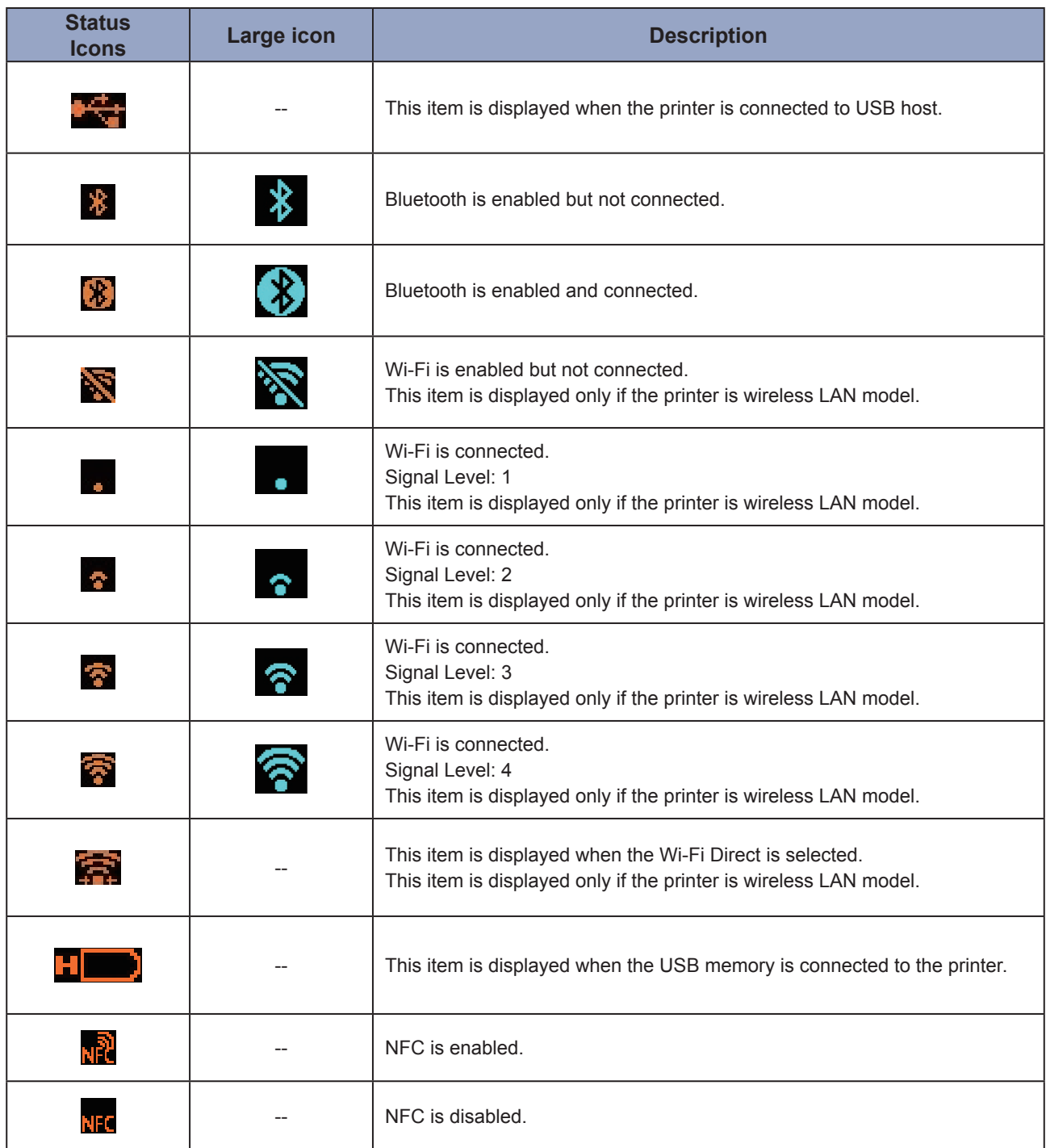

--: Large icon is not displayed.

• Battery Information

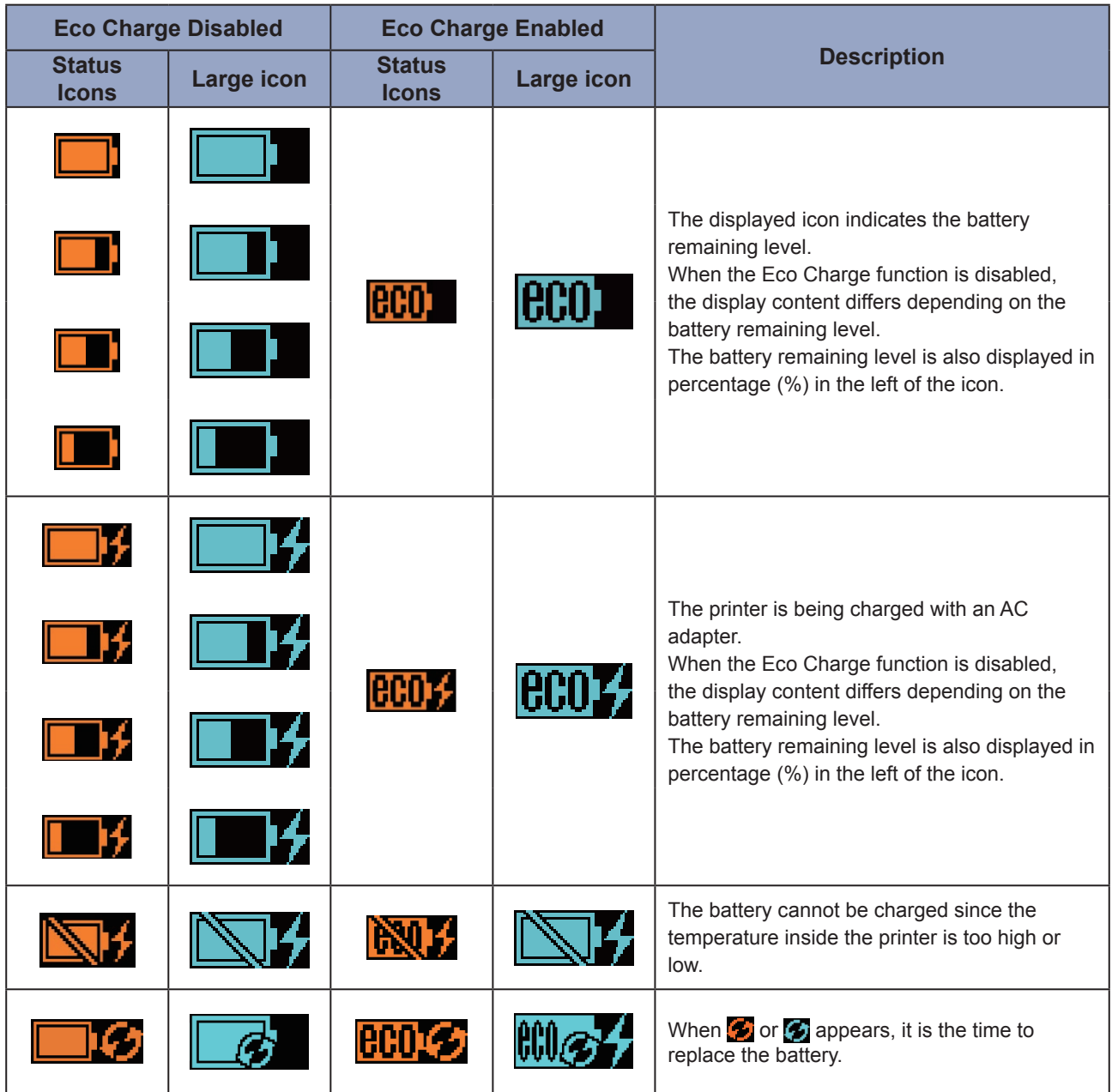

For details on Eco Charge function, see "Eco Charge" in "2.6.3. Battery menu" ( $\circ$  page 88).

#### • Warning Display

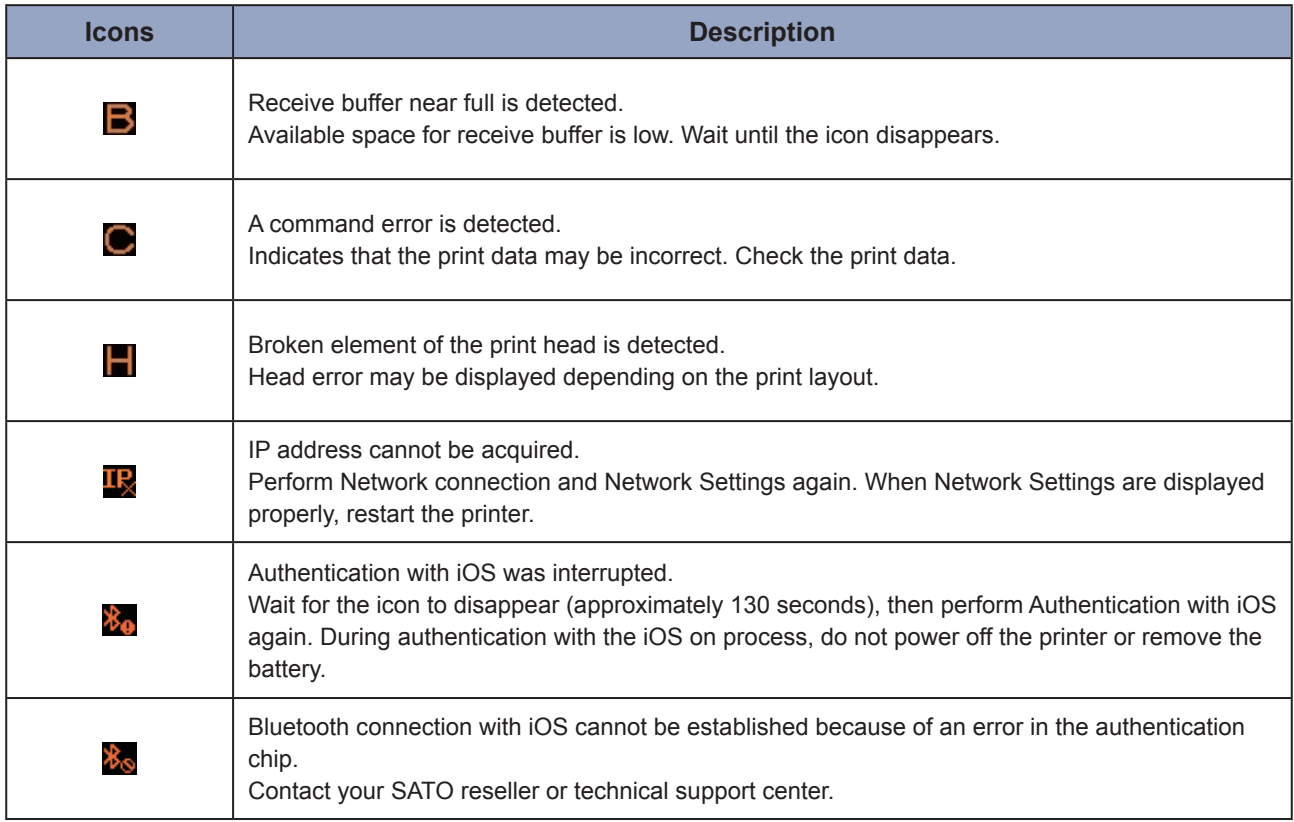

For details on errors, see "3.3 List of Warning Icons" ( $\mathcal F$  [page 152\)](#page-154-1).

#### • Notifications Display

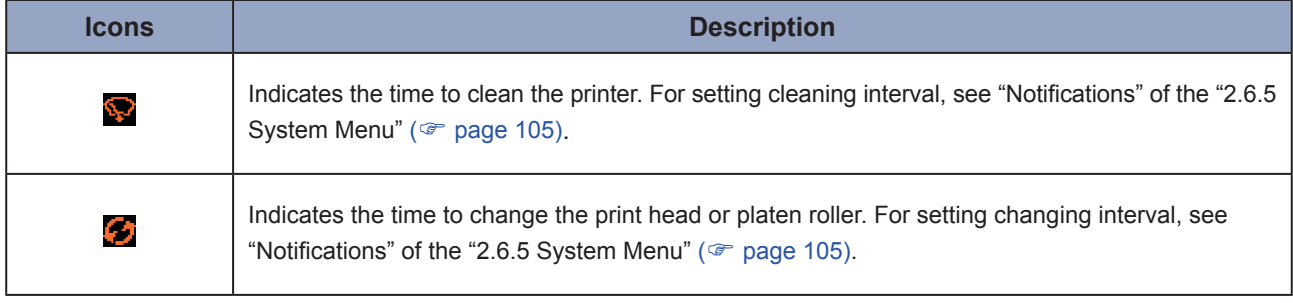

For details on notifications, see "3.4 Notifications" ( $\mathcal F$  [page 153\).](#page-155-1) For replacing the print head or platen roller, contact your SATO reseller or technical support center.

### <span id="page-27-0"></span>**1.5.2 Error Icon**

When a printer error occurs, the error status are displayed on the screen with an icon.

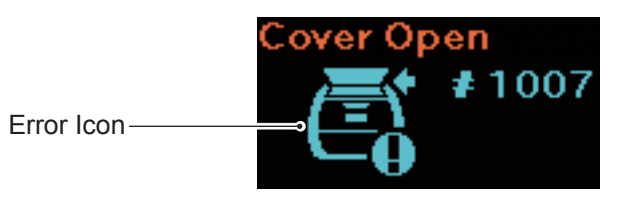

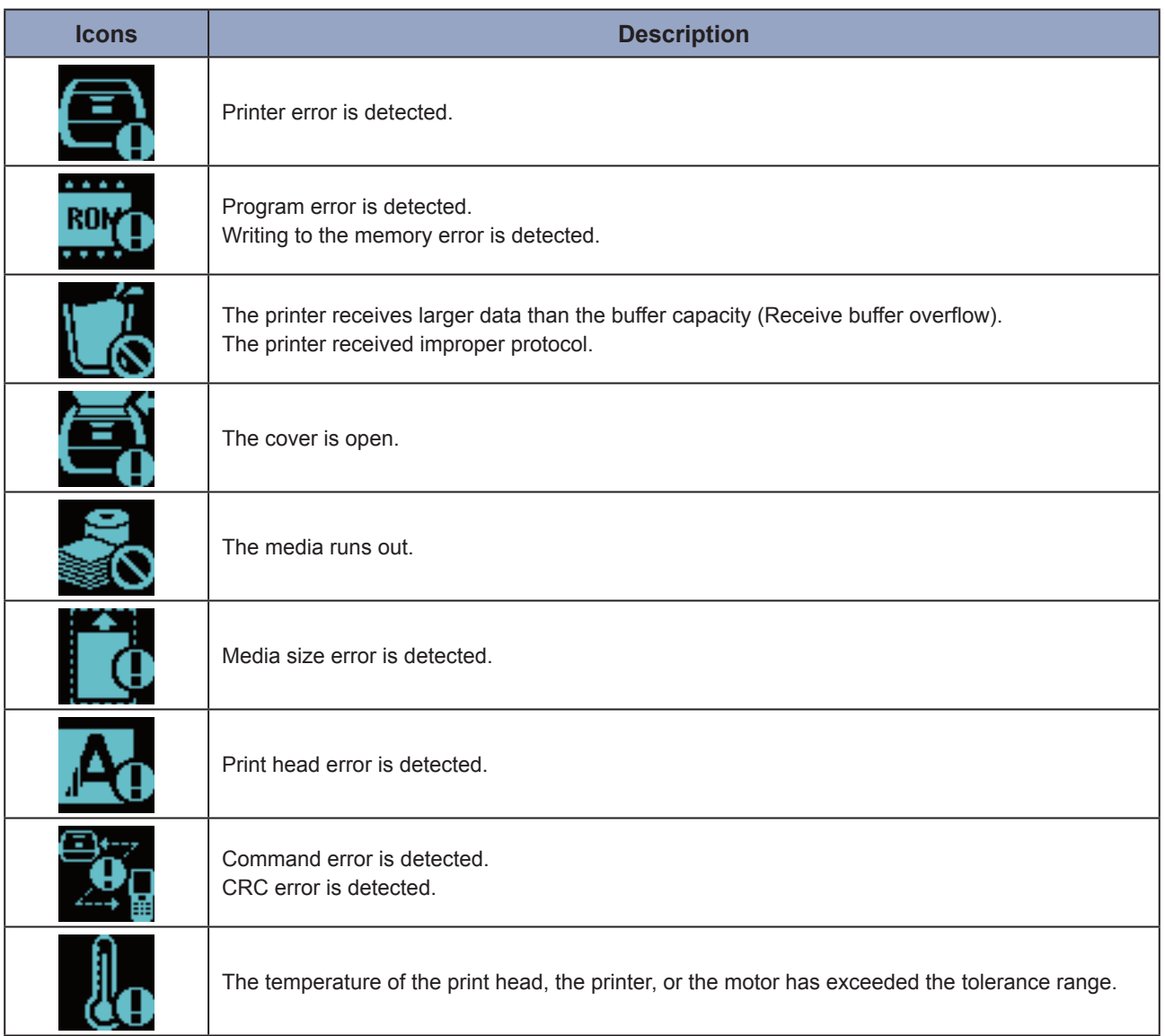

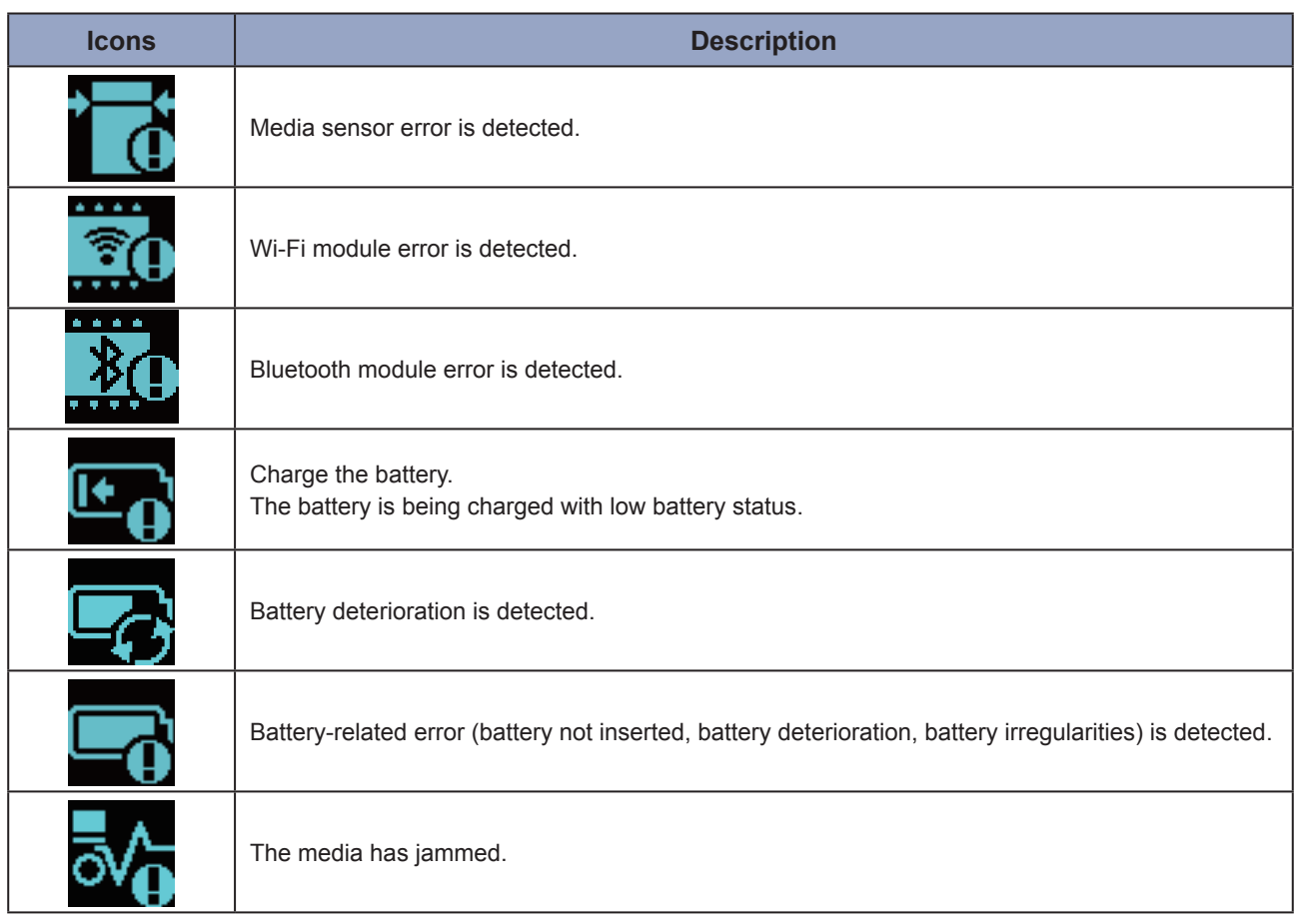

For details on errors, see "3.2 Error List" ( $\mathcal P$  [page 145\).](#page-147-1)

## <span id="page-29-0"></span>**1.6 LED Lighting Pattern**

The lighting patterns of the LEDs are described here.

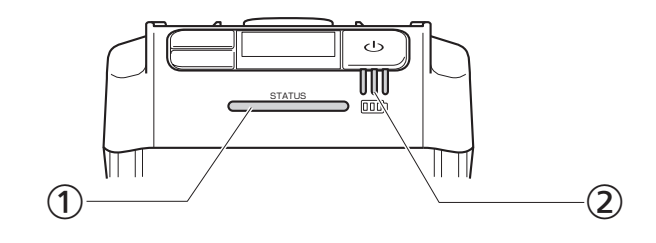

Status LED indicator

Color: Blue/Red

Contents: Printer status

Offline:  $\bigcirc$ 

Online: Blue●

Energy Saving: Blue © Long

Error message mode: Red●

2 Battery level LED indicator

Color: Green

Contents: Supplying power to the printer

Remaining battery level

• There are five lighting and flashing patters of the LED.

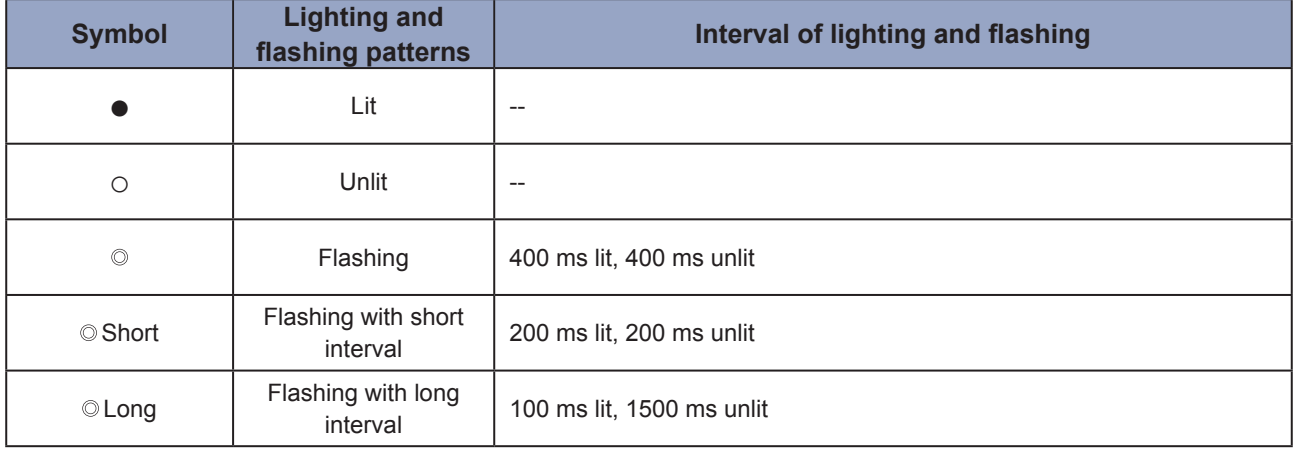

## <span id="page-30-0"></span>**1.6.1 Normal Mode**

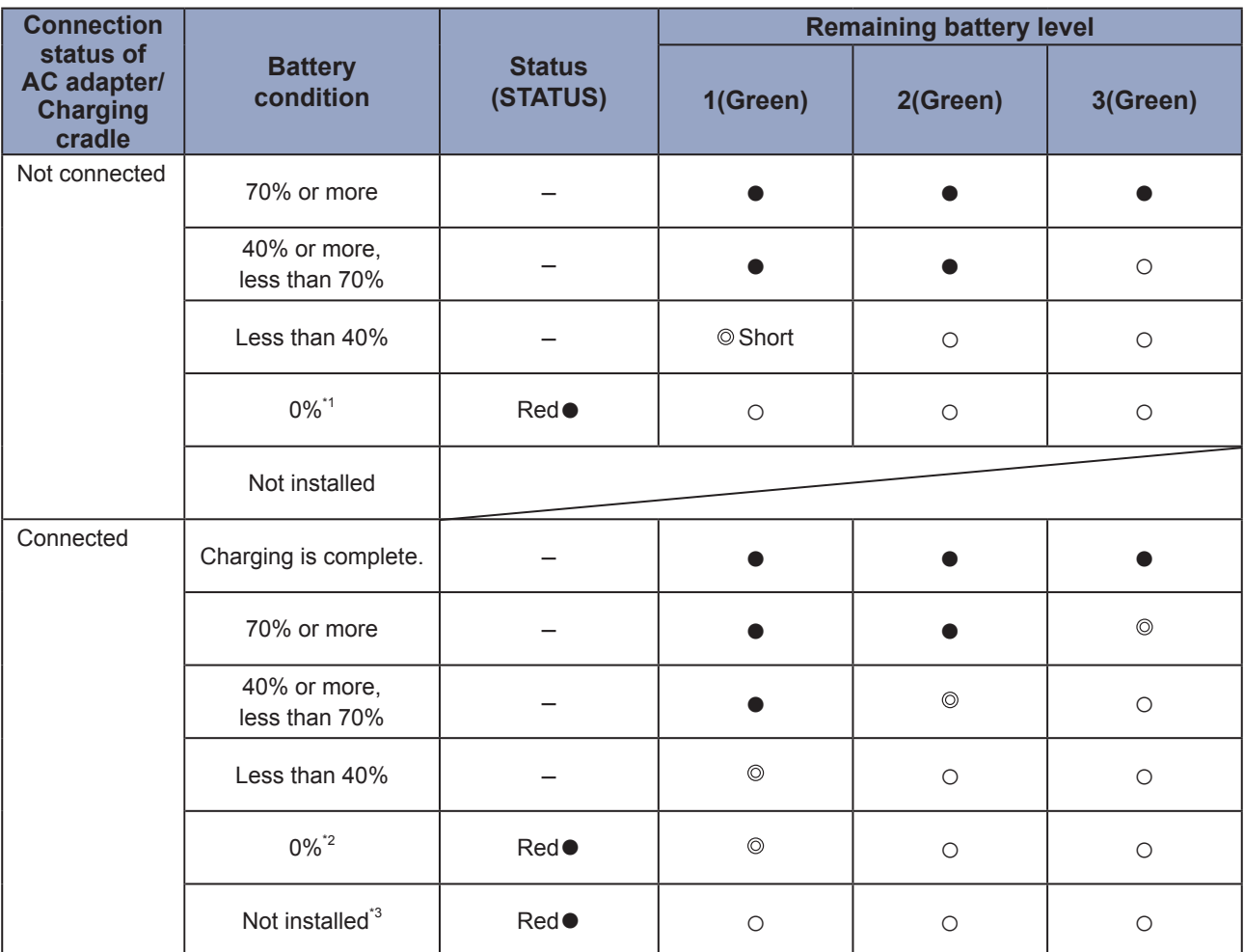

- –: Differs depending on the printer status
- \*1: Error 1043 "Low battery" status
- \*2: Error 1059 "Charging" status
- \*3: Error 1060 "No battery" status

## <span id="page-31-0"></span>**1.6.2 Energy Saving Mode**

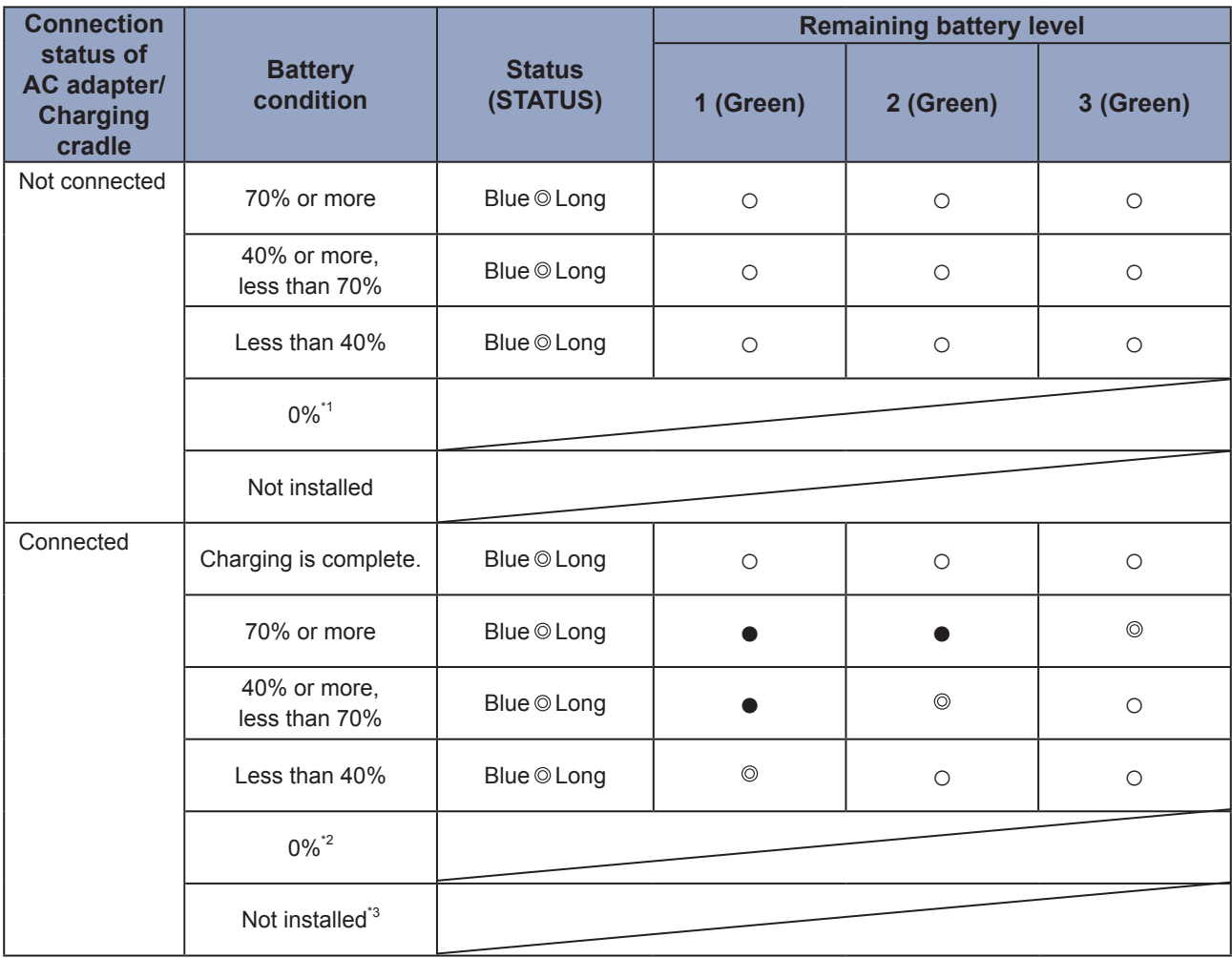

Printer does not go to the Energy Saving mode in low battery error.

\*1: Error 1043 "Low battery" status

\*2: Error 1059 "Charging" status

\*3: Error 1060 "No battery" status

## <span id="page-32-0"></span>**1.7 Dispenser Mode (PW208NX only)**

### **1.7.1 Switching to the Dispenser Mode**

When setting up the dispenser unit, be careful not to get cut your finger with the cutter.

Use only the supply products specified by SATO. Before use, check the printer operations with the media to be used.

#### **1 Open the top cover.**

Push the cover open button  $(①)$ . Open the top cover  $(2)$ .

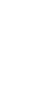

## **2 Set up the dispenser unit.**

Slide the dispenser lever  $(①)$ , and set up the dispenser unit  $(2)$ .

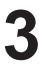

#### **3 Load the media.**

Pull out the media for one sheet, and then load the media so that the surface touches the print head.

If the media is difficult to load, rewind the media roll so that the two ends of the roll become even.

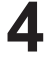

### **4 Close the top cover.**

Make sure the media fit between the dispenser unit and top cover, and close the top cover so that it clicks shut.

The print mode ( $\infty$  [page 52\)](#page-54-0) automatically switches to Dispenser mode after setting up the dispenser unit.

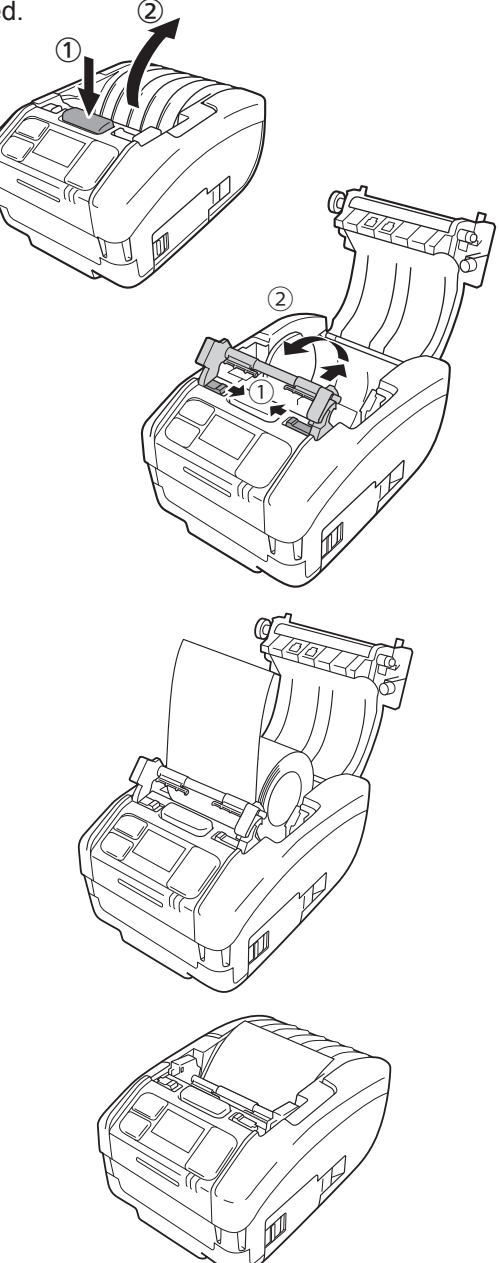

## <span id="page-33-0"></span>**1.7.2 Switching Mode from the Dispenser Mode**

• When setting up the dispenser unit, be careful not to get cut your finger with the cutter.

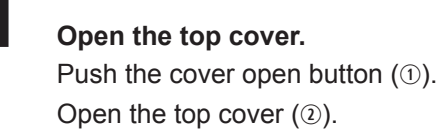

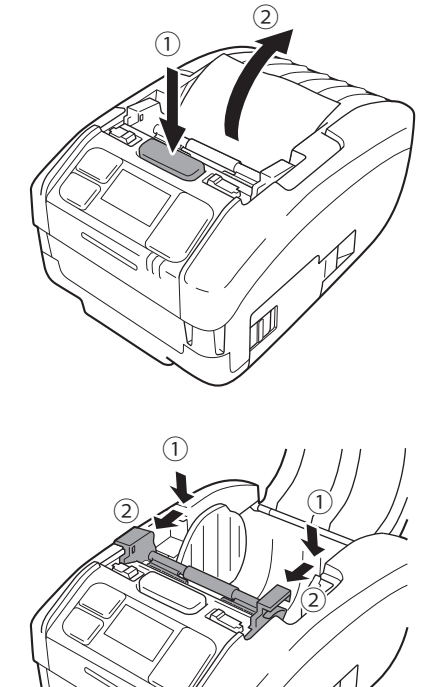

## **2 Put back the dispenser unit in its original place.**

Push down the both sides of the dispenser unit so that they become even  $(①)$ .

Slide the dispenser unit forward until it clicks  $(2)$ .

<span id="page-34-0"></span>**2 Starting Up the Printer 2**

## **2.1 Printer Startup and Power Off**

## **2.1.1 Printer Startup**

**1** Press the  $\bigcirc$  button.

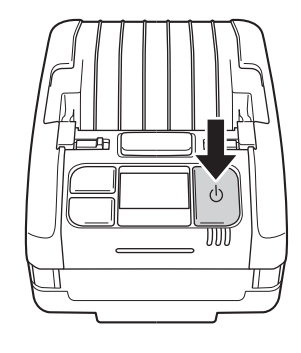

**2 "Online" is displayed (only in normal display).**

**Normal display**

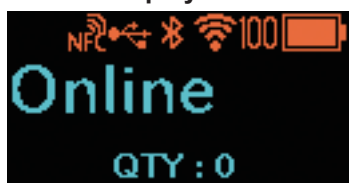

**Large Icon display**

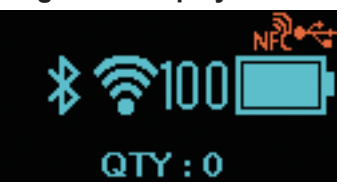

When Disabled is selected in Online Startup ( $\textcircled{r}$  [page 64\)](#page-66-0), "Offline" (only in normal display) and the  $\blacksquare$  icon are displayed. Press the  $\left| \right| / \rightarrow$  button to switch to the print (online) screen.

**Normal display**

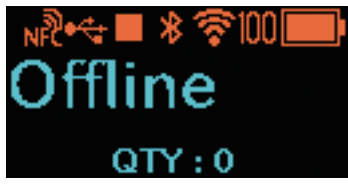

#### **Large Icon display**

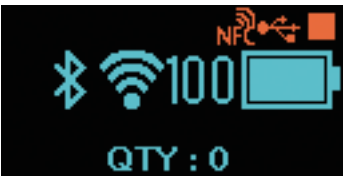

### <span id="page-35-0"></span>**2.1.2 Printer Power Off**

**1 Press the (1) button until the status LED indicator lights in red.**

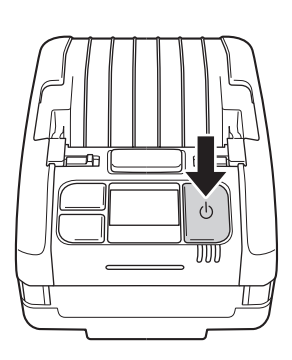

## **2 "Do not remove battery" appears.**

Power-off is in progress. Wait until the red status LED indicator lights off with a beep, and display disappears.

Depending on the communication connection status, the time for displaying this screen may be longer.

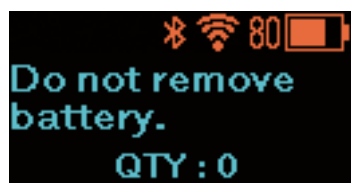
# **2.2 Normal Mode**

## **2.2.1 Online (Ready to Print) and Printing**

#### **Online (ready to print) screen**

Screen for waiting for data reception.

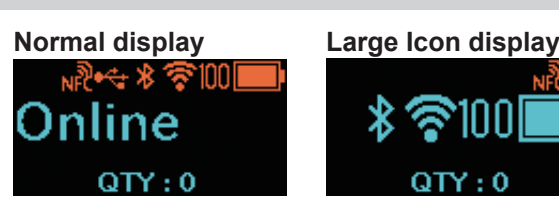

#### **Printing screen**

Screen for printing the media. icon is displayed.

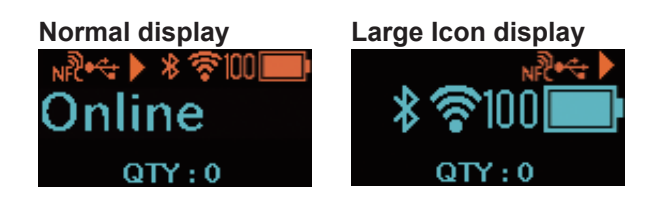

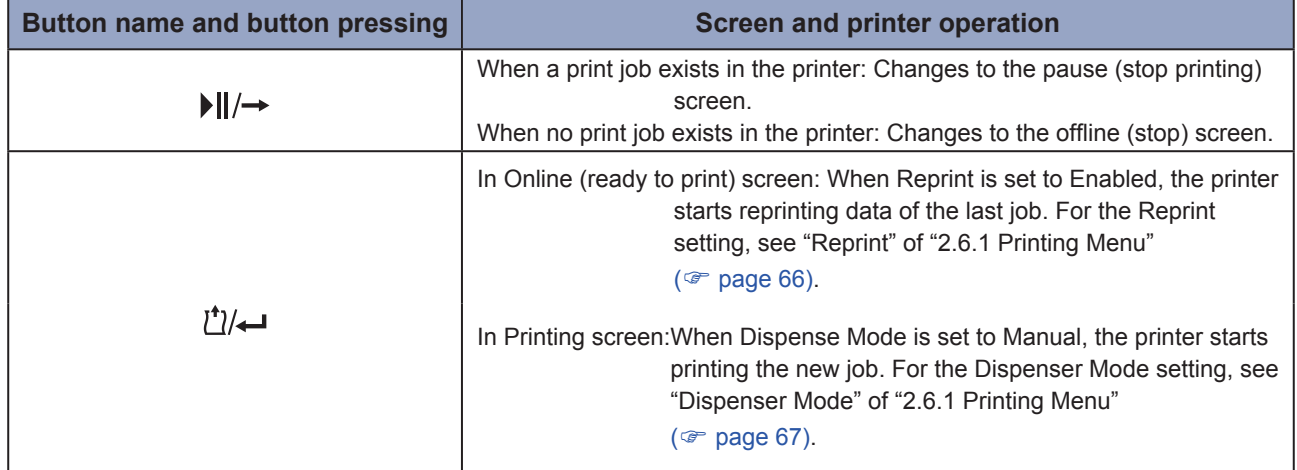

## **2.2.2 Offline (Stop) and Pause (Stop Printing)**

#### **Offline (stop) screen**

Screen when a print job stops. con is displayed. Press the  $\left| \right| / \rightarrow$  button to enable printing.

#### **Pause (stop printing) screen**

Screen when the printer temporarily stops printing. **i** icon is displayed.

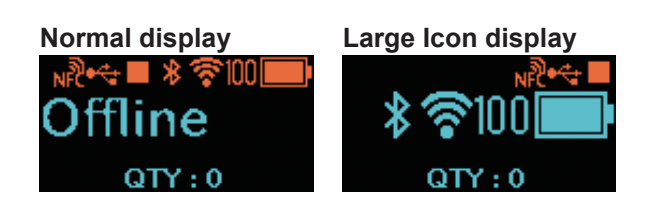

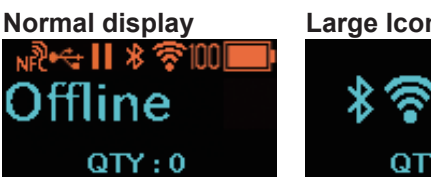

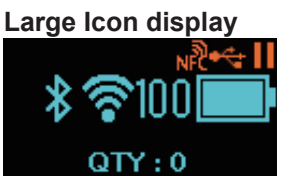

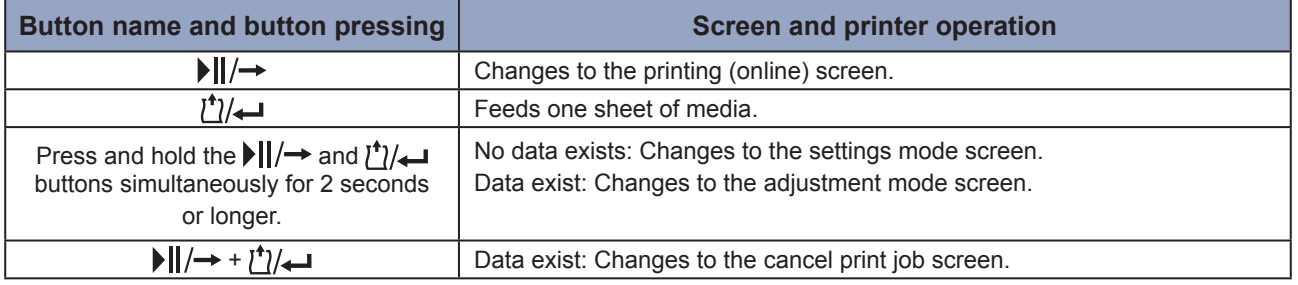

## <span id="page-37-0"></span>**2.2.3 Canceling Print Job**

#### **Cancel print job screen**

You can clear the received print data completely.

#### **Screen during cancel print job**

Screen while the received print data is being cleared.

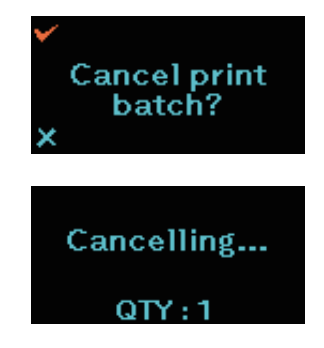

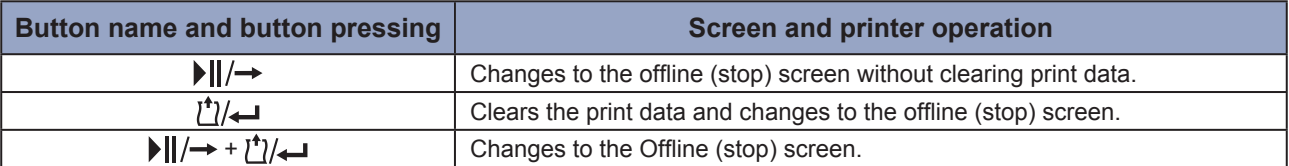

# **2.3 Adjustment Mode**

When you press and hold the  $\|/\rightarrow$  button and  $\int$ / $\rightarrow$  button simultaneously for 2 seconds or more in the pause (stop printing) screen, the screen changes to the adjustment mode. The adjustment mode has the following three submenus.

- Offset position adjustment
- Pitch position adjustment
- Print darkness adjustment

### **2.3.1 Screen Transition for Adjustment Mode**

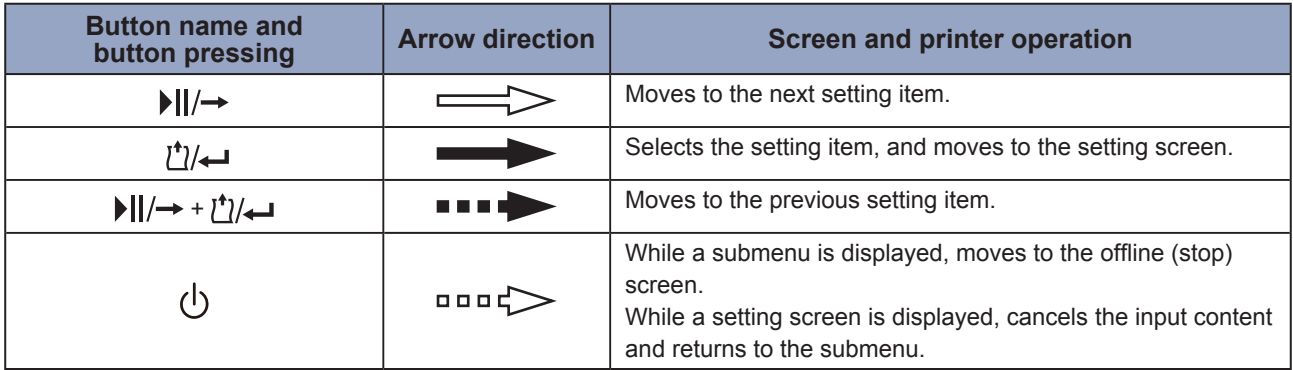

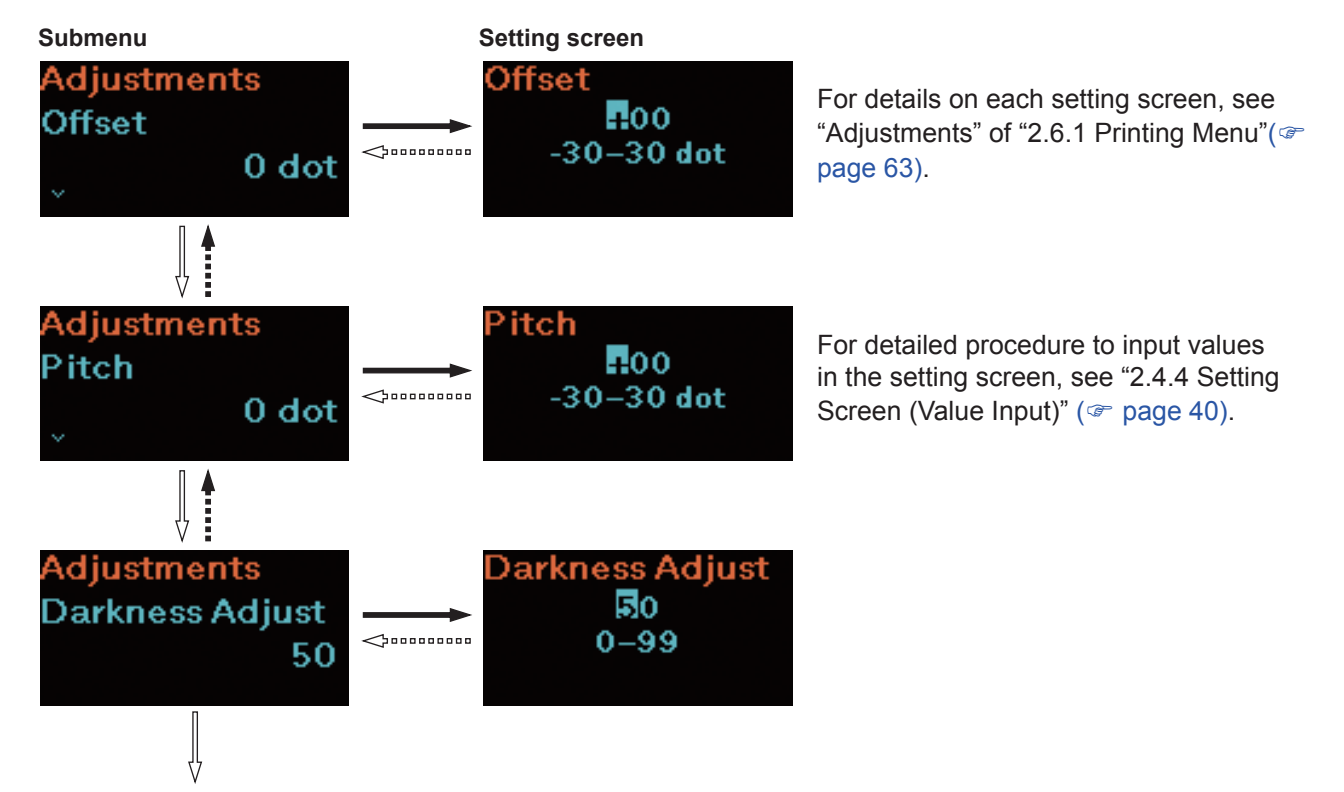

Return to the offset adjustments.

# **2.4 Settings Mode**

The settings mode allows you to make various settings of the printer. The settings mode has the following main menus.

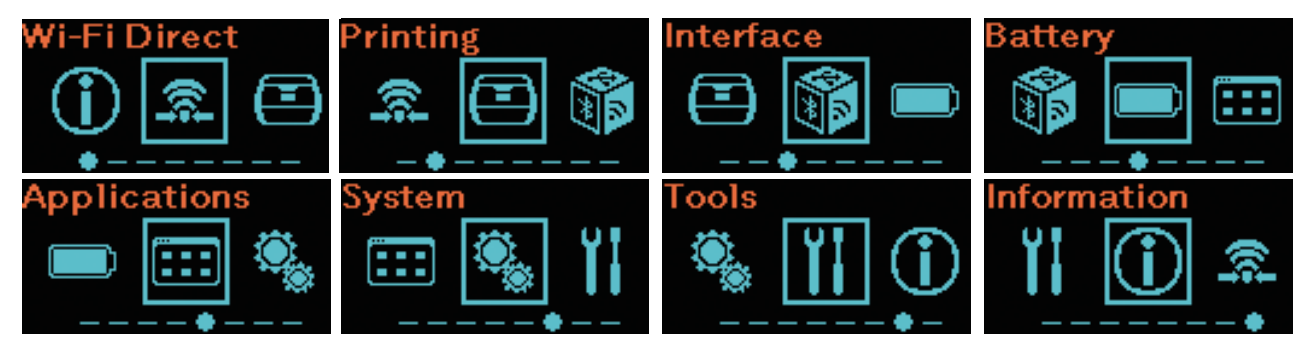

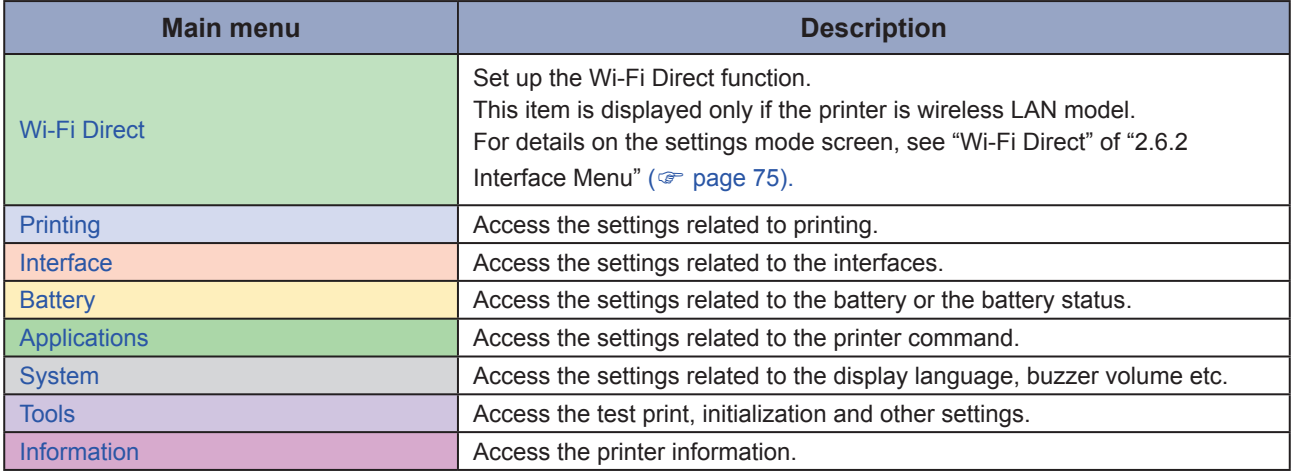

## **2.4.1 Log In to the Settings Mode**

#### **1 Display the offline (stop) screen.**

Press the  $\left| \right| / \rightarrow$  button to display the offline (stop) screen.

- If there is the printing data, complete the print job before logging in to the settings mode.
- To cancel the print job, see "2.2.3 Canceling Print Job" ( $\circledast$  [page 35\)](#page-37-0).

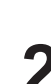

## **2 Log in to the settings mode.**

When you press and hold the  $||$   $\rightarrow$  button and  $\binom{1}{1}$  button simultaneously for 2 seconds or more in the offline (stop) screen, the screen changes to the settings mode screen.

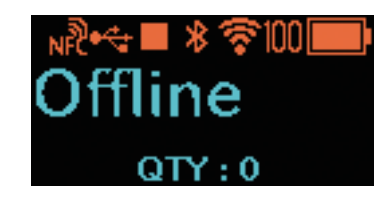

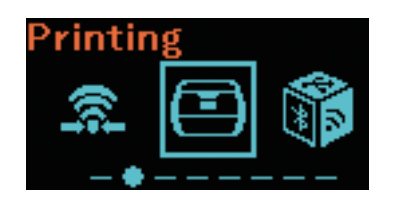

## **2.4.2 Operations in Settings Mode Screens**

Follow the buttons pressing instructions on the table below and the screen transition, select the setting screen from the settings mode screen. Main menus and submenus transit according to the menus tree structure. For details on the menu tree, see "2.5 Settings Mode Menu Tree" ( $\degree$  [page 42\)](#page-44-0).

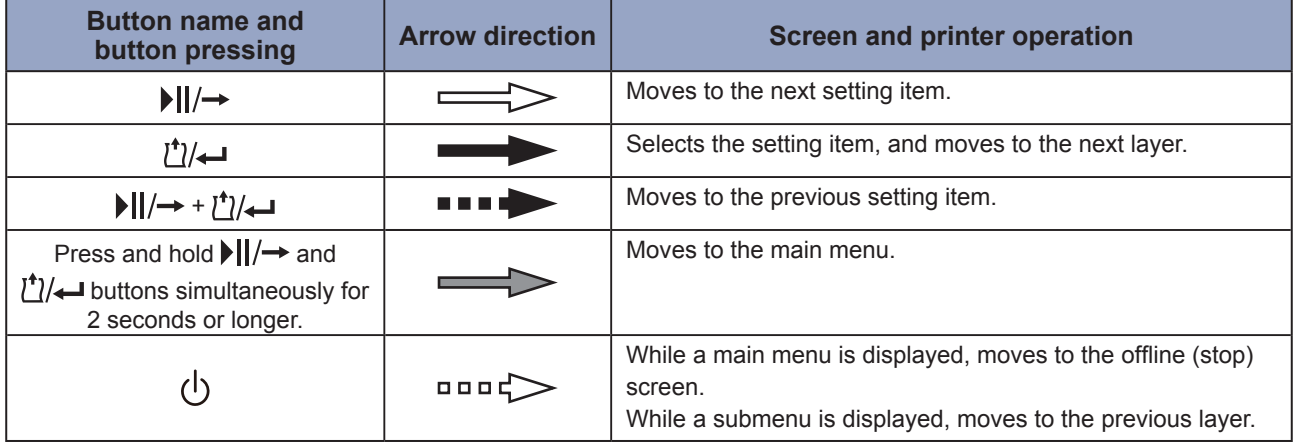

#### **Screen Transition**

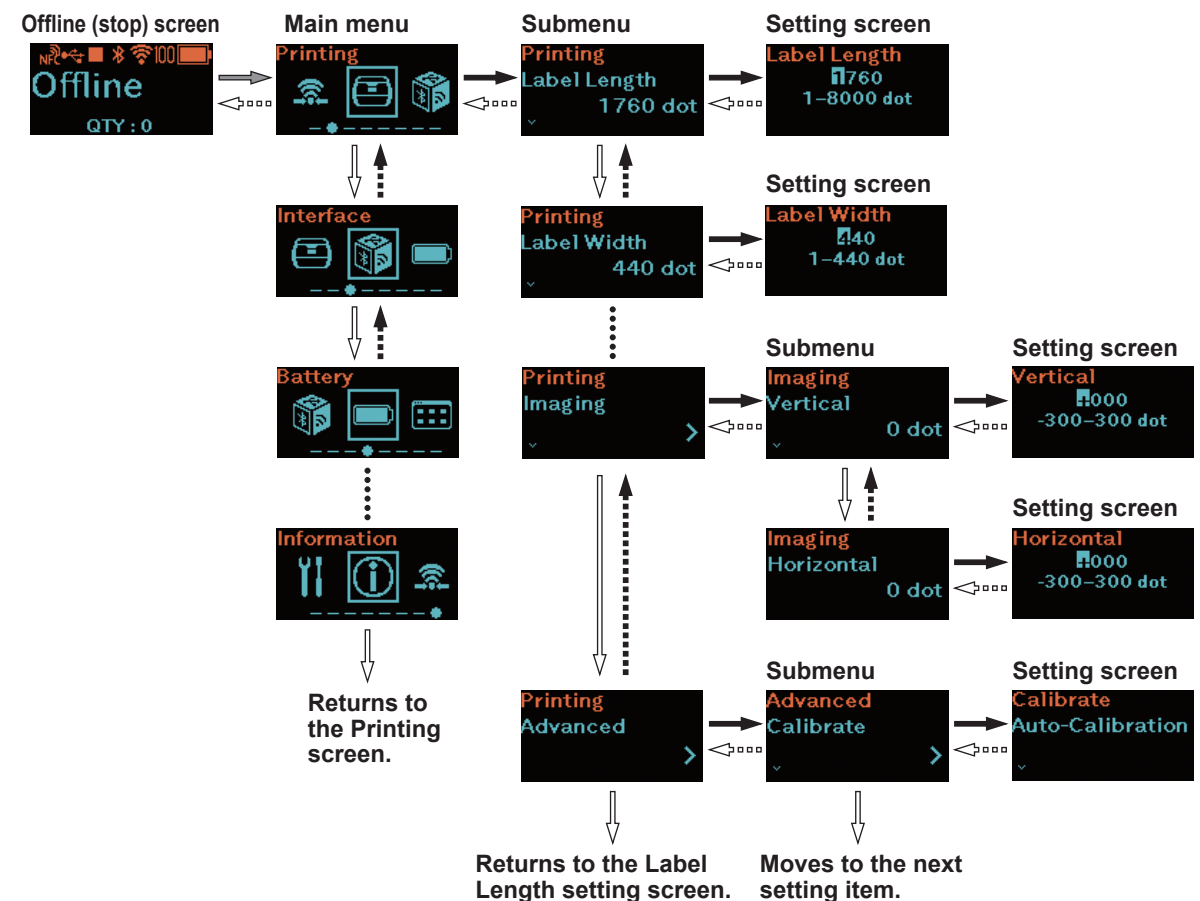

For detailed procedure to input values in the setting screen, see "2.4.4 Setting Screen (Value Input)" ( $\textdegree$  [page 40\)](#page-42-0), and "2.4.5 Setting Screen (Setting Item)" ( $\textdegree$  [page 41\)](#page-43-0).

### **2.4.3 Identifying the Submenus**

A submenu screen contains the following information.

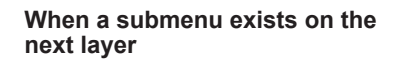

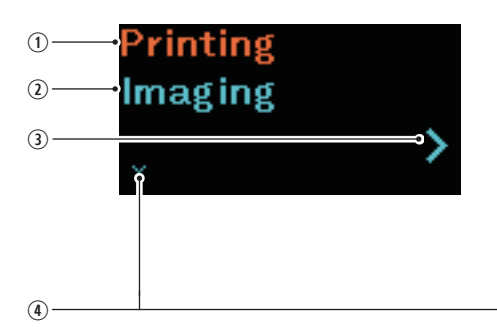

**When the next layer is a setting screen**

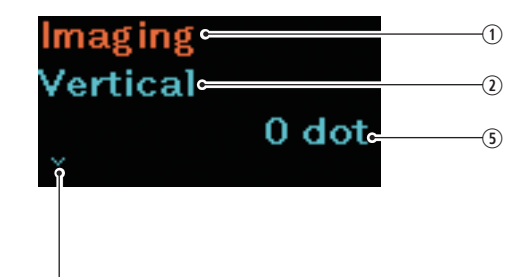

- $\odot$  Setting items selected on the previous layer Shows the setting item selected on the previous layer.
- 2 Setting items currently selected Shows the submenu currently selected.
- $\circled{3}$  > mark

This item is displayed when a submenu exists on the next layer.

V mark

This item is displayed when there is a next setting item.

 Current setting value Shows the current setting value of the selected submenu.

## <span id="page-42-0"></span>**2.4.4 Setting Screen (Value Input)**

Follow the button pressing instructions on the table below and the screen transition, input a value.

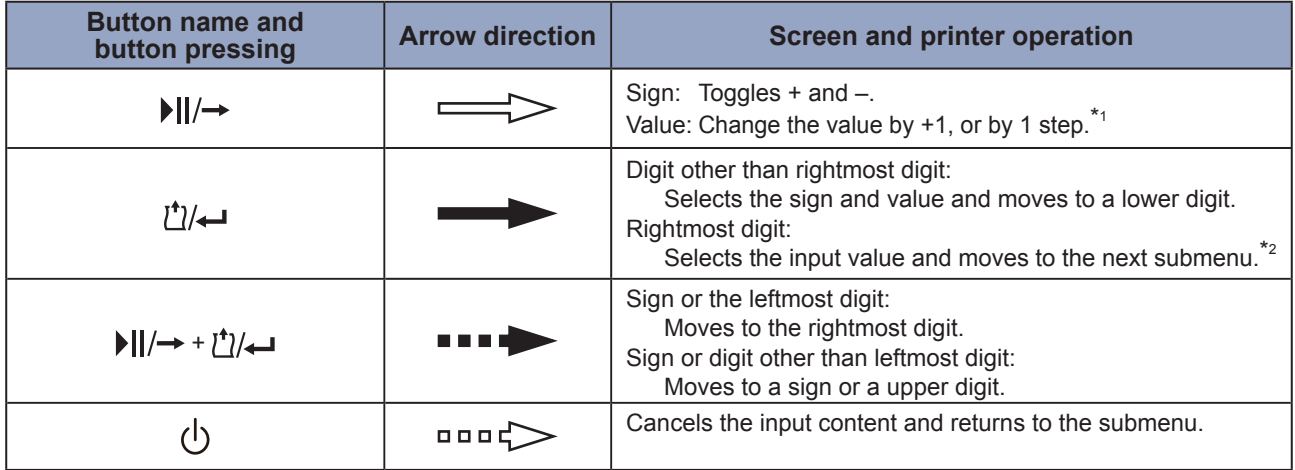

- \*1: When a value is outside the setting range ! mark flashes.
- \*2: When the submenu is the last submenu in an identical layer, returns to the submenu of the setting item. While ! mark flashes, returns to the sign or the leftmost digit.

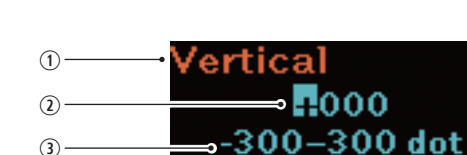

#### **Identifying the Setting Screen**

**Screen Transition**

 $\circled{3}$  $\circ$  (4) -

- Setting item currently selected Shows the submenu currently selected.
- <sup>2</sup> Input value
- 3 Setting range
- ! mark Flashes when the input value is outside the setting range.

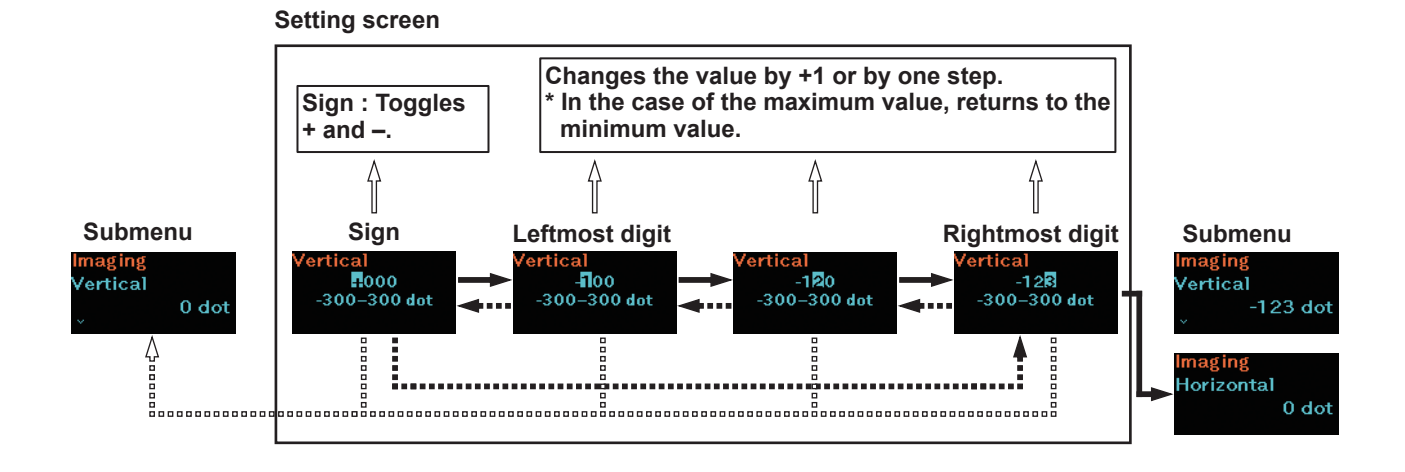

### <span id="page-43-0"></span>**2.4.5 Setting Screen (Setting Item)**

Follow the button pressing instructions on the table below and the screen transition, select a setting item.

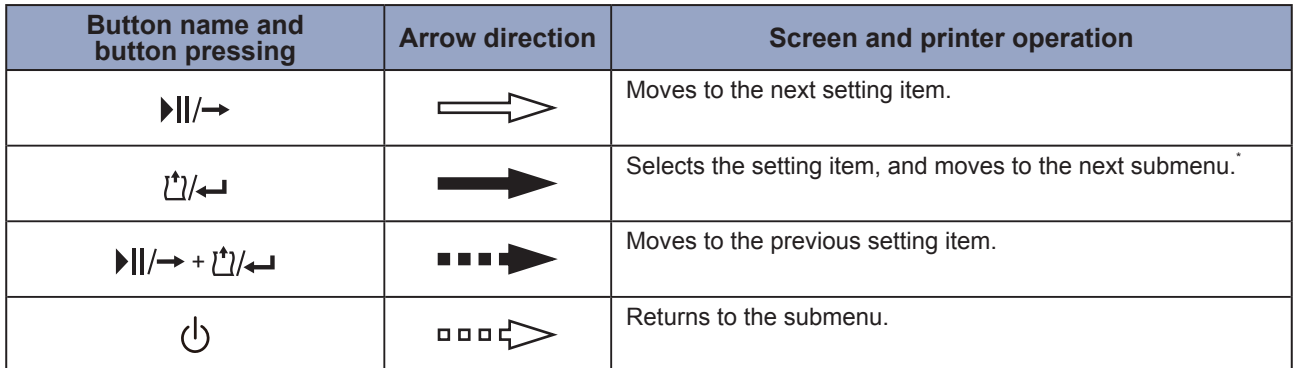

\*: When the submenu is the last submenu in an identical layer, returns to the submenu of the setting item.

#### **Identifying the Setting Screen**

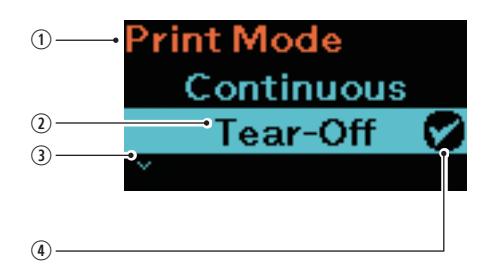

- Setting item currently selected Shows the submenu currently selected.
- 2 Cursor Shows the currently selected item.
- V mark This item is displayed when there is a next setting item.
- 4 Check mark Shows the current setting item.

#### **Screen Transition**

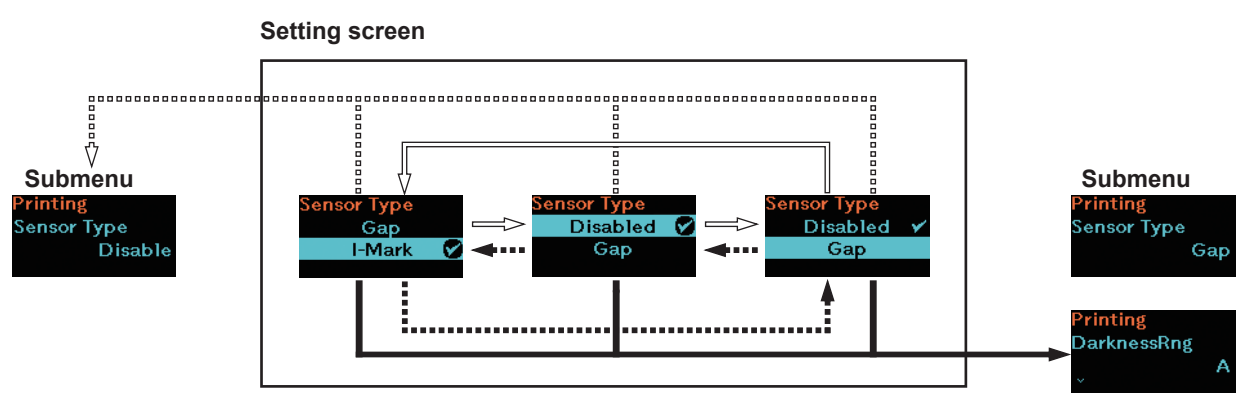

# <span id="page-44-0"></span>**2.5 Settings Menu Tree Structure**

There are 8 main menus in settings mode and each menu contains many layers of submenus. The tables below outline the settings menus tree structure for you to understand where information is located in the settings menus. Click on the items in blue to link directly to the details of the selected items.

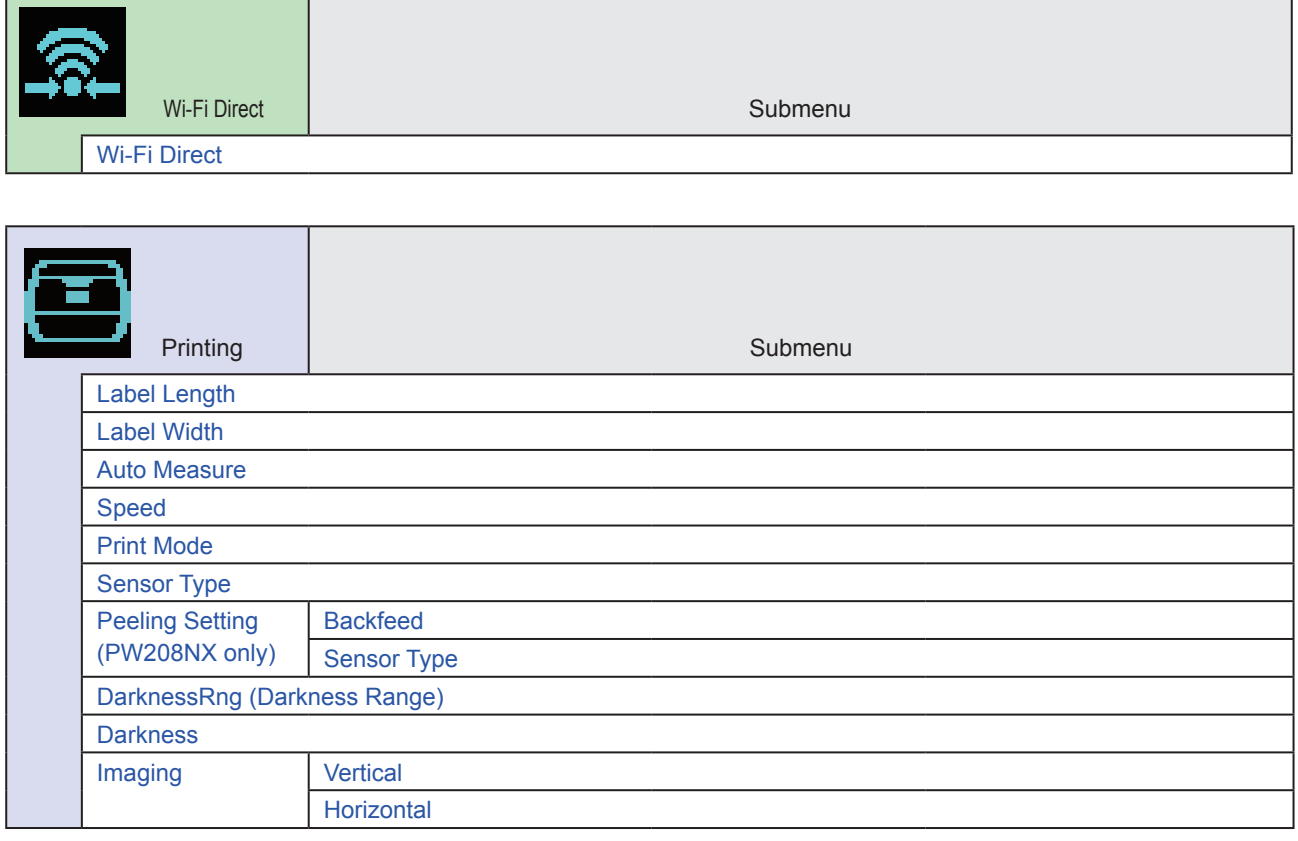

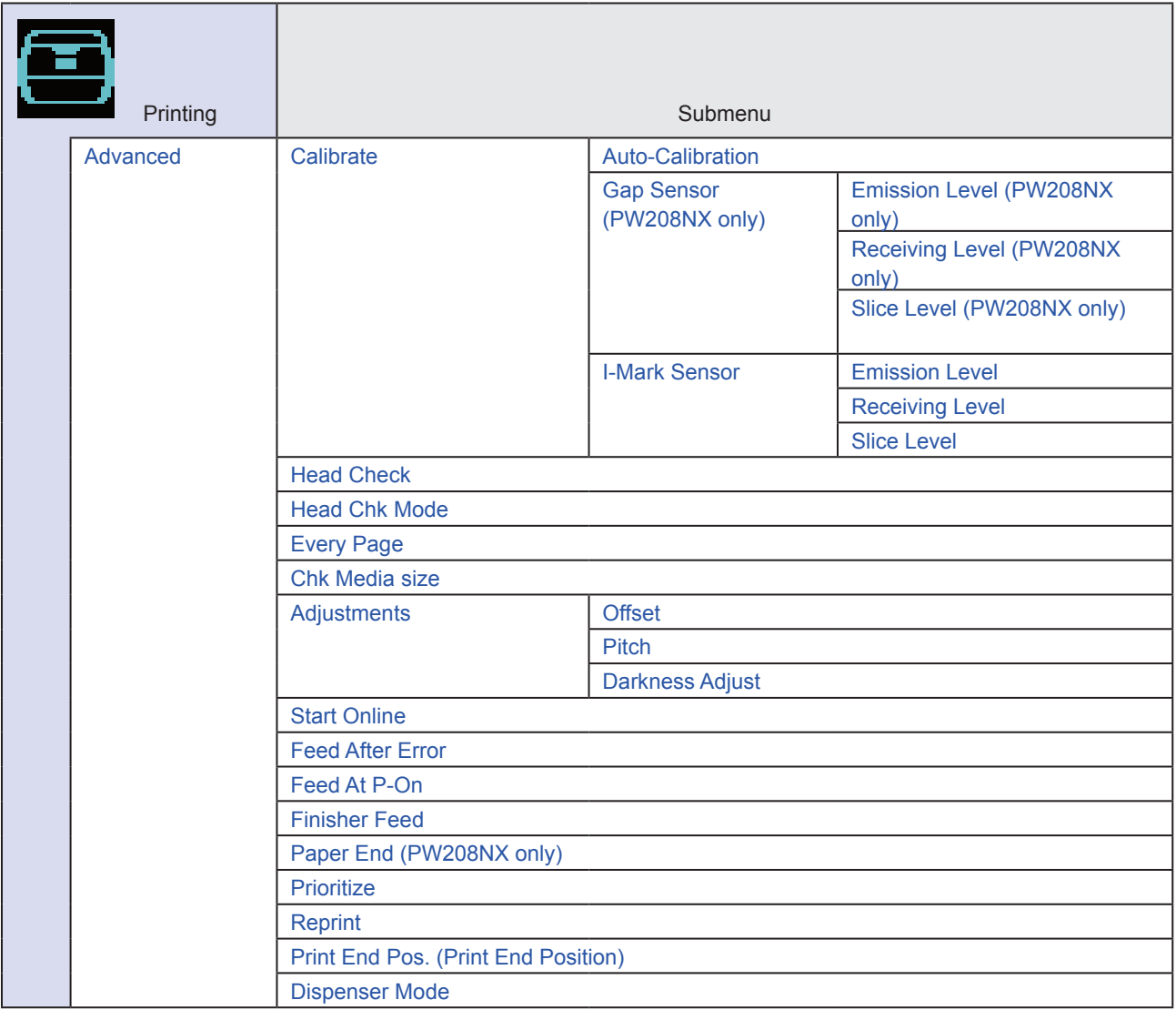

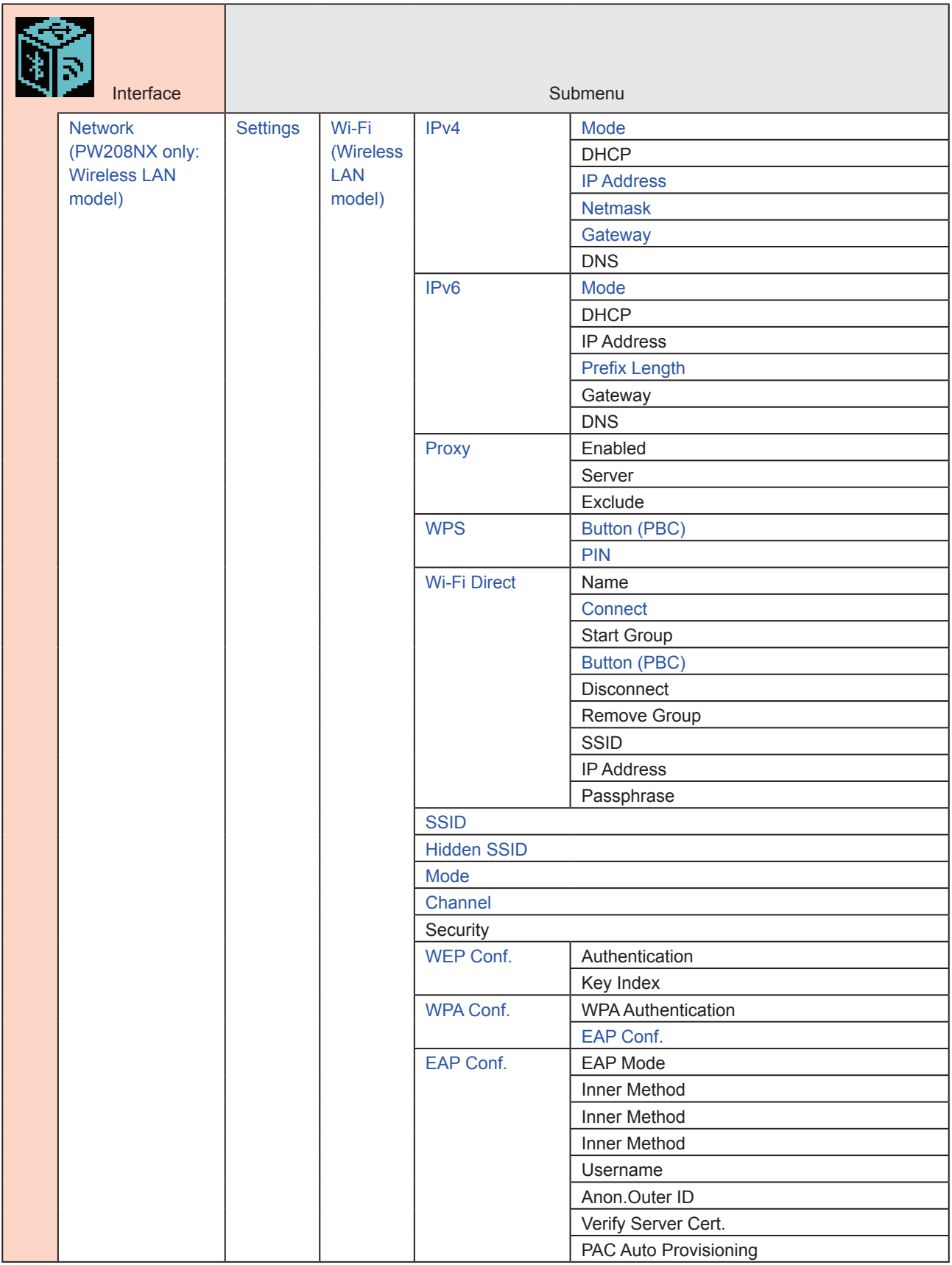

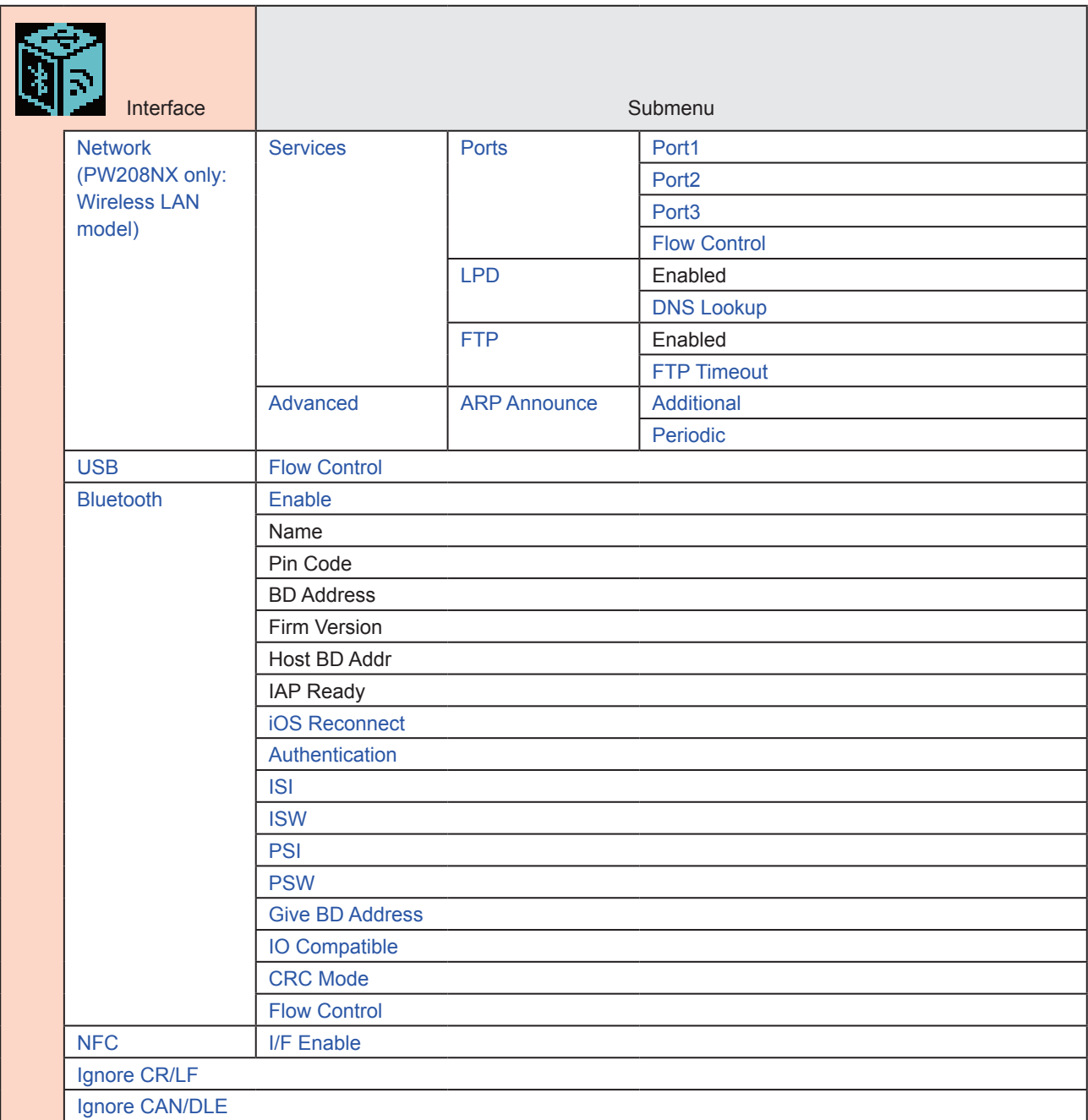

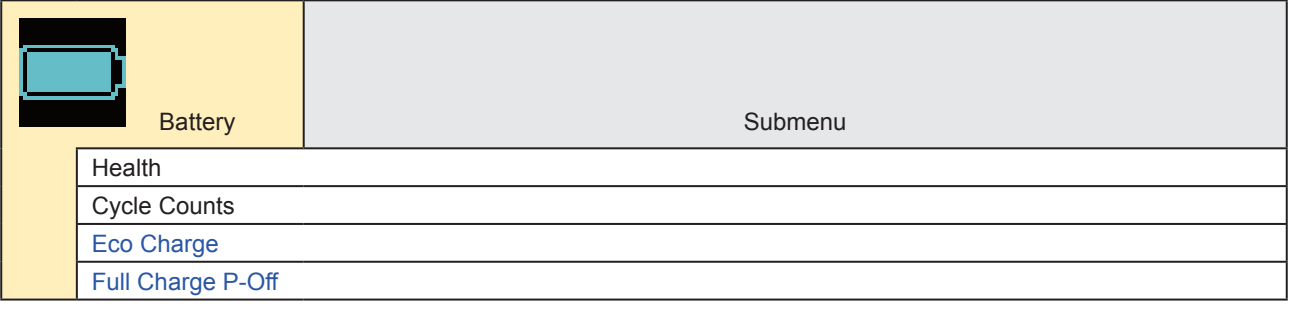

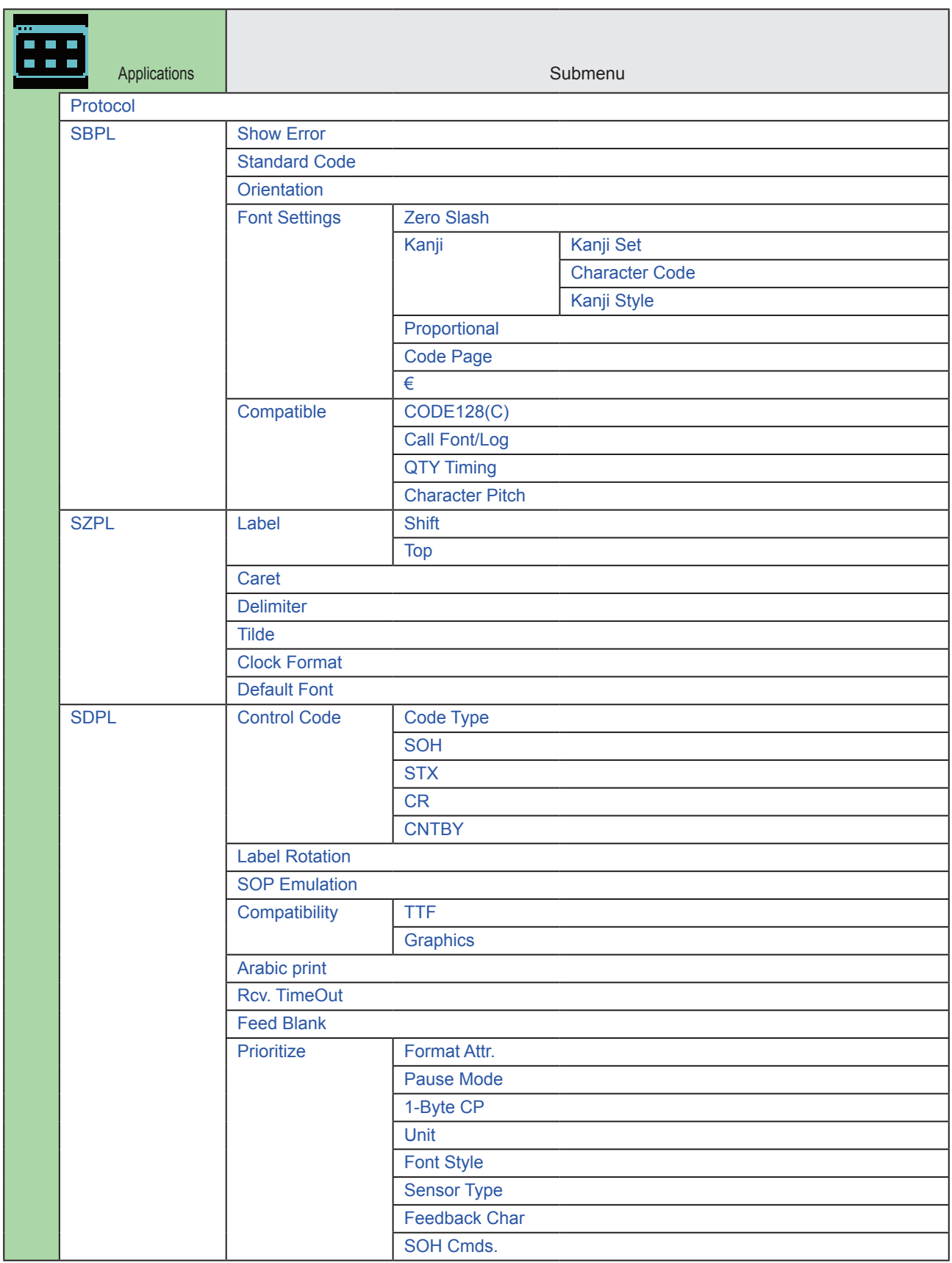

#### Starting Up the Printer

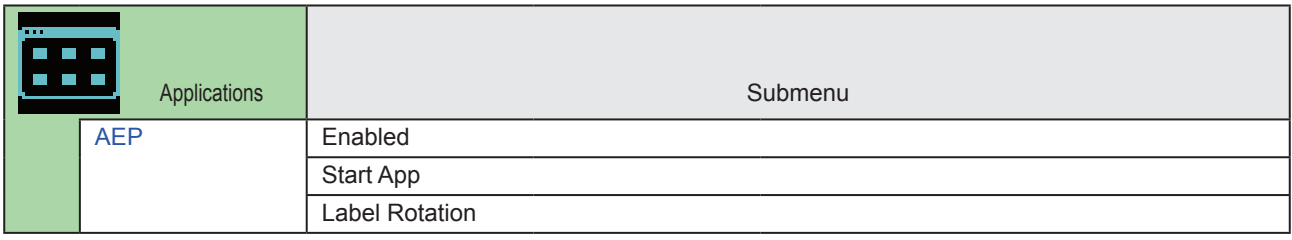

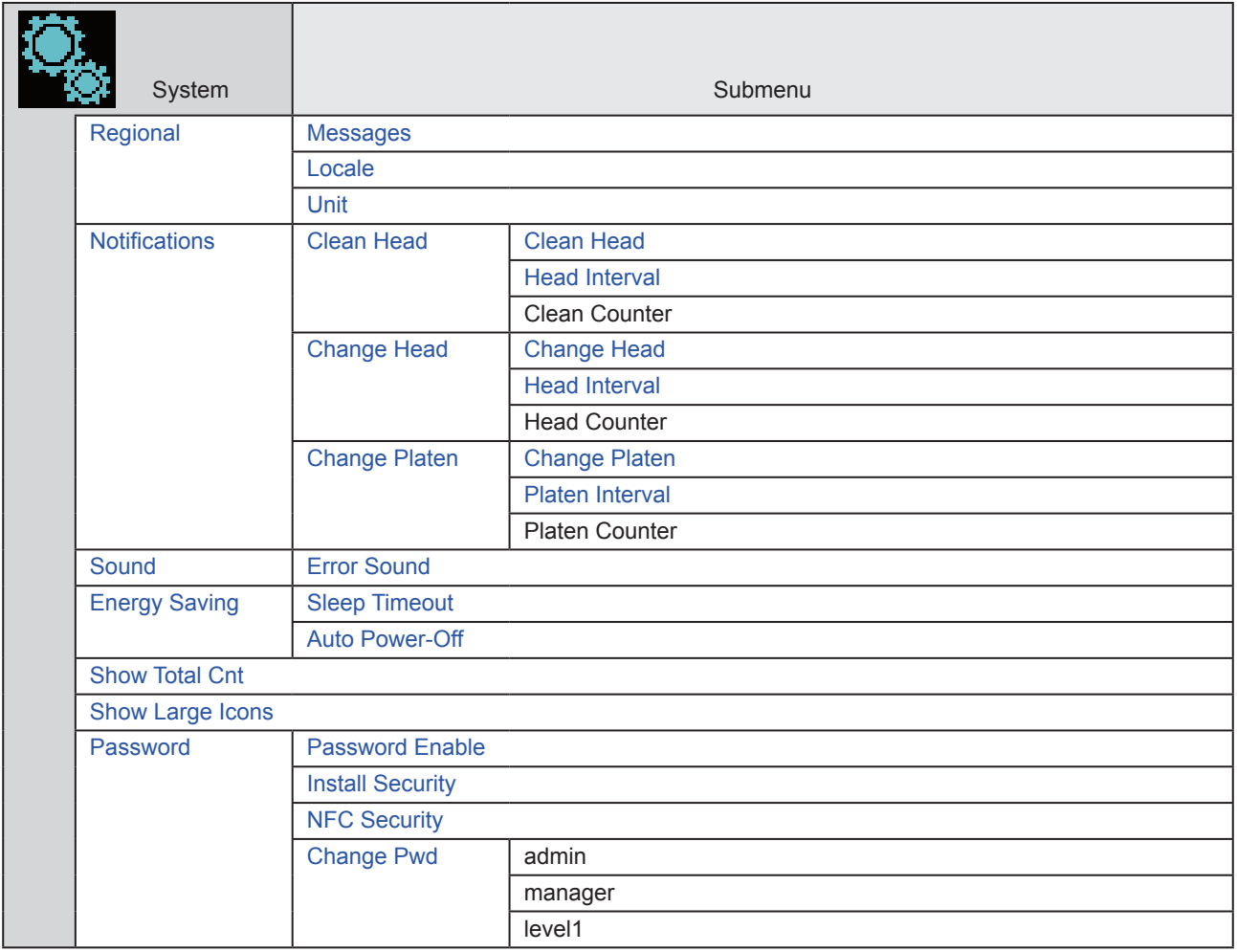

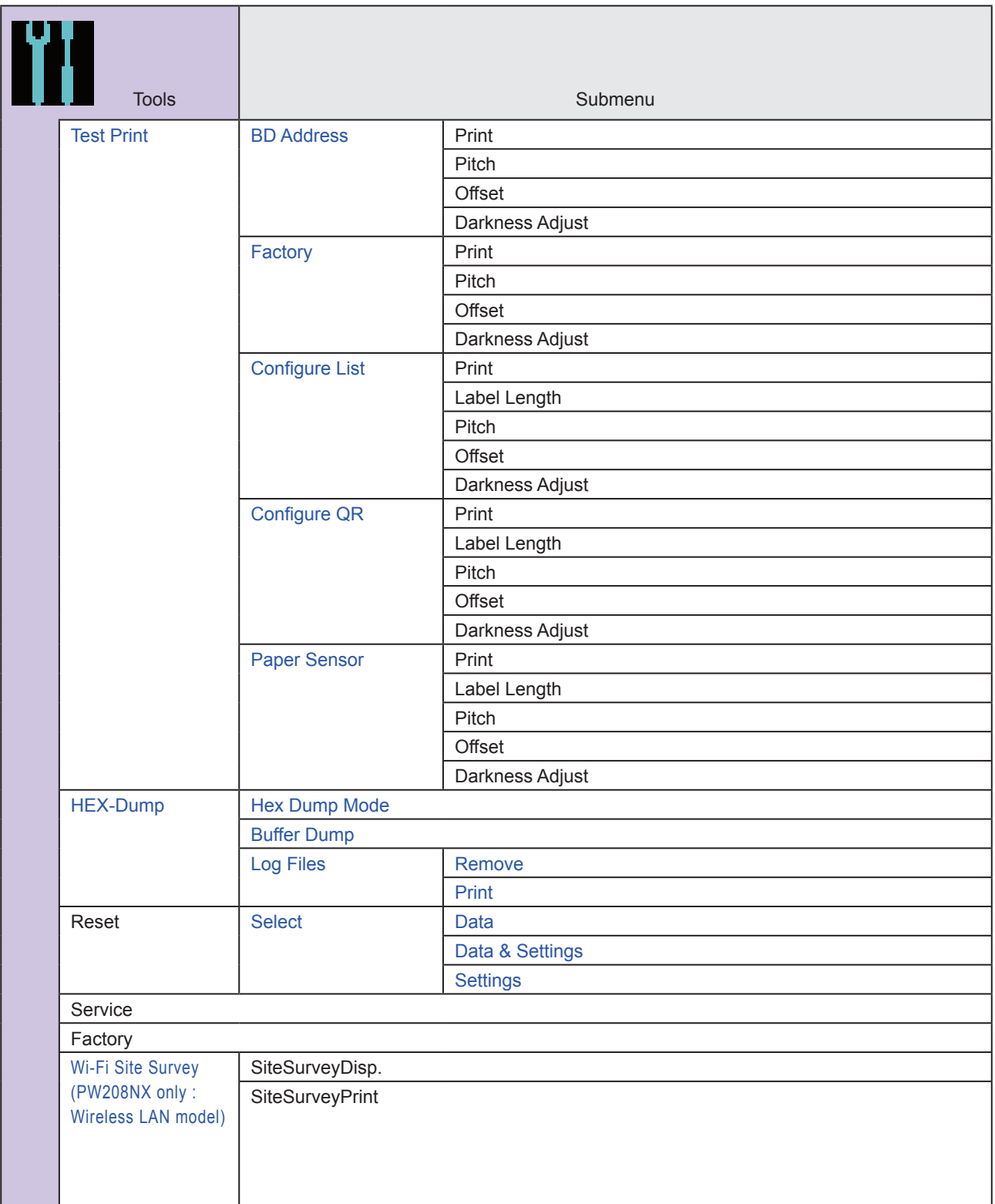

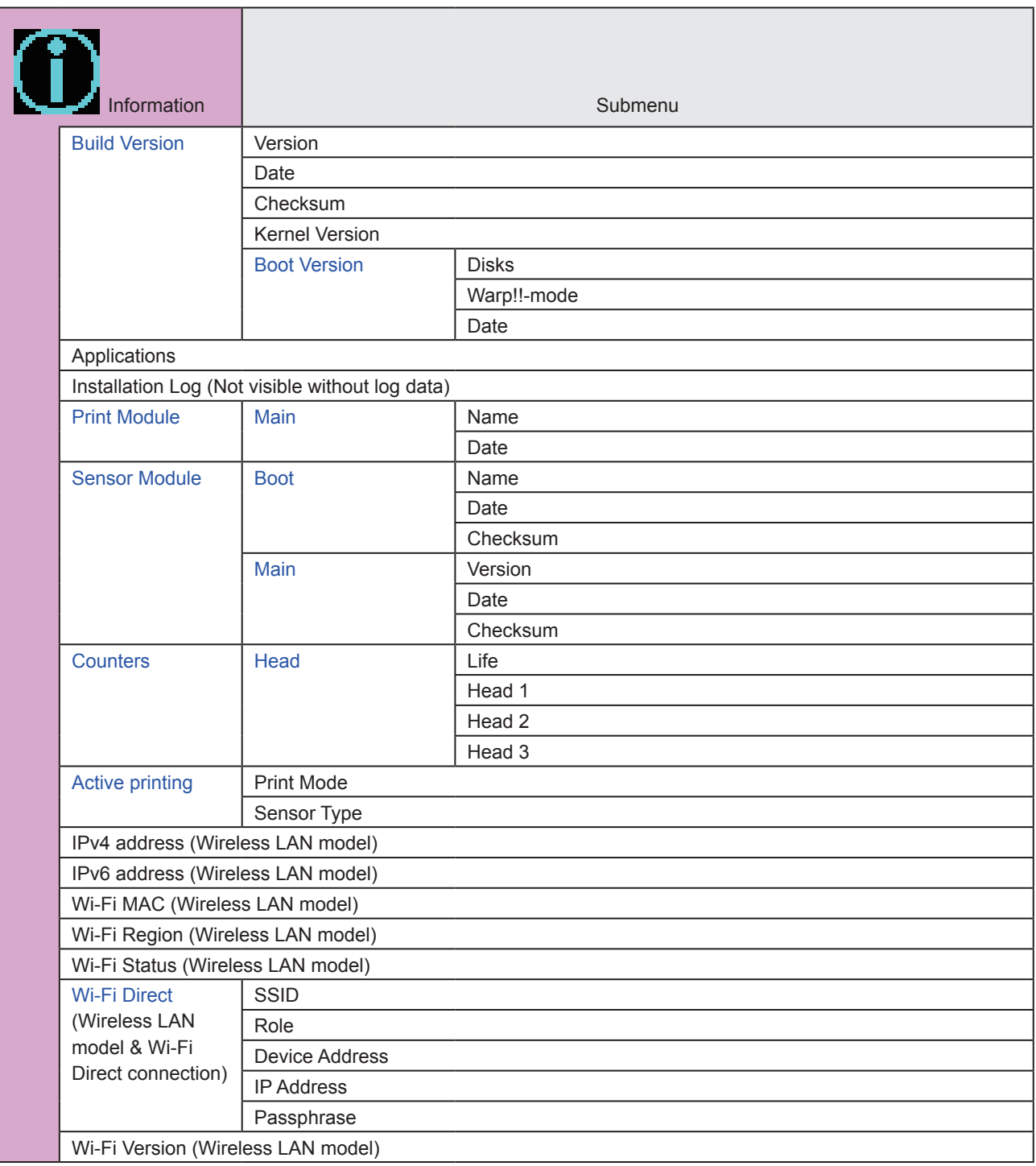

# **2.6 Details of the Settings Menu Screen**

## **2.6.1 Printing Menu**

In the Printing menu, the setting items are as follows:

<span id="page-52-0"></span>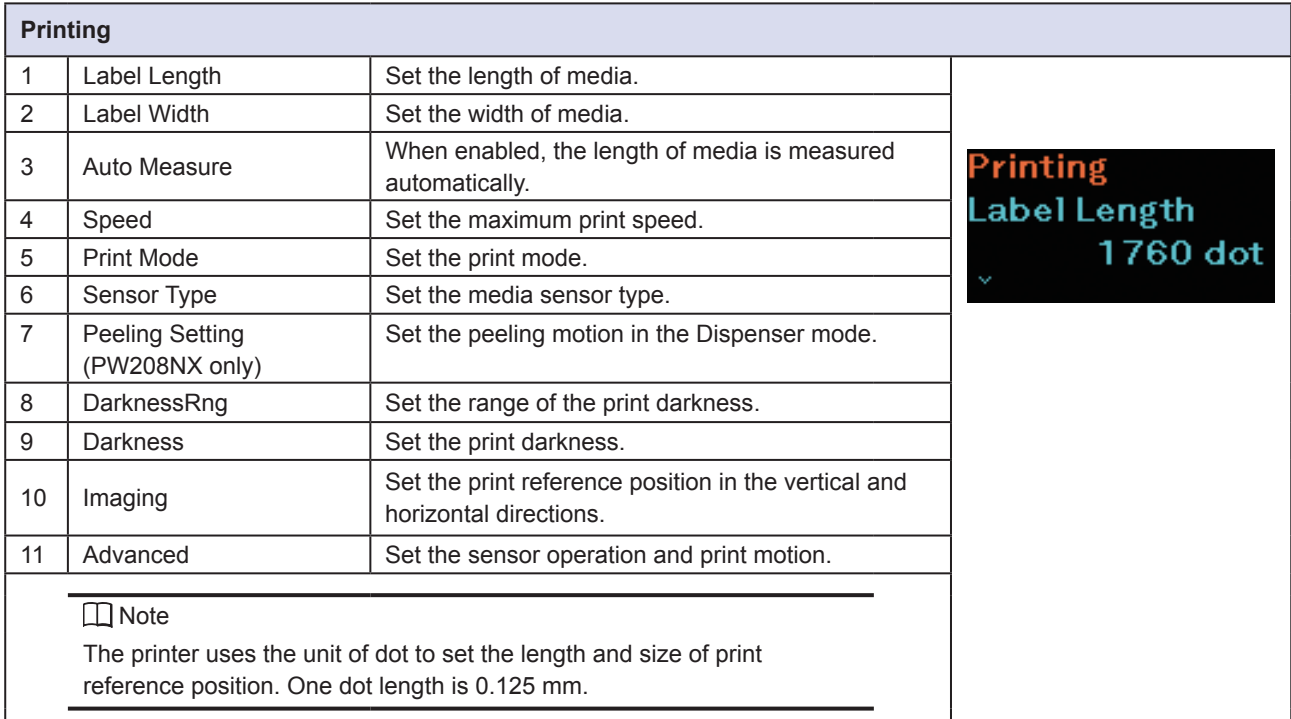

<span id="page-52-1"></span>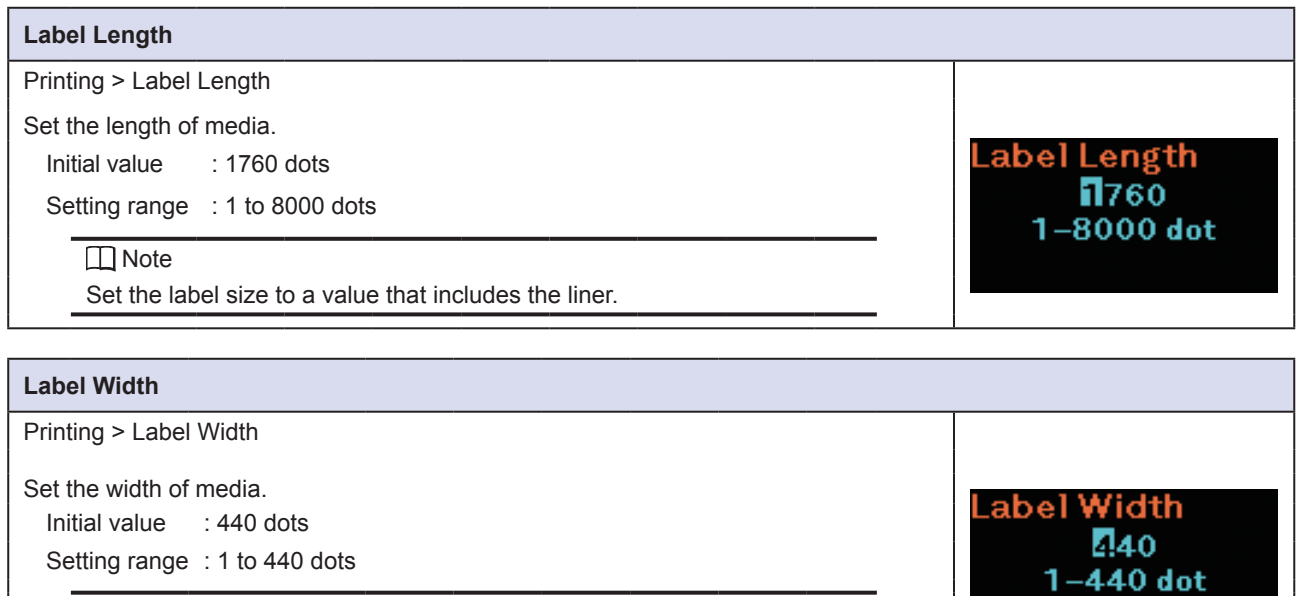

#### <span id="page-52-2"></span>**I** Note

Set the label size to a value that includes the liner.

<span id="page-53-0"></span>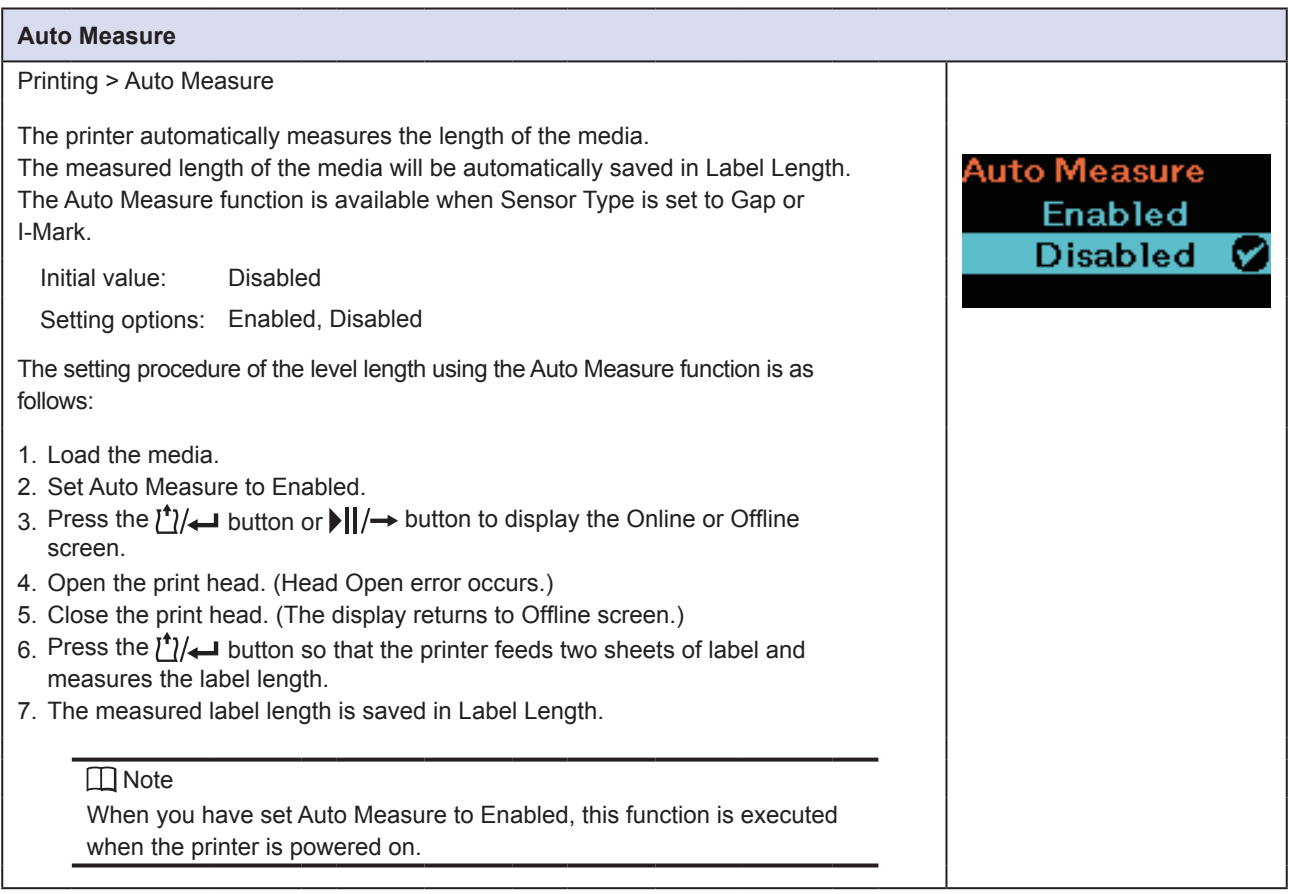

<span id="page-53-1"></span>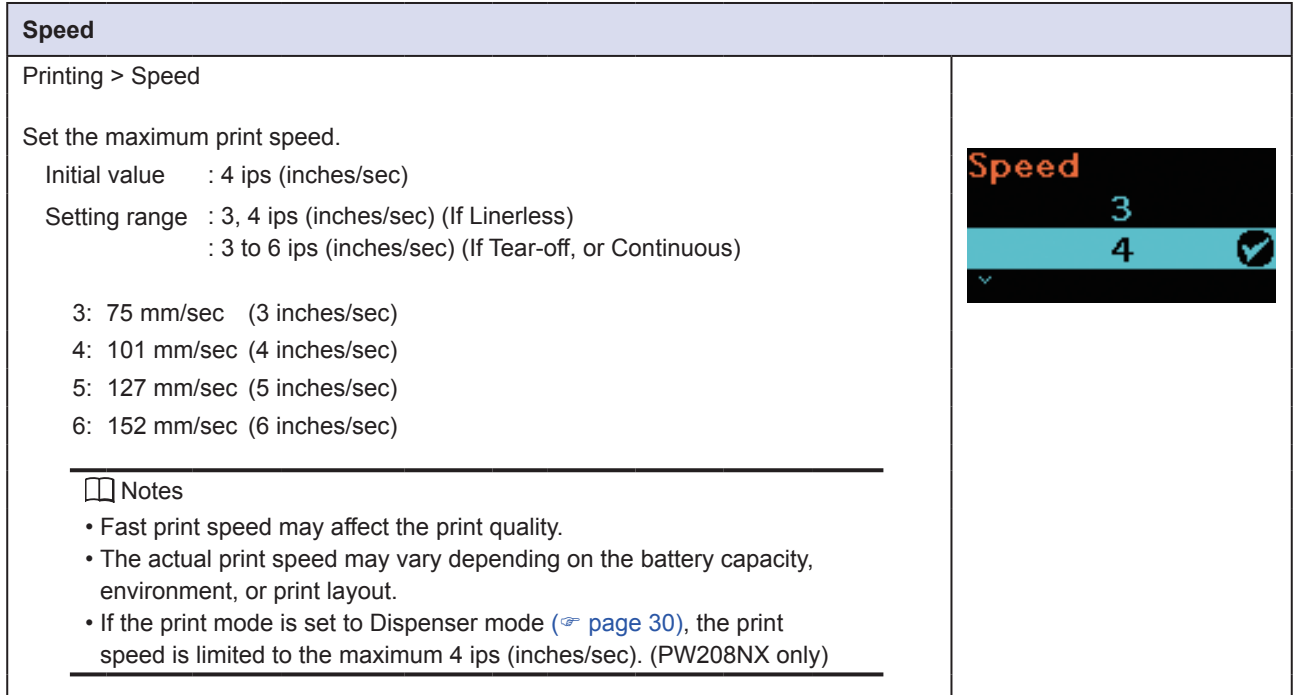

<span id="page-54-0"></span>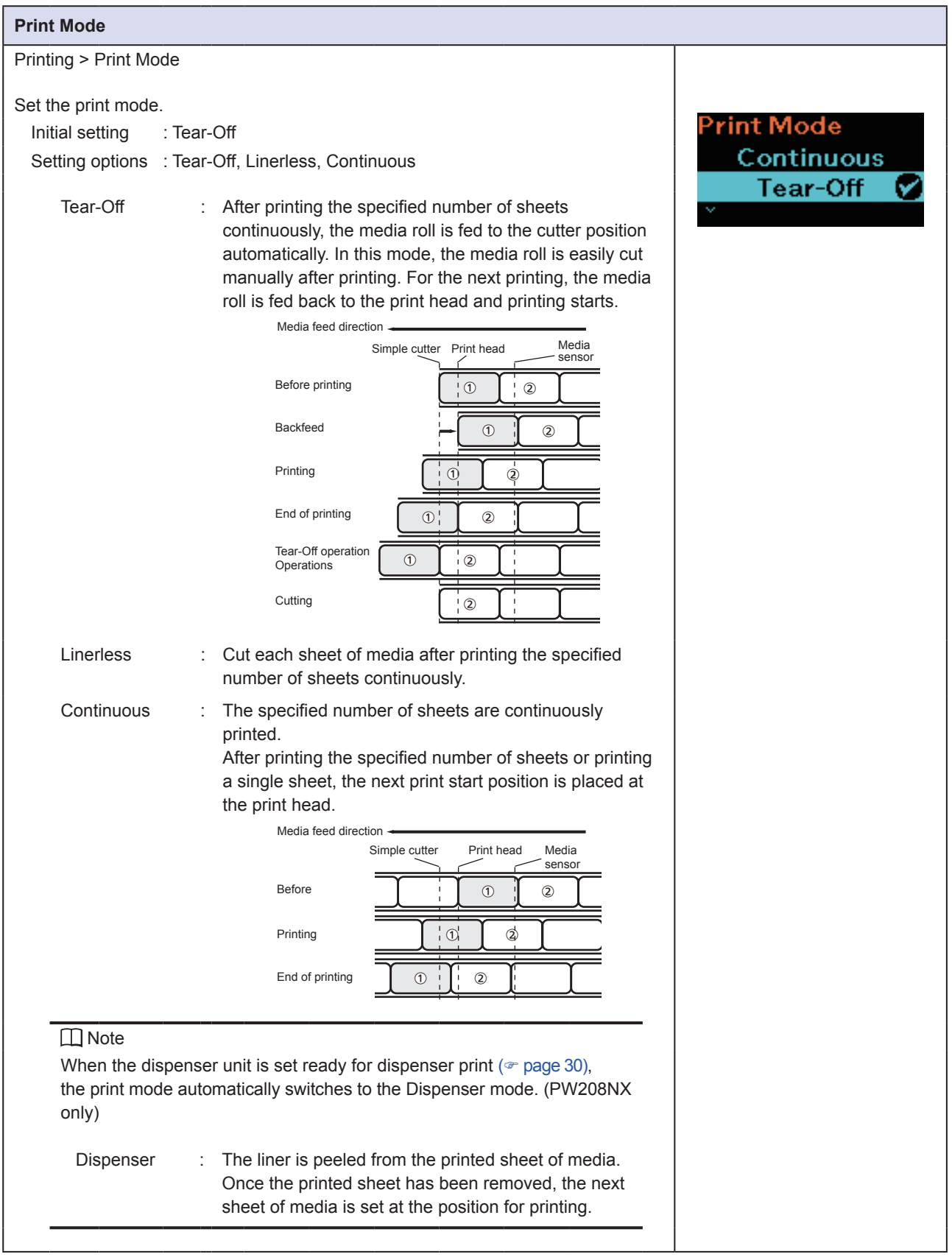

<span id="page-55-0"></span>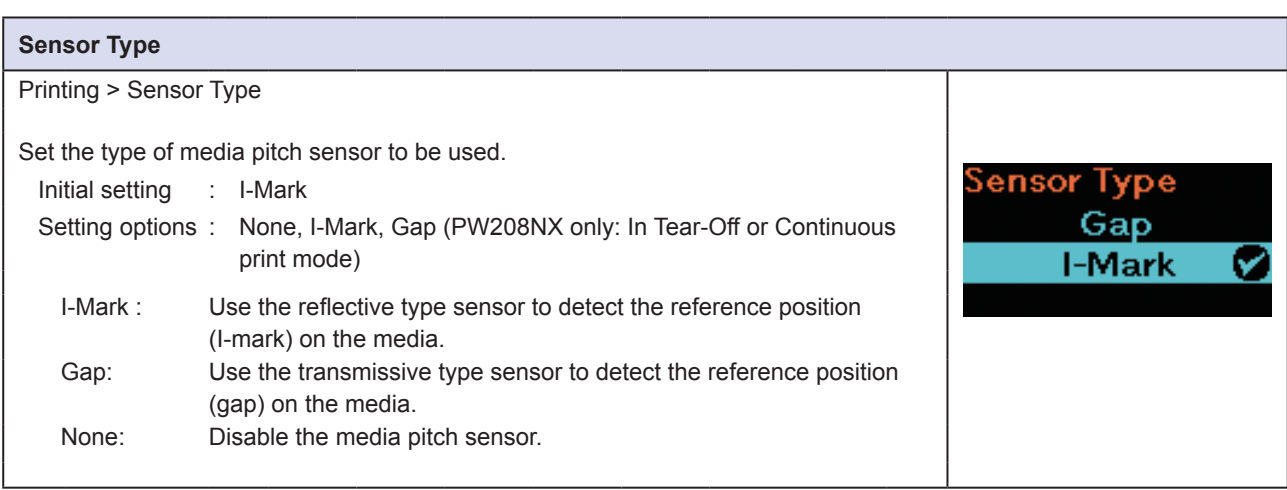

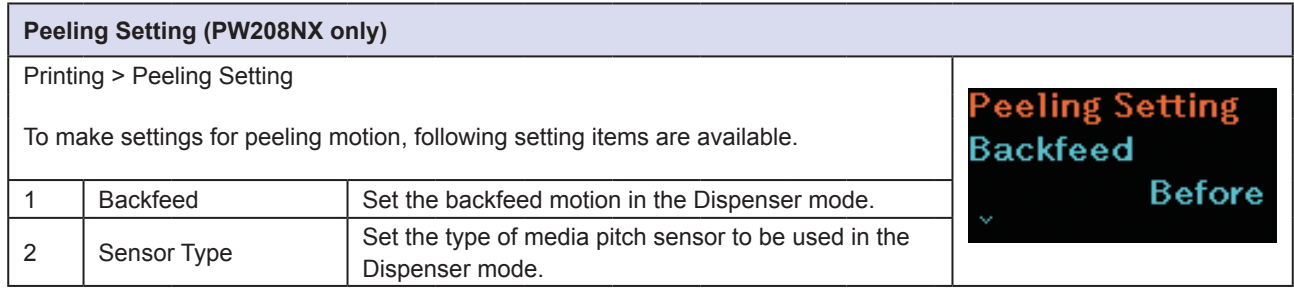

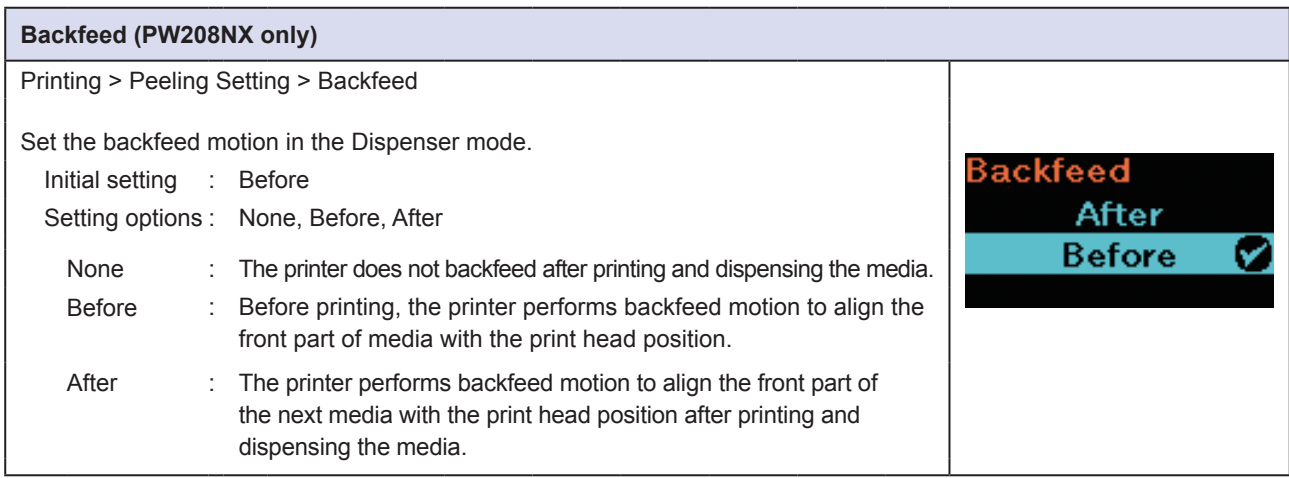

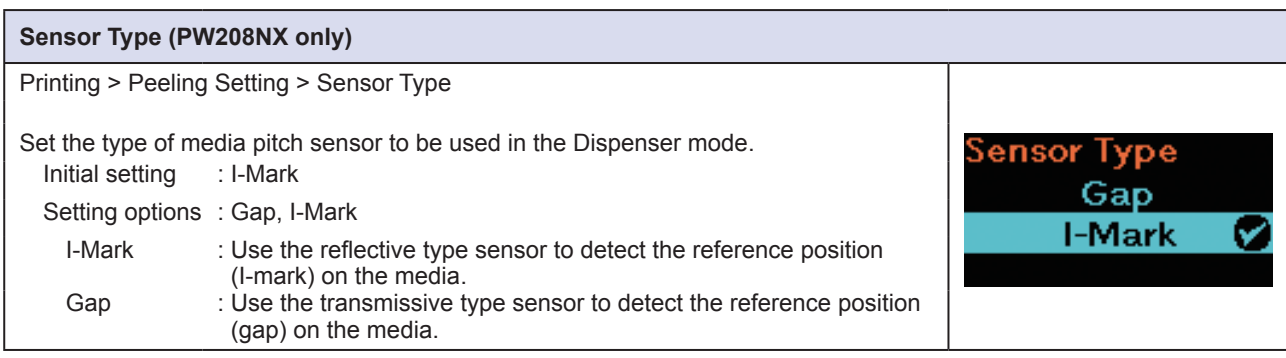

#### <span id="page-56-0"></span>**DarknessRng (Darkness Range)** Printing > DarknessRng Set the darkness of the characters and graphics. DarknessRng Initial setting : A Ø A Setting options : A, B, C, D, E, F B **INote** The normal setting is A. You can also select B to F but the print darkness does not change.

<span id="page-56-1"></span>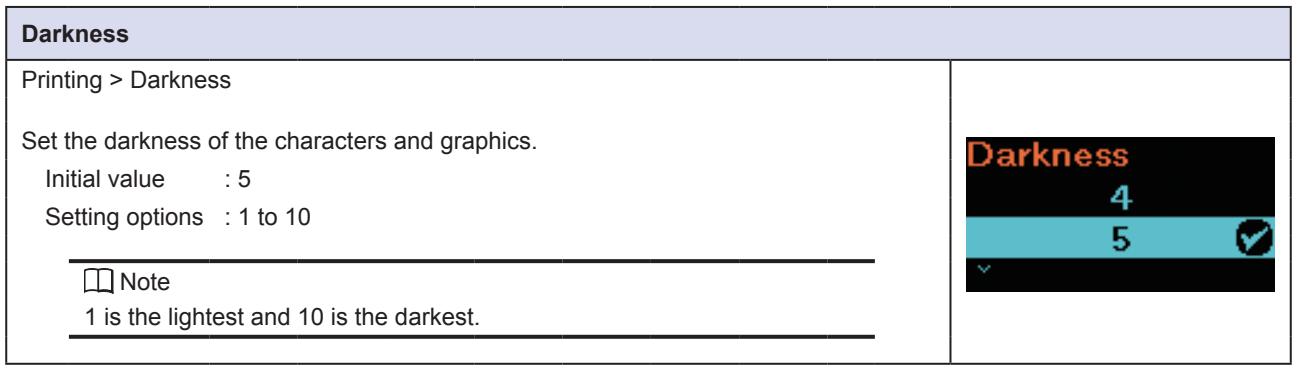

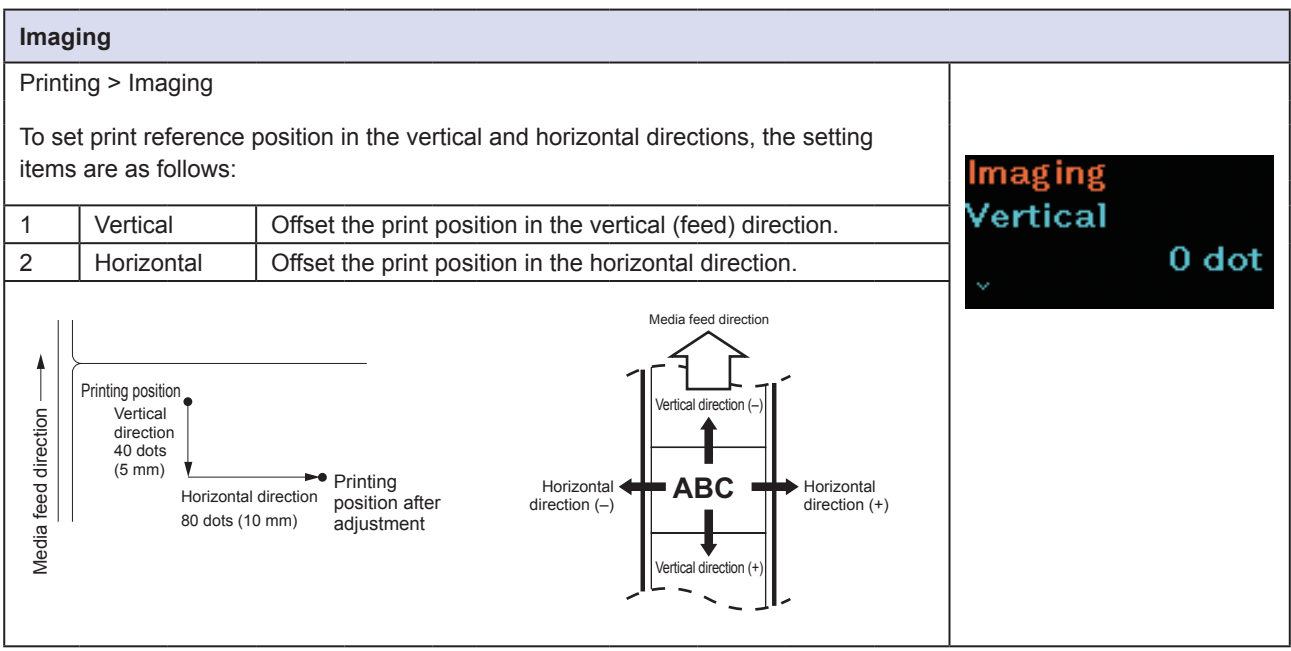

<span id="page-57-0"></span>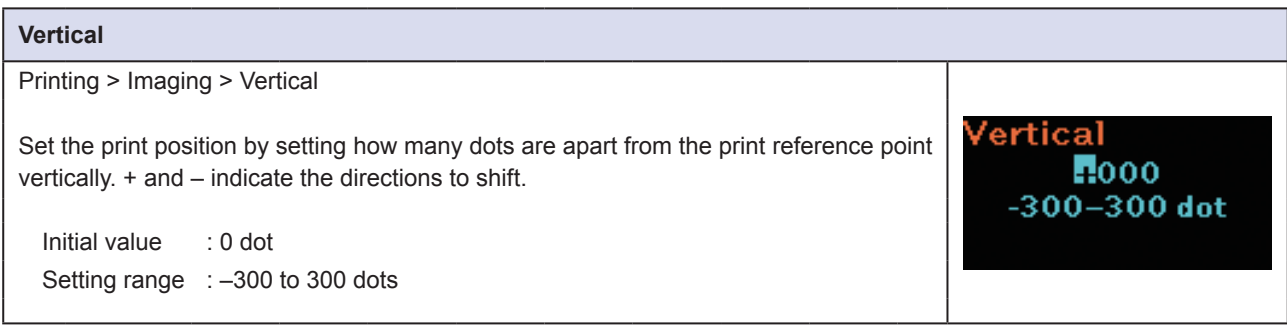

<span id="page-57-1"></span>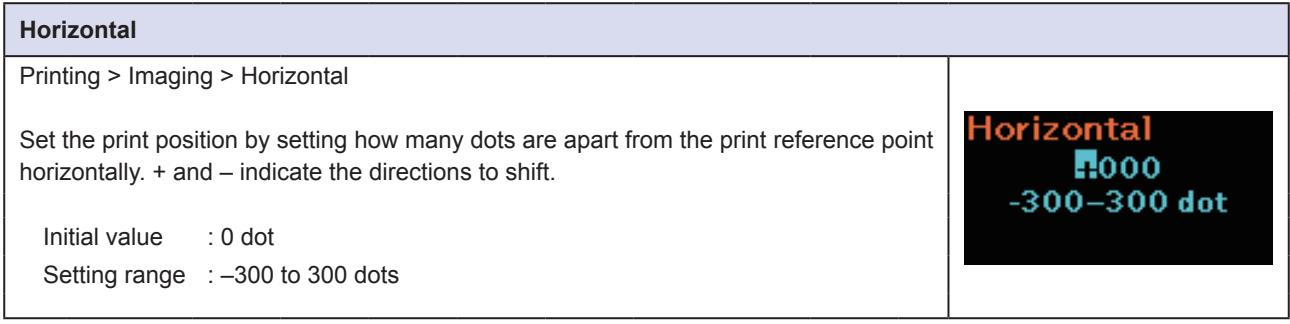

<span id="page-58-0"></span>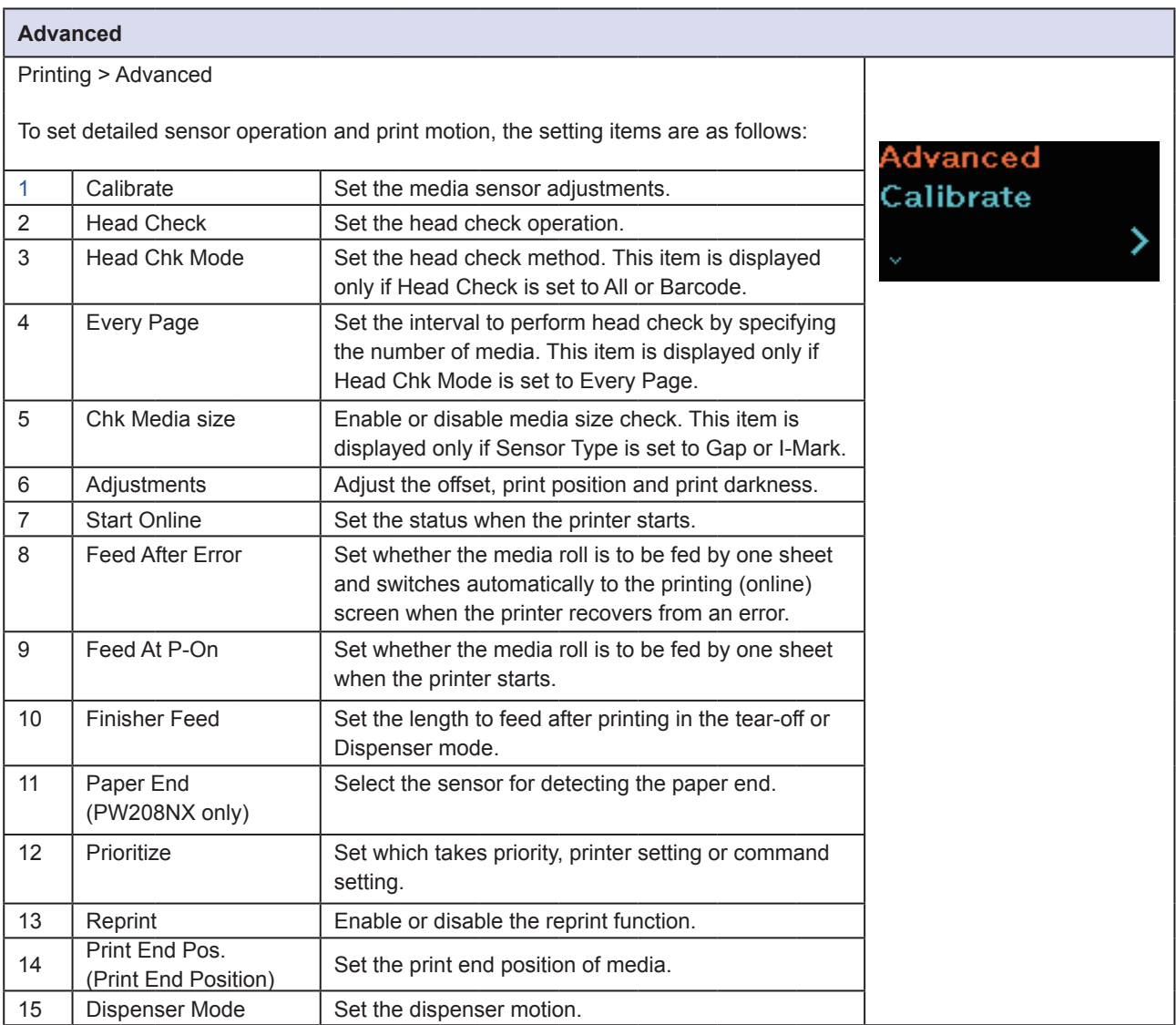

<span id="page-59-0"></span>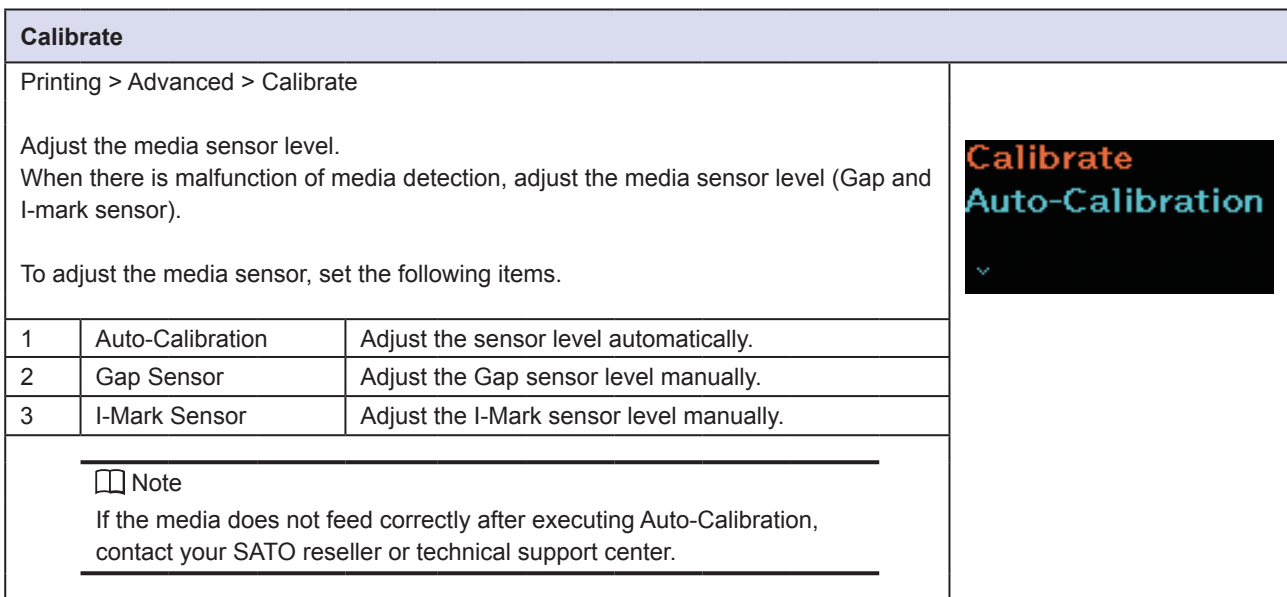

<span id="page-59-1"></span>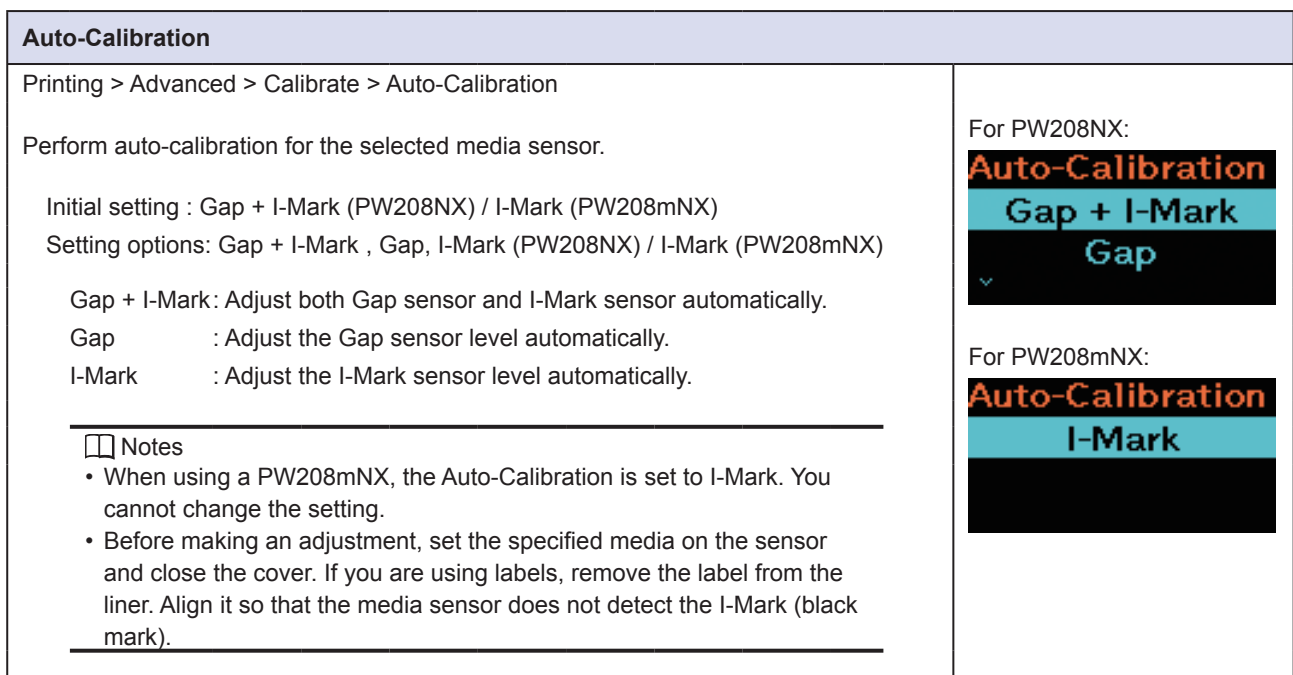

<span id="page-60-0"></span>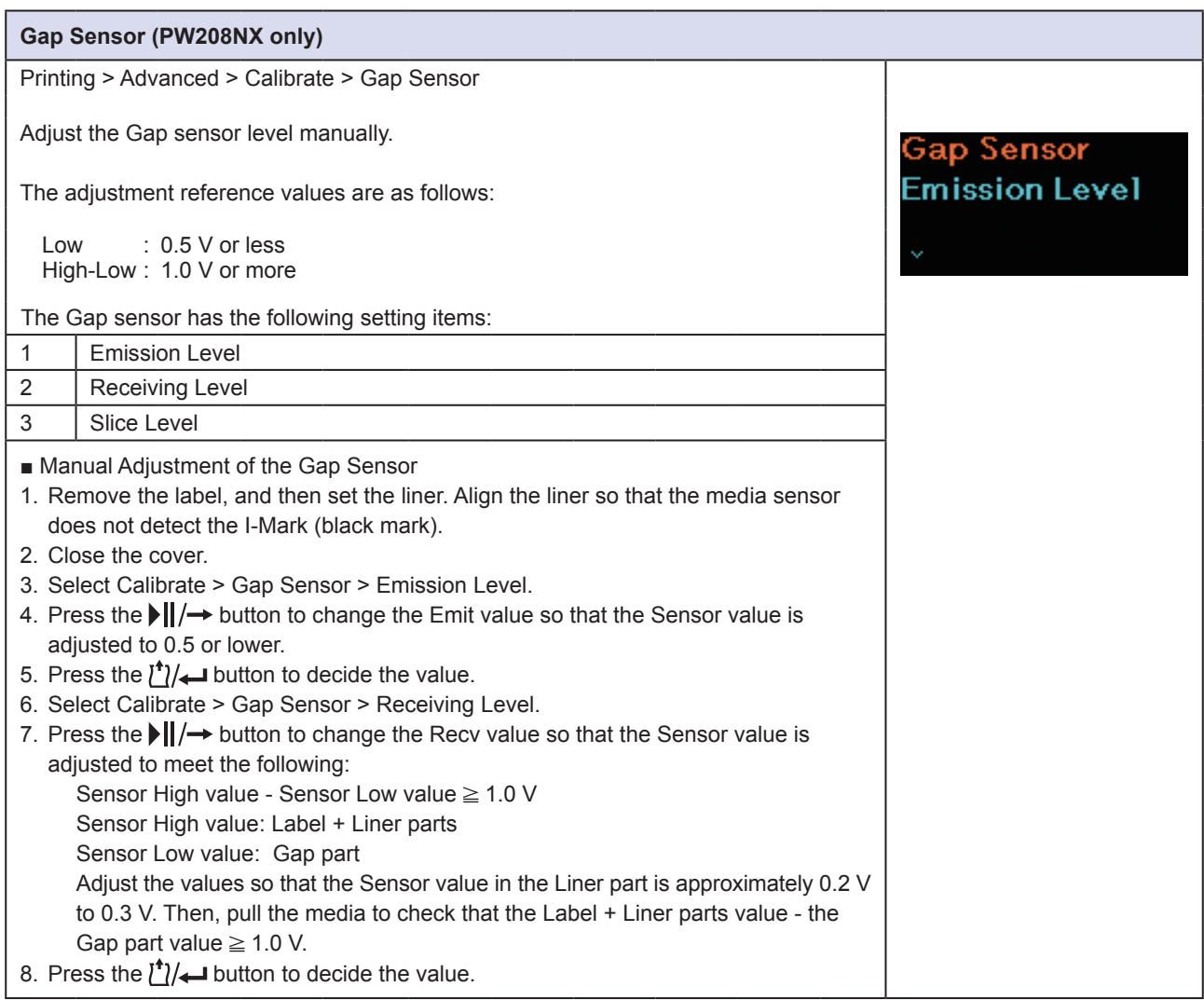

<span id="page-60-1"></span>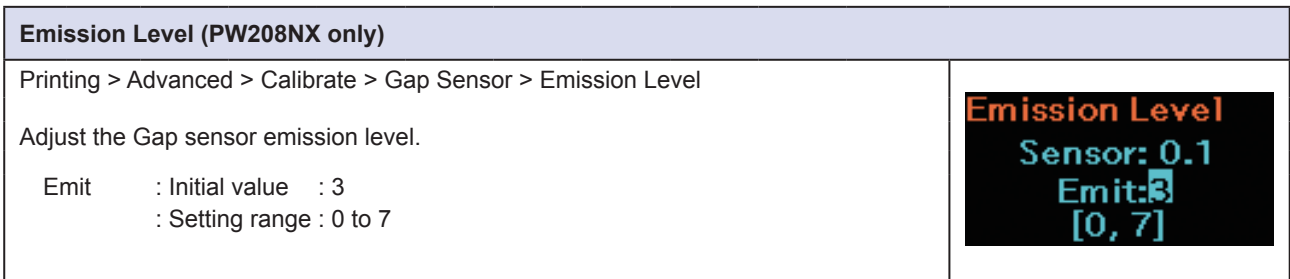

#### <span id="page-61-0"></span>**Receiving Level (PW208NX only)** Printing > Advanced > Calibrate > Gap Sensor > Receiving Level **Receiving Level** Adjust the Gap sensor receiving level. Sensor: 0.1 Recy:32 Receive : Initial value : 62 : Setting range : 0 to 127

<span id="page-61-1"></span>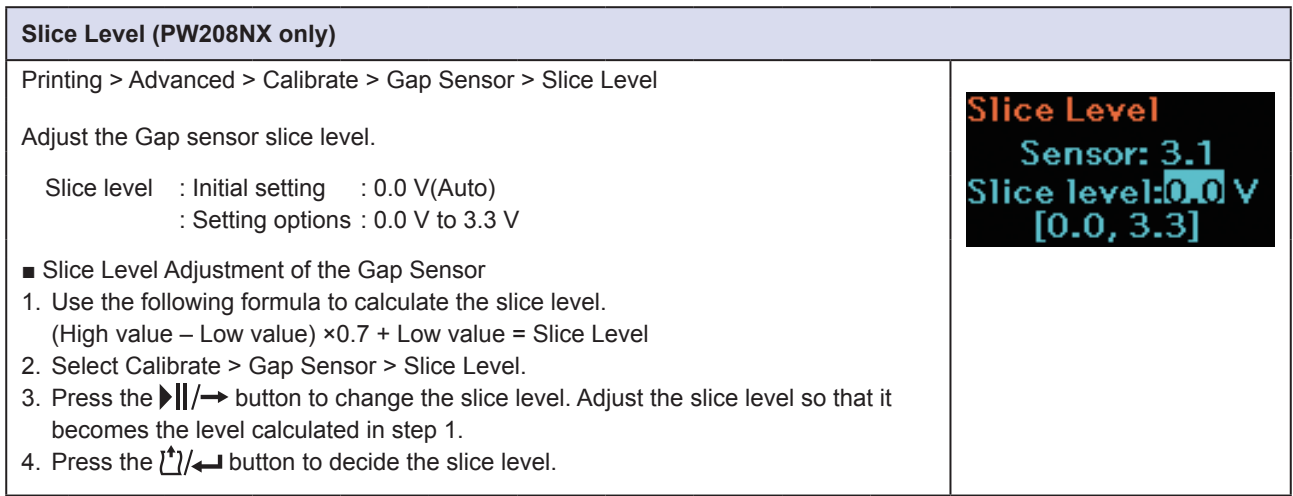

<span id="page-62-0"></span>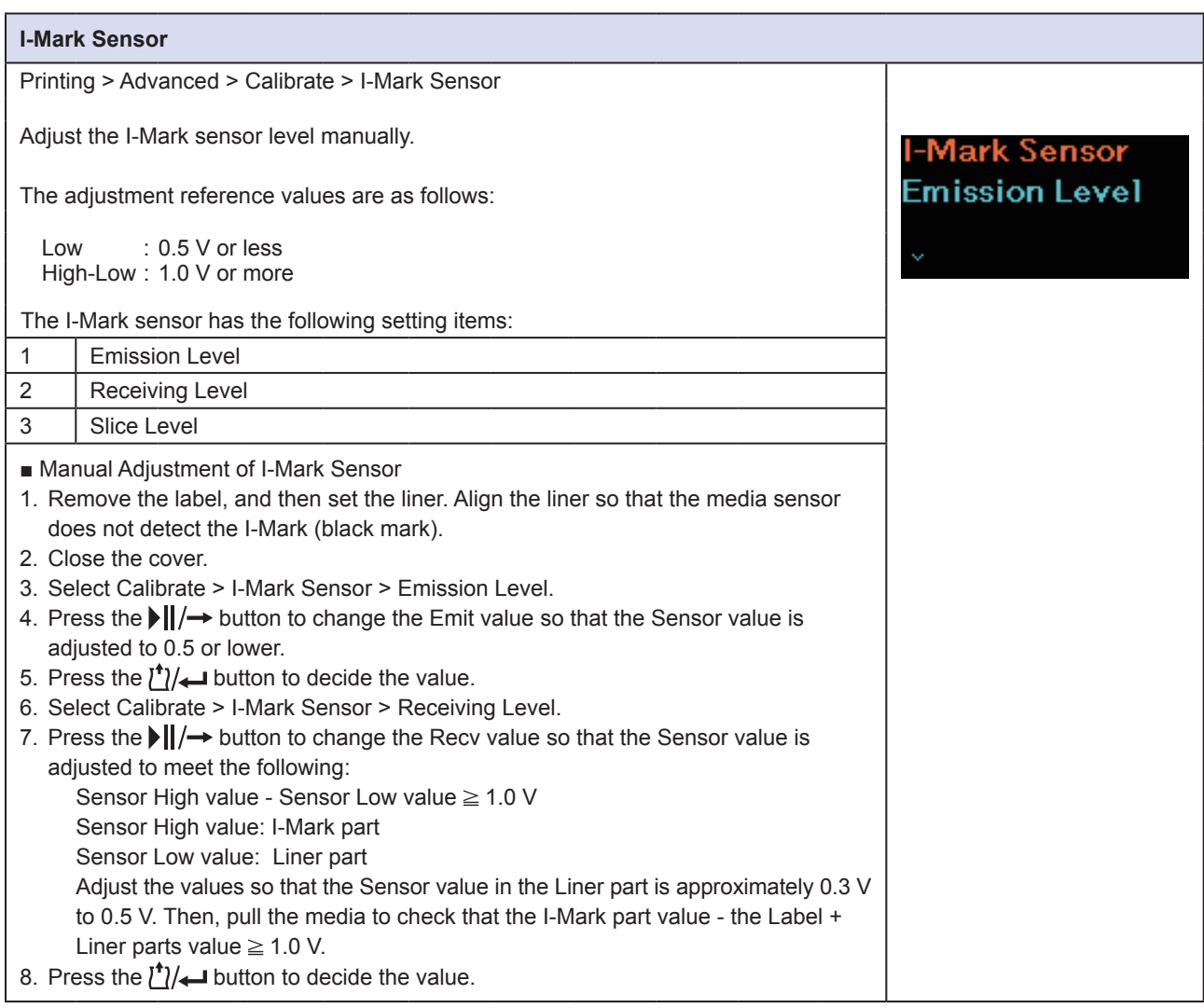

#### <span id="page-62-1"></span>**Emission Level**

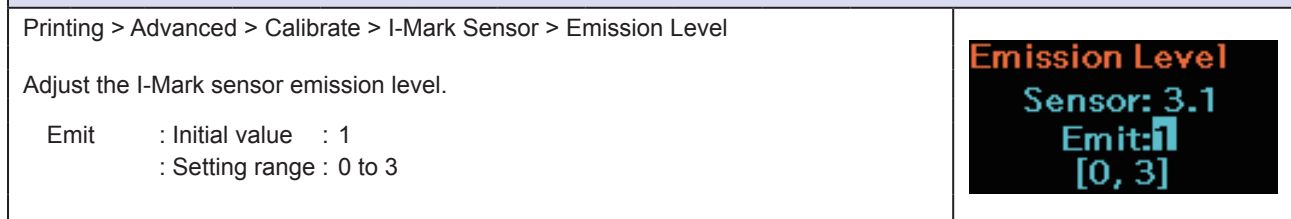

#### <span id="page-63-0"></span>**Receiving Level**

Printing > Advanced > Calibrate > I-Mark Sensor > Receiving Level

Adjust the I-Mark sensor receiving level.

Receive : Initial value : 57 : Setting range : 0 to 127

<span id="page-63-1"></span>**Slice Level**

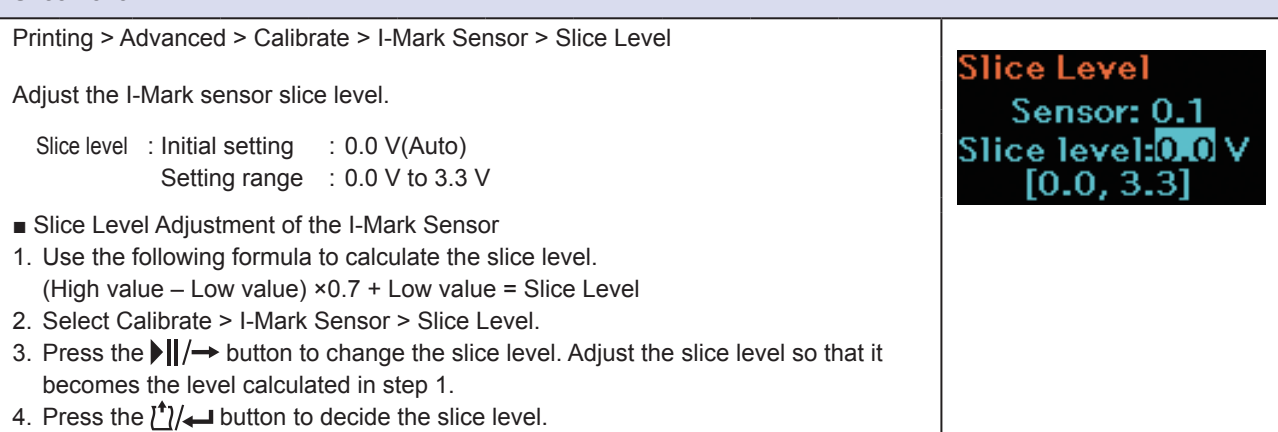

Receiving Level

Sensor: 3.2<br>Recy: 0<br>[0, 127]

<span id="page-63-2"></span>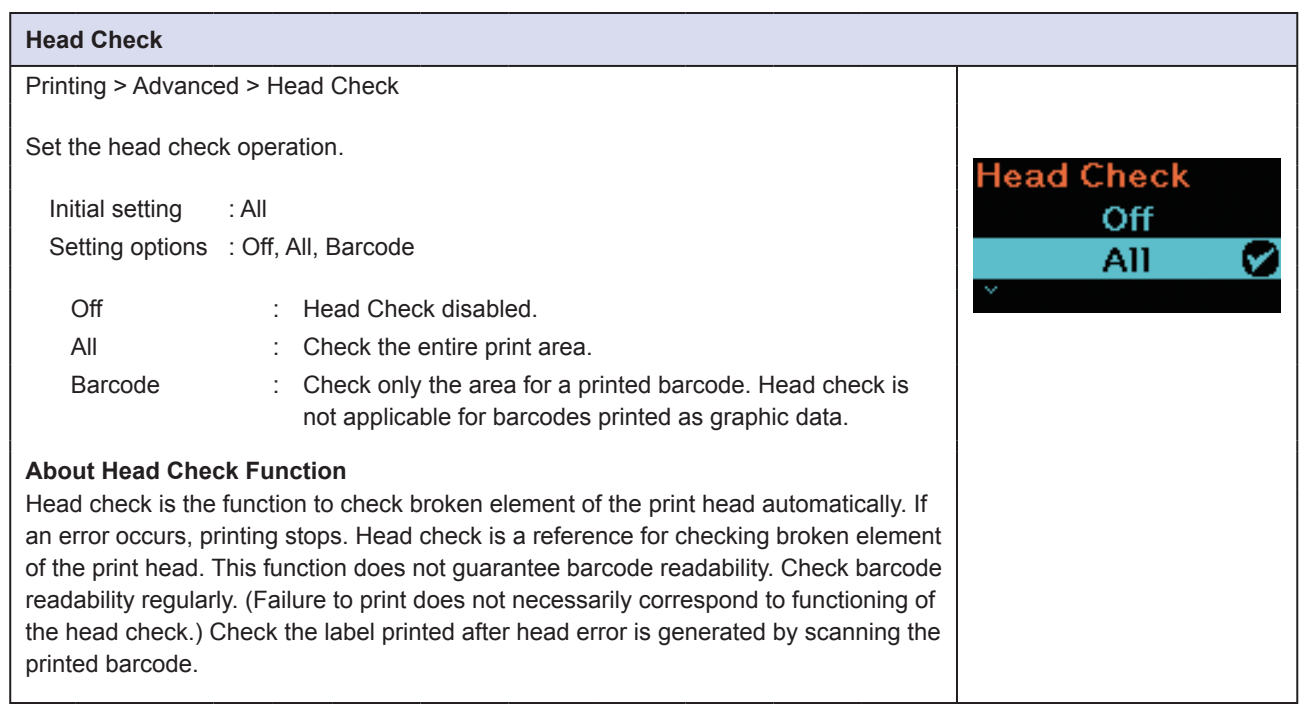

<span id="page-64-0"></span>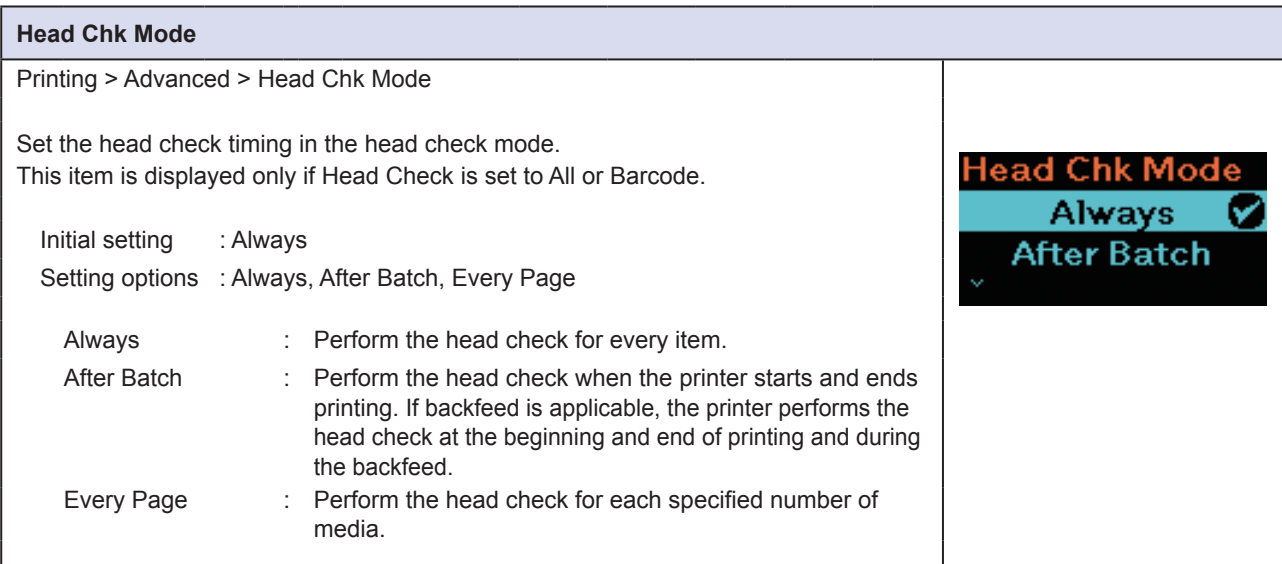

<span id="page-64-1"></span>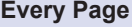

Printing > Advanced > Every Page

Set the interval to perform head check by specifying the number of media. This item is displayed only if Head Chk Mode is set to Every Page.

Initial value : 1 Setting range : 1 to 9999

<span id="page-64-2"></span>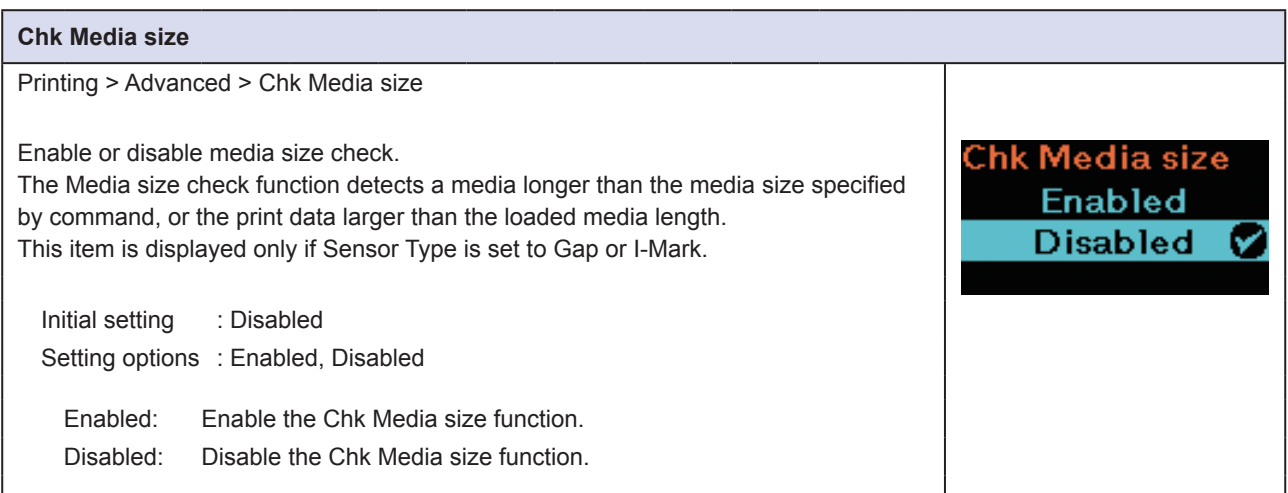

Every

Page 0001  $1 - 9999$ 

<span id="page-65-0"></span>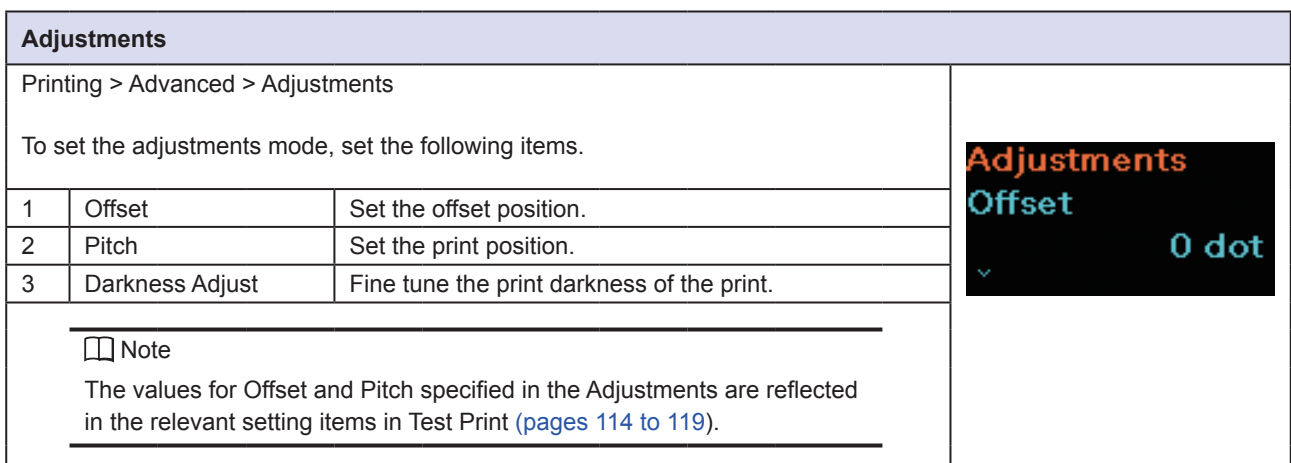

<span id="page-65-1"></span>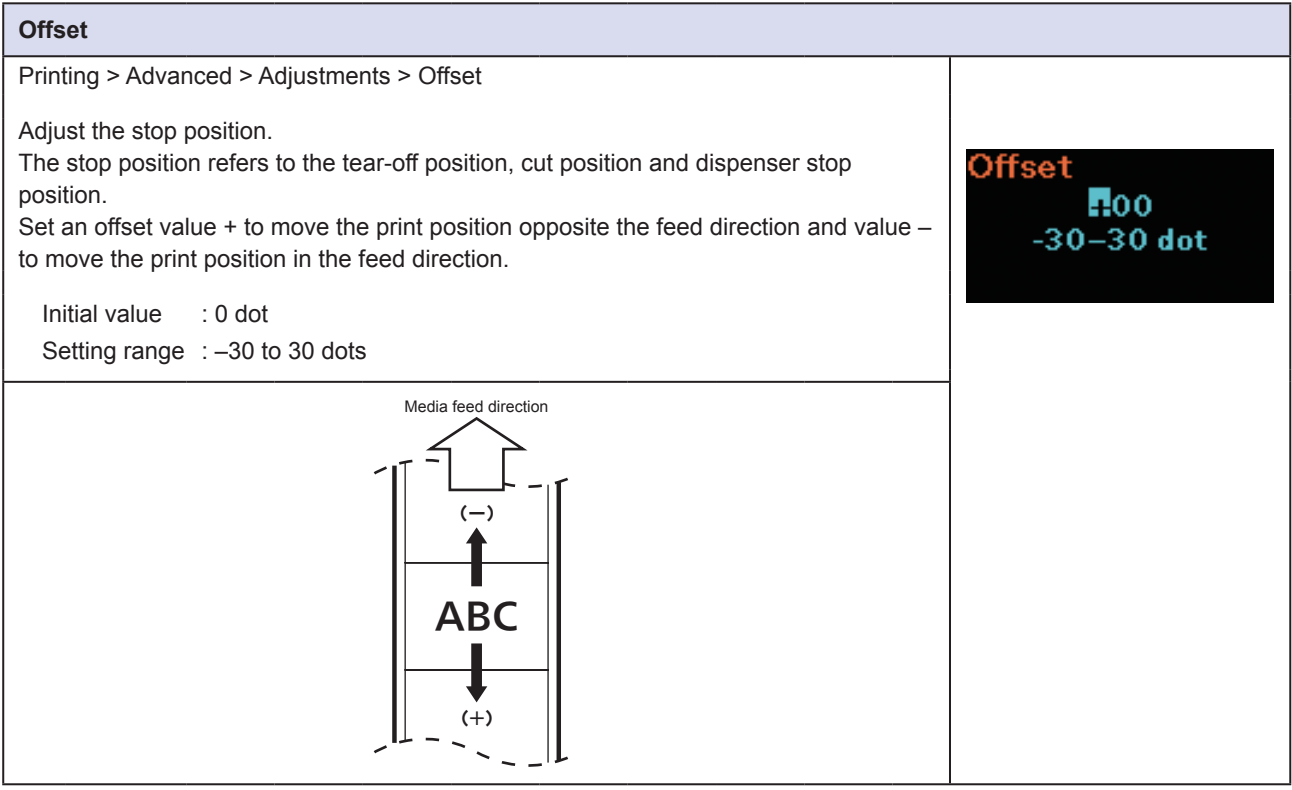

<span id="page-65-2"></span>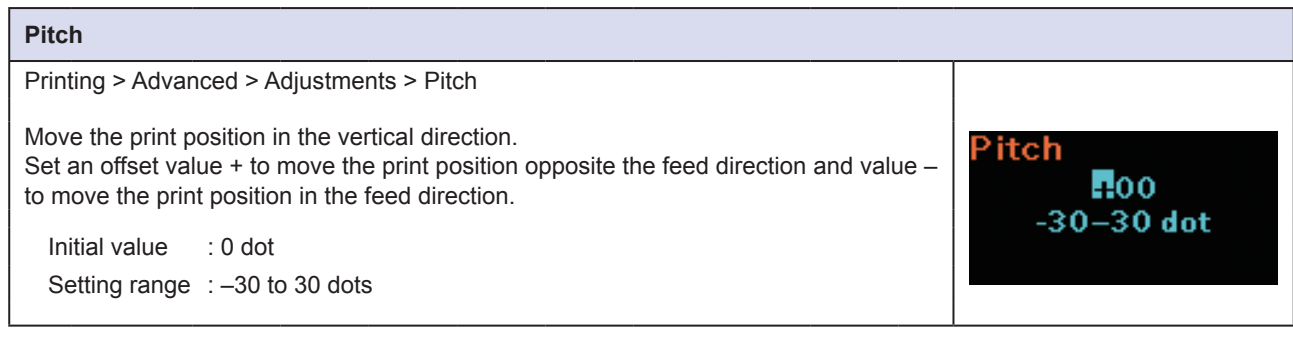

**Darkness Adjust** ПŌ  $0 - 99$ 

#### <span id="page-66-0"></span>**Darkness Adjust**

Printing > Advanced > Adjustments > Darkness Adjust

Fine tune the print darkness.

Initial value : 50 Setting range : 0 to 99

#### **INotes**

- 0 is the lightest and 99 is the darkest.
- Refer to "Darkness" ( $\infty$  [page 54\)](#page-56-1).

<span id="page-66-1"></span>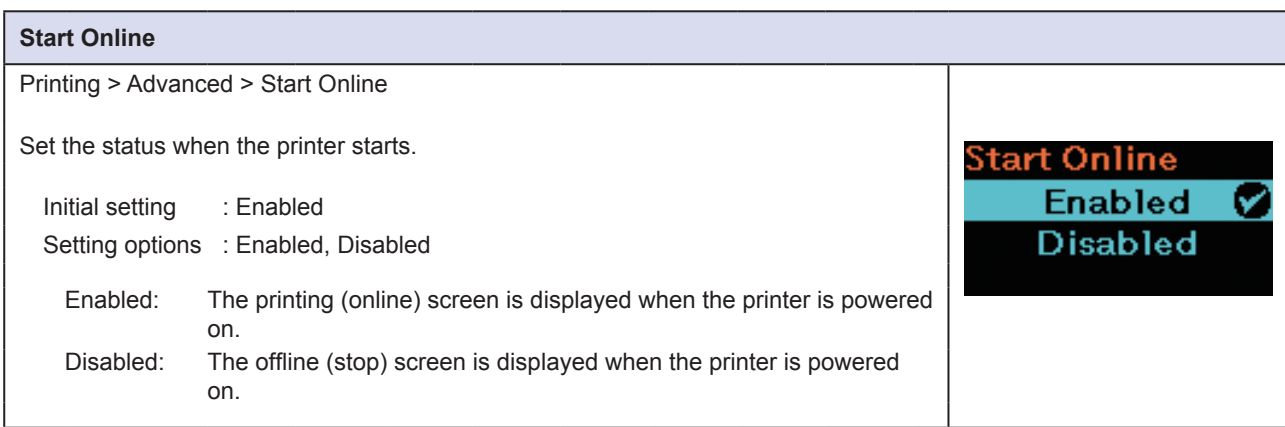

<span id="page-66-2"></span>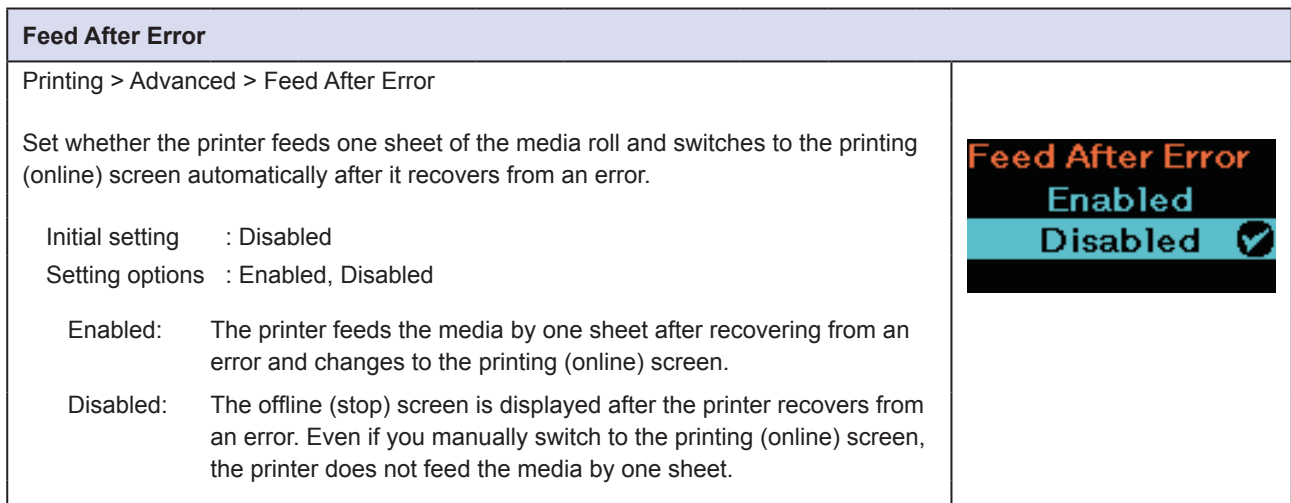

<span id="page-67-0"></span>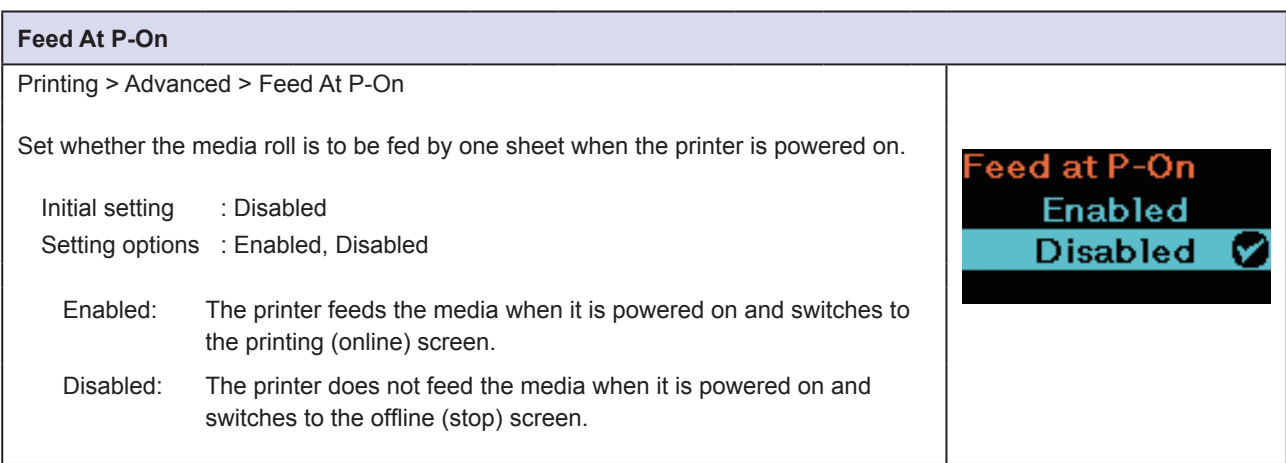

<span id="page-67-1"></span>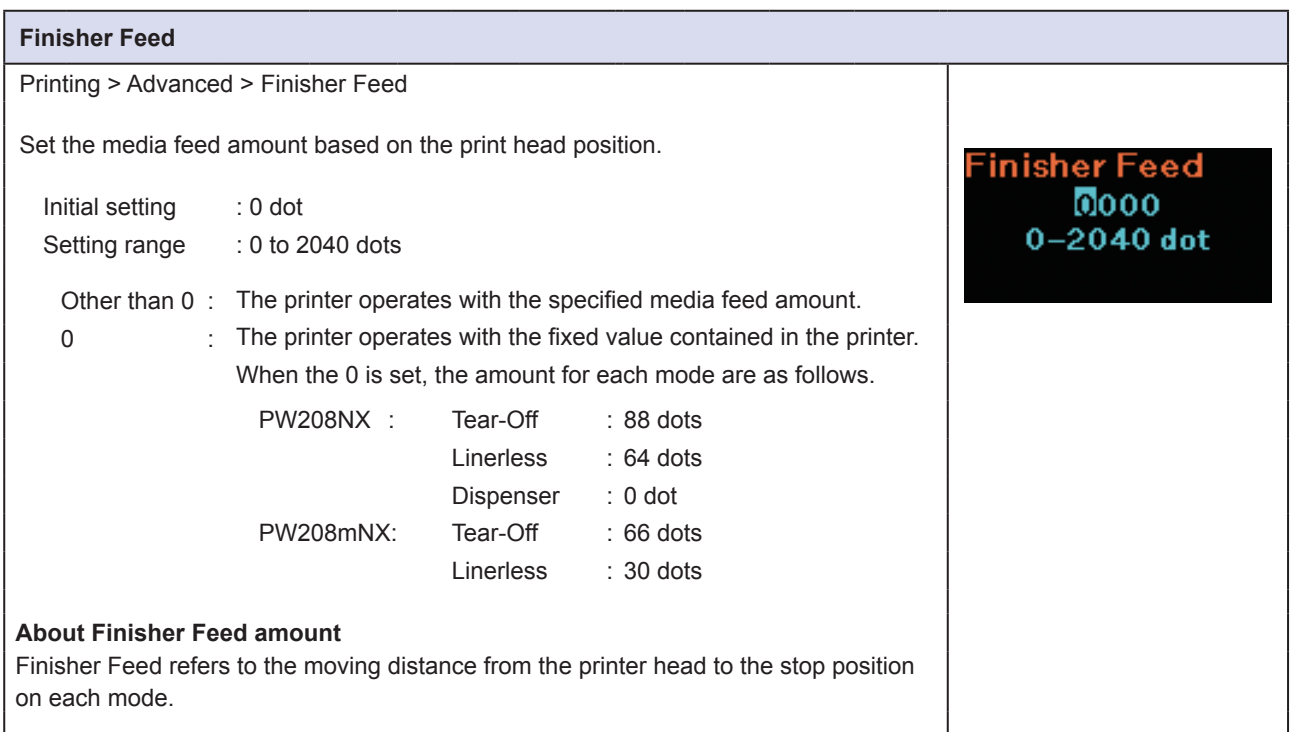

<span id="page-67-2"></span>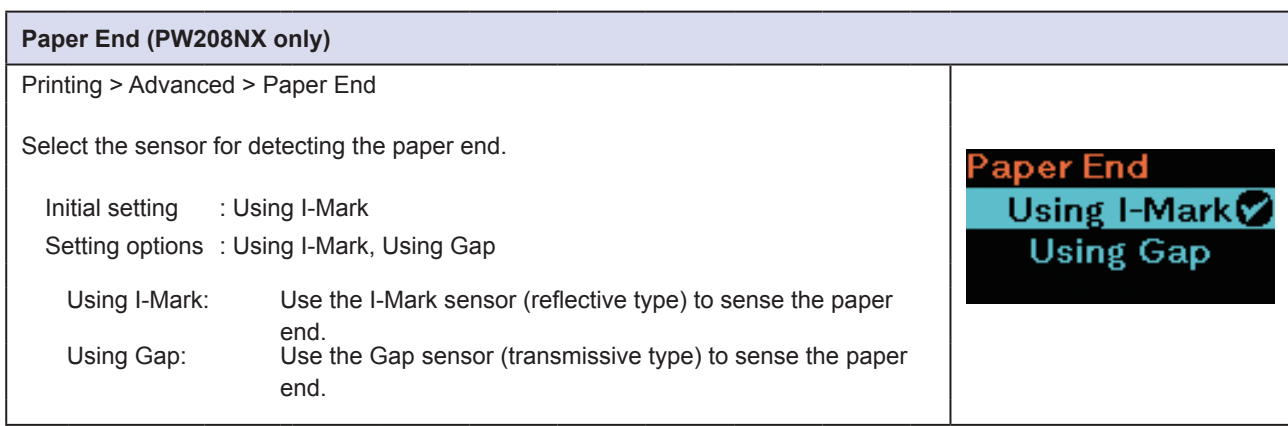

<span id="page-68-1"></span>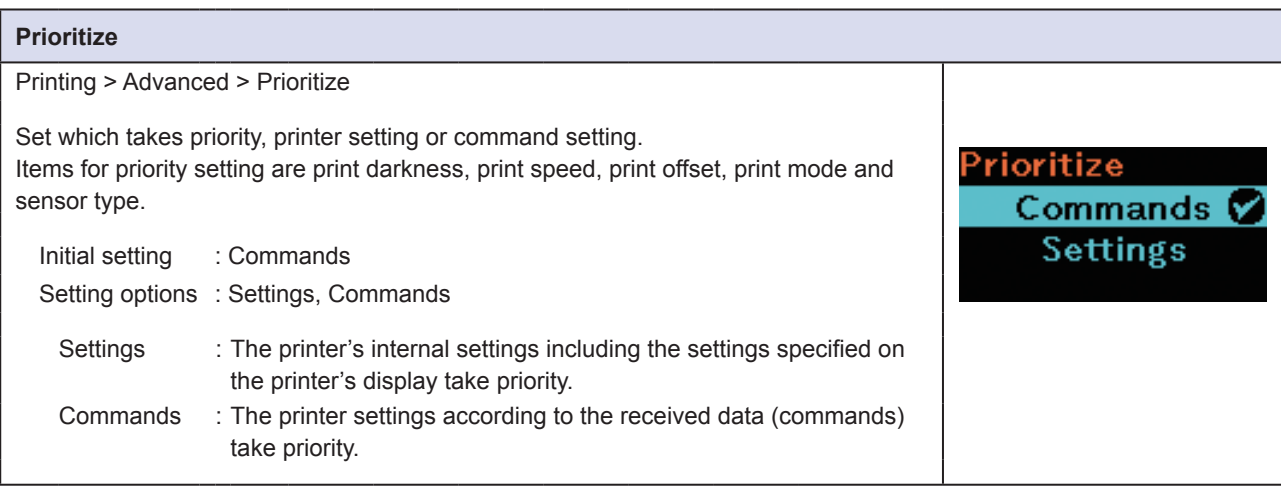

<span id="page-68-0"></span>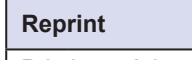

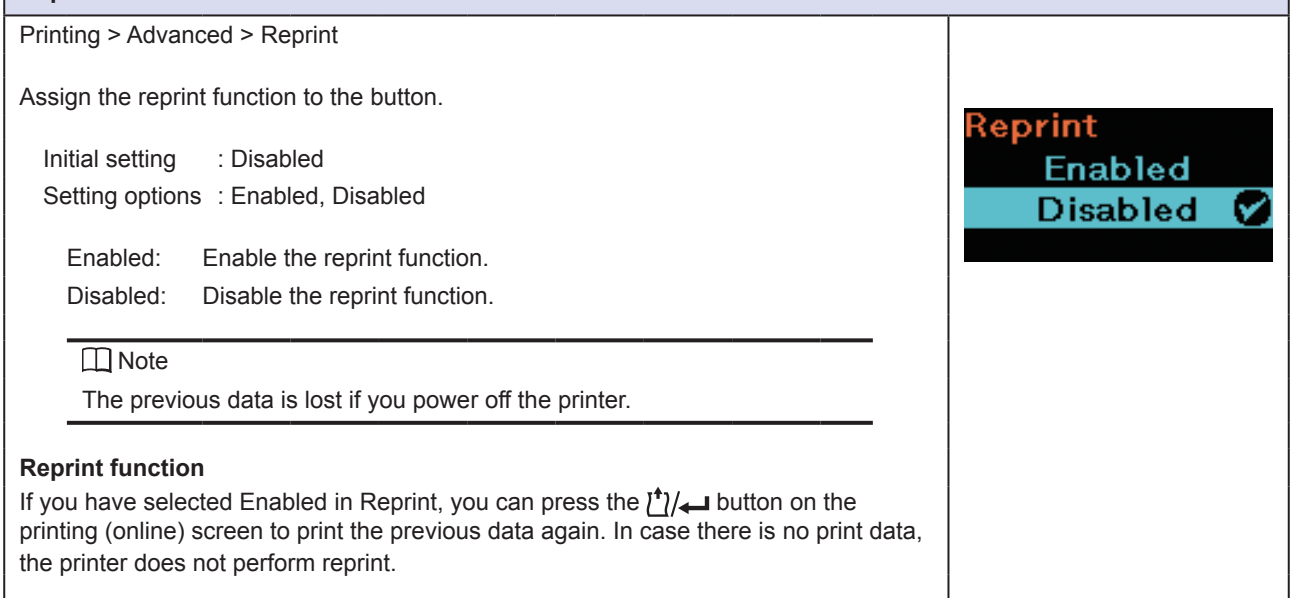

<span id="page-68-2"></span>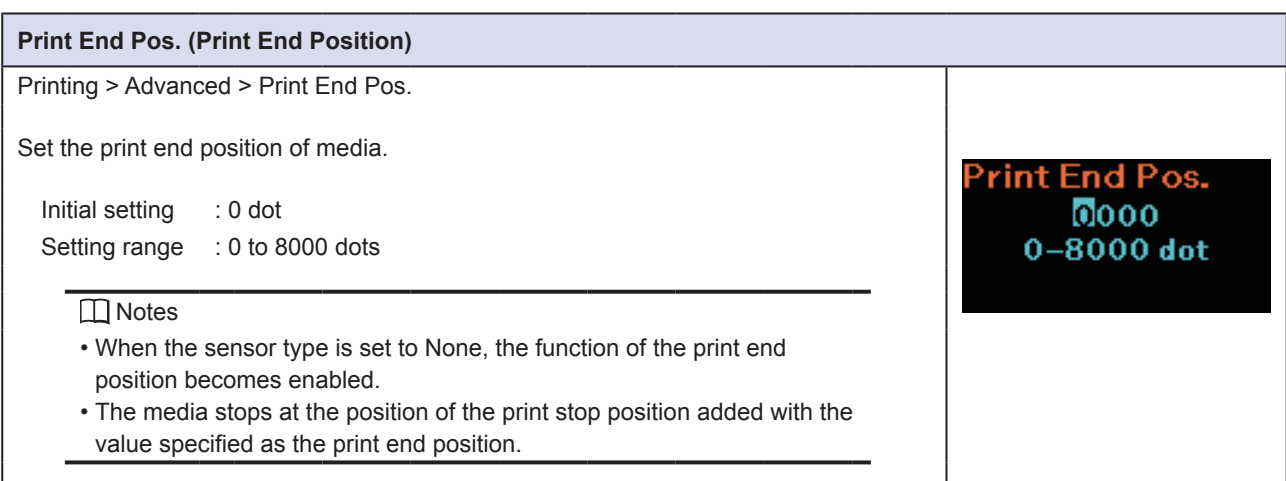

<span id="page-69-0"></span>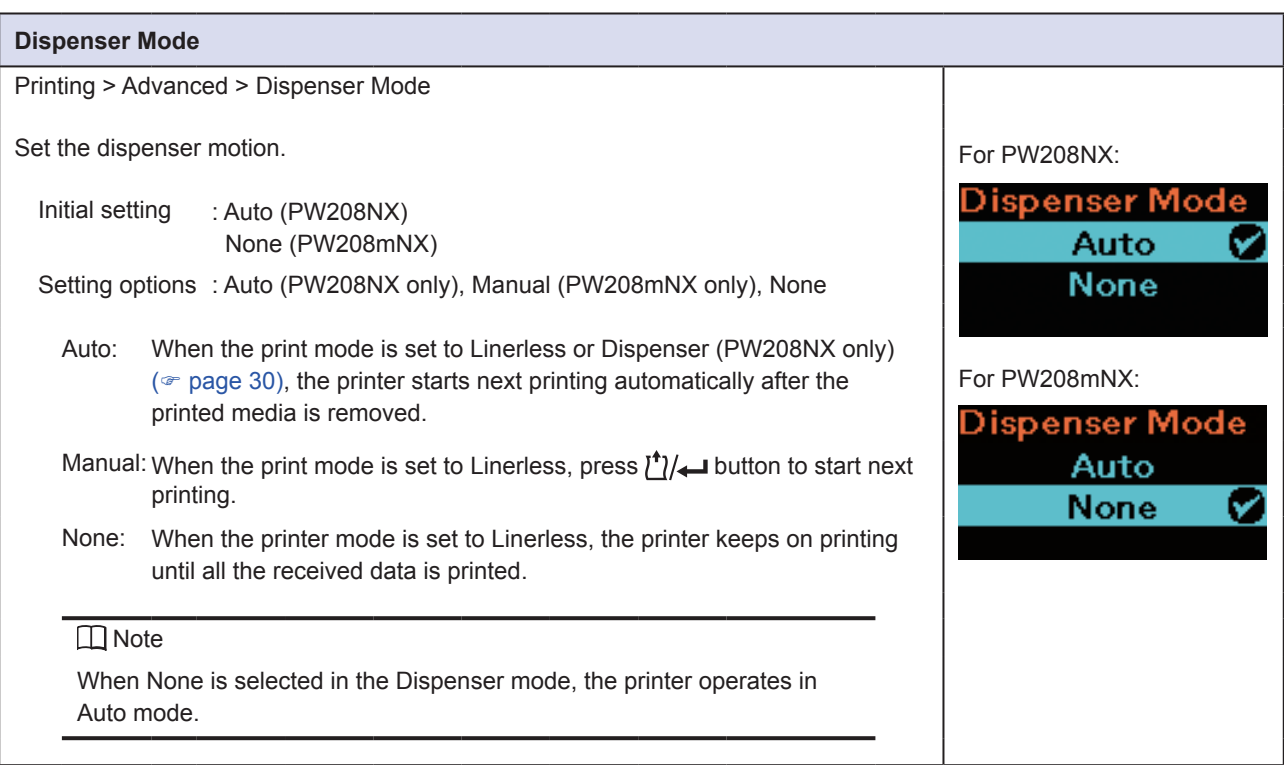

## **2.6.2 Interface Menu**

In the Interface menu, the setting items are as follows:

<span id="page-70-0"></span>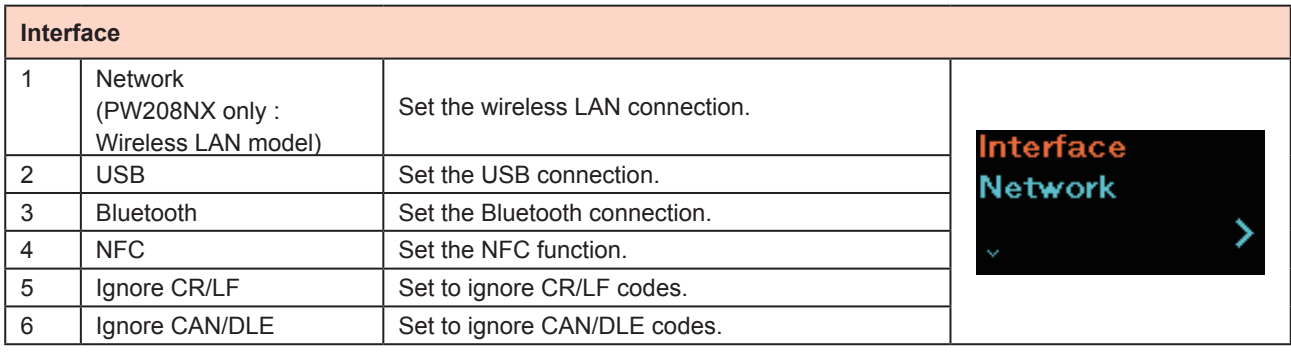

<span id="page-70-1"></span>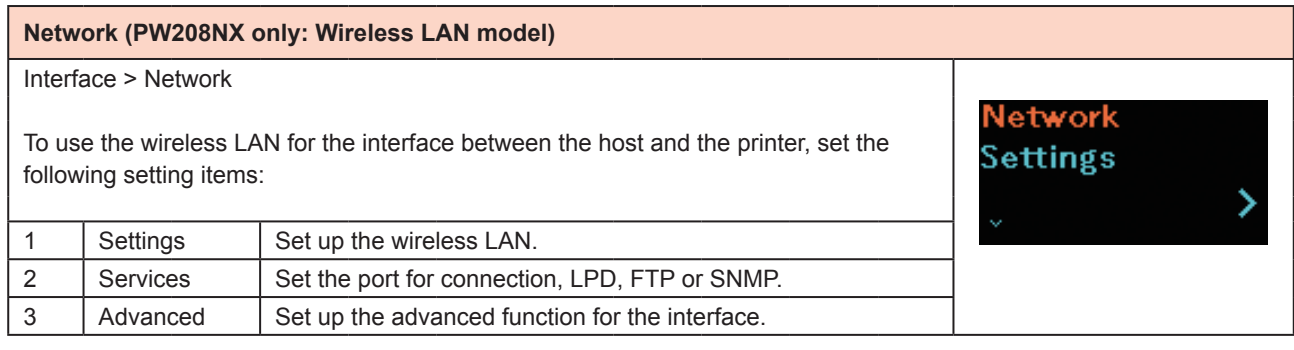

<span id="page-70-2"></span>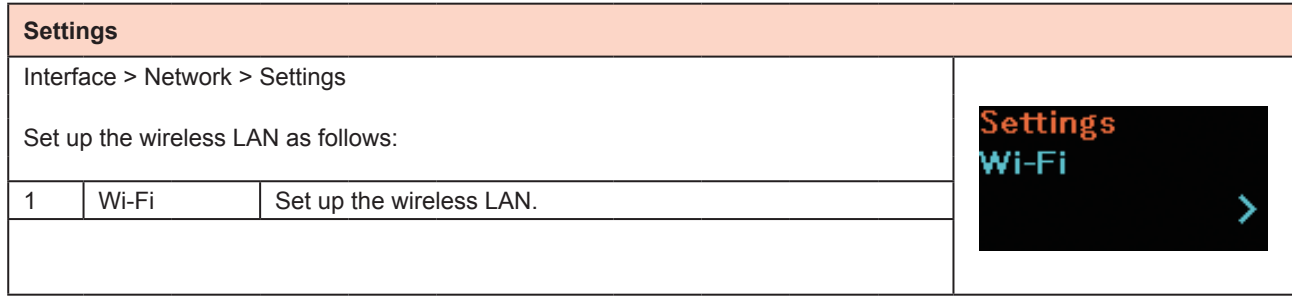

#### <span id="page-71-0"></span>**Wi-Fi (Wireless LAN model)** Interface > Network > Settings > Wi-Fi To set the wireless LAN, set the following setting items:. 1 | IPv4 | Configure the IPv4 for the wireless LAN. 2 | IPv6 | Configure the IPv6 for the wireless LAN. This item is not displayed when Wi-Fi Direct is selected. 3 | Proxy | Configure the proxy for the wireless LAN. 4 WPS Set the wireless LAN connection with the WPS (Wi-Fi Protected Save these Setup) function. settings? This item is not displayed when Wi-Fi Direct is selected.  $5 \mid$  Wi-Fi Direct  $\mid$  Set up the Wi-Fi Direct function. This item can be enabled only if you have selected Infrastructure in the Mode menu. 6 SSID | Display or set the SSID 7 | Hidden SSID | Display or set the Hidden SSID (stealth function), when you have selected Infrastructure in the Mode menu. 8 Mode Set the communication mode of the wireless LAN. 9 | Channel | Set the communication channel. This item can be enabled only if you have selected Ad Hoc in the Mode menu. 10 Security Shows the security (encryption method) for the network. You cannot change the setting. 11 | WEP Conf.  $\vert$  Set up the encryption. This item can be enabled only if you have selected WEP in the Security menu. 12 WPA Conf. Set the WPA authentication. This item can be enabled only if you have selected WPA+WPA2 or WPA2 in the Security menu. 13 | EAP Conf. | Set the EAP authentication. This item can be enabled only if you have selected Enterprise(802.1x) or CCKM in the WPA Conf. or you have selected Dynamic WEP in the Security menu. **□**Note When you complete setting in each setting screen, press the

⋟

 $\bigcirc$  button to display the Wi-Fi screen.

While "Save these settings?" is displayed, press  $\binom{!}{1}$   $\leftarrow$  ( $\vee$ ) button to enable the input value in each setting screen.

When you press  $\left| \right| / \rightarrow \infty$  button or power off the printer before the Wi-Fi screen is displayed, the input content is canceled.
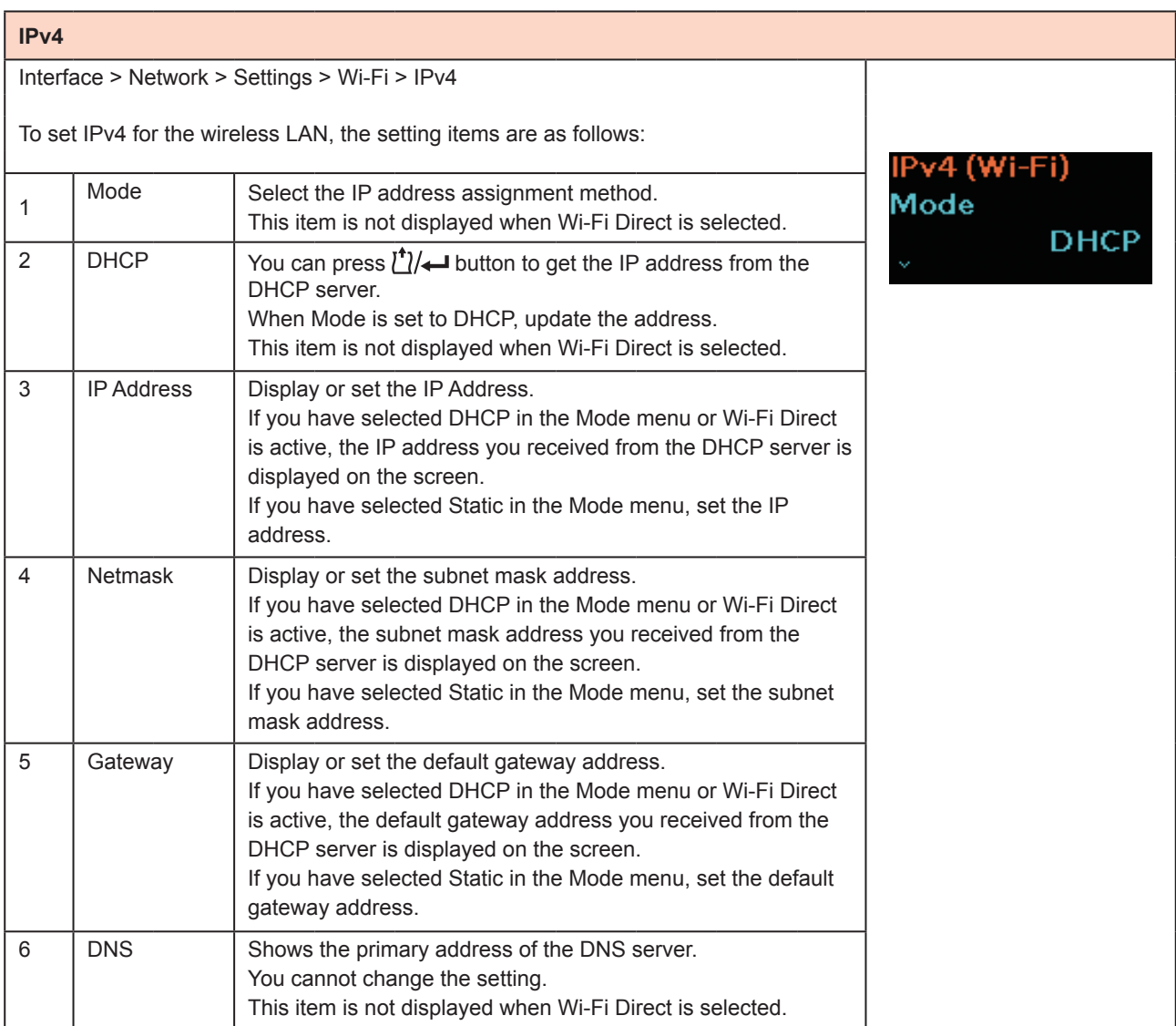

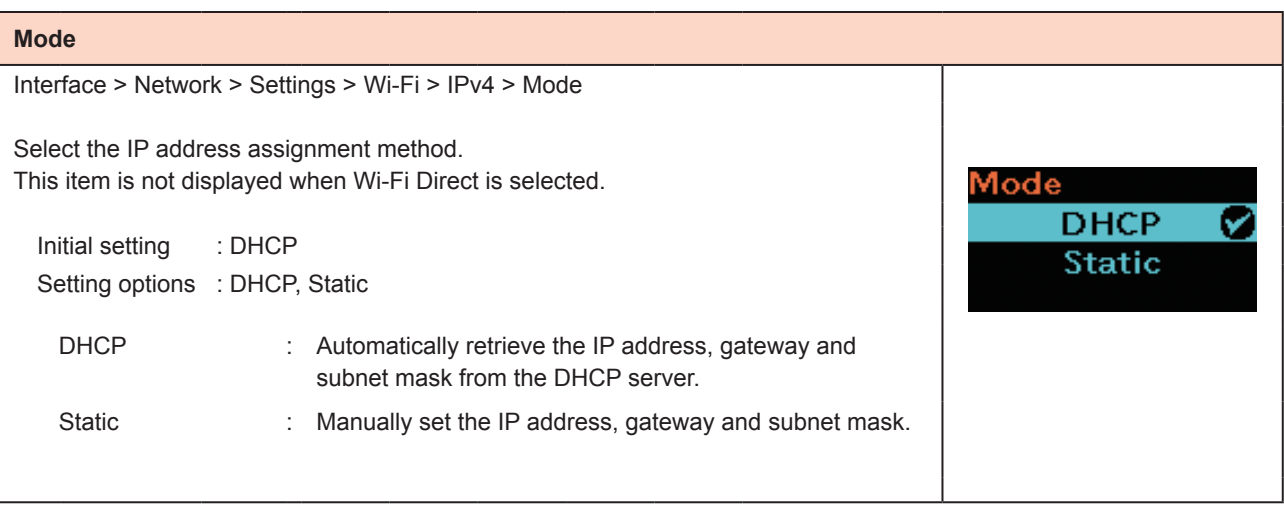

<sup>-</sup>

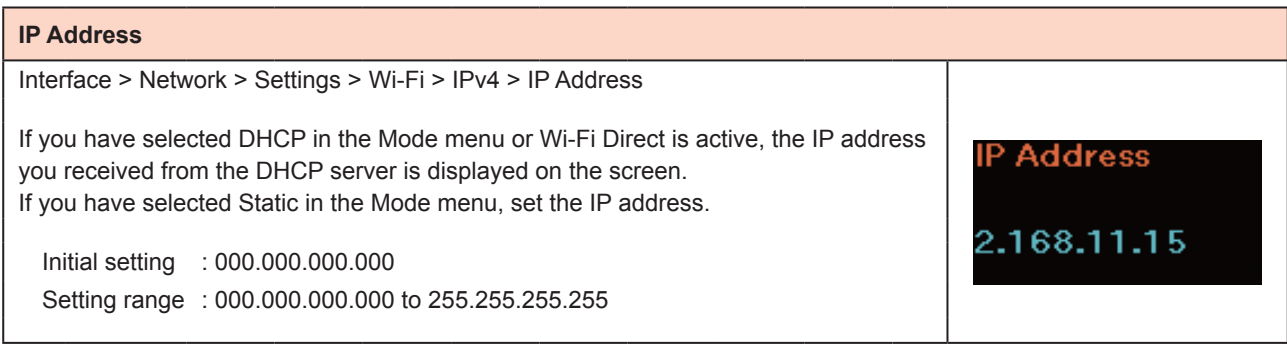

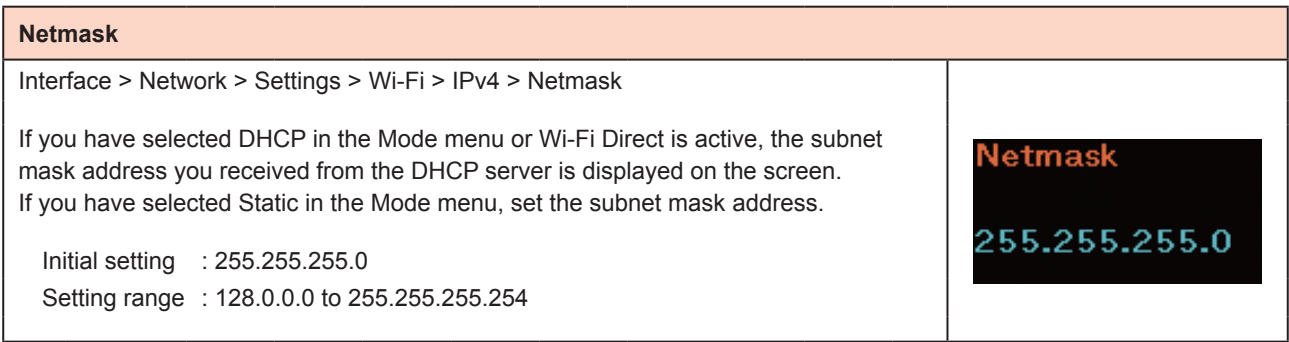

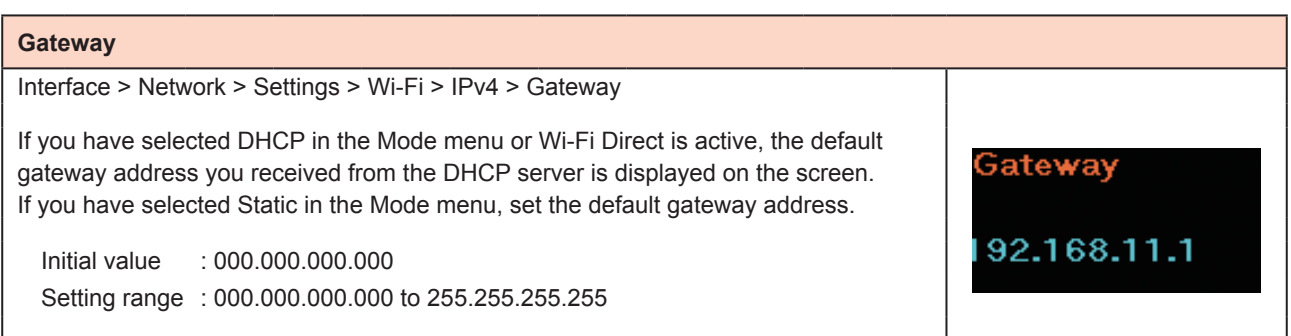

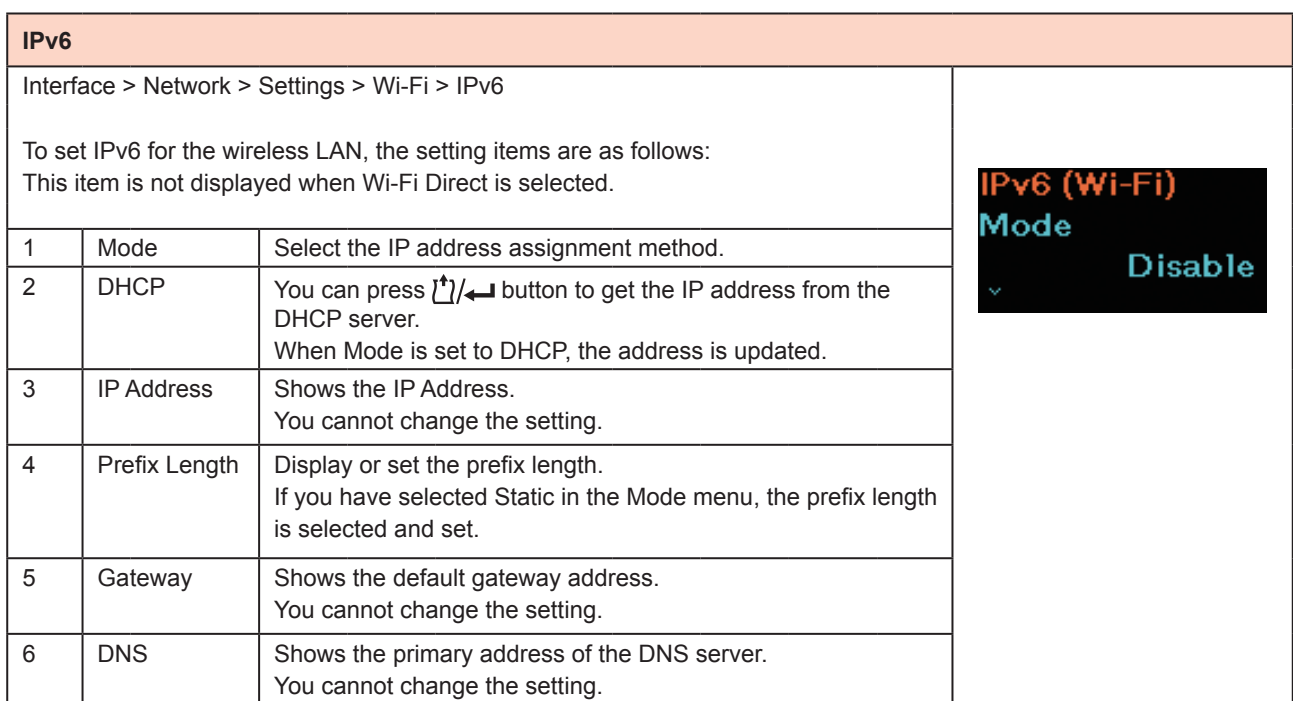

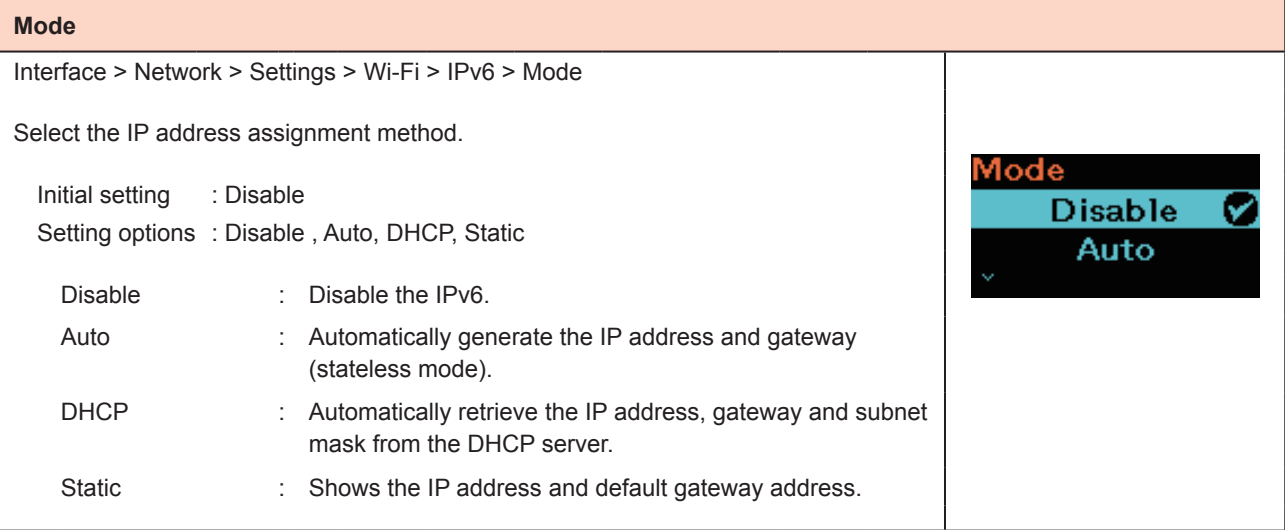

# **Prefix Length**

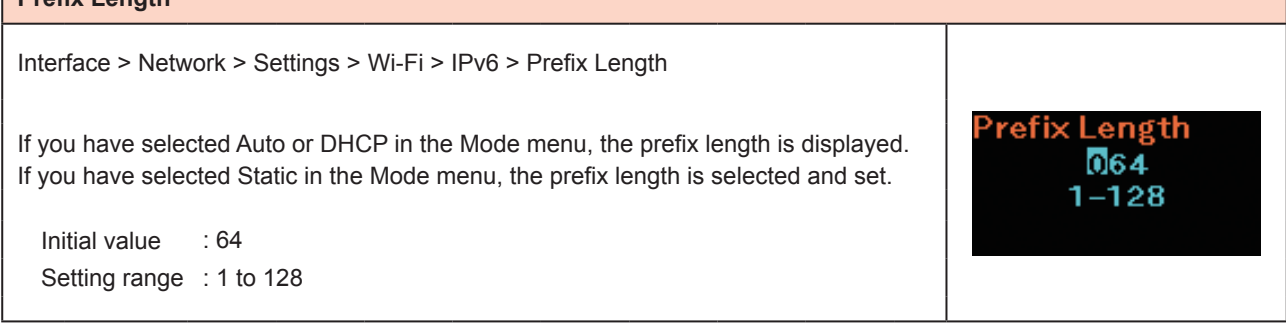

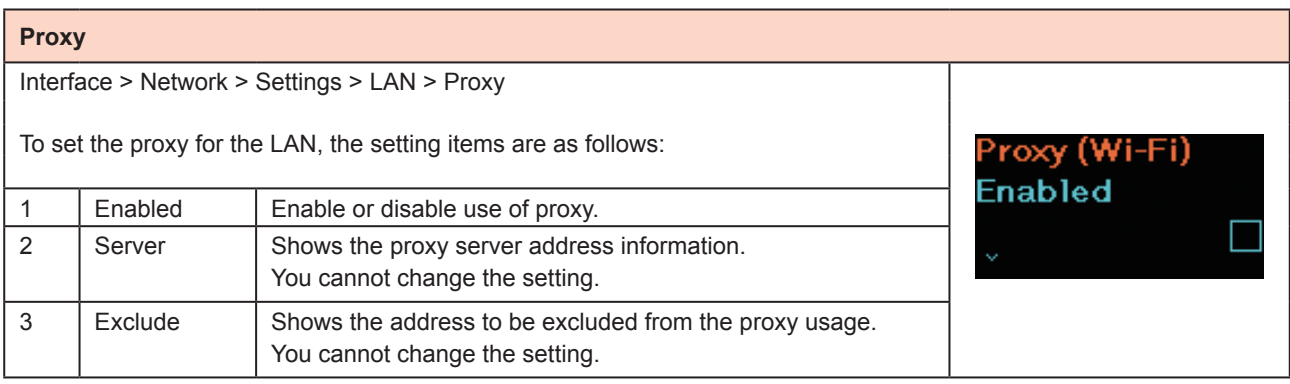

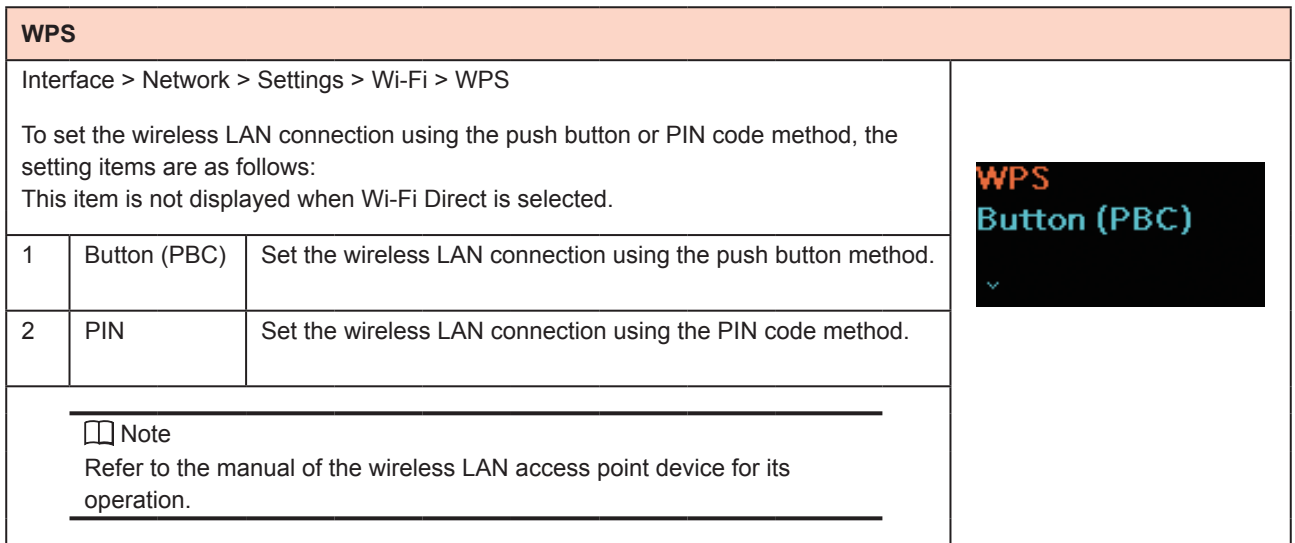

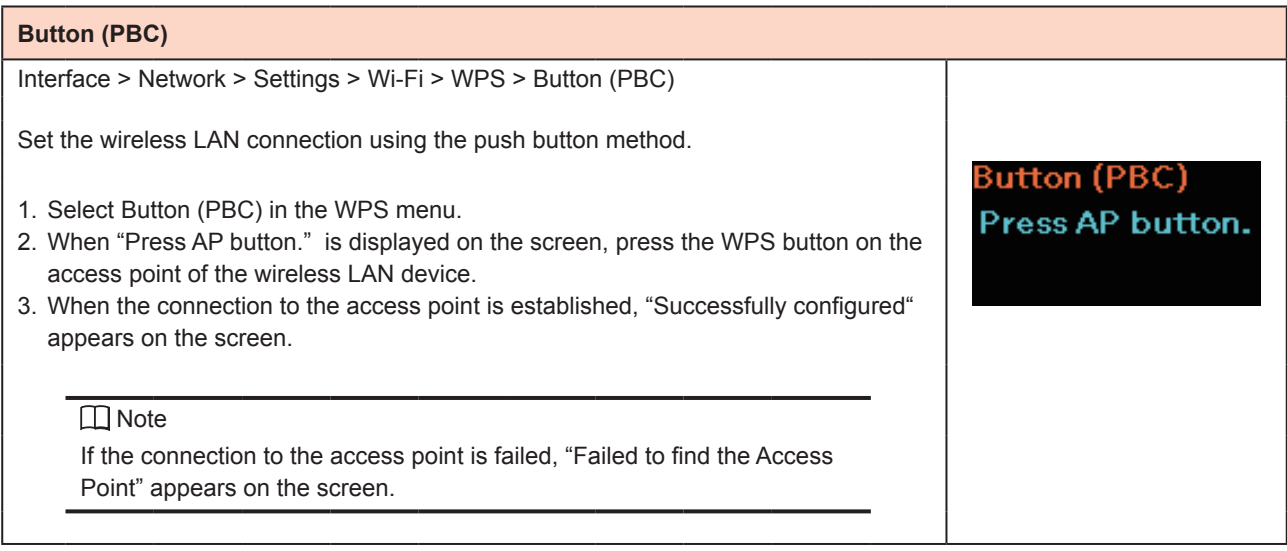

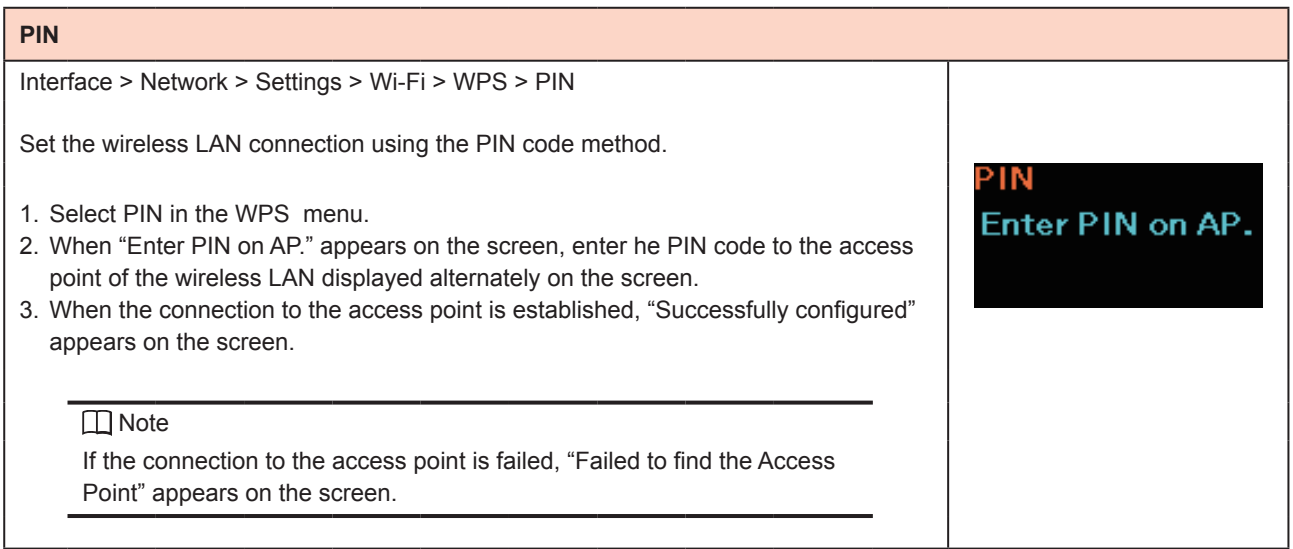

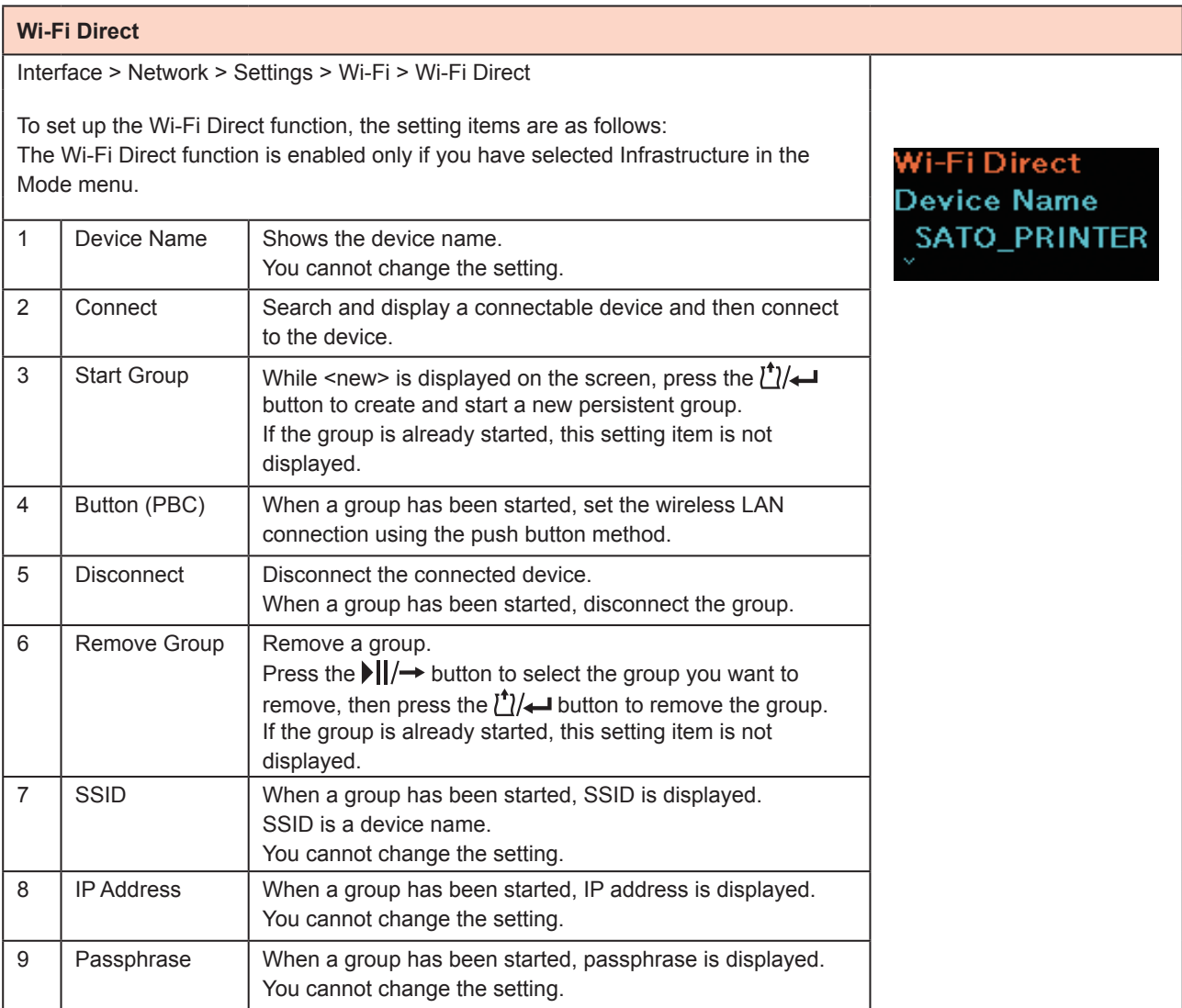

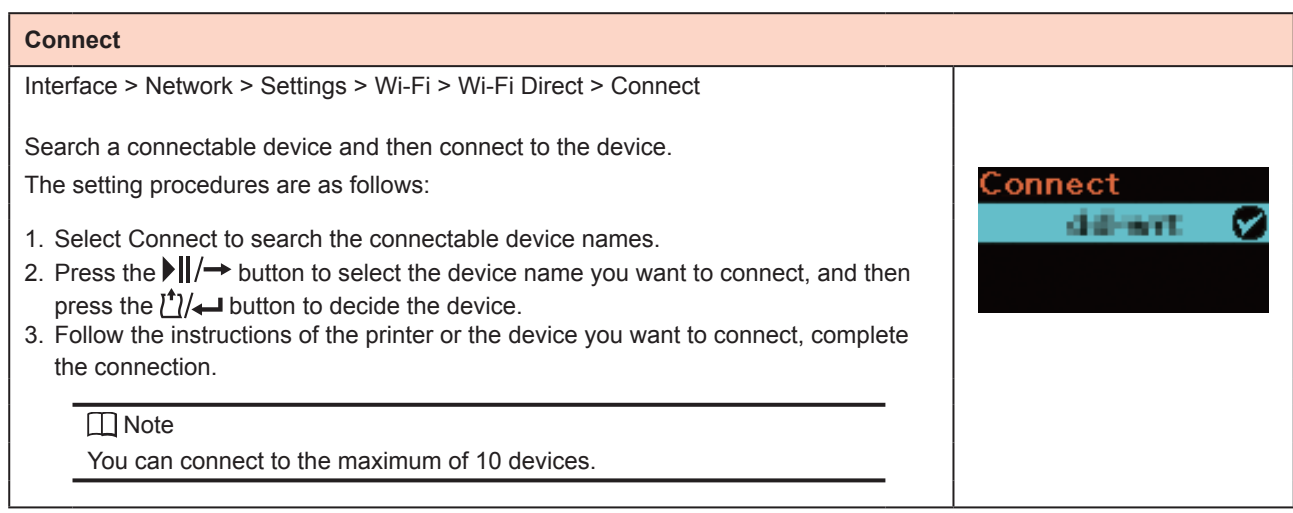

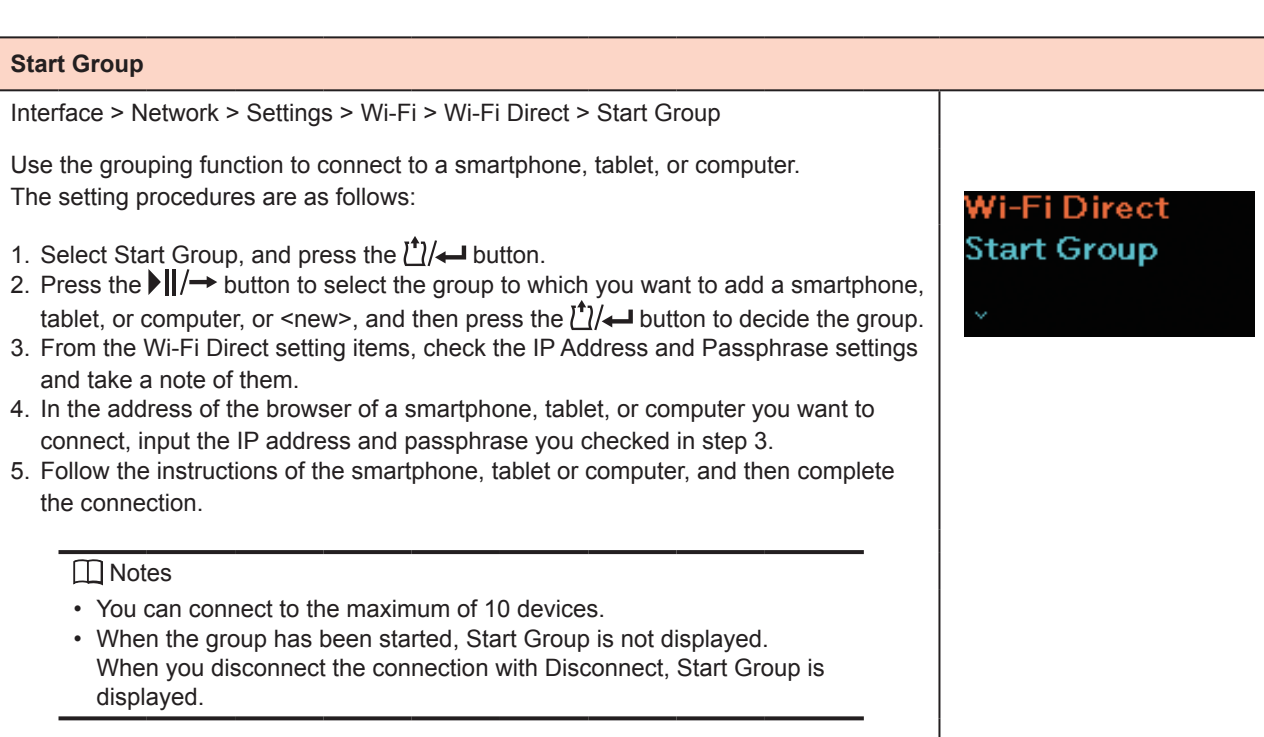

### **Button (PBC)**

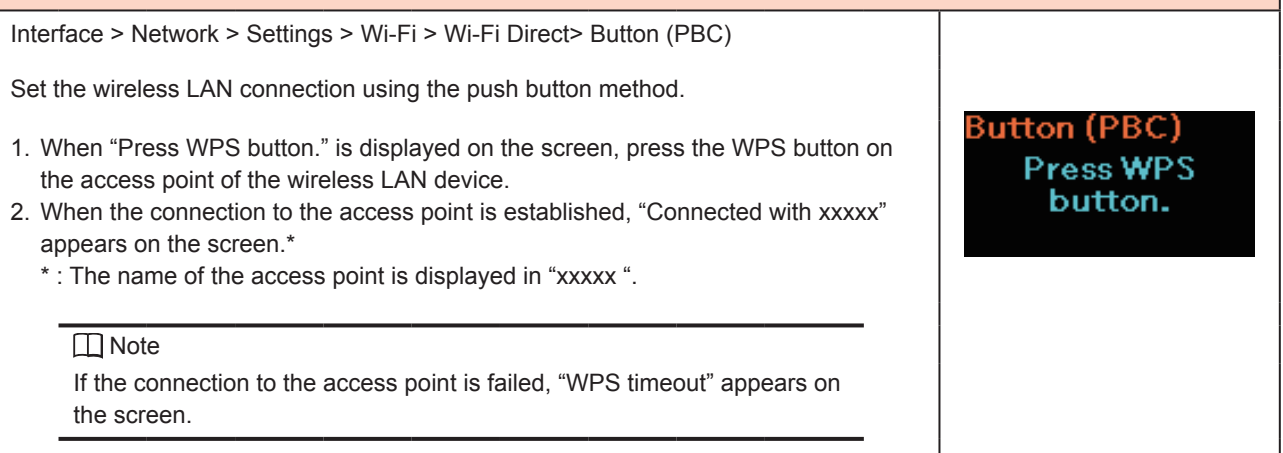

# **SSID**

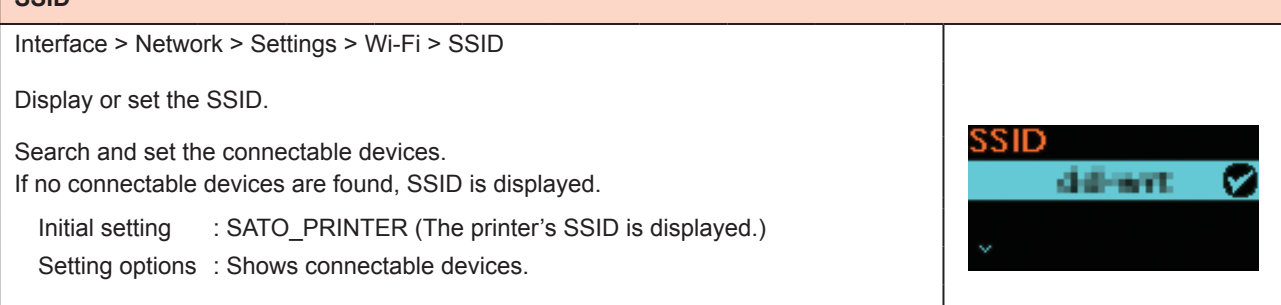

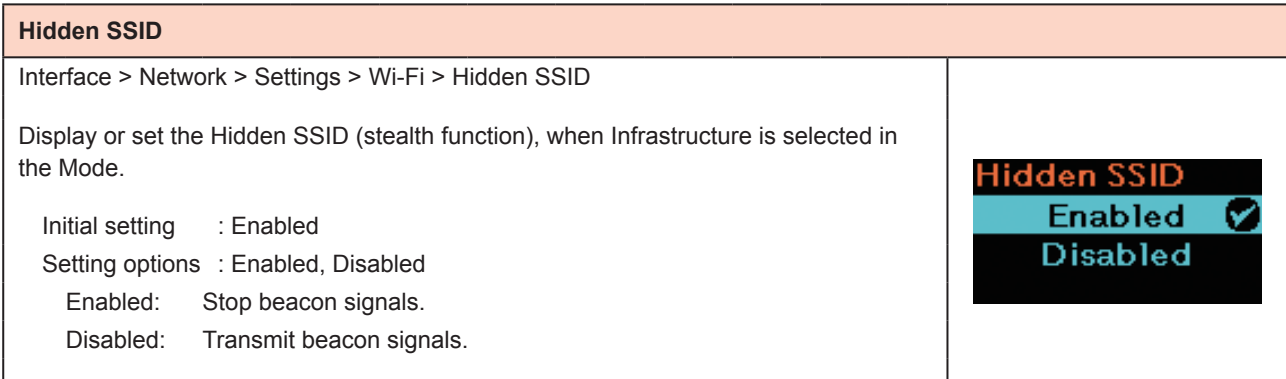

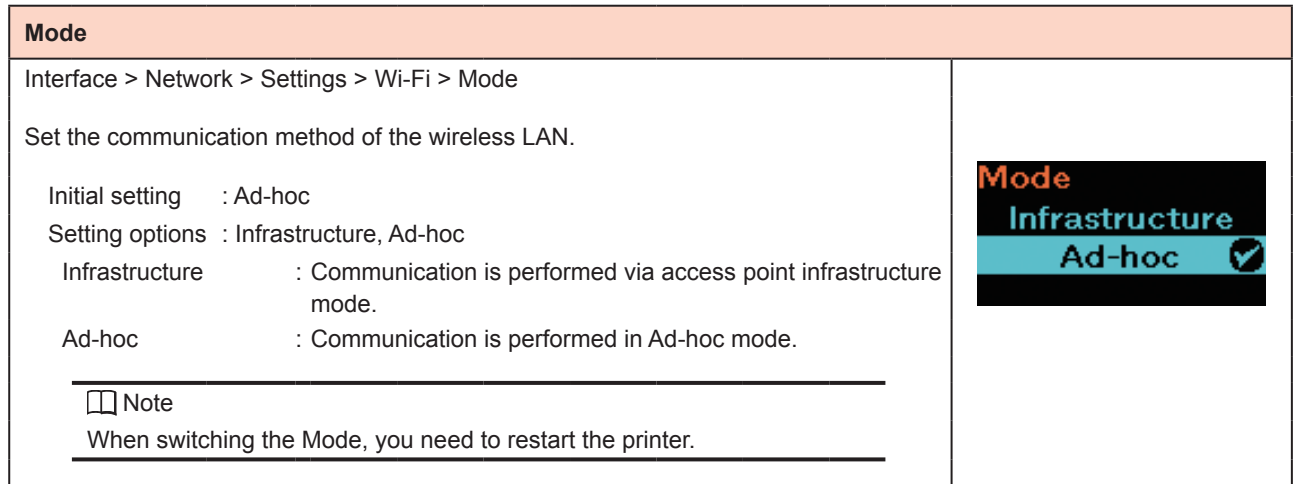

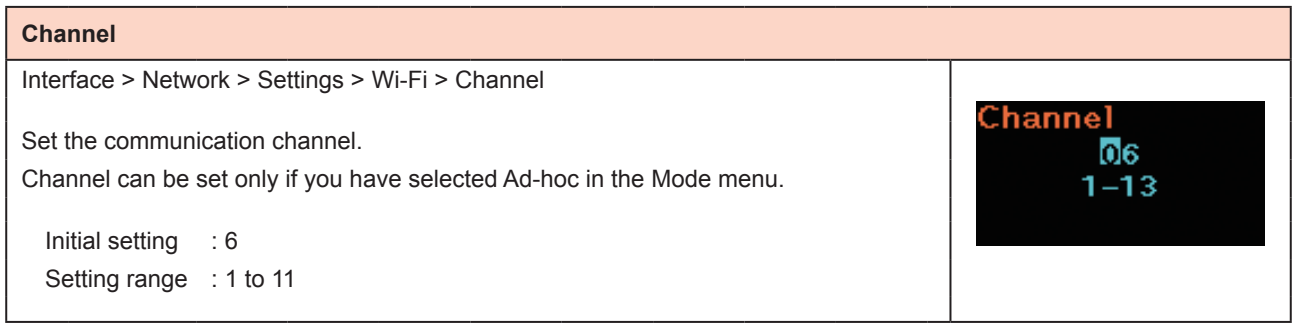

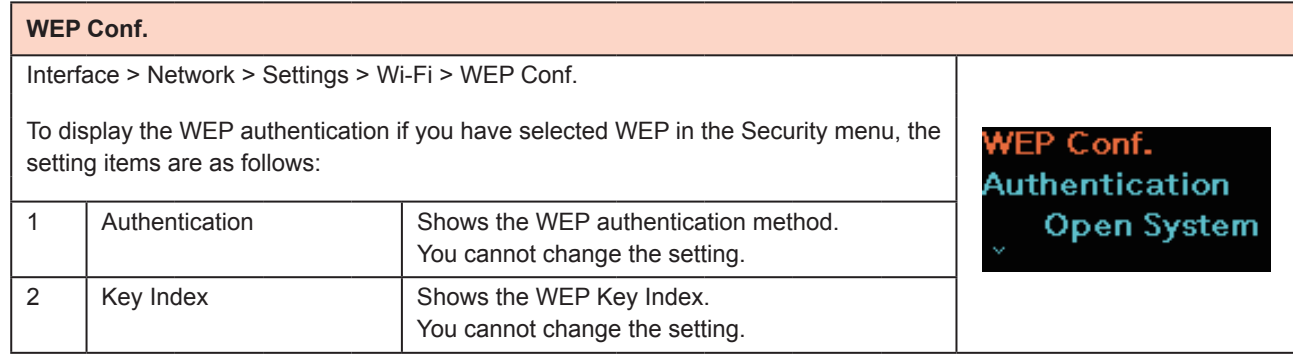

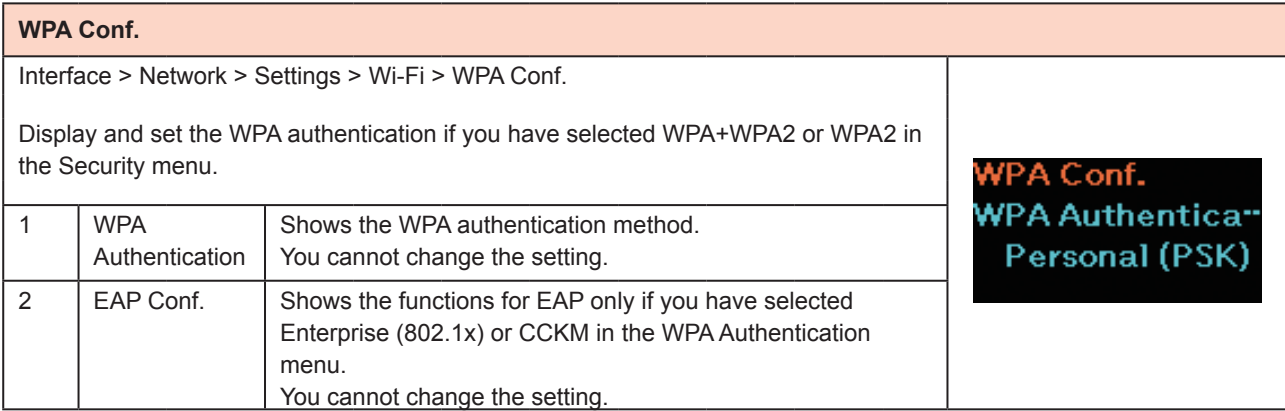

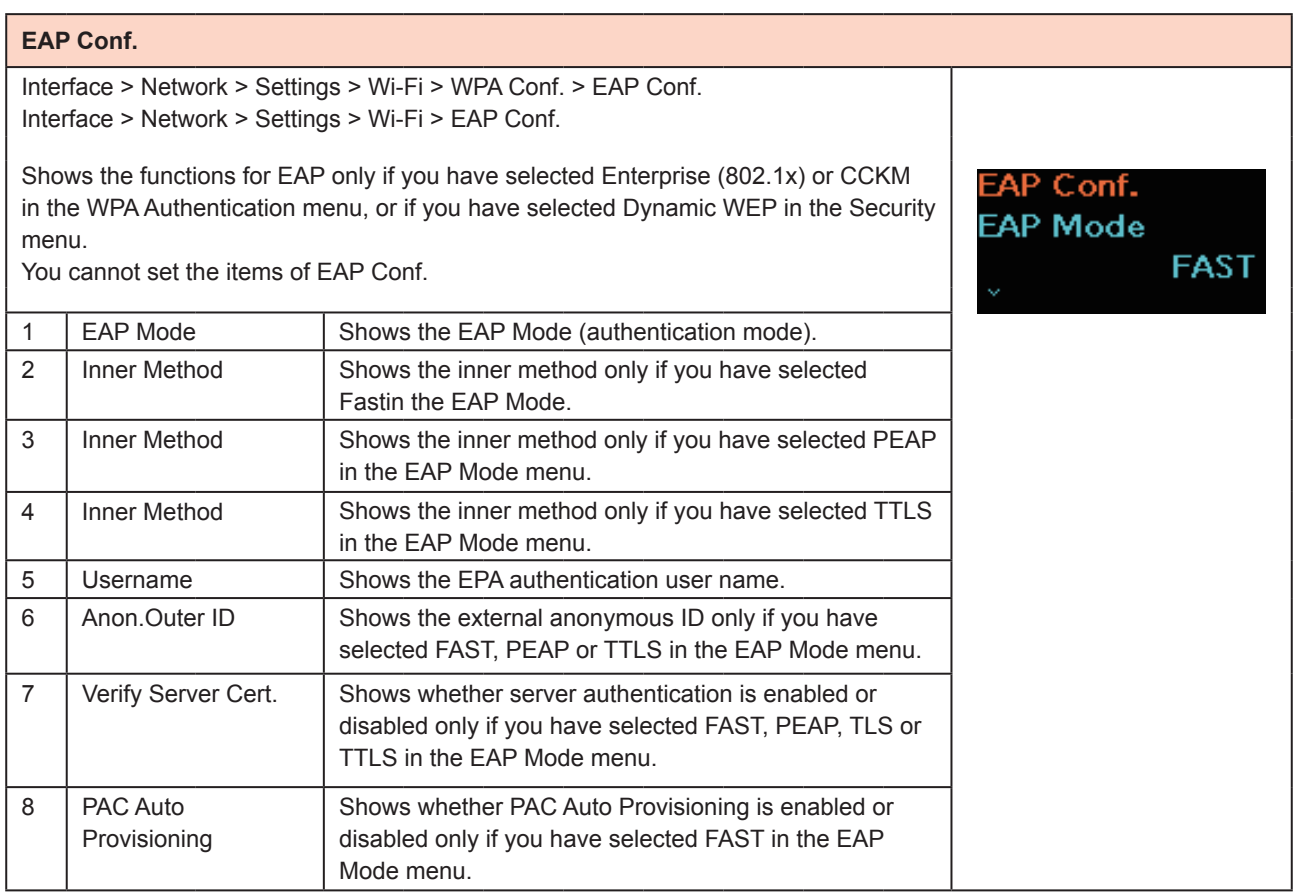

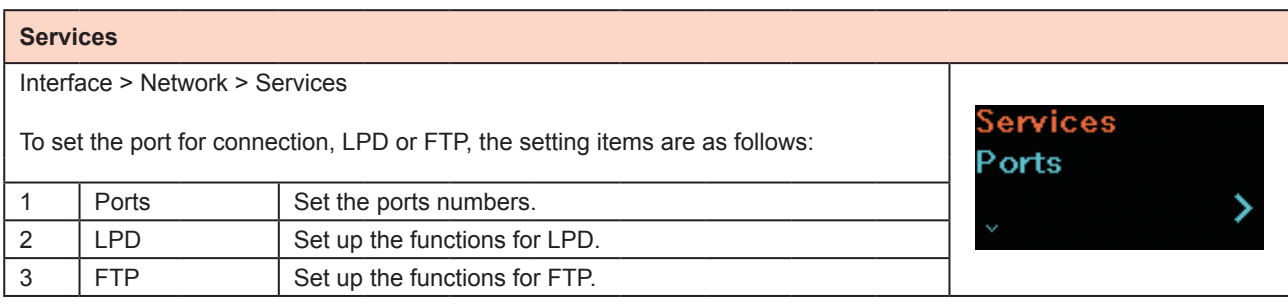

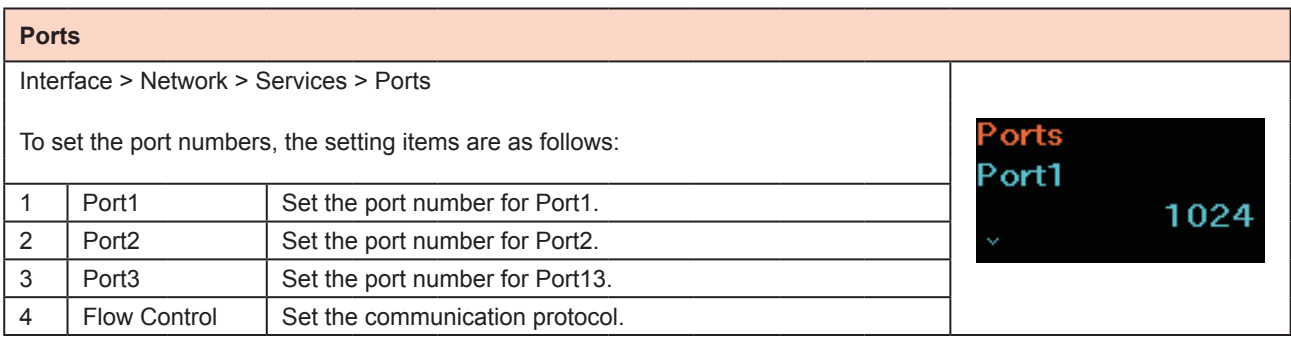

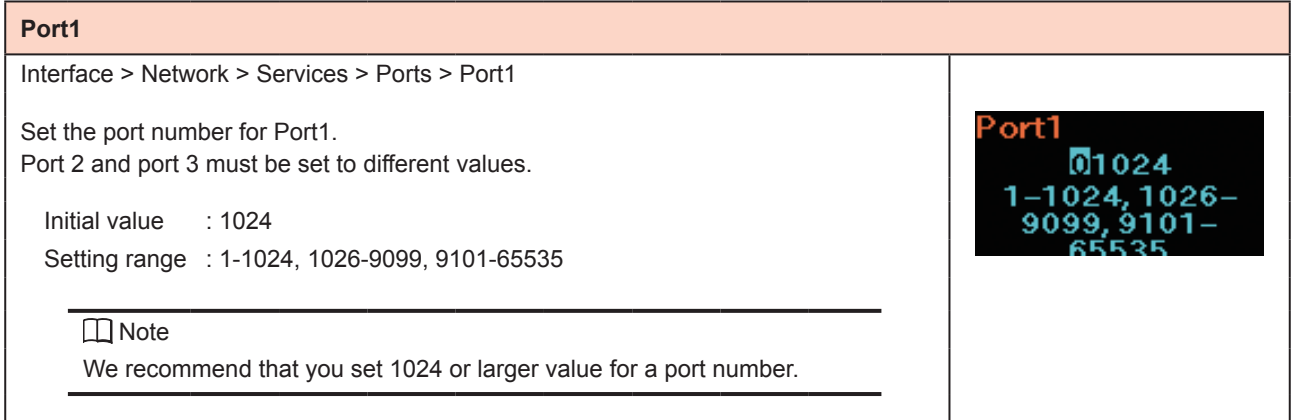

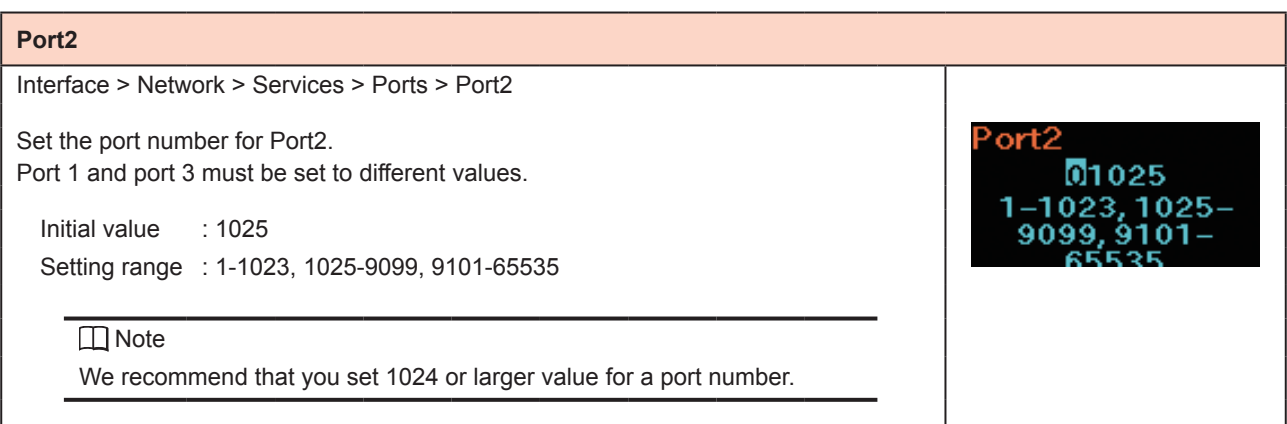

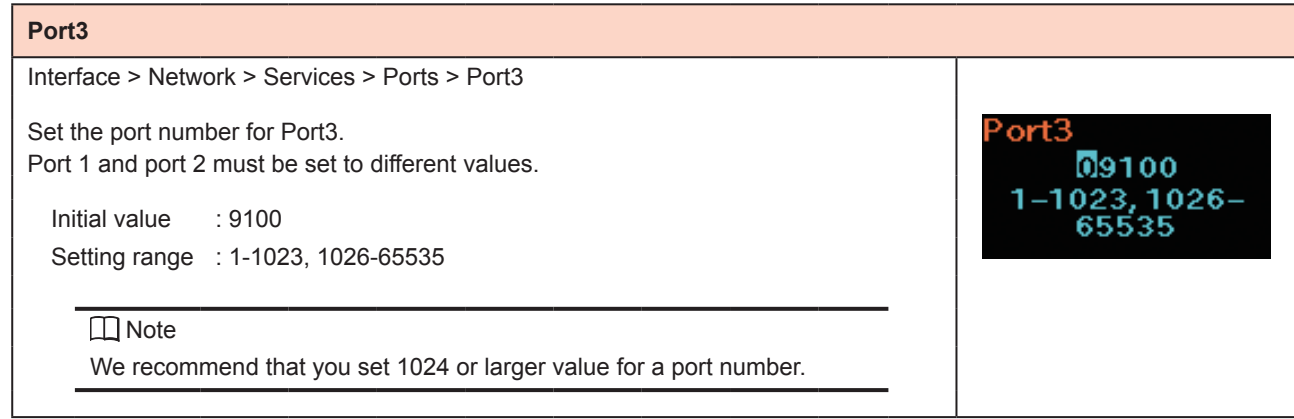

### **Flow Control**

Interface > Network > Services > Ports > Flow Control

Set the communication protocol.

Initial setting : Status4 Setting options : Status4, Status3, None

# Flow Control Status4 Ø Status3

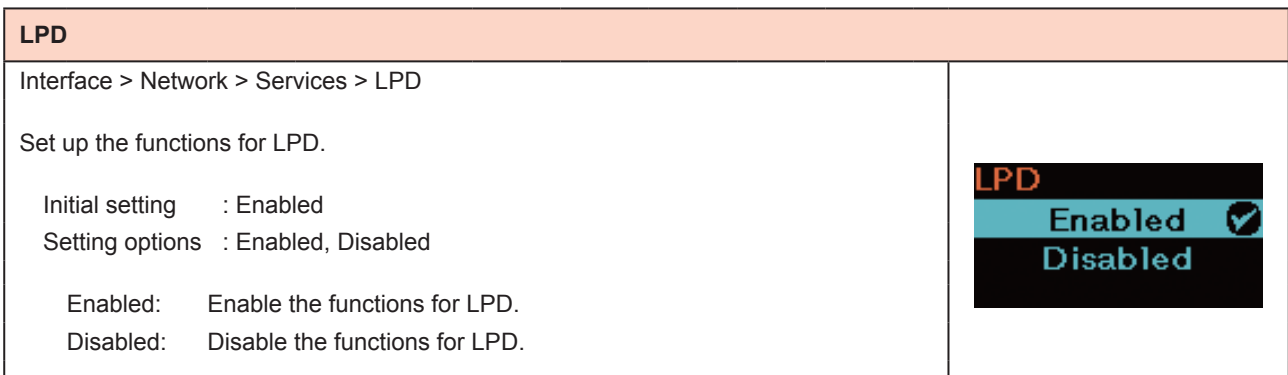

# **DNS Lookup**

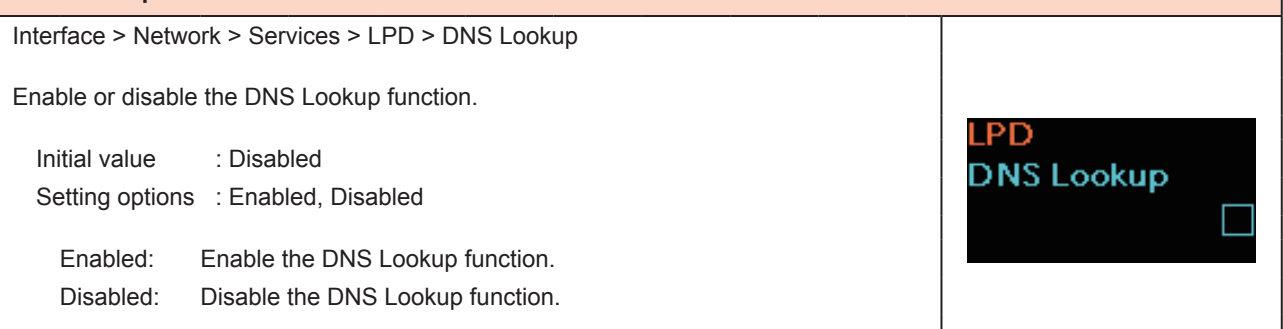

#### **FTP**

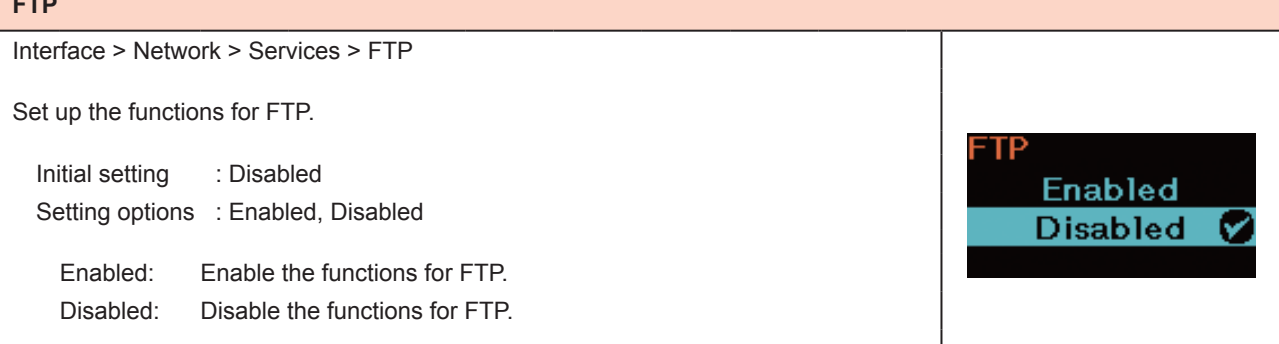

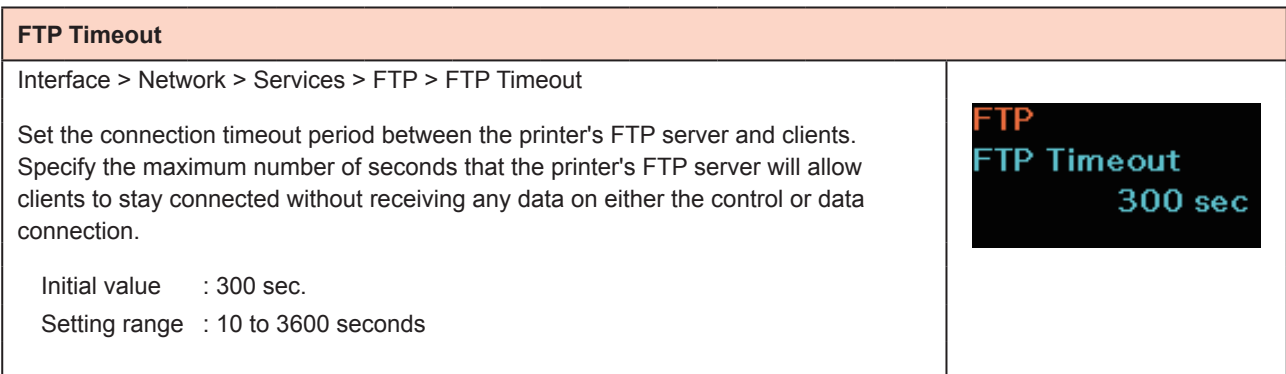

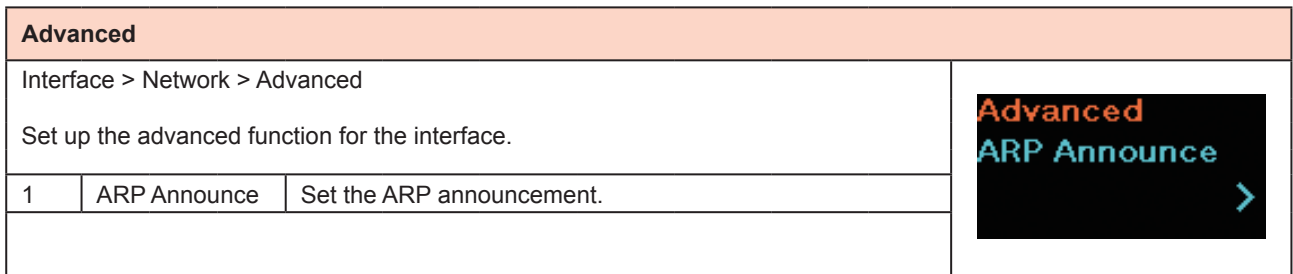

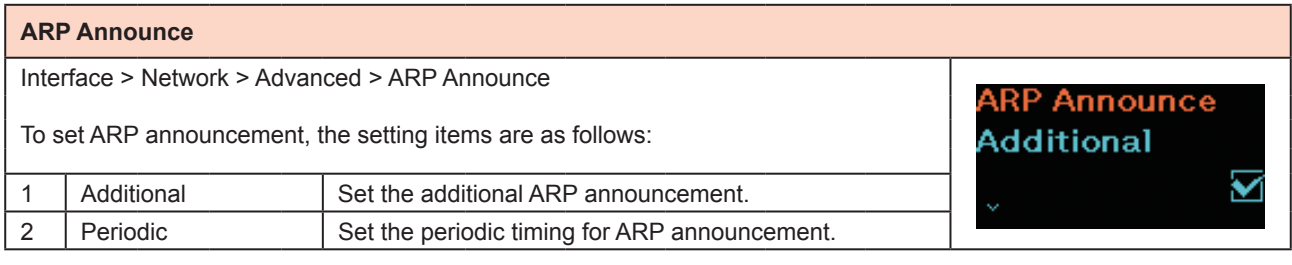

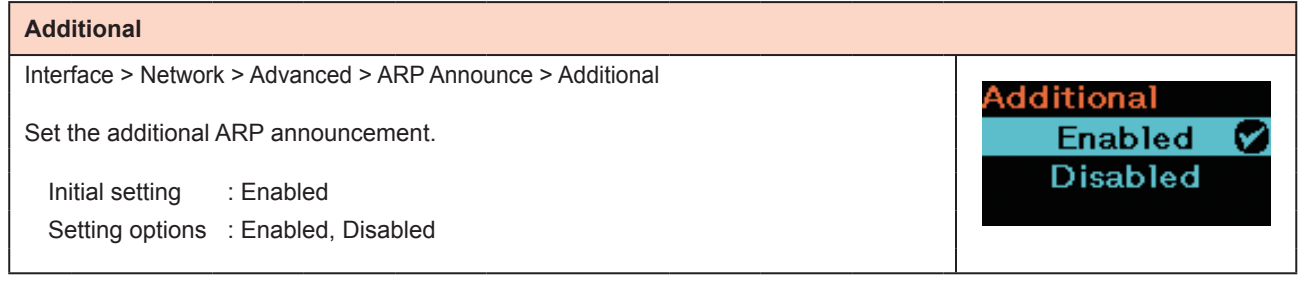

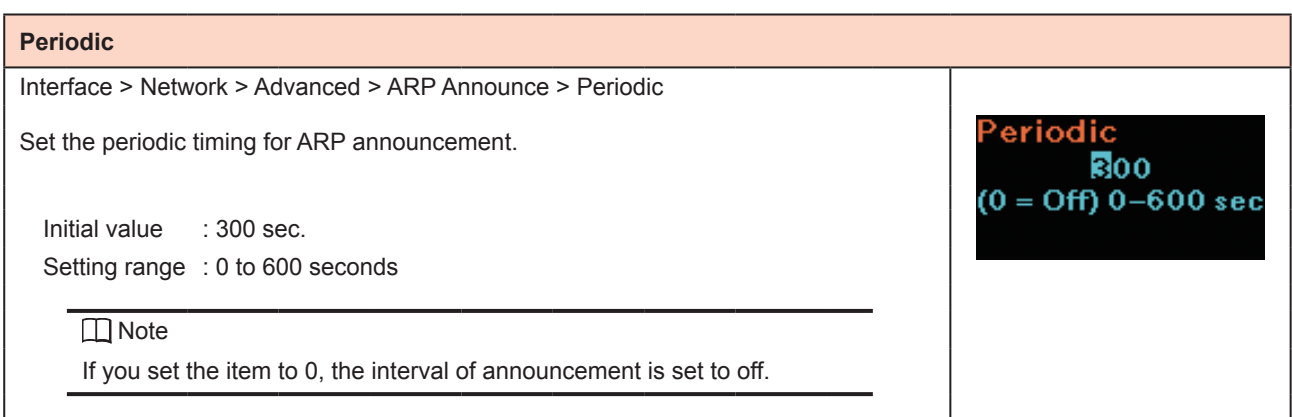

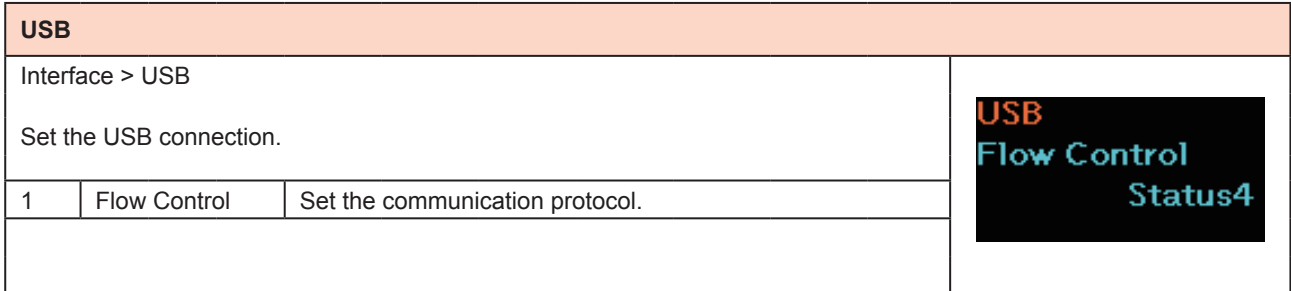

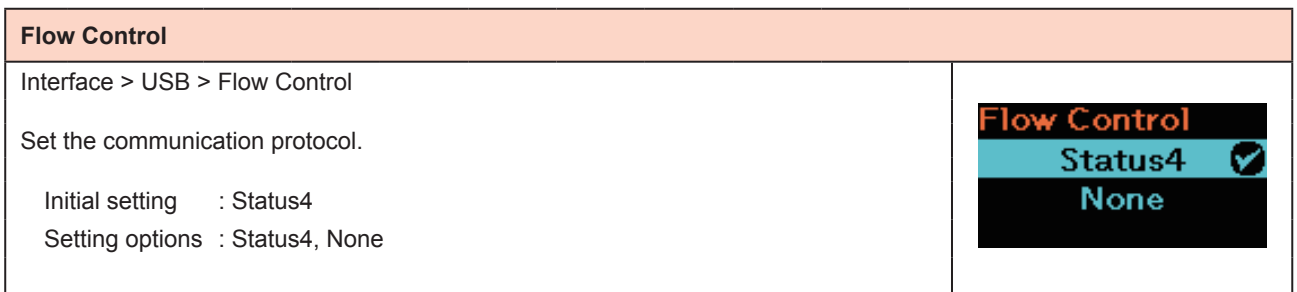

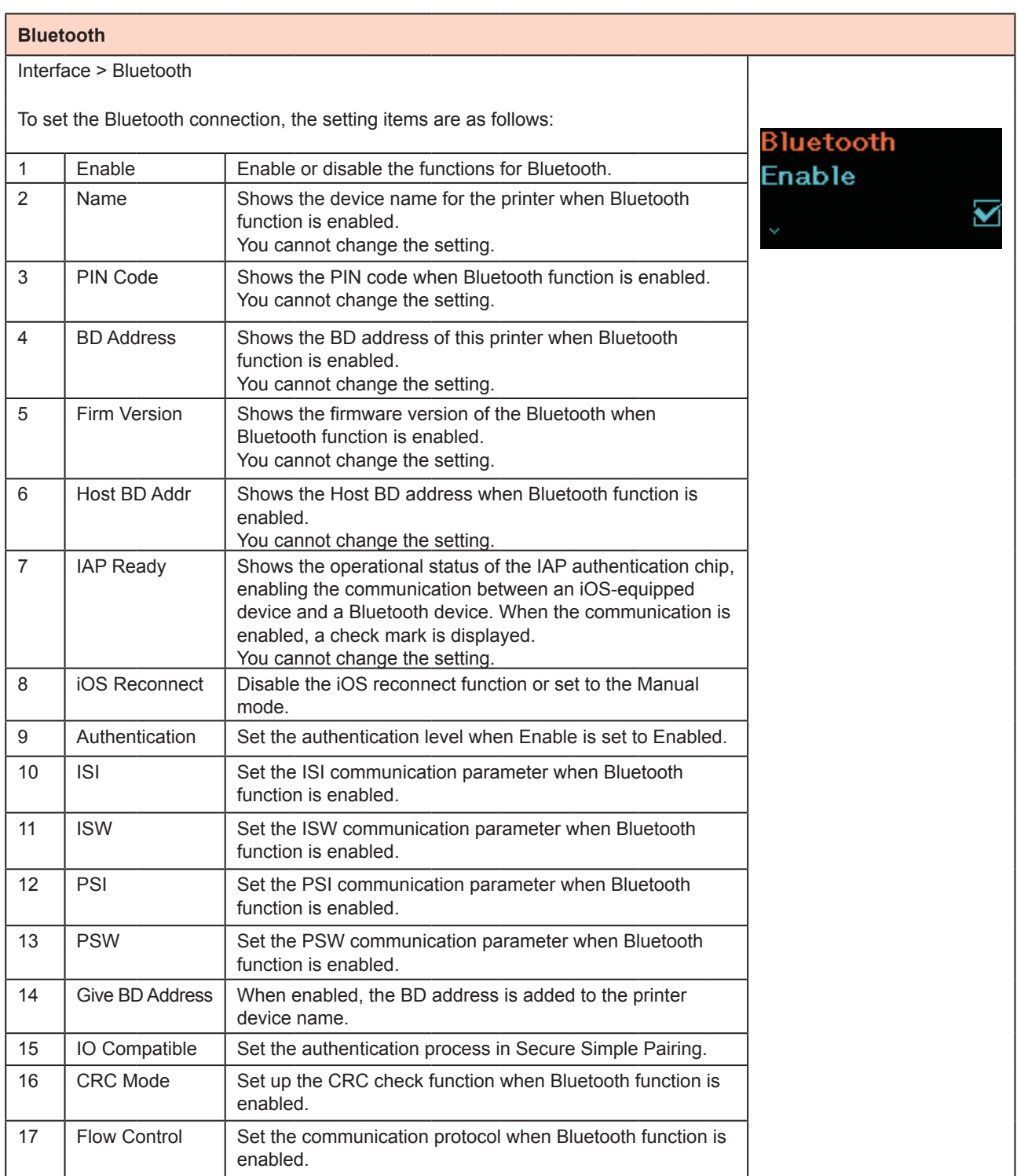

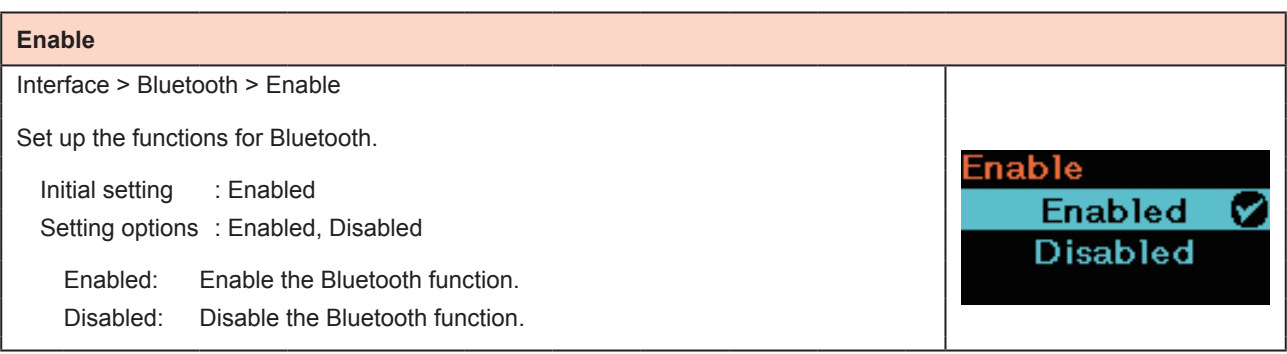

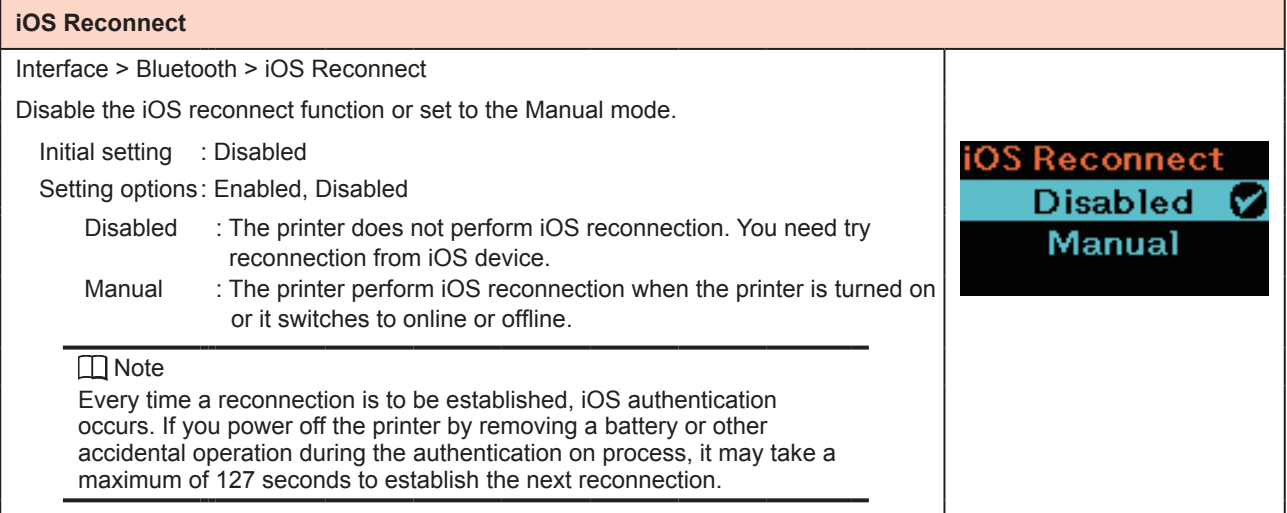

# **Authentication**

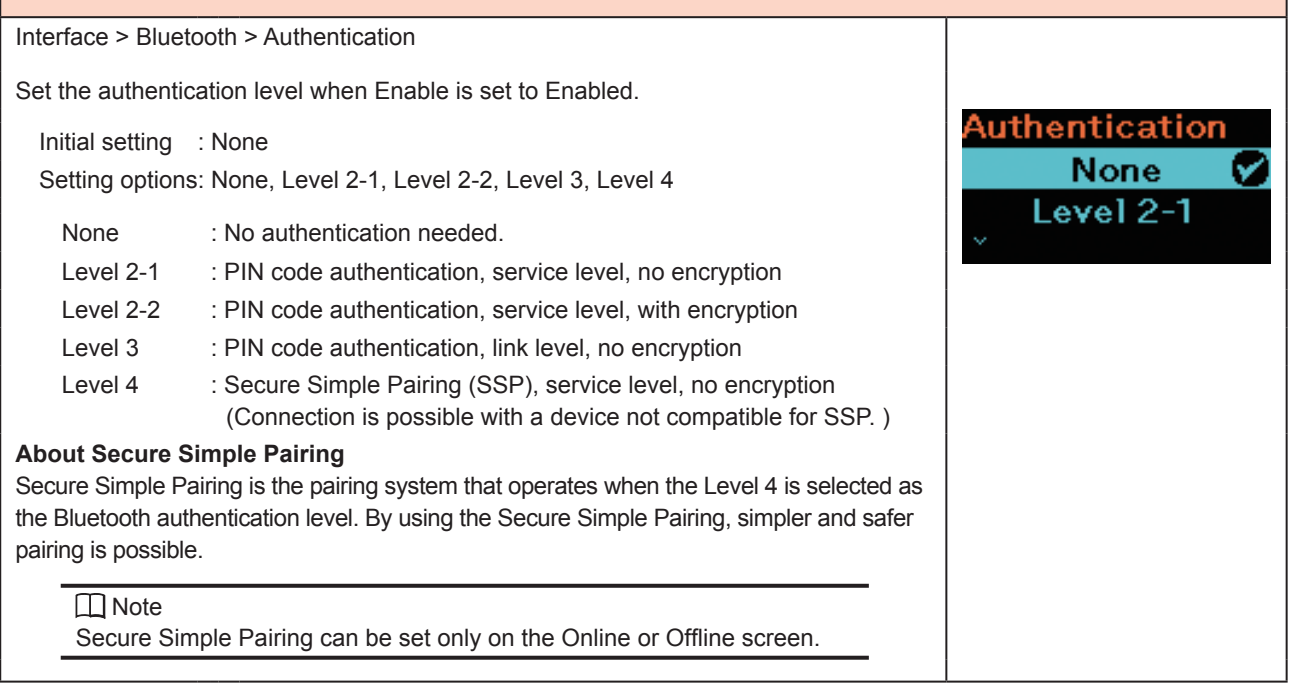

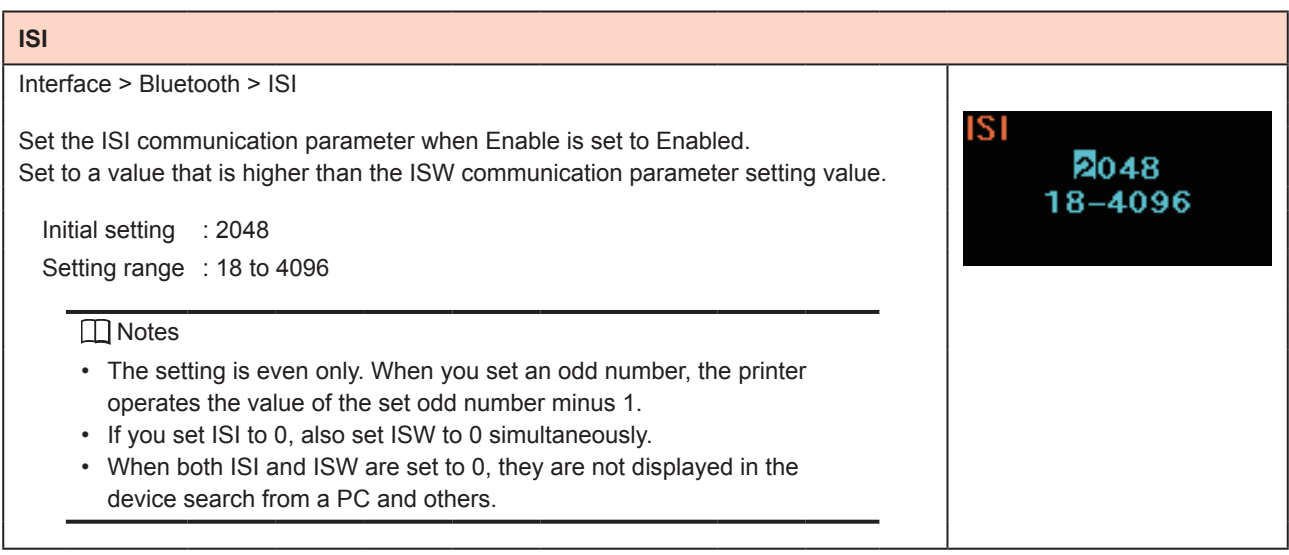

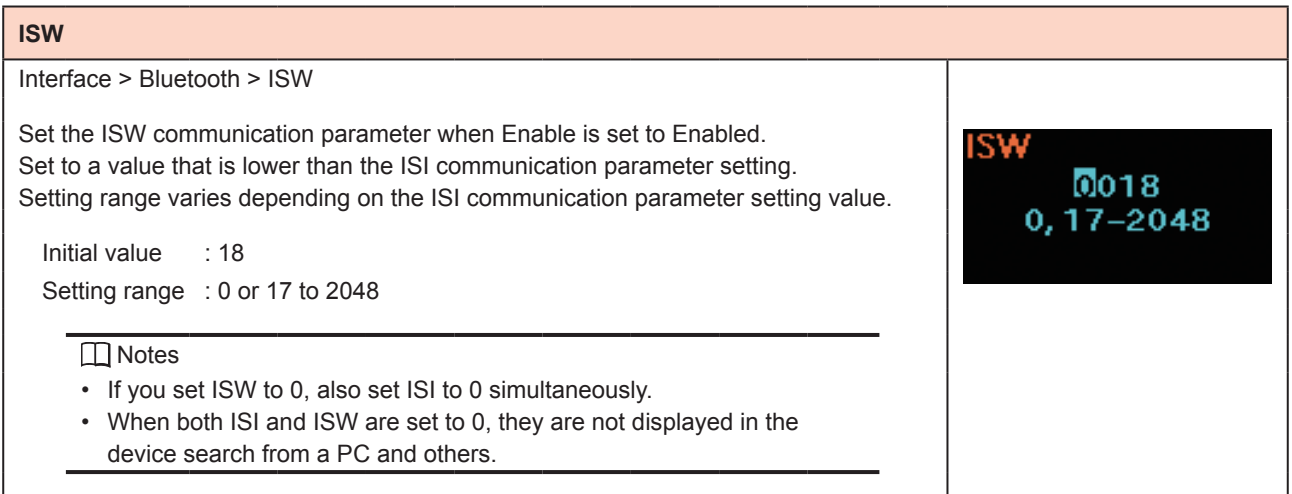

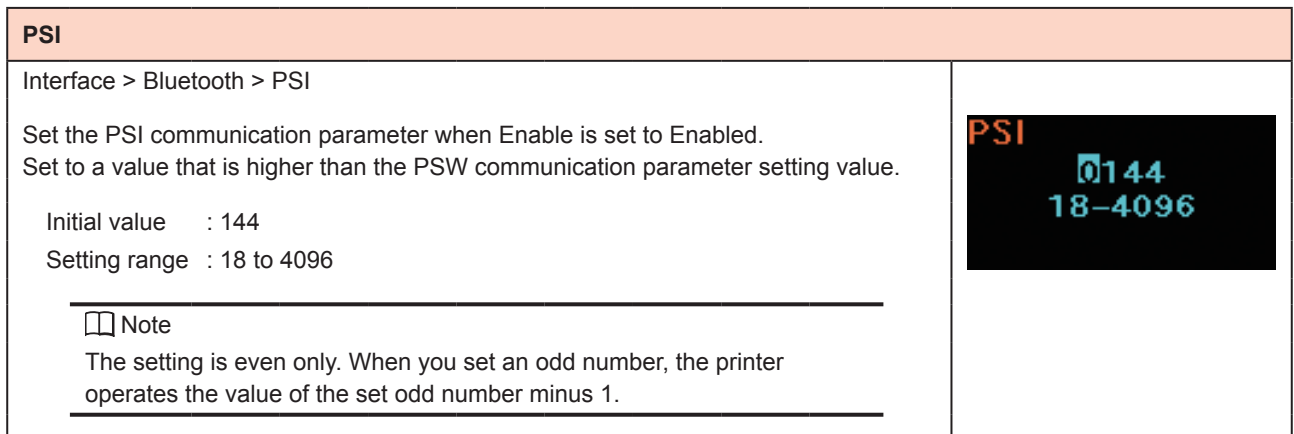

 $018$  $17 - 144$ 

**Give BD Address** 

D

SW

#### **PSW**

Interface > Bluetooth > PSW

Set the PSW communication parameter when Enable is set to Enabled. Set to a value that is lower than the PSI communication parameter setting. Setting range varies depending on the PSI communication parameter setting value.

Initial value : 18 Setting range : 17 to 144

#### **Give BD Address**

Interface > Bluetooth > Give BD Address

When this function is enabled, BD address is added to the printer device name. Bluetooth

Initial value : Enabled

Setting options : Enabled, Disabled

Example (When BD address is XXXXXXXXXX)

Enabled : SATO\_PRINTER\_XXXXXXXXXX

Disabled : SATO\_PRINTER

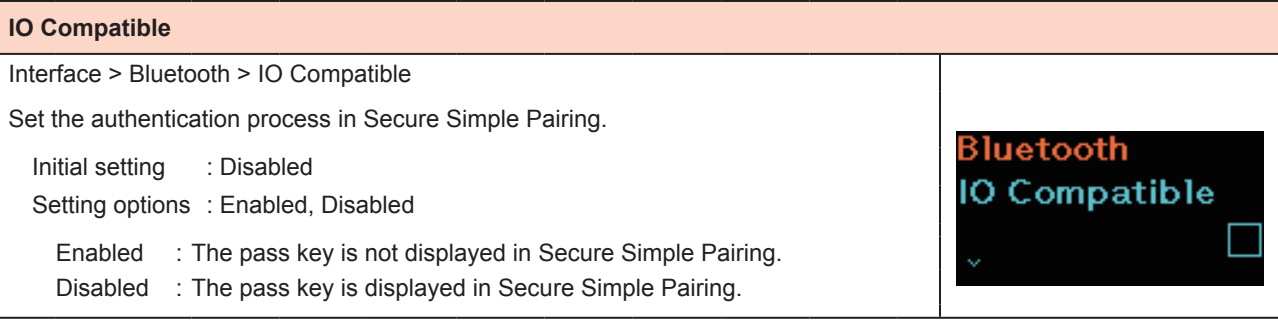

# **CRC Mode**

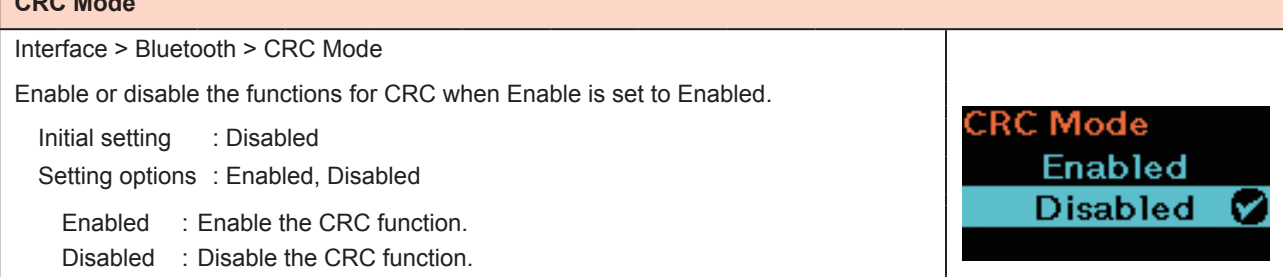

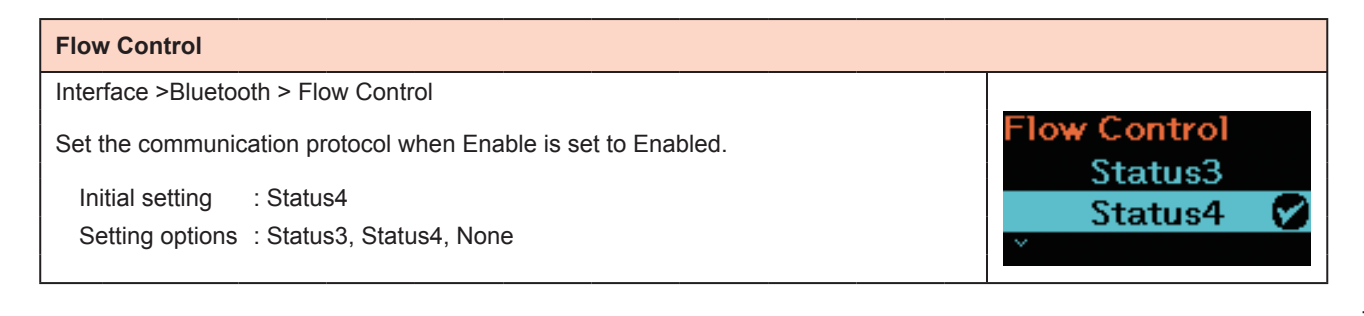

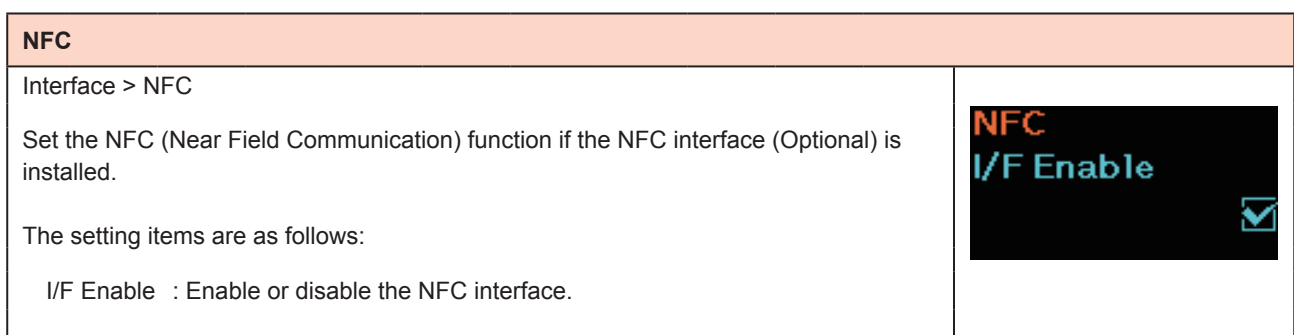

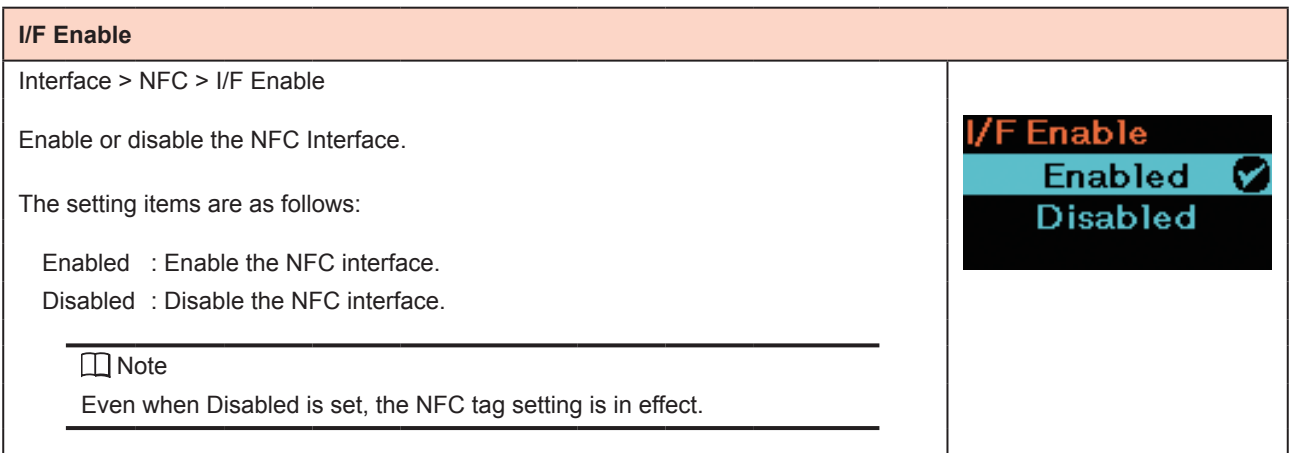

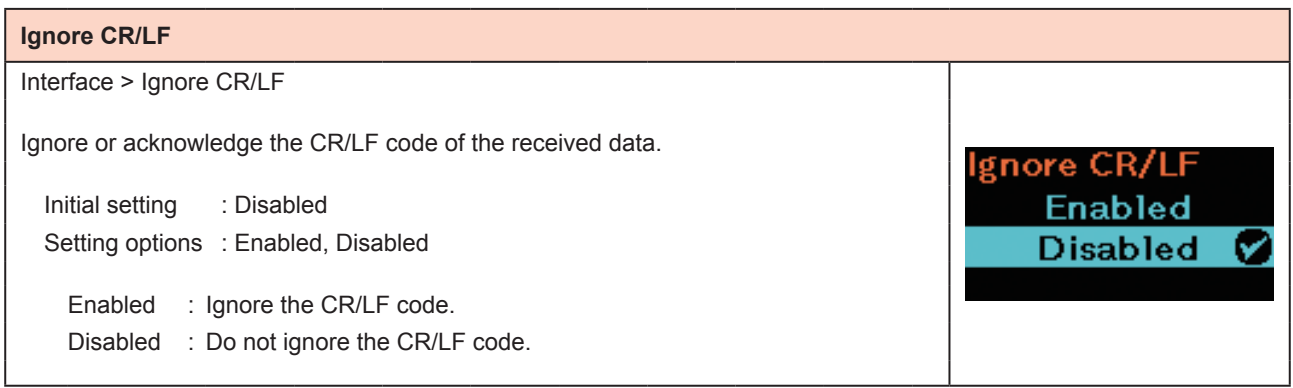

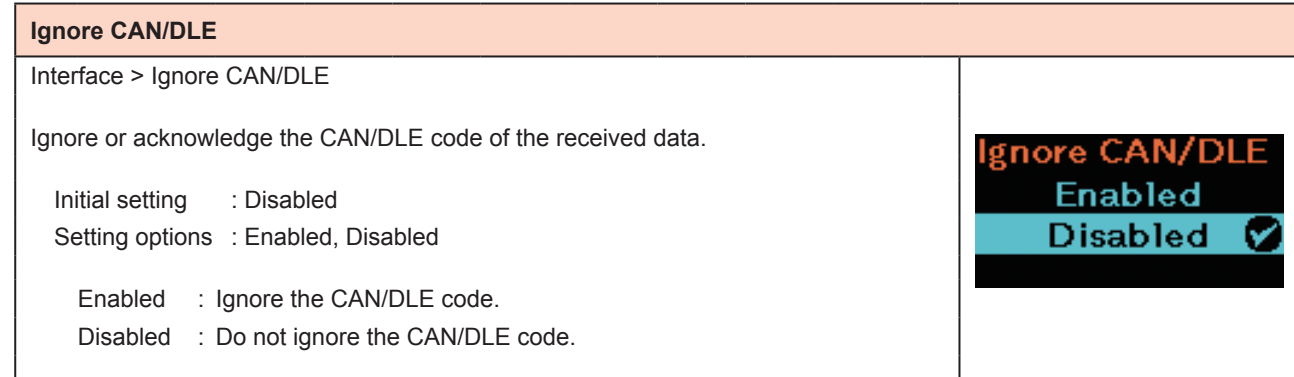

# **2.6.3 Battery Menu**

In the Battery menu, the setting items are as follows:

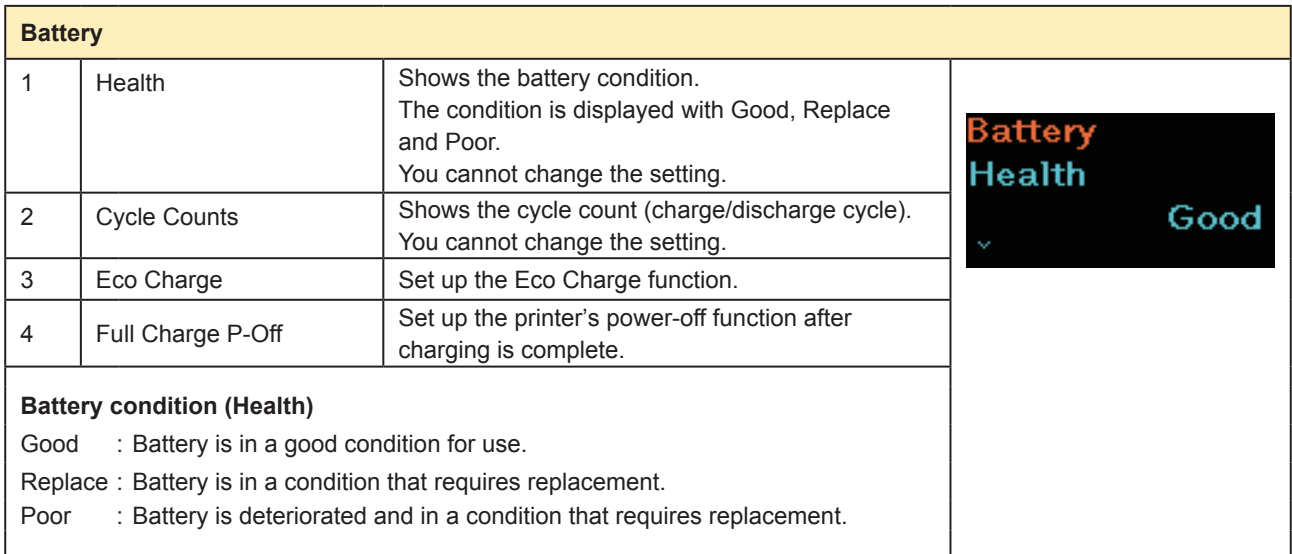

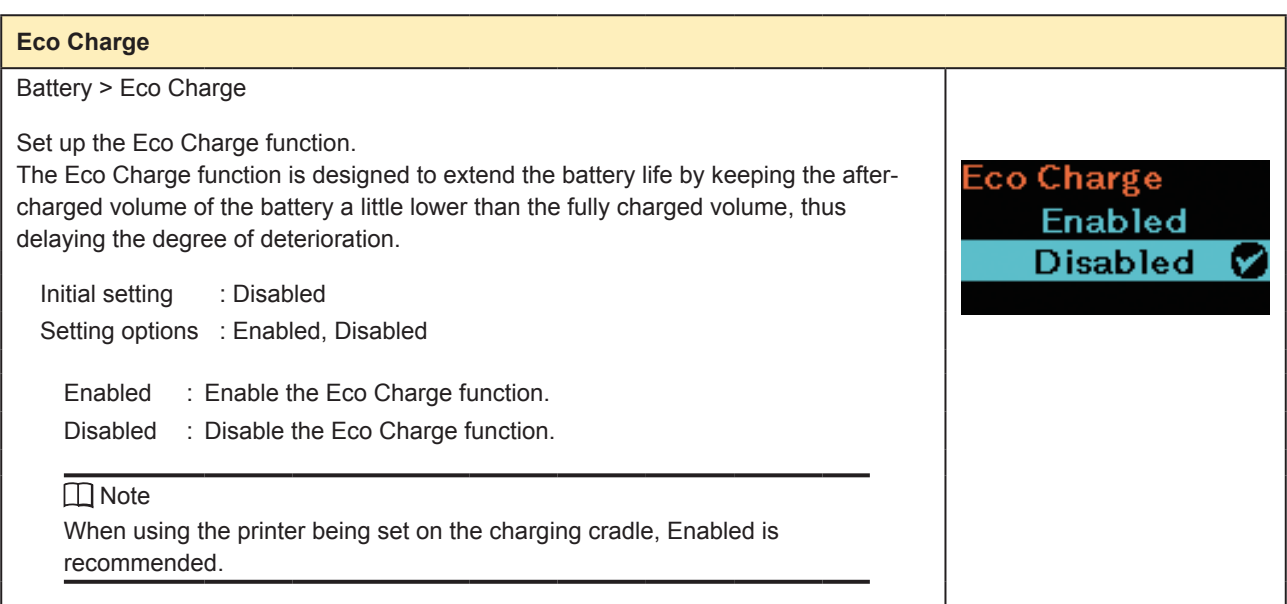

# **Full Charge P-Off** Battery > Fully Charge Power-Off Set up the printer's power-off function after charging is complete. <sup>-</sup>ull Charge F -Ofi While the printer is paused in printing (online) or offline (stop) screen, the printer Enabled powers off 3 seconds after it completes charging. **Disabled** Initial setting : Enabled Setting options : Enabled, Disabled Enabled : The printer powers off automatically after it completes charging. Disabled : The printer does not power off automatically after it competes charging. **Conditions to disable the Fully-Charge Power-Off function** • While the printer is printing or feeding the media. • While the printer button is being used. • During adjustment or setting mode. • While the printer receives the data. • When the temperature in the printer exceeds the tolerance range (error 1065). • When an AC adapter is removed. **I** Note When using the printer being set on the charging cradle, set Full Charge P-Off to Disabled.

# **2.6.4 Applications Menu**

In the Applications menu, the setting items are as follows:

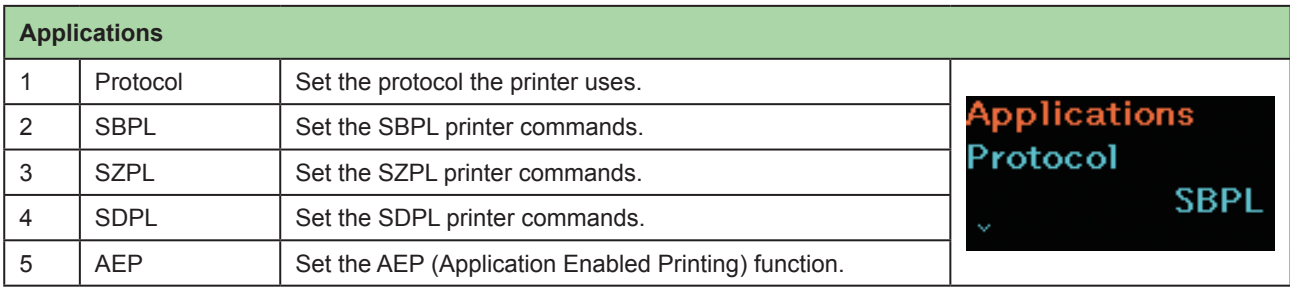

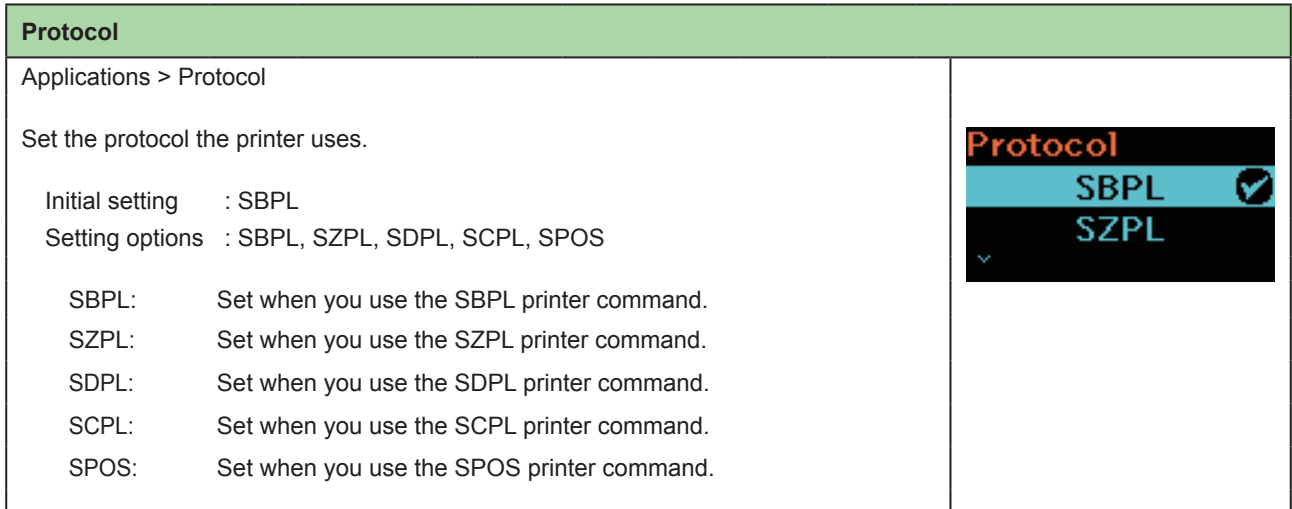

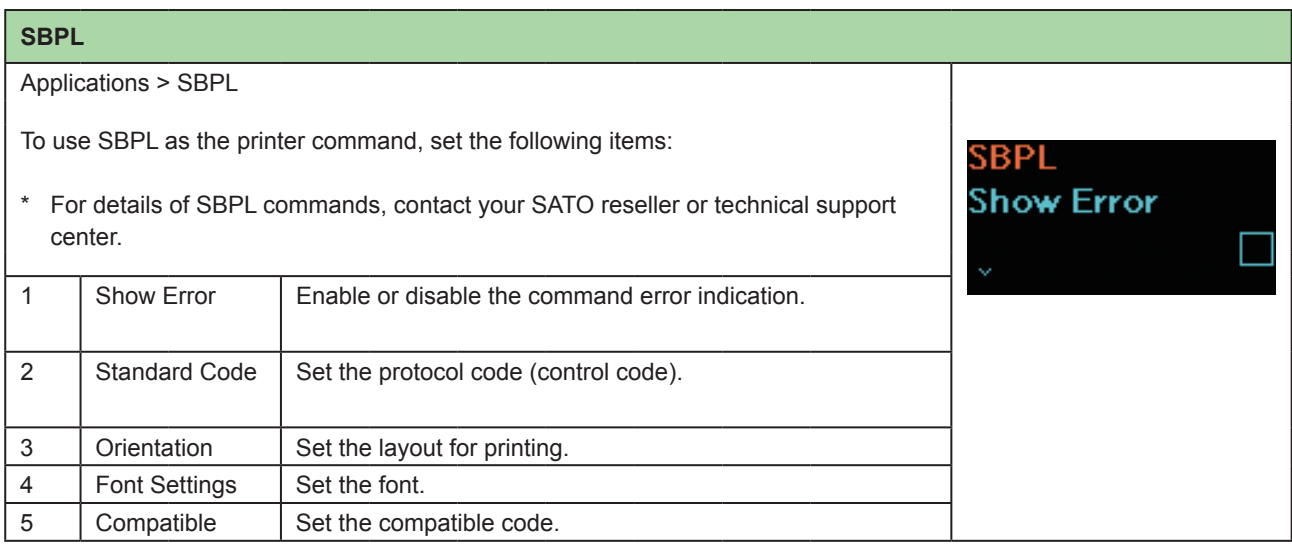

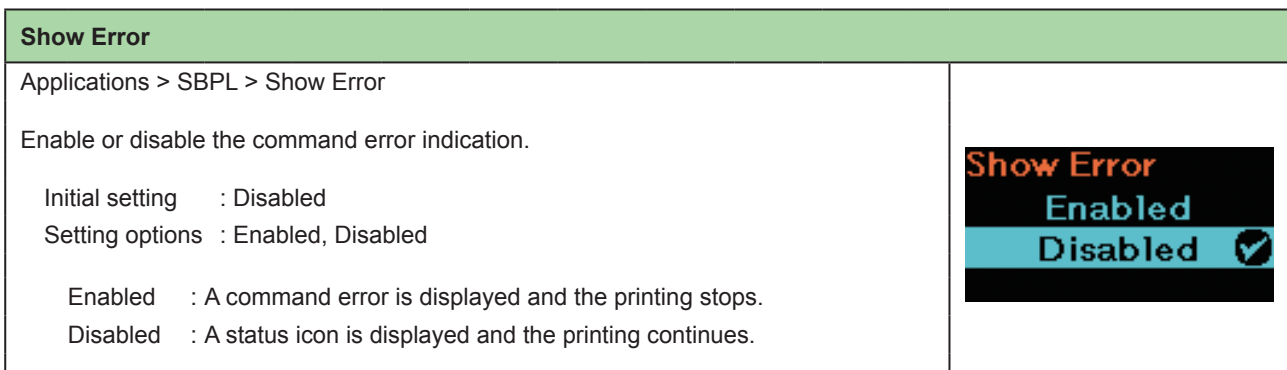

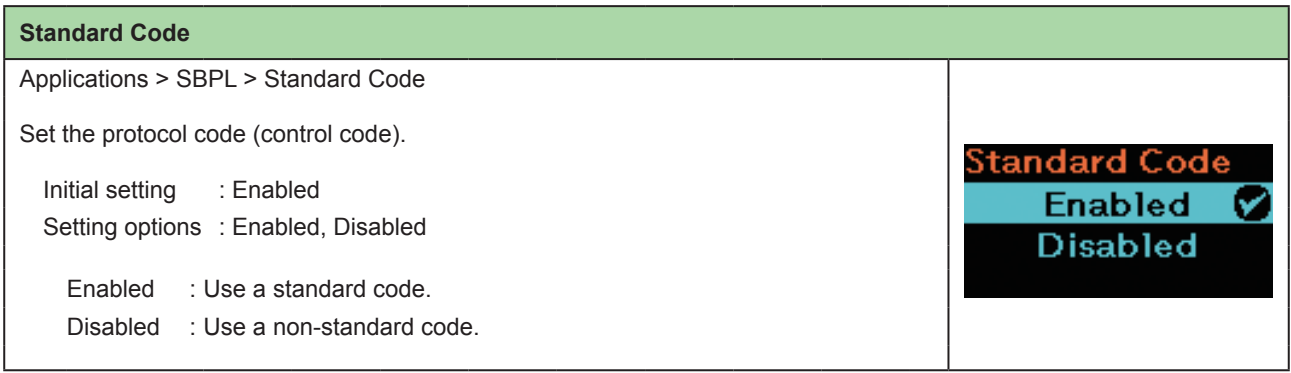

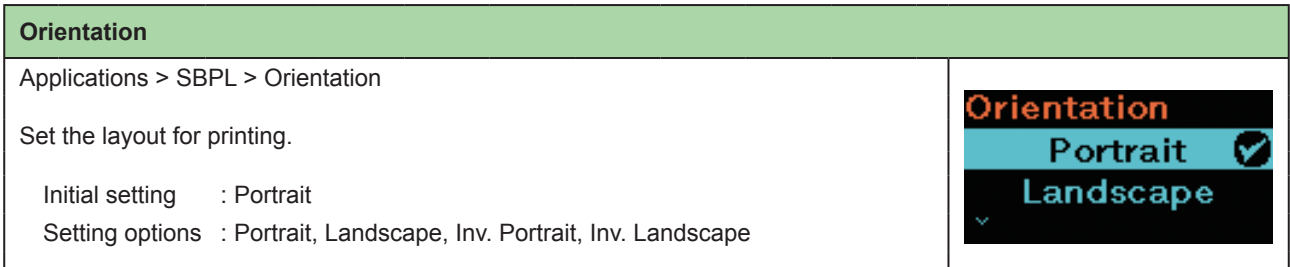

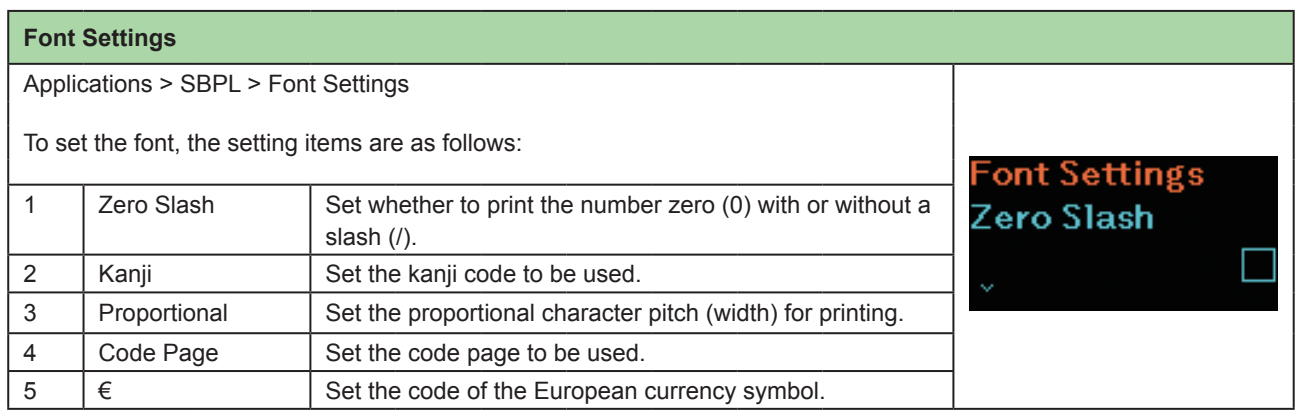

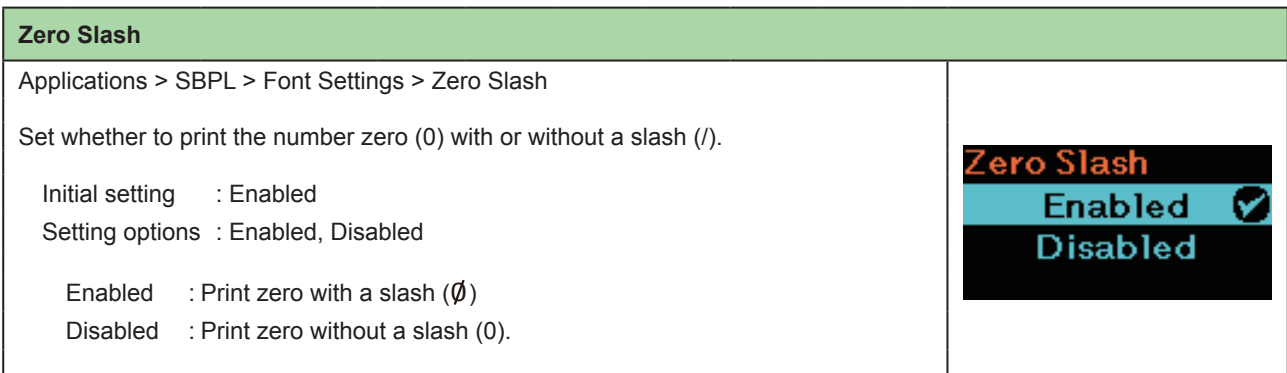

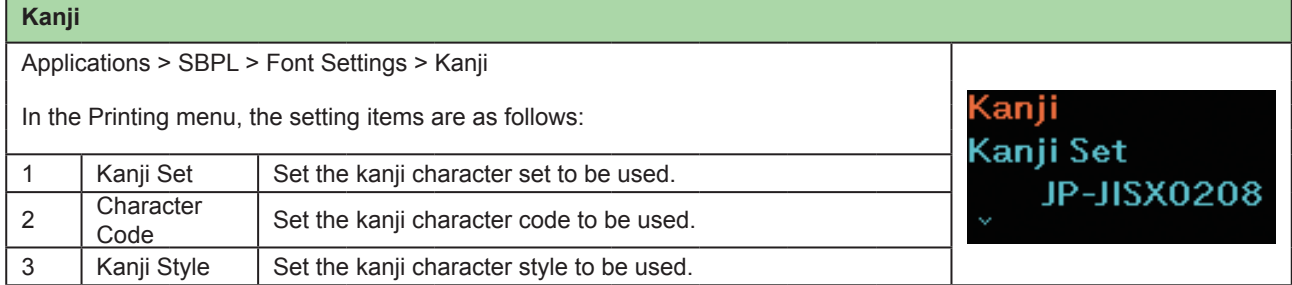

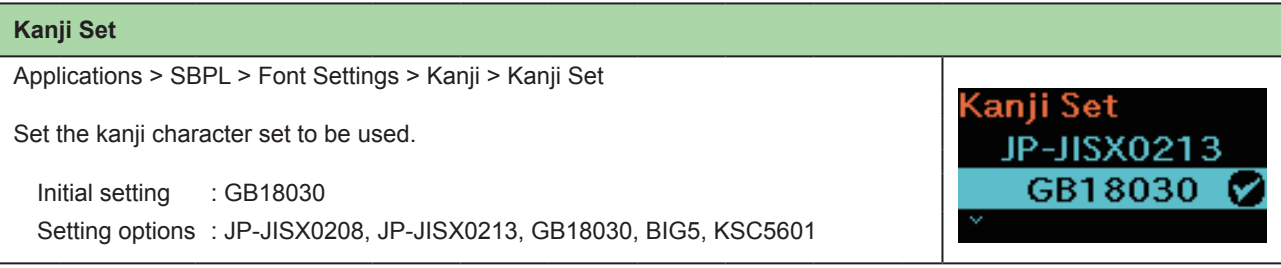

### **Character Code**

Applications > SBPL > Font Settings > Kanji > Character Code Set the kanji character code to be used. The options vary depending on the kanji code set in the Kanji Set: **Character Code JIS** Initial setting **SJIS**  When set to JP-JISX0208, JP-JISX0213 : SJIS When set to GB18030 : GB18030 When set to BIG5 : BIG5 When set to KSC5601 : KSC5601 Setting options When set to JP-JISX0208 : JIS, SJIS, UTF-16, UTF-8 When set to JP-JISX0213 : SJIS, UTF-16, UTF-8 When set to GB18030 : GB18030 When set to BIG5 : BIG5 When set to KSC5601 : KSC5601

#### **Kanji Style**

Applications > SBPL > Font Settings > Kanji > Kanji Style

Set the kanji character style to be used.

Initial setting : Gothic Setting options : Mincho, Gothic

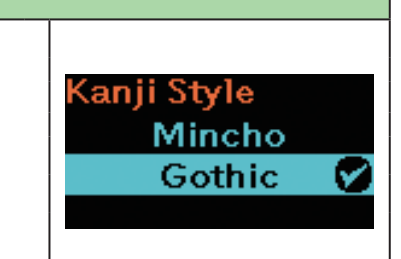

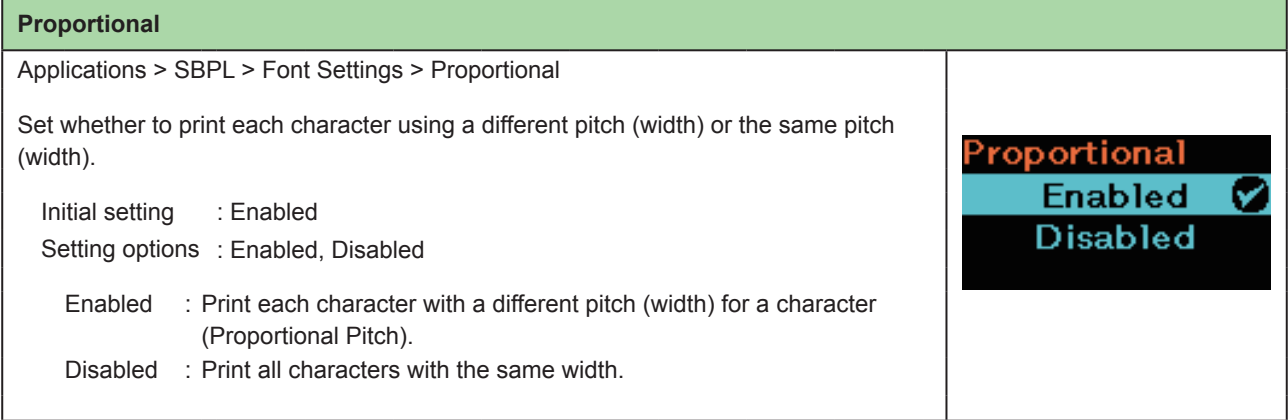

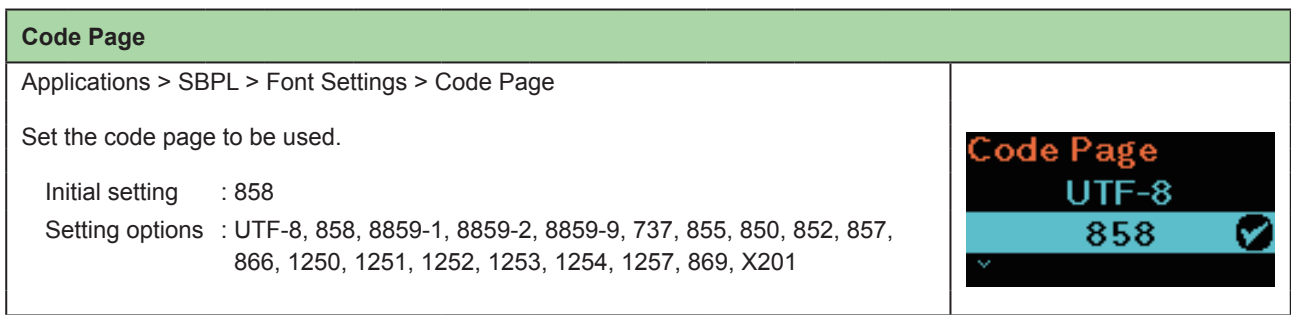

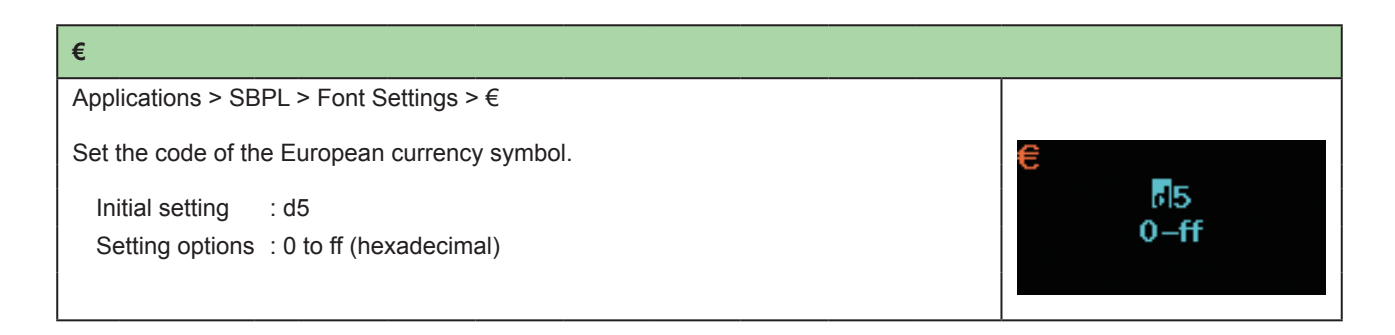

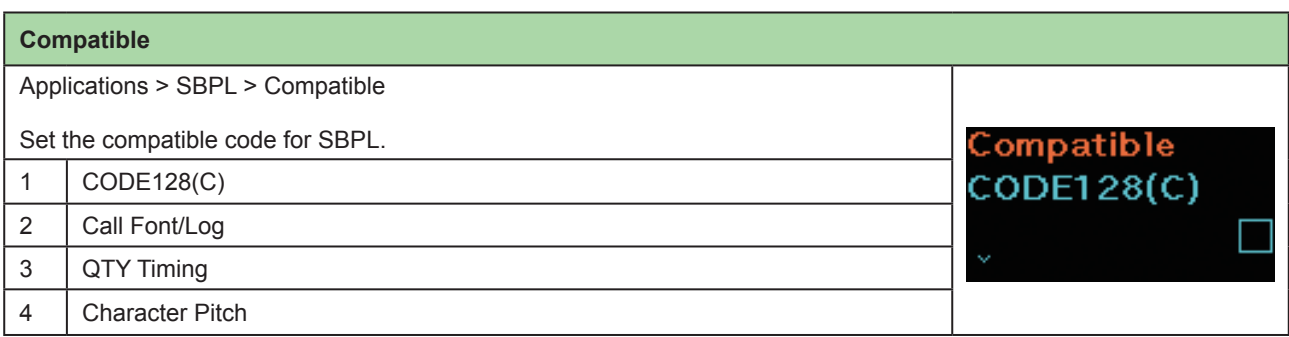

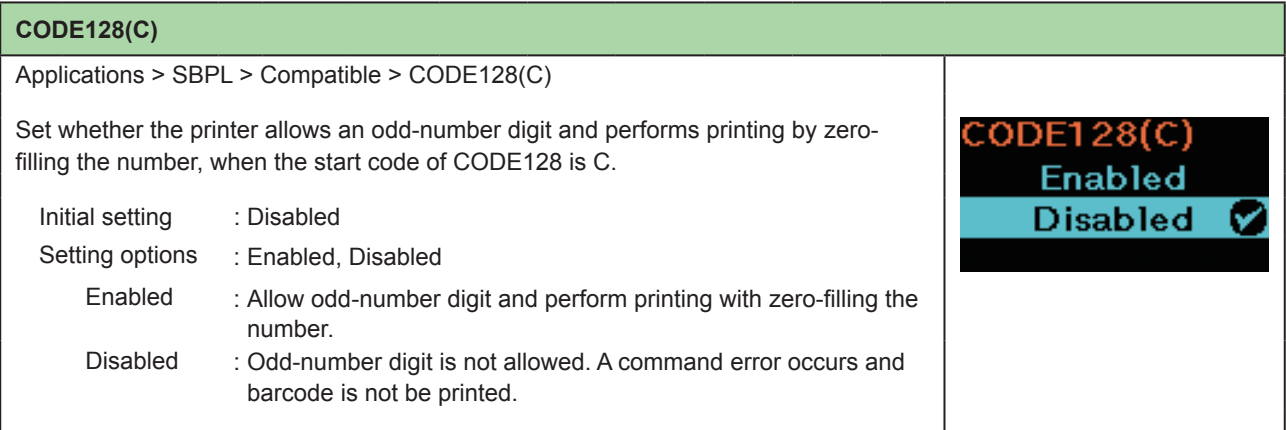

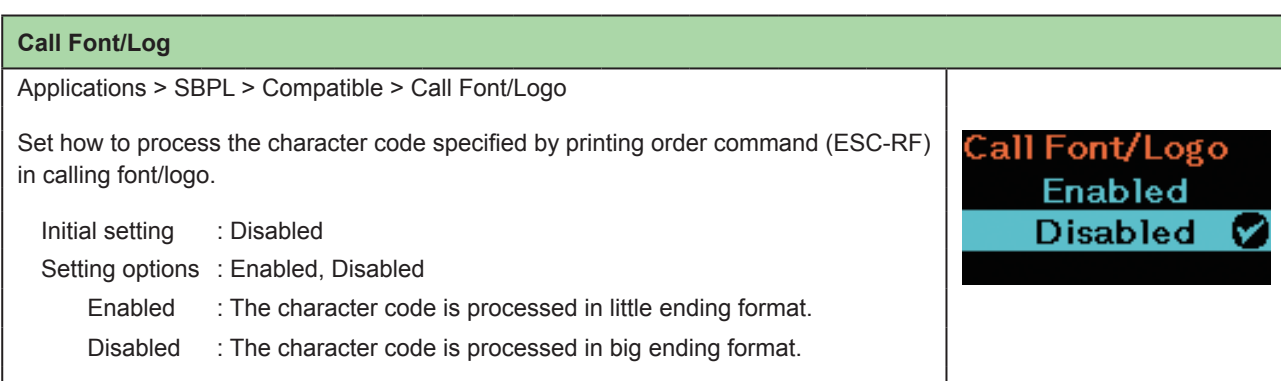

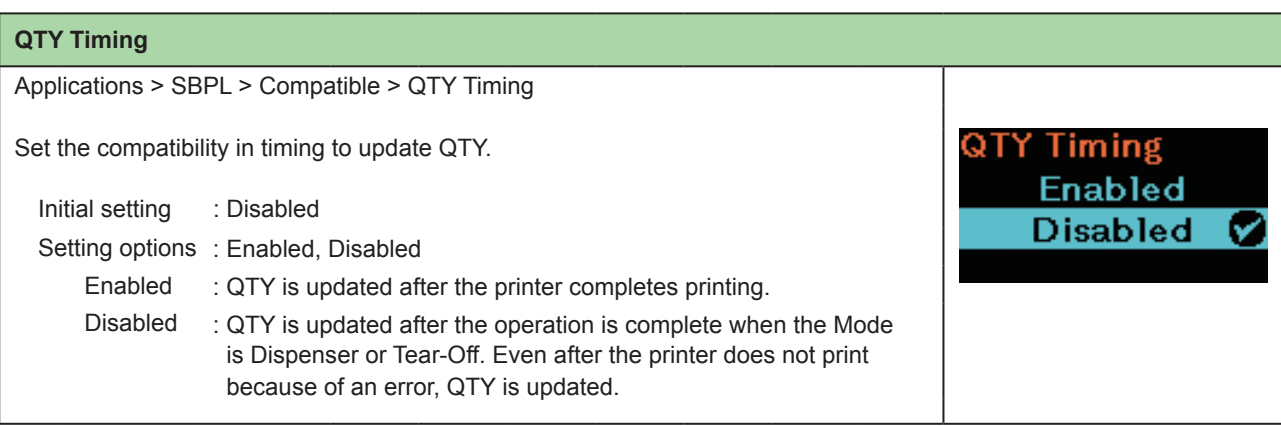

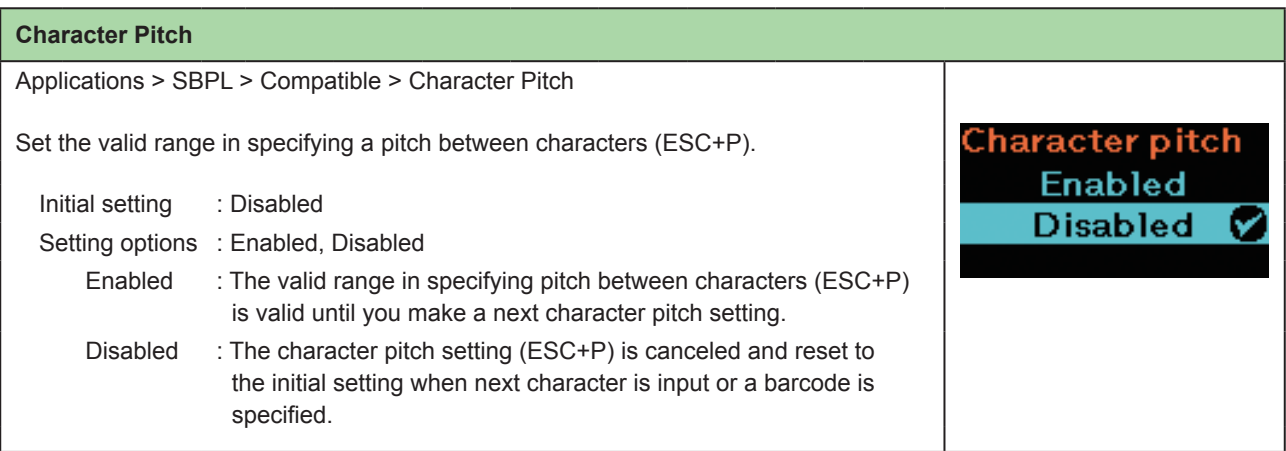

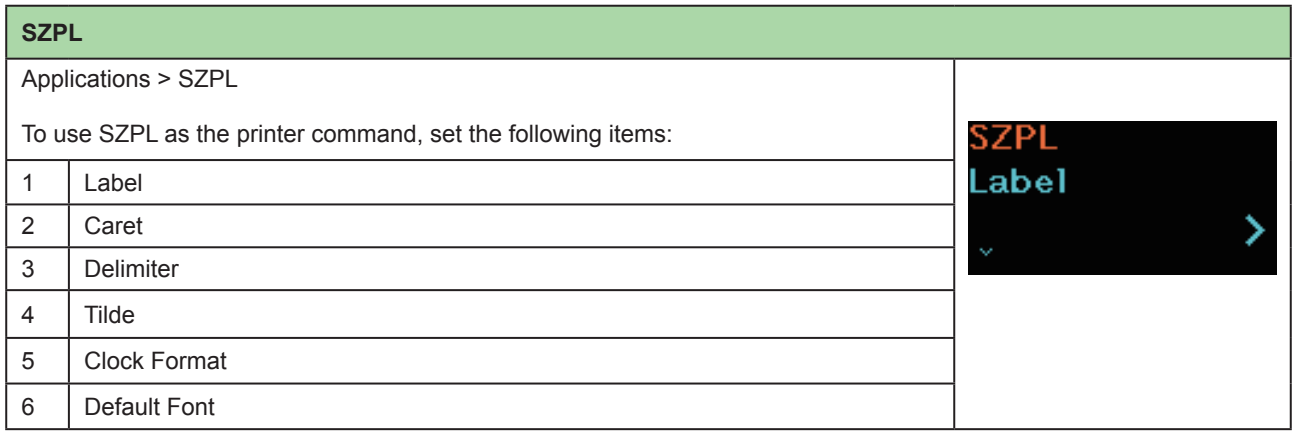

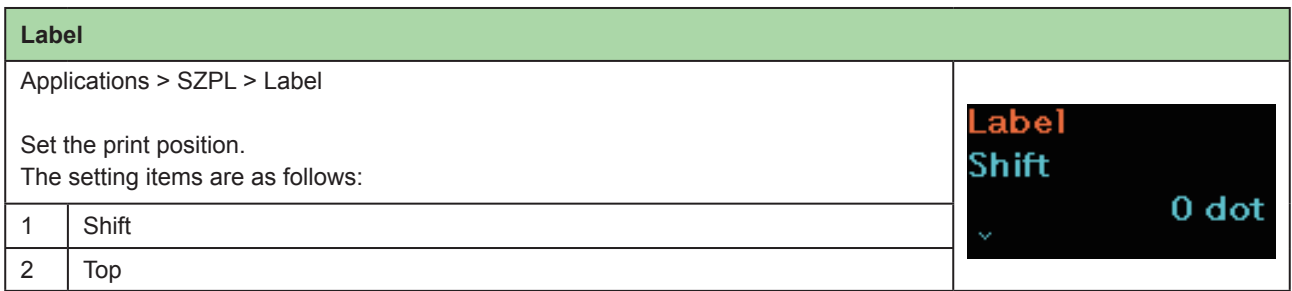

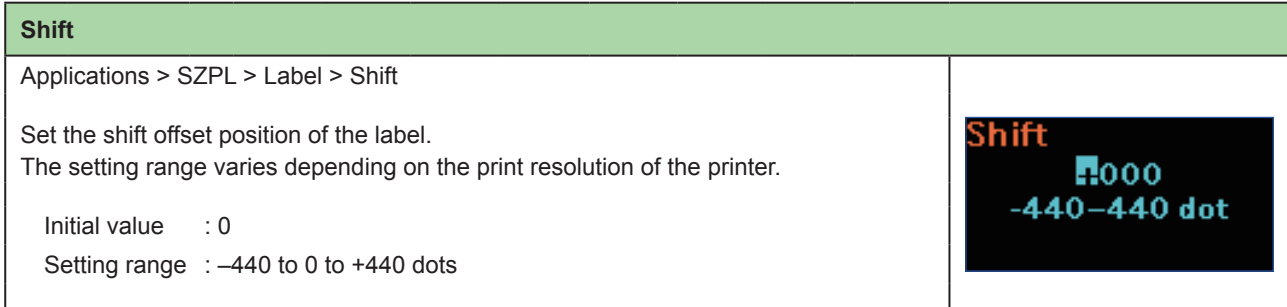

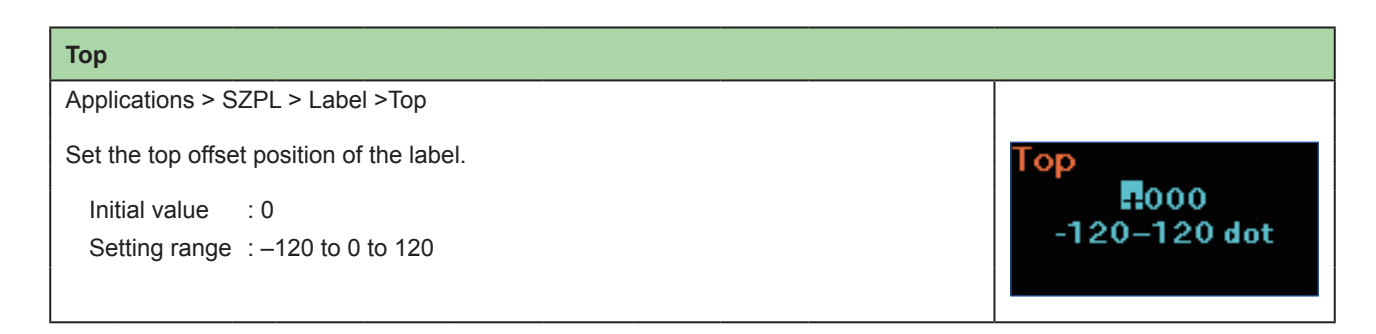

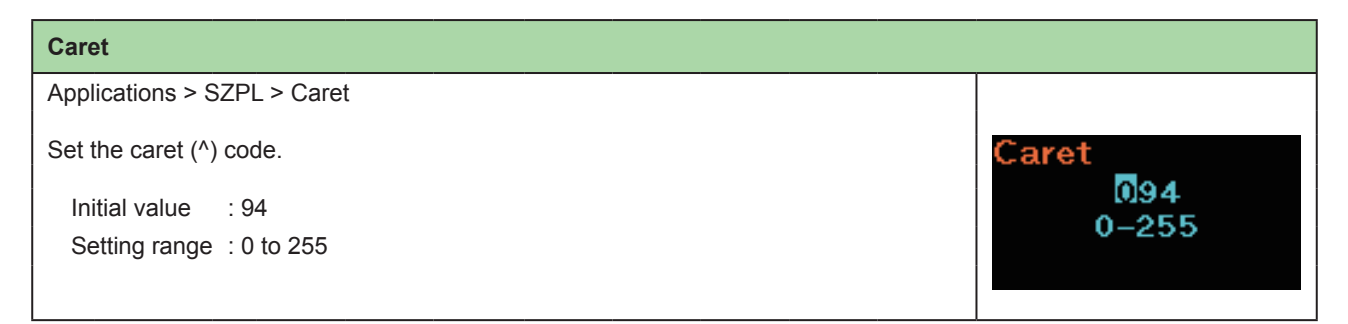

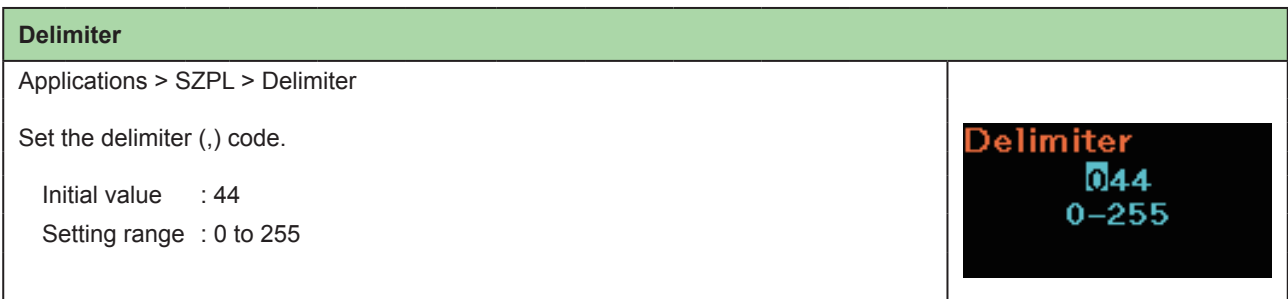

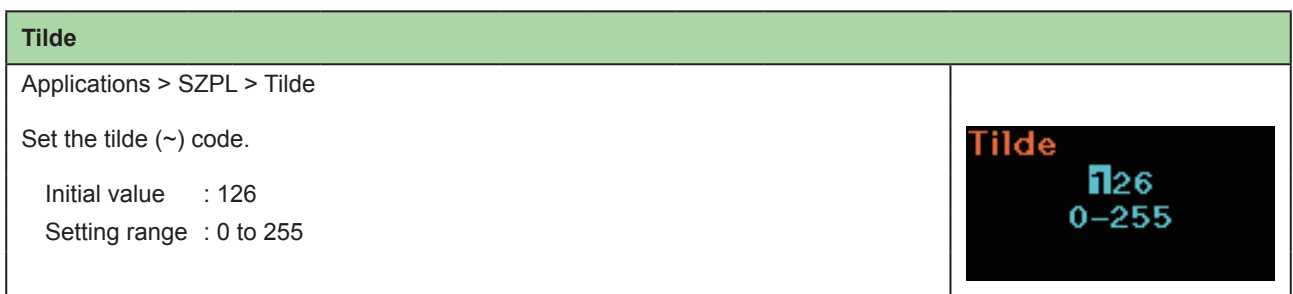

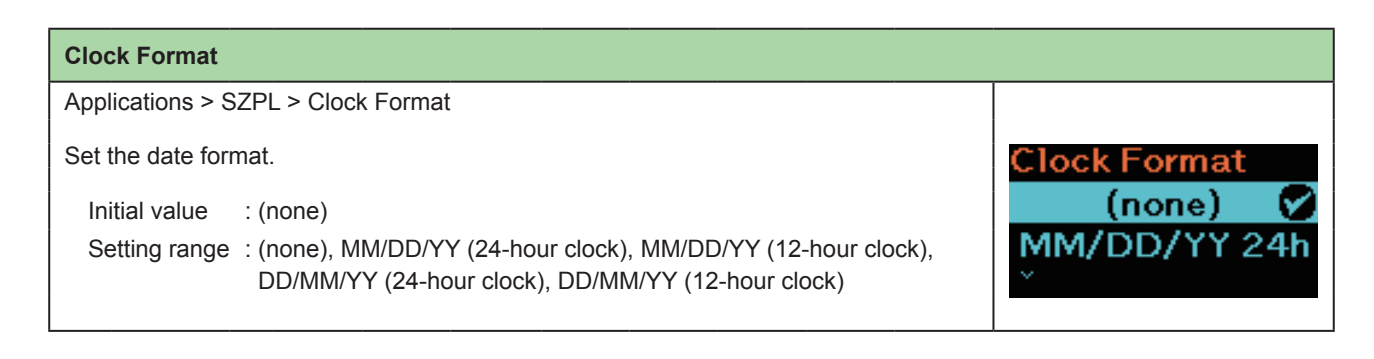

### **Default Font**

Applications > SZPL > Default Font

Select a default font from the list for when printing using a multilingual font contained in the printer.

Initial value : (none)

#### **SDPL**

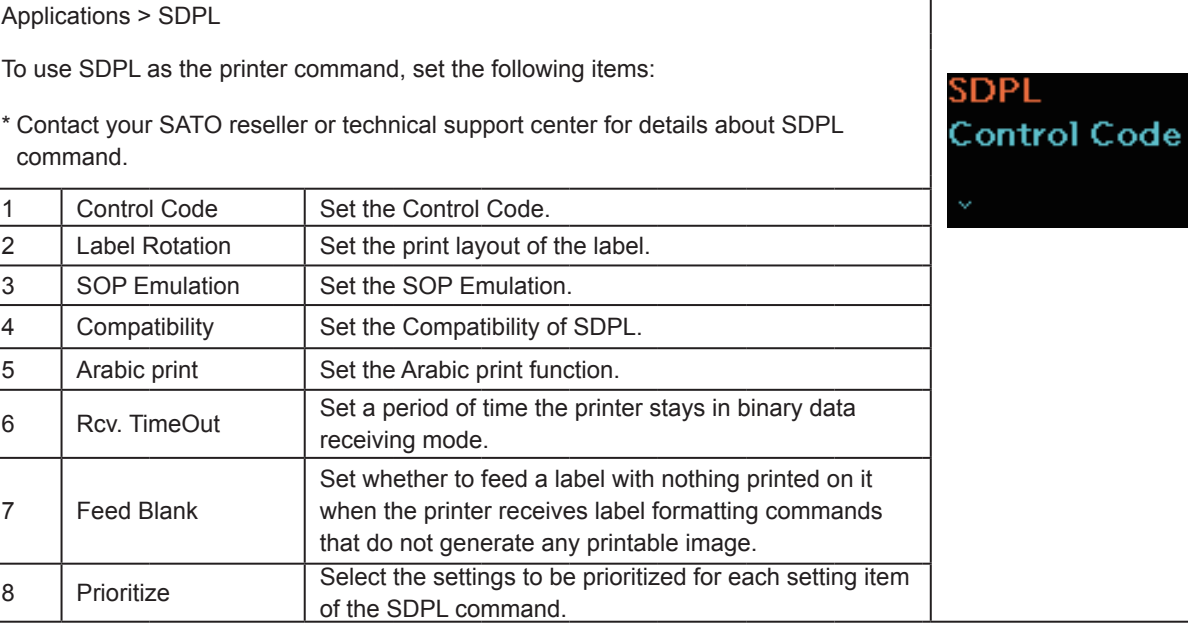

**Default Font** 

(none)<br>Hebe Sans

Ø

X

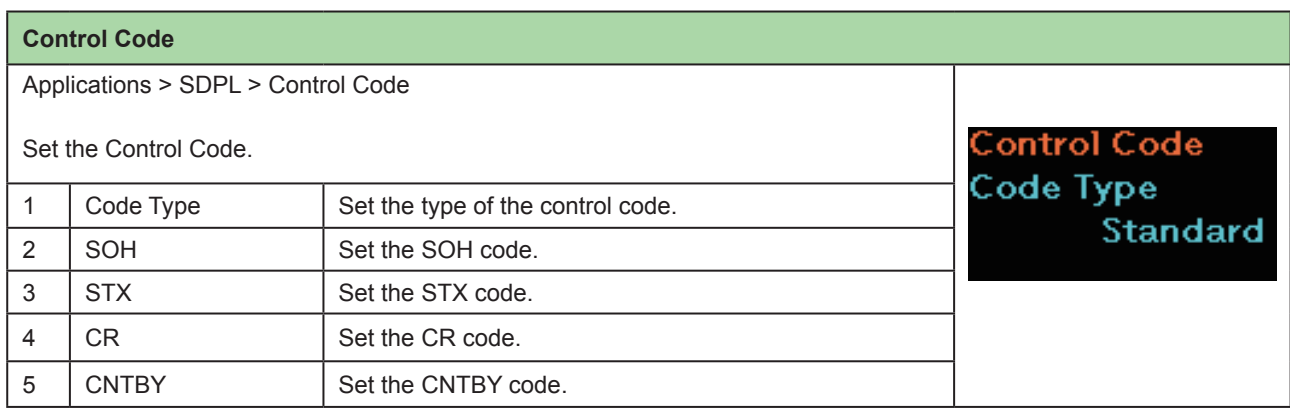

#### **Code Type**

Applications > SDPL > Control Code > Code Type

Set the type of the control code.

Initial setting : Standard Setting options : Standard, Alternate 1, Alternate 2, Custom

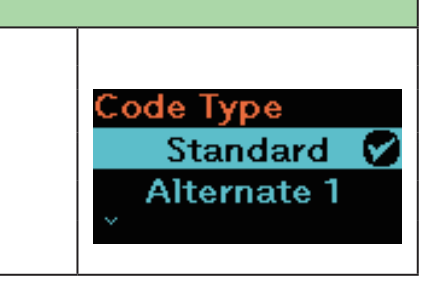

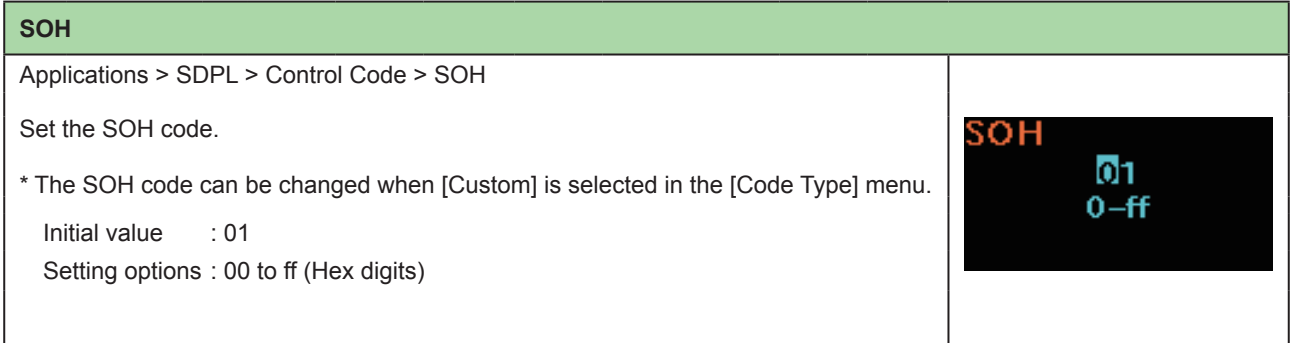

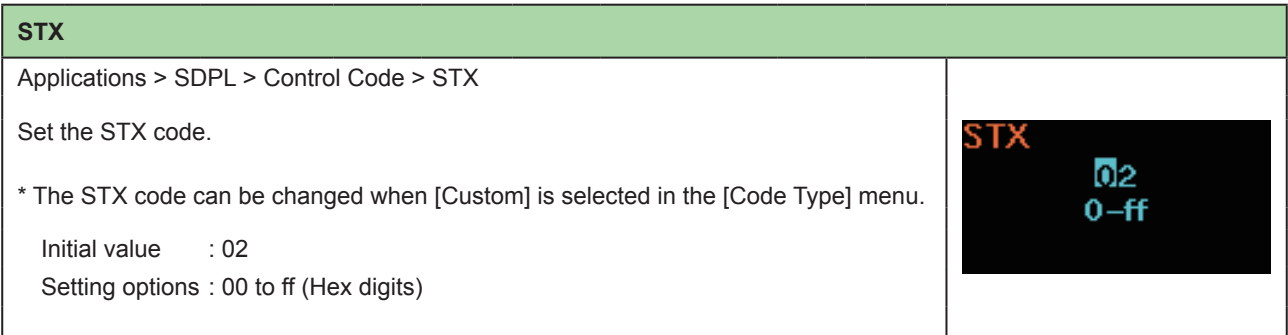

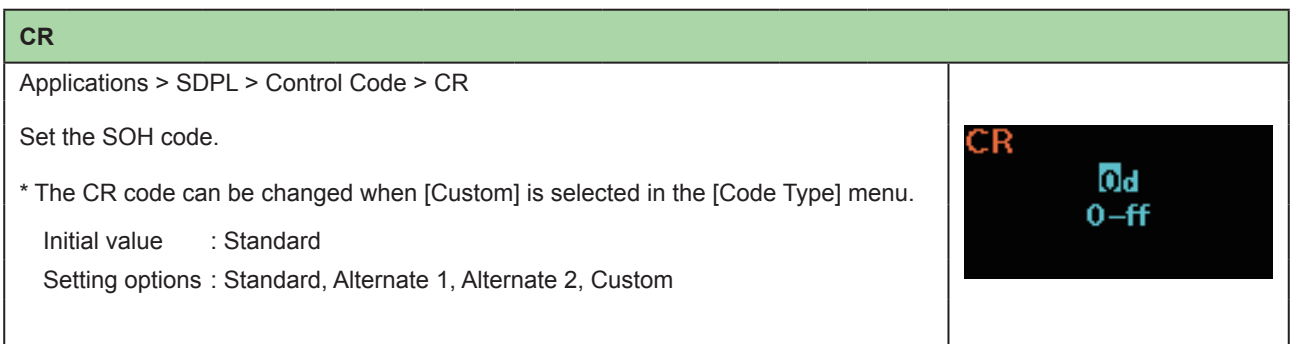

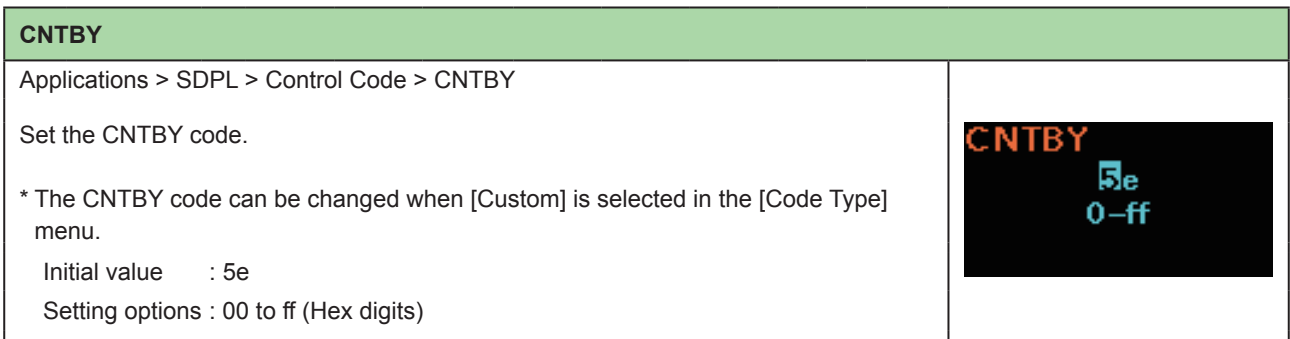

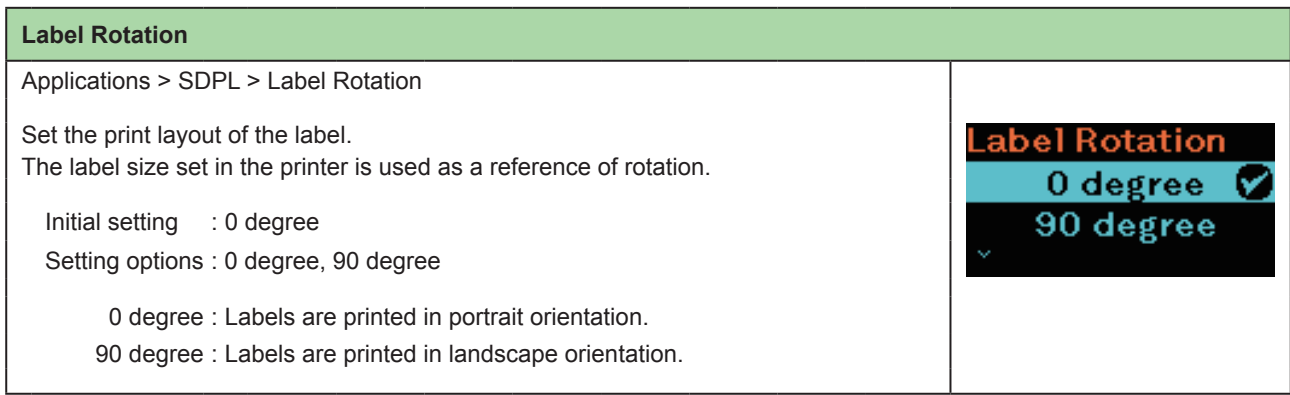

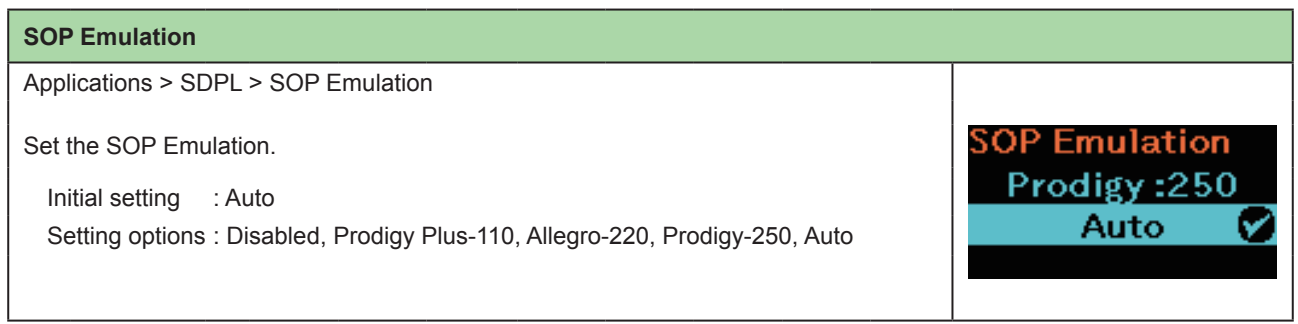

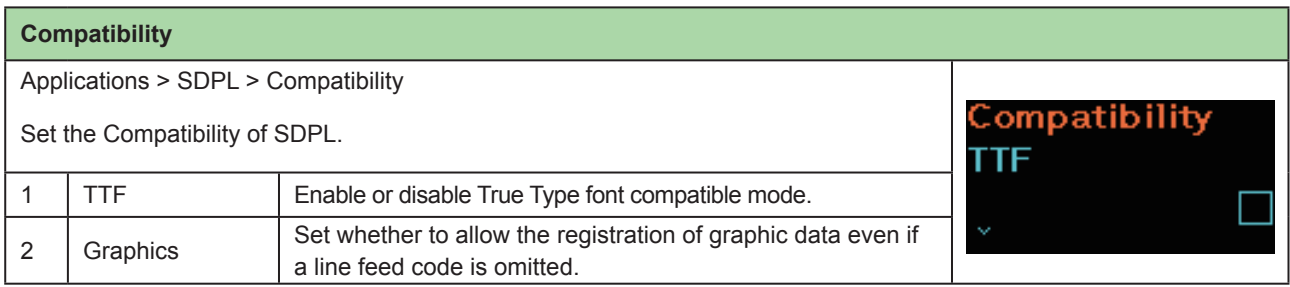

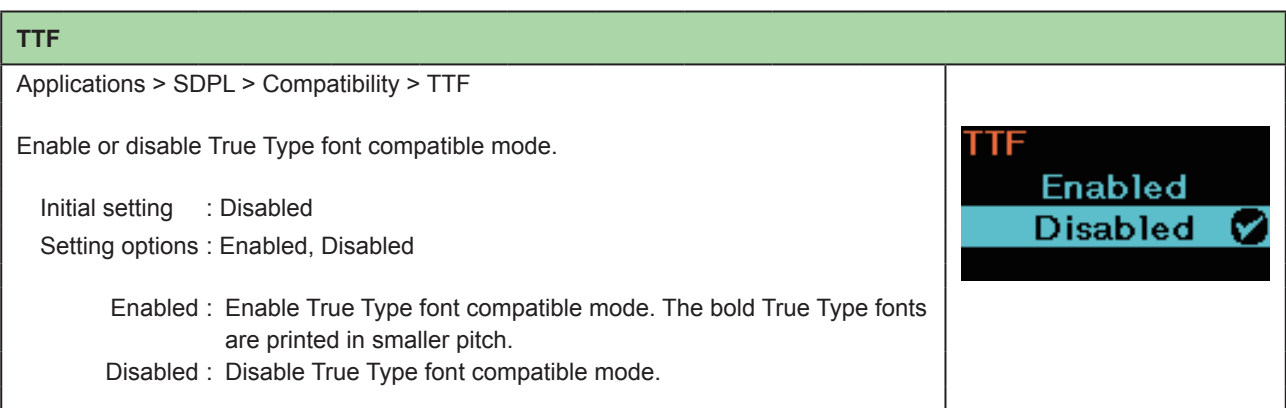

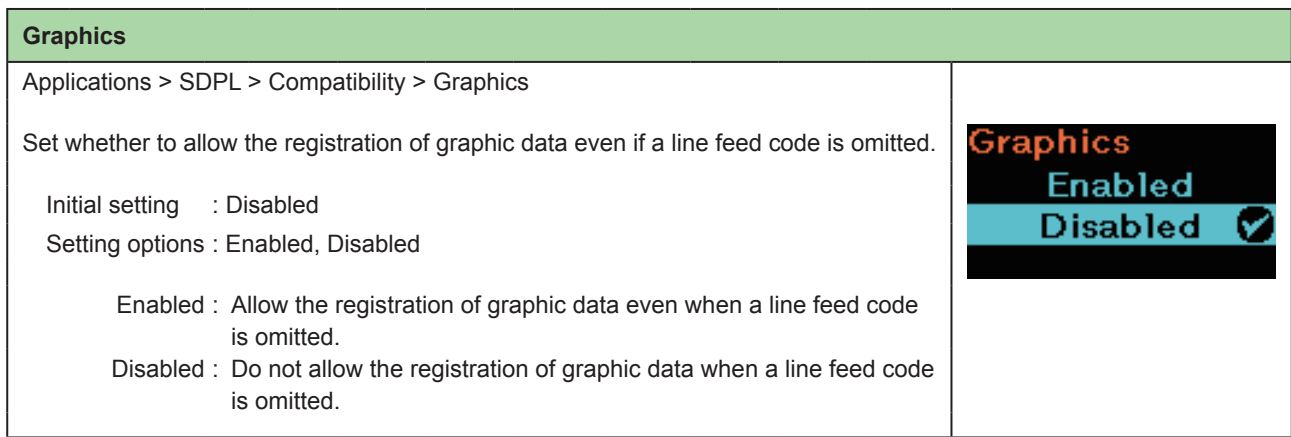

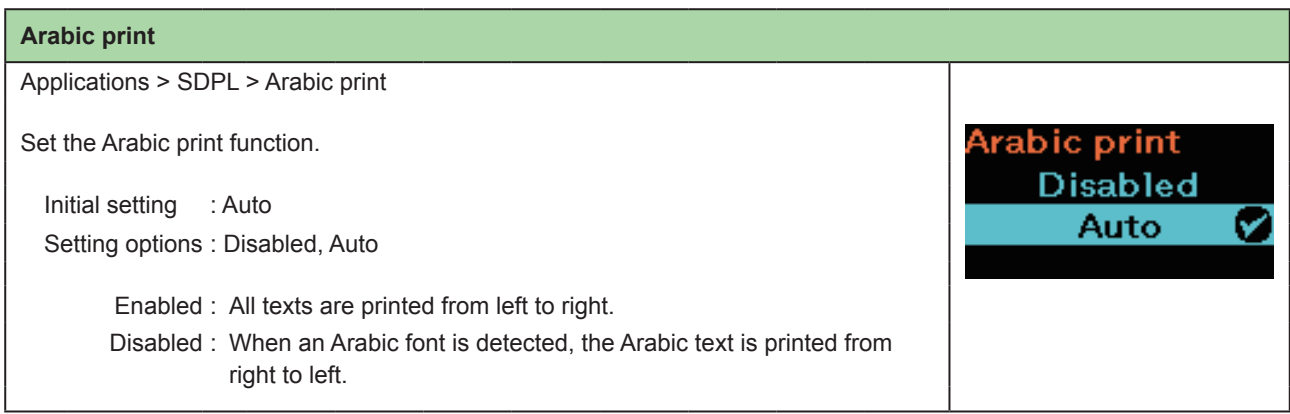

## **Rcv. TimeOut**

Applications > SDPL > Rcv. TimeOut

Set a period of time the printer stays in binary data receiving mode.

Initial setting : Off

Setting options : Off (0) to 9999 ms

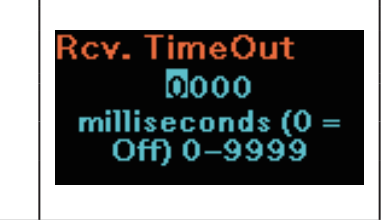

# **Feed Blank** Applications > SDPL > Feed Blank Set whether to feed a label with nothing printed on it when the printer receives label **Feed Blank** formatting commands that do not generate any printable image. Enabled <sup>2</sup> **Disabled** Initial setting : Enabled Setting options : Enabled, Disabled Enabled : Feeds a label with nothing printed on it. Disabled : Does not feed a label with nothing printed on it.

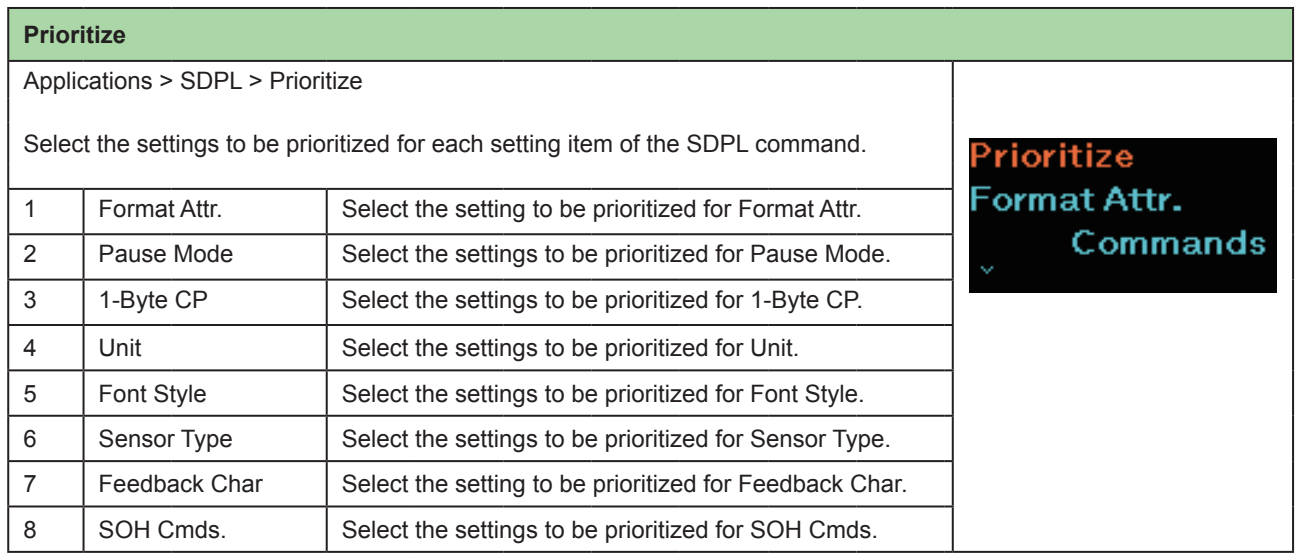

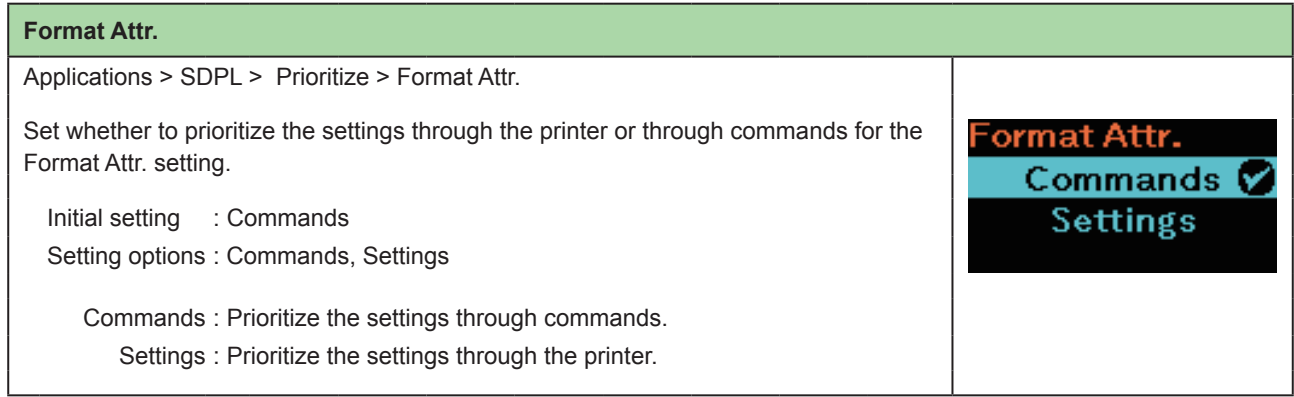

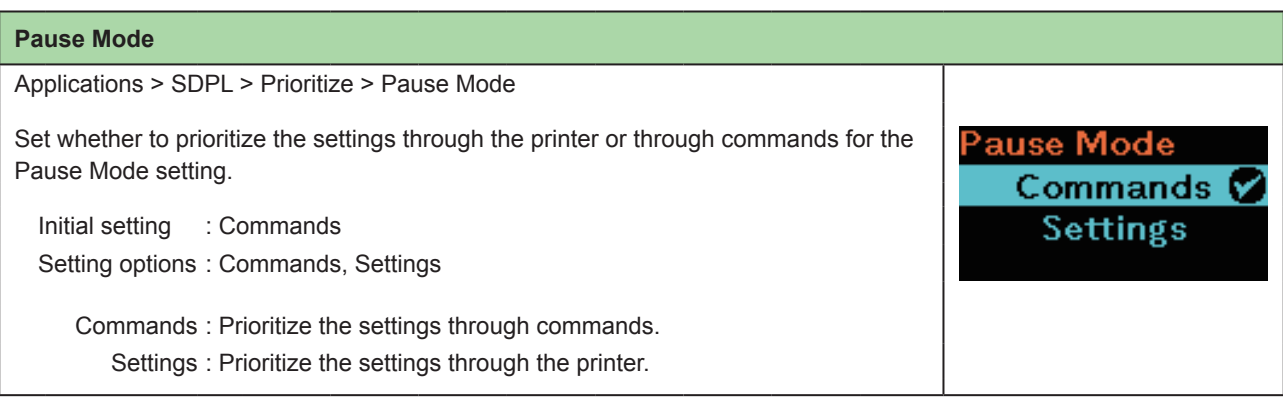

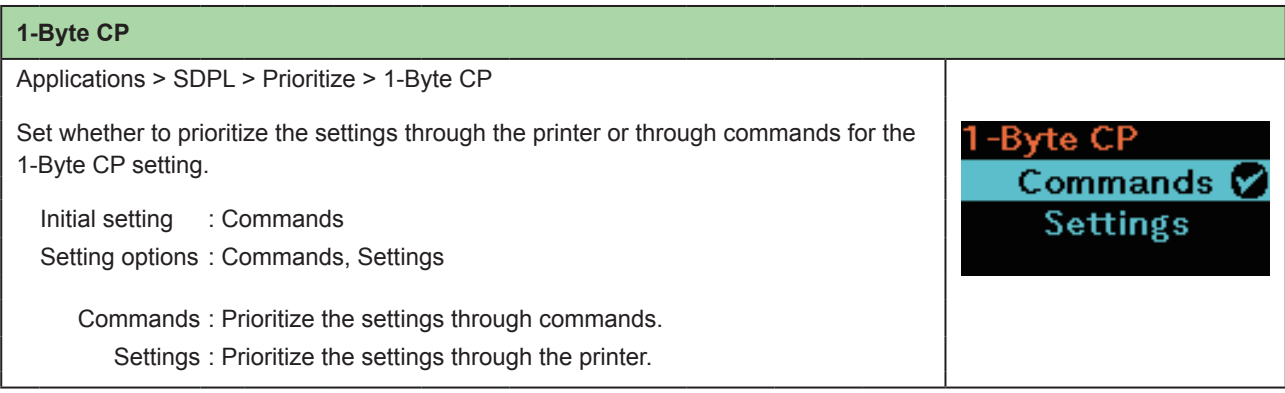

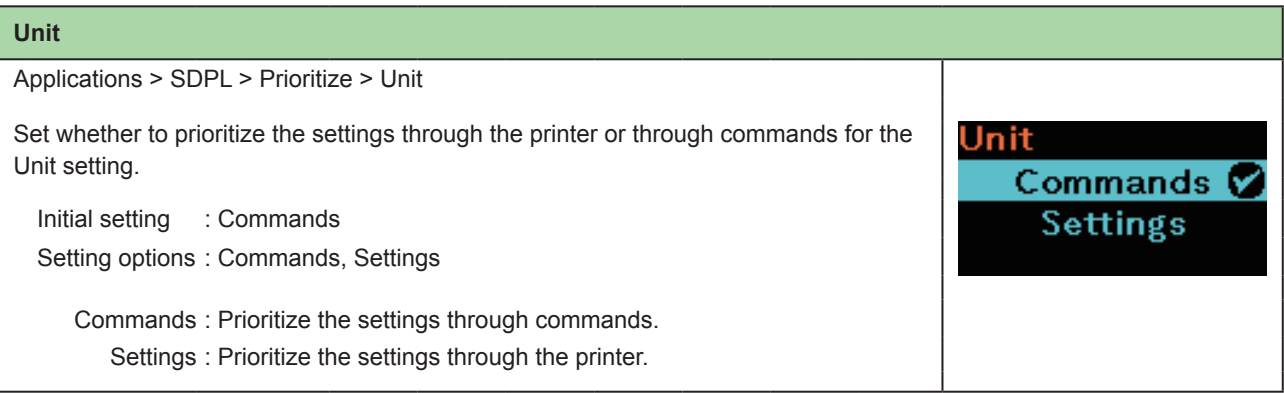

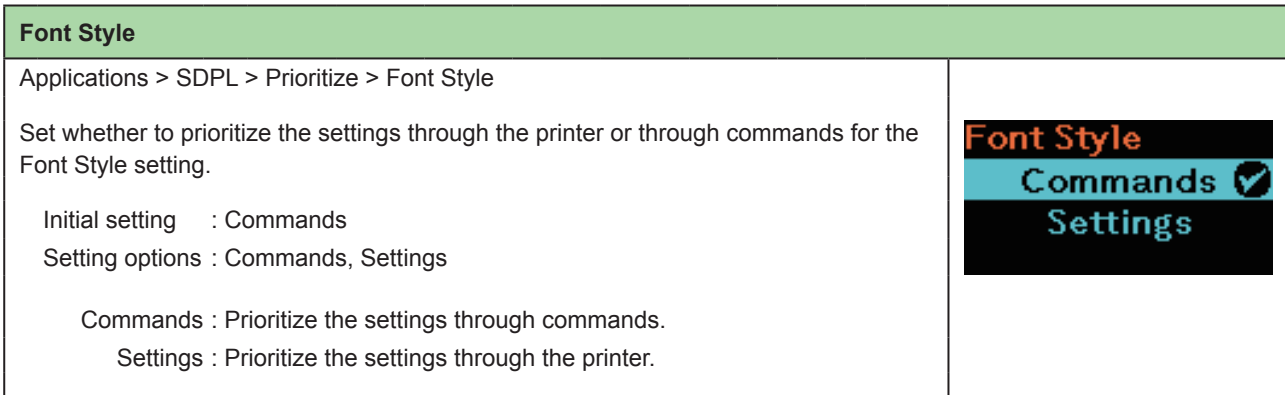

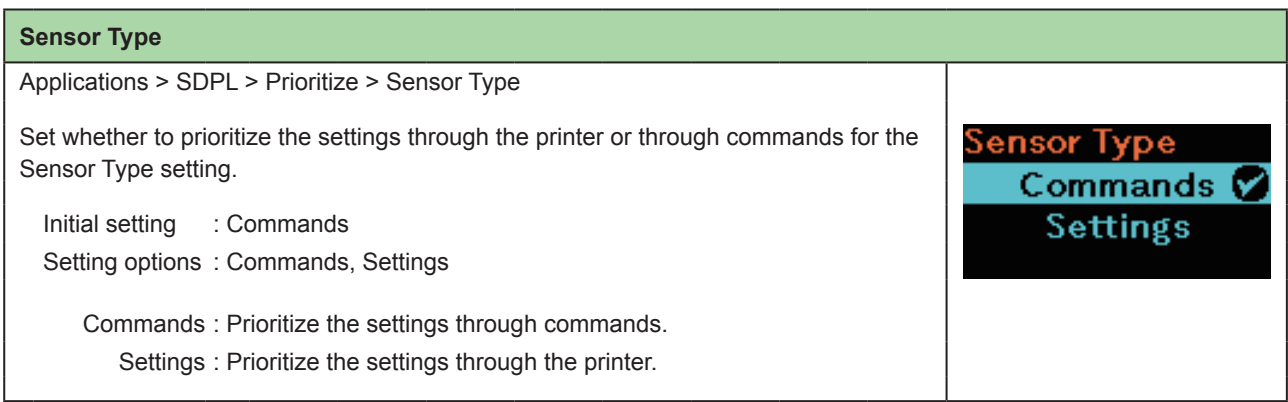

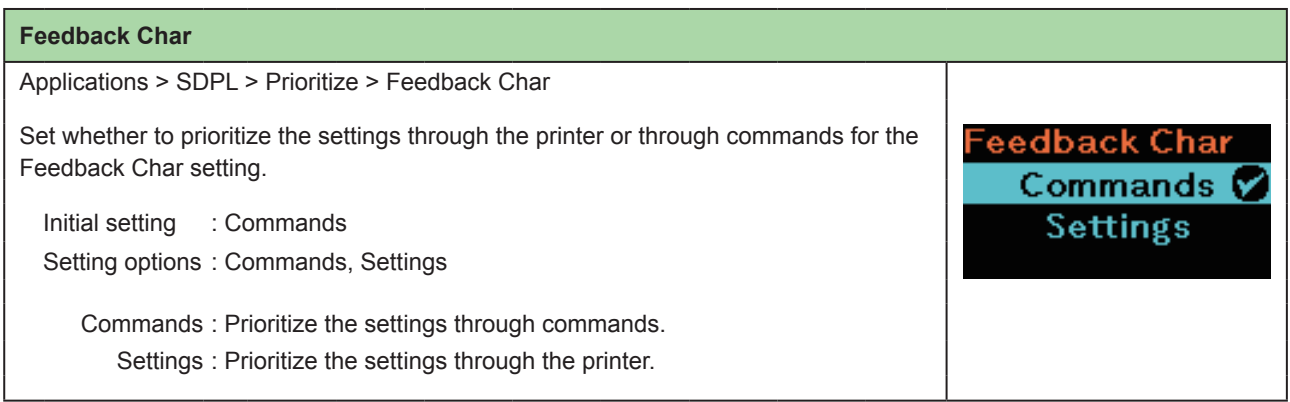

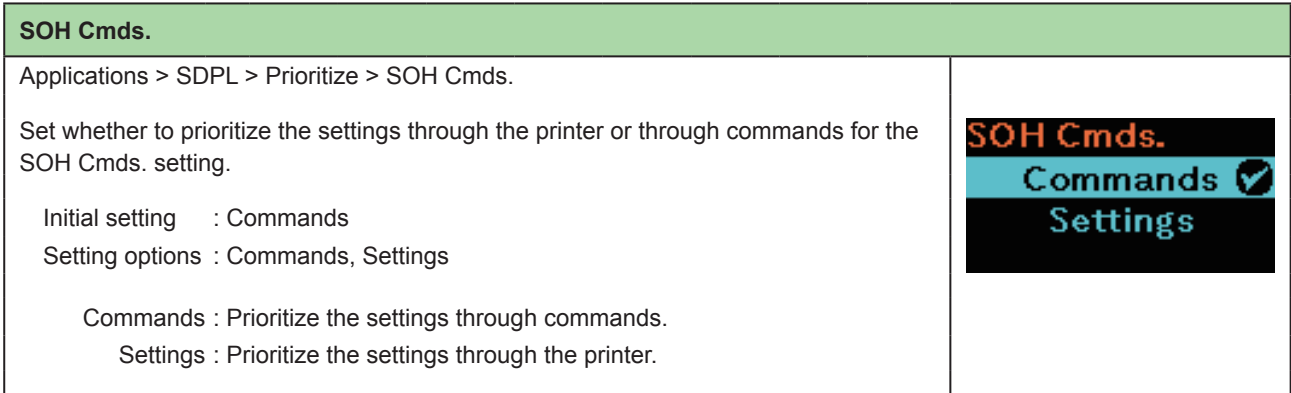

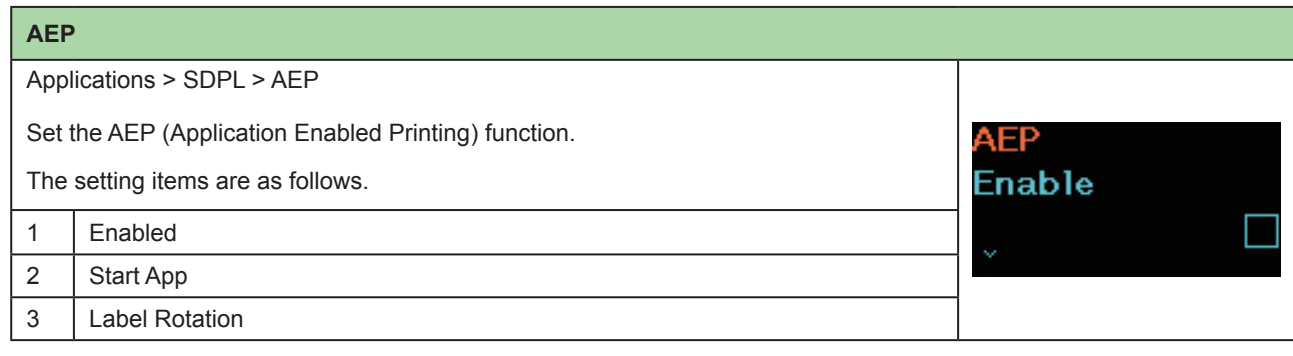

# **2.6.5 System Menu**

In the System menu, the setting items are as follows:

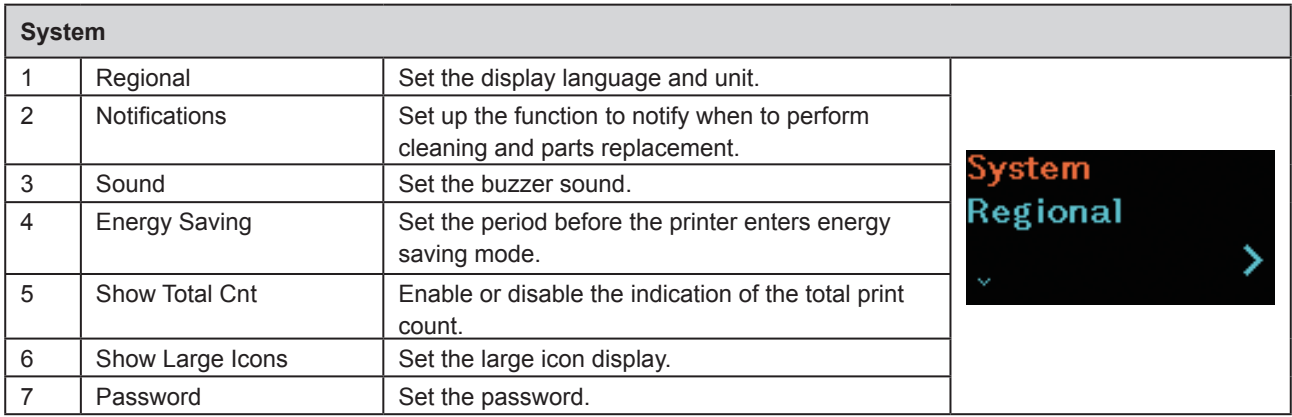

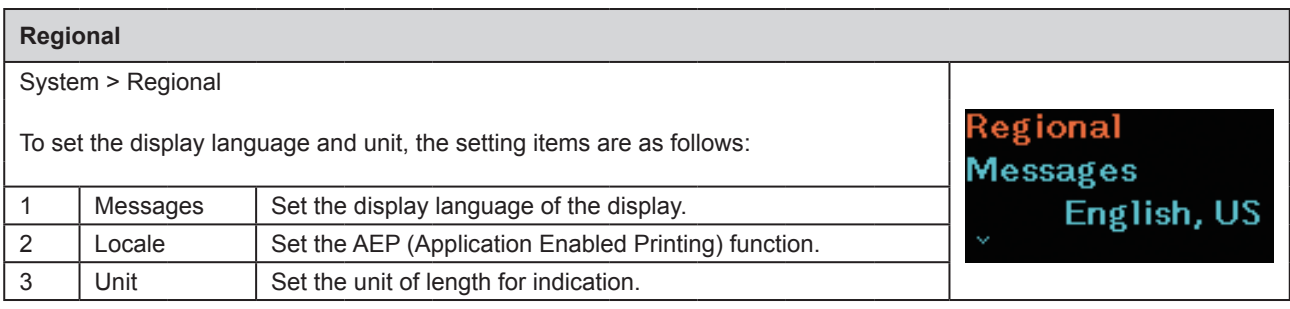

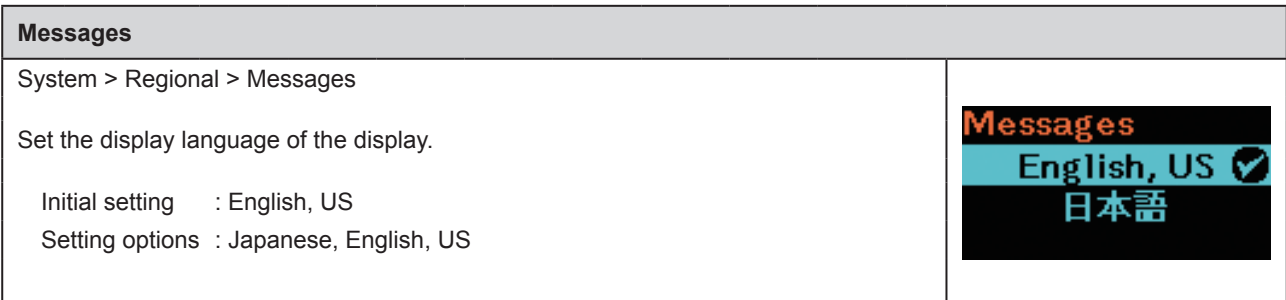

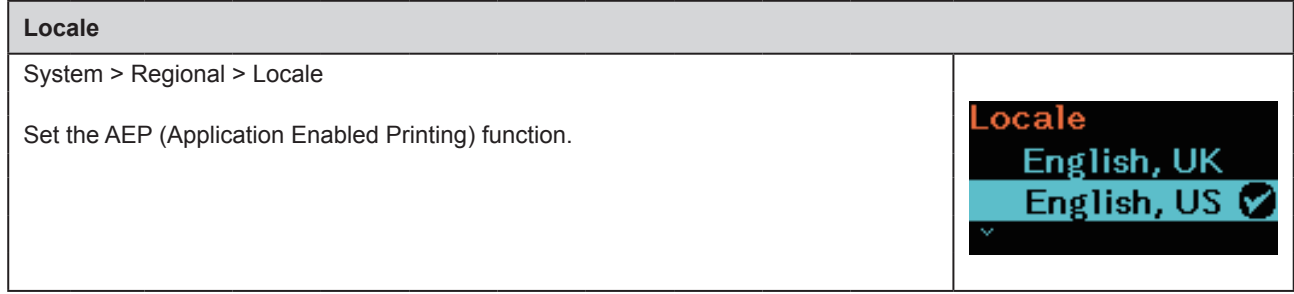

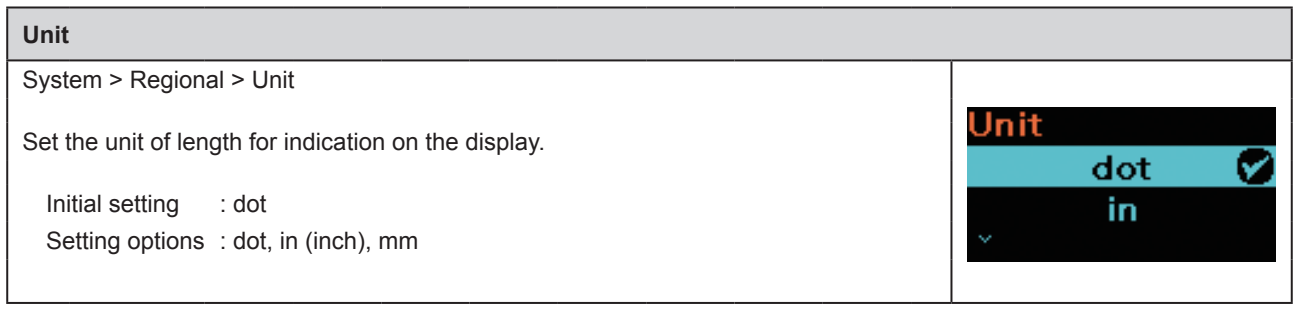

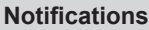

System > Notifications

To set up the function to notify the timing of cleaning and parts replacement, the setting items are as follows: lotifications Clean

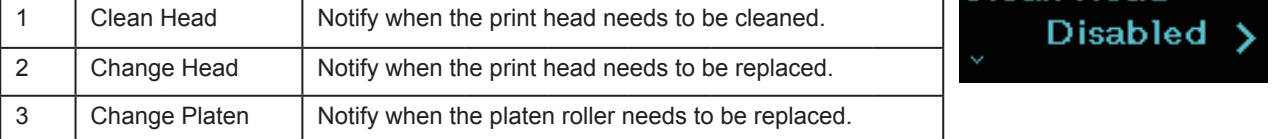

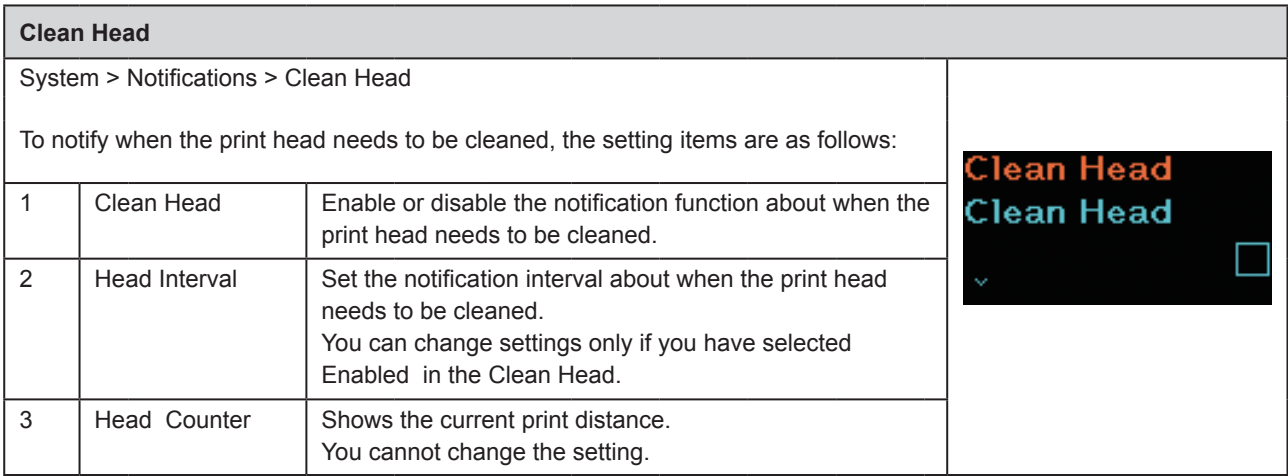

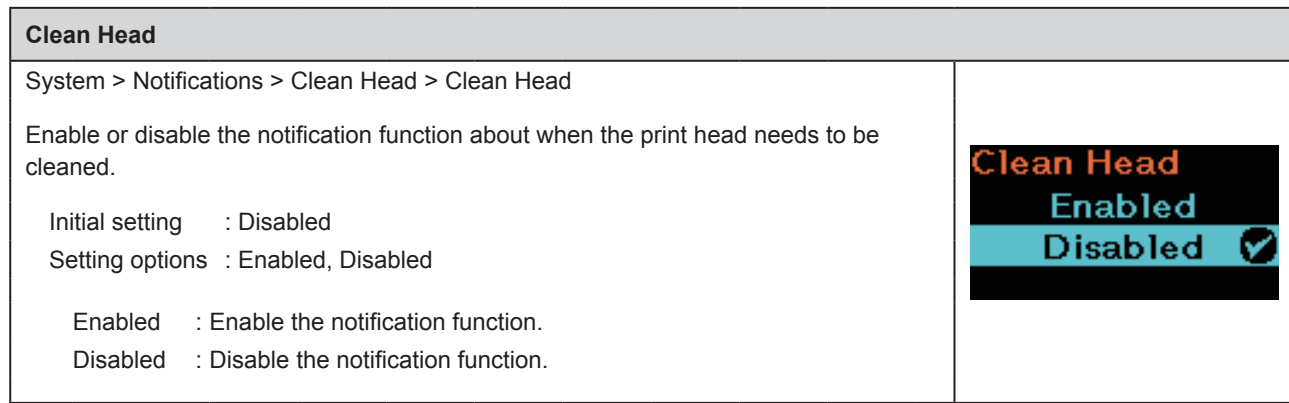
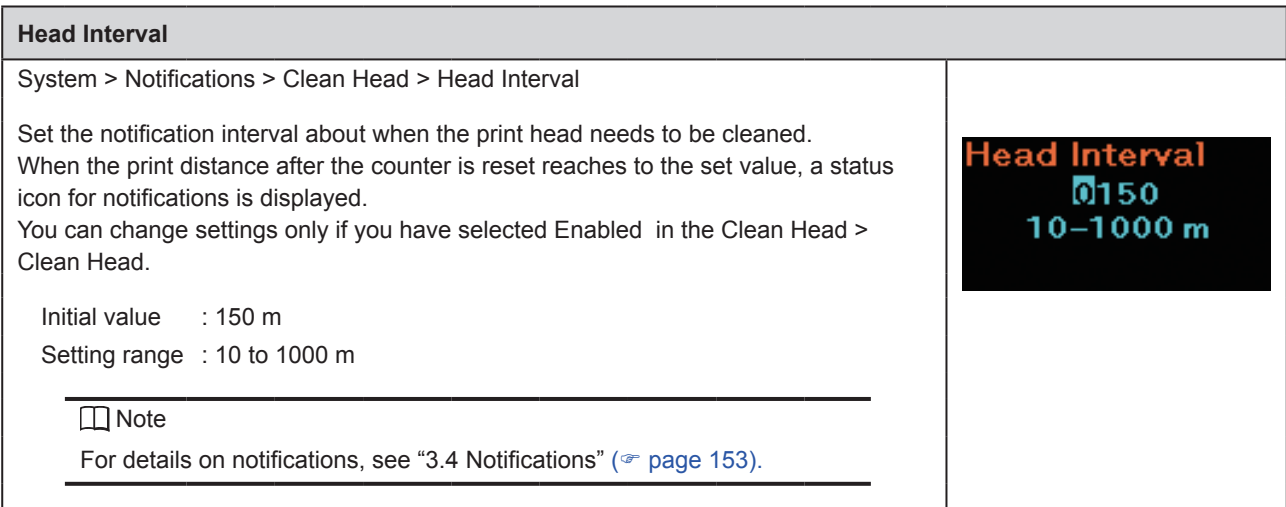

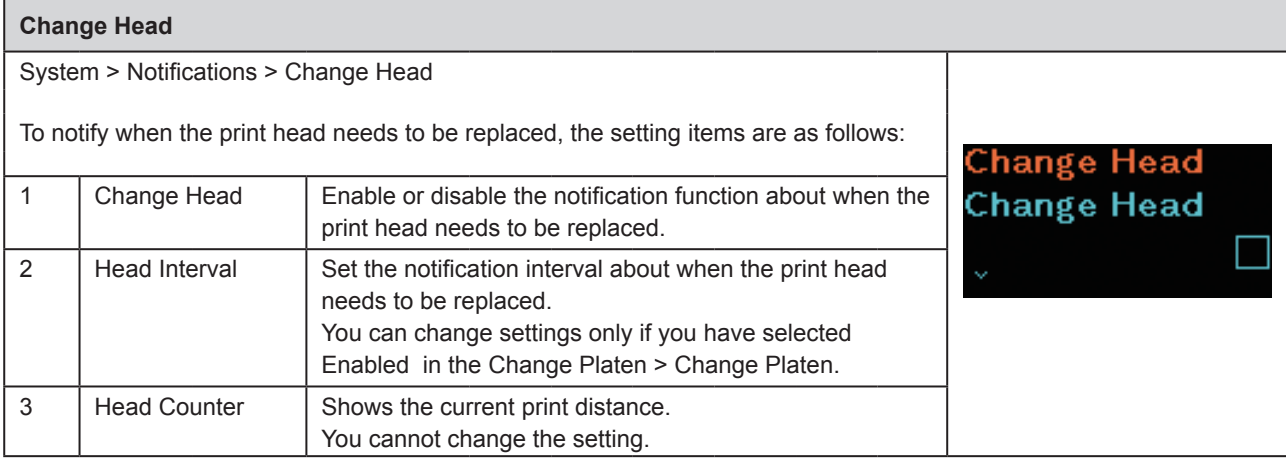

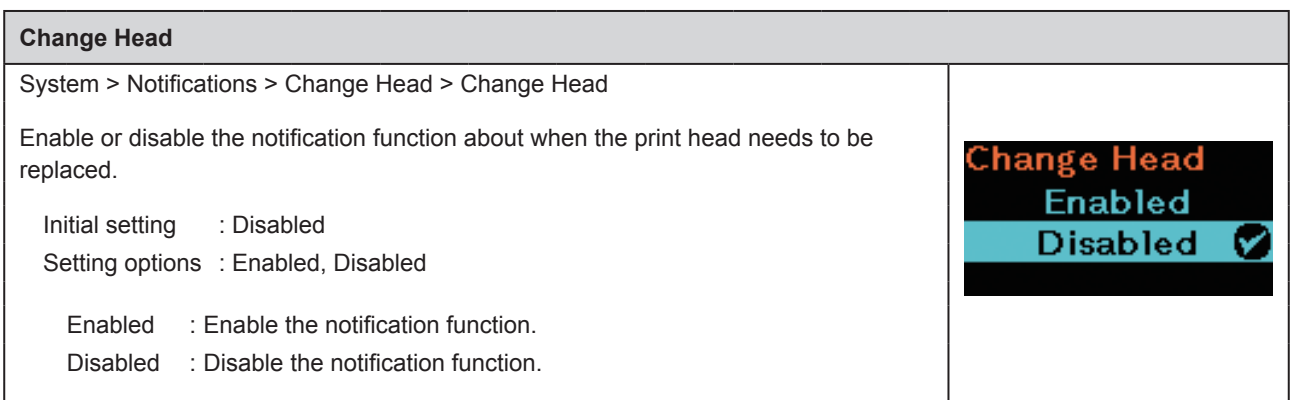

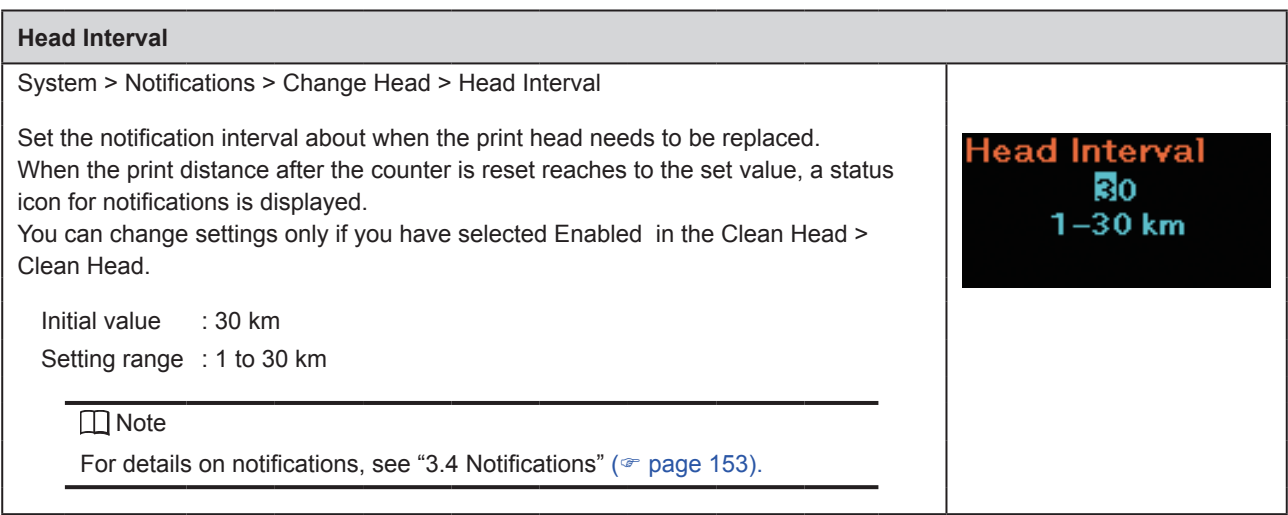

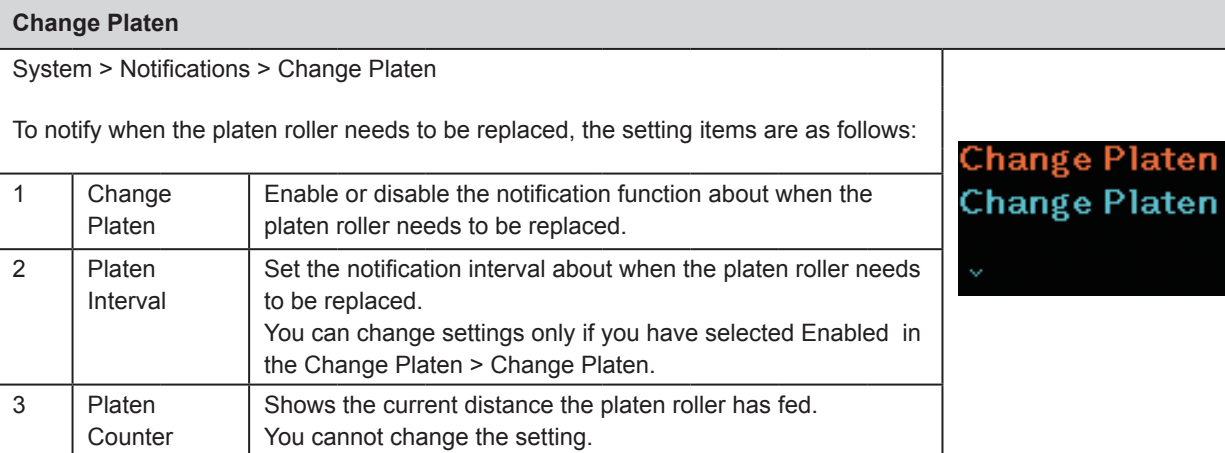

ten

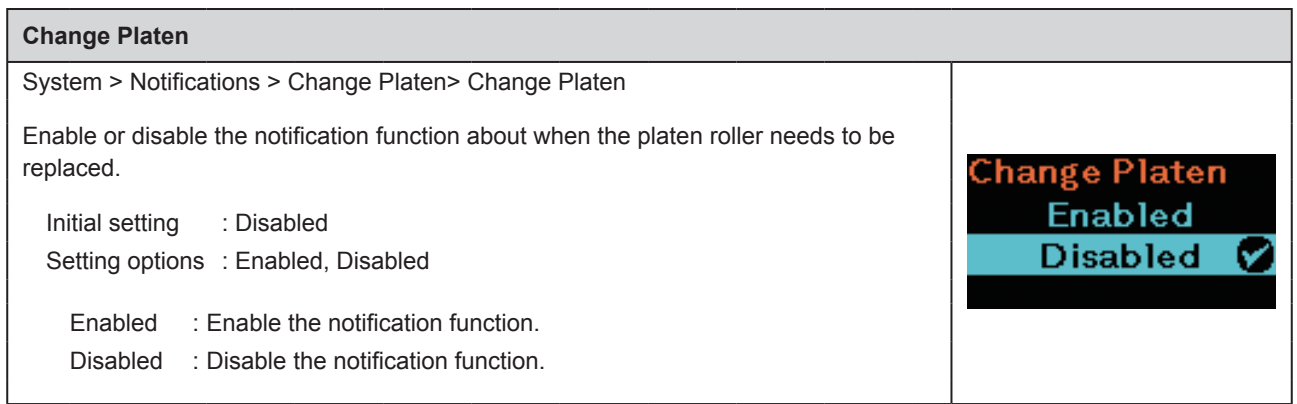

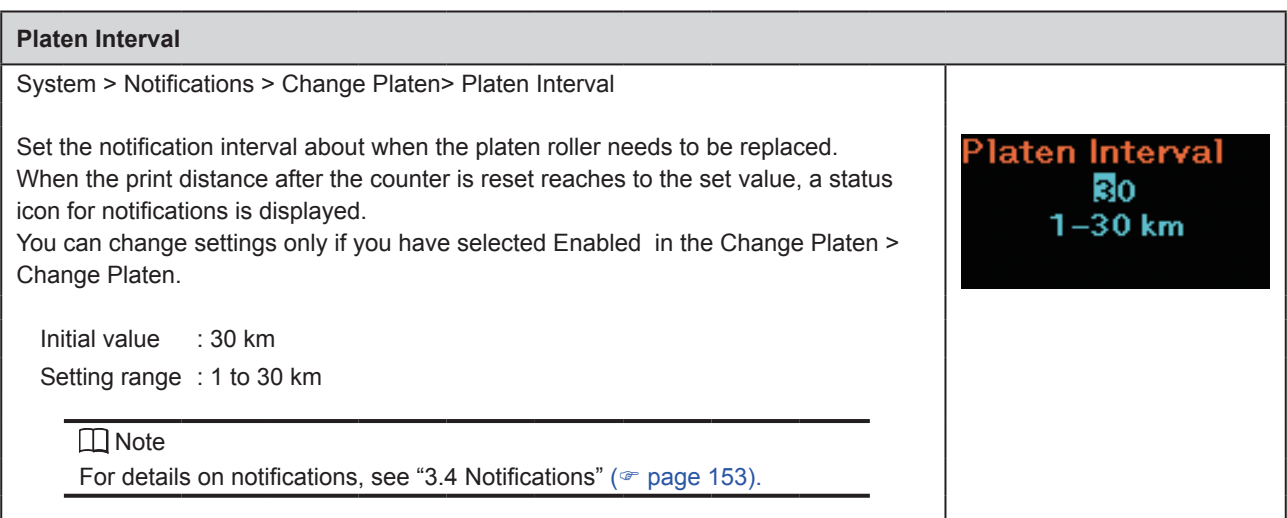

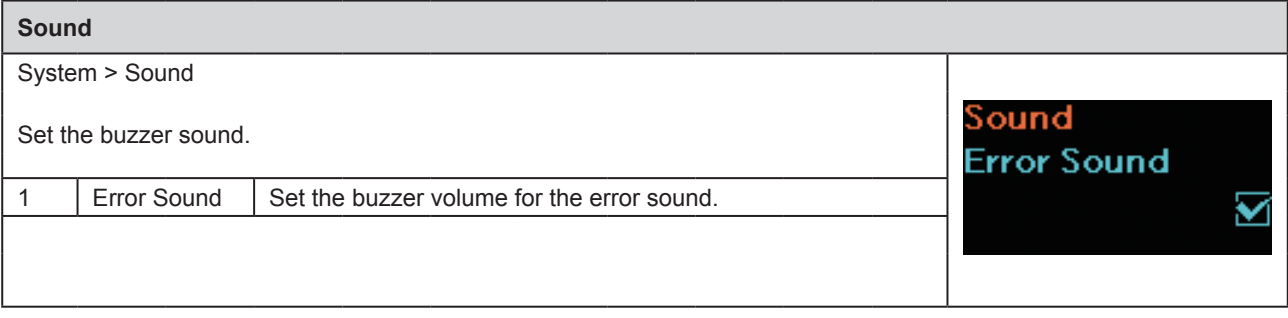

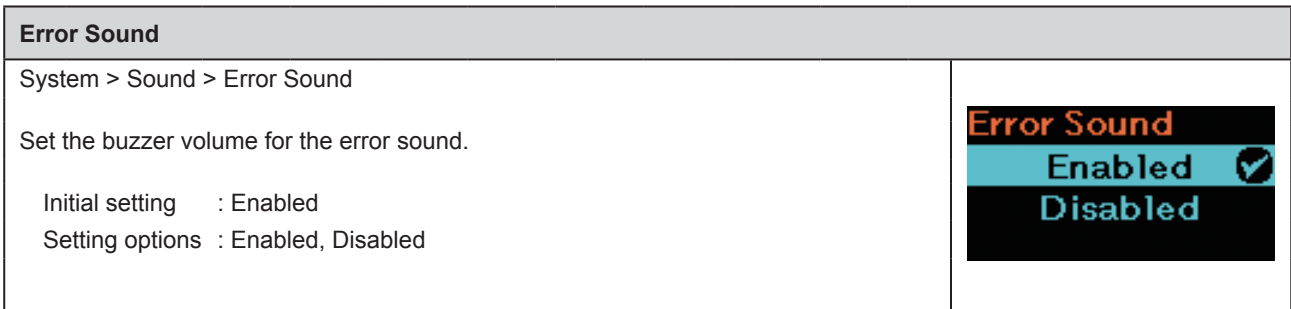

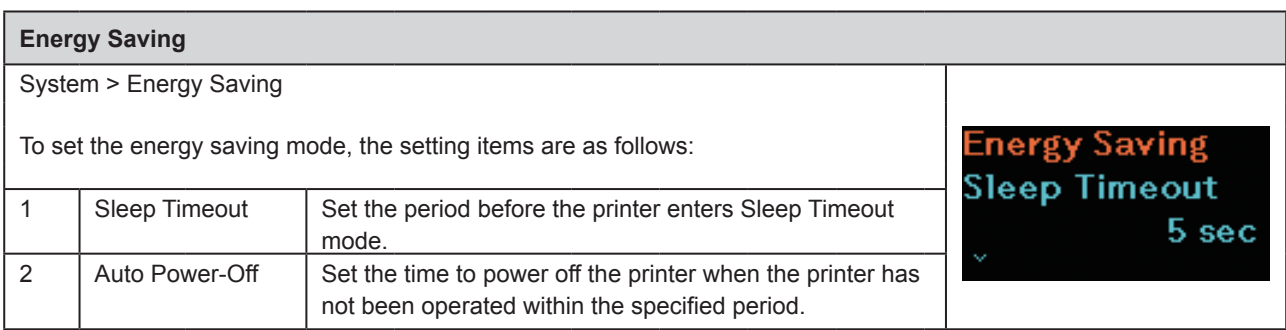

### **Sleep Timeout** System > Energy Saving > Sleep Timeout Set the period before the printer enters Sleep Timeout mode. Timeout Sleep Initial value : 5 sec. 005 Setting range : 0 or 5 to 999 seconds  $(0 = \text{Off})0$ , -999 sec **□** Note If you set the item to 0, the Sleep Timeout function is set to off. **Conditions Not to Transit to the Sleep Timeout Mode** • During adjustment, setting, or download modes • When the printer is in low-battery status (Error 1043) • When no battery is installed (Error 1060) • When the temperature in the printer exceeds the tolerance range (error 1022, 1064, 1065) **Conditions to Return from the Sleep Timeout Mode** • When the cover is closed and opened • While the printer receives the data • When any printer button is pressed • When the battery is removed with an AC adapter connected (Error 1060) • When an AC adapter is removed or connected. • When the USB cable is removed or connected. • When charging is completed • When the printer detects the low battery status (Error 1043) • When the Auto Power-Off mode is selected \*When you press a button during the Sleep Timeout mode, the printer returns to the normal mode. Press the button again after the printer returns to the normal mode. \*When the printer transits to the Sleep Timeout mode during wireless LAN connection, the printer returns to the normal mode after it receives the data. However, if you move the printer temporarily outside the access point range, the printer is disconnected with the wireless LAN connection. To establish the wireless LAN connection again, press any button to release the Sleep Timeout mode. (Wireless LAN model)

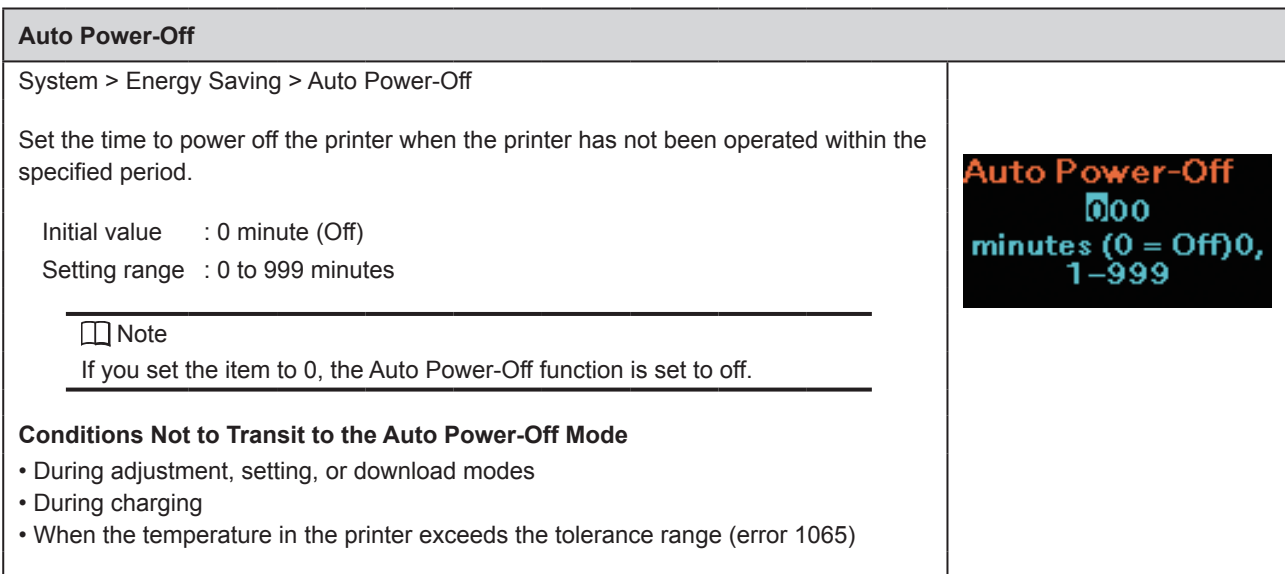

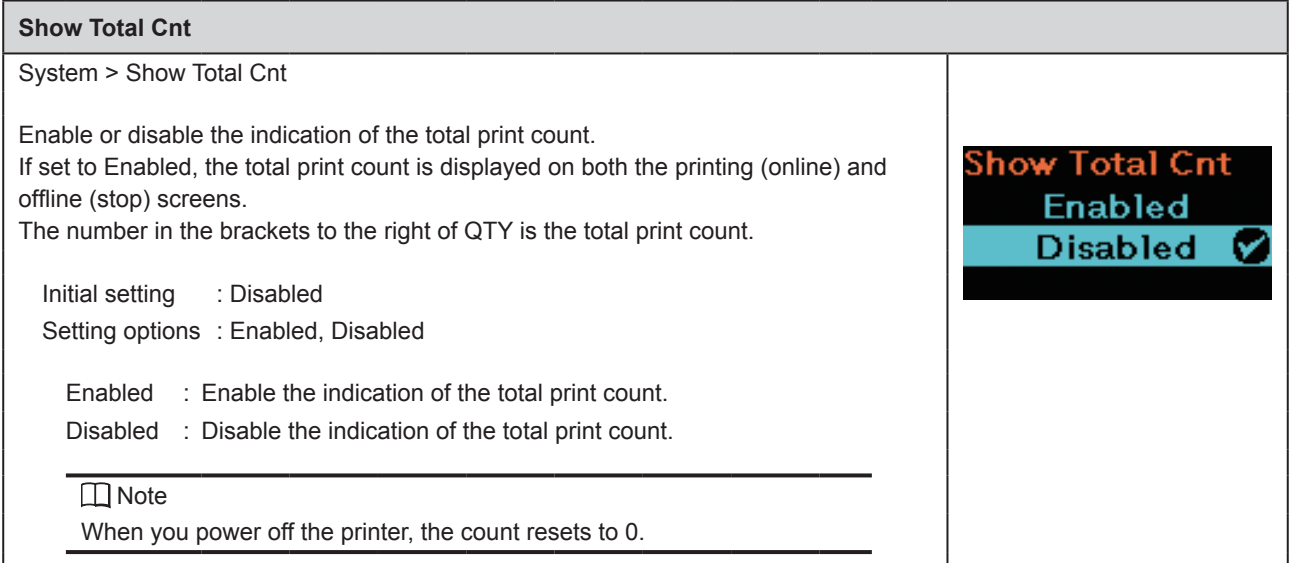

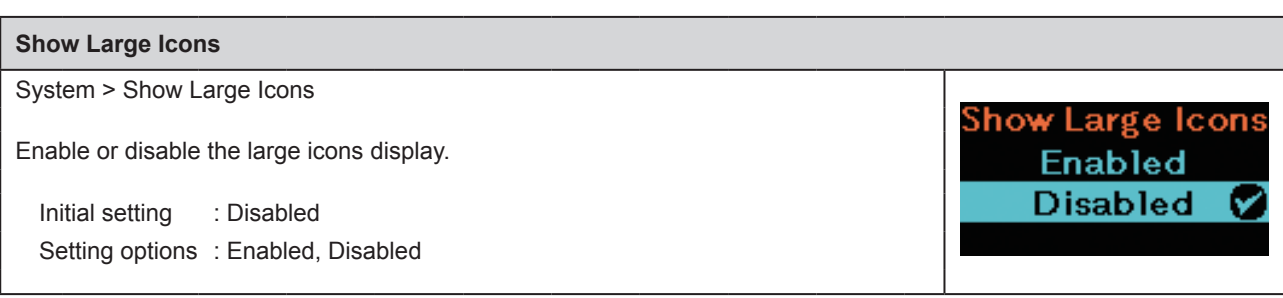

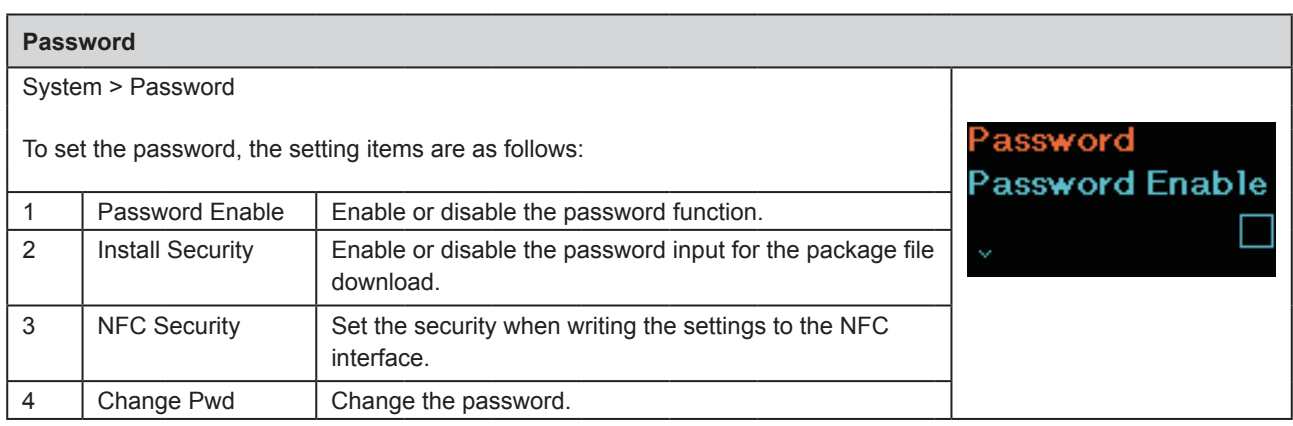

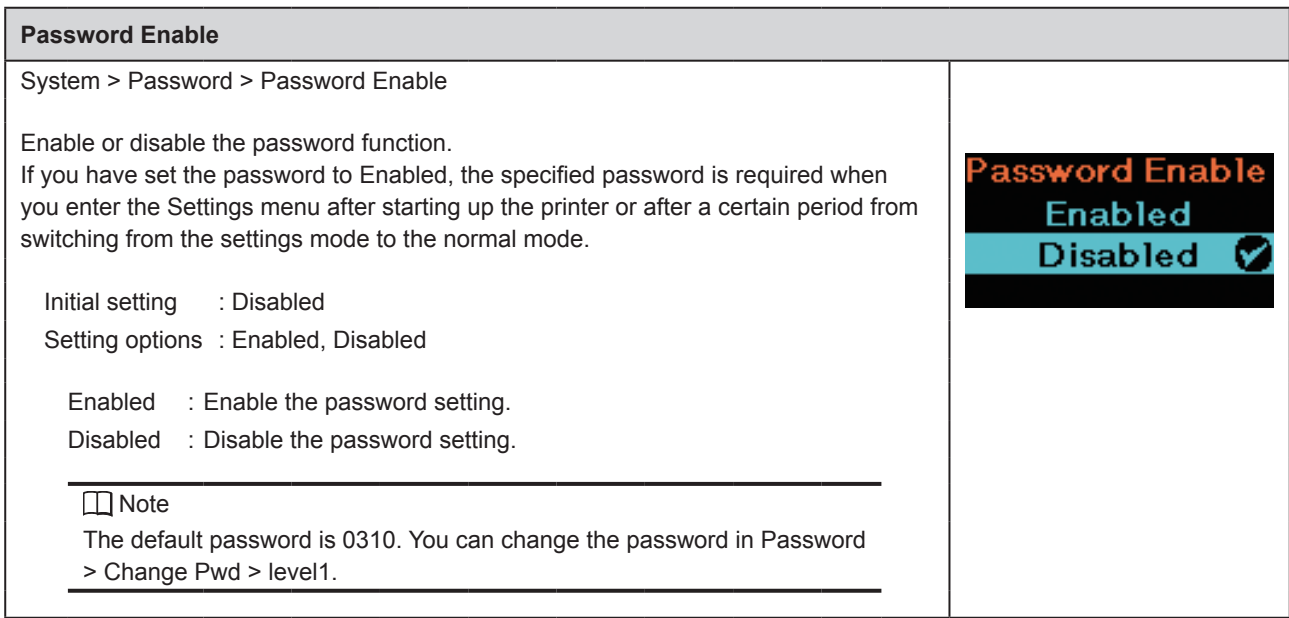

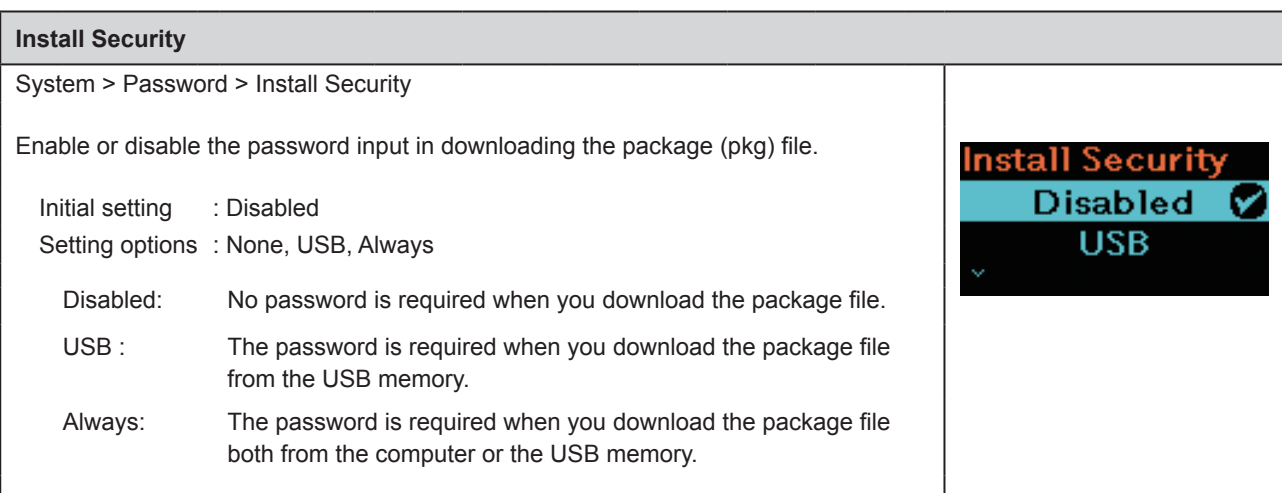

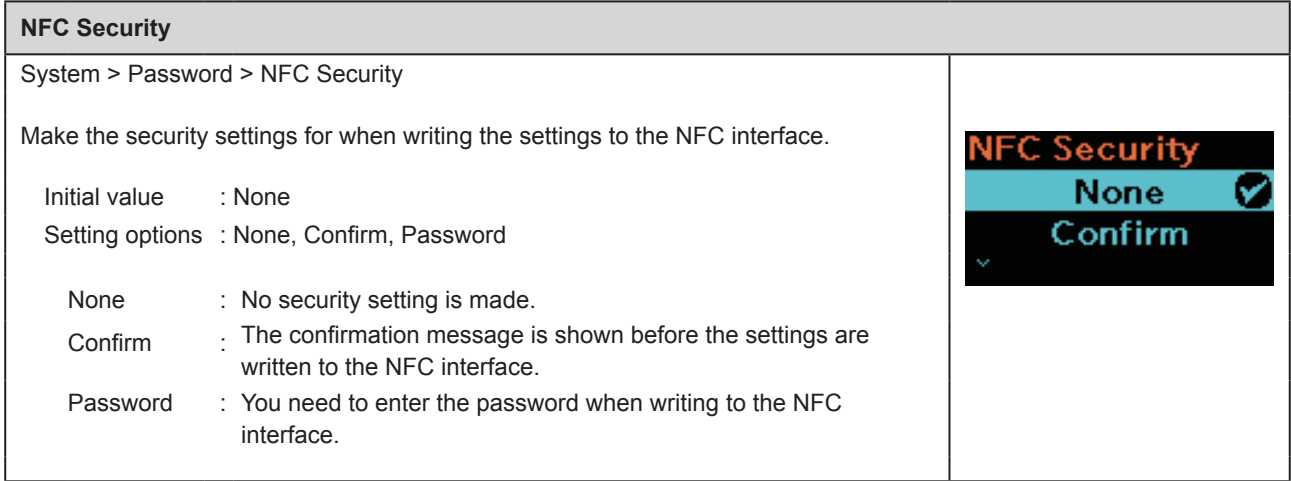

### **Change Pwd**

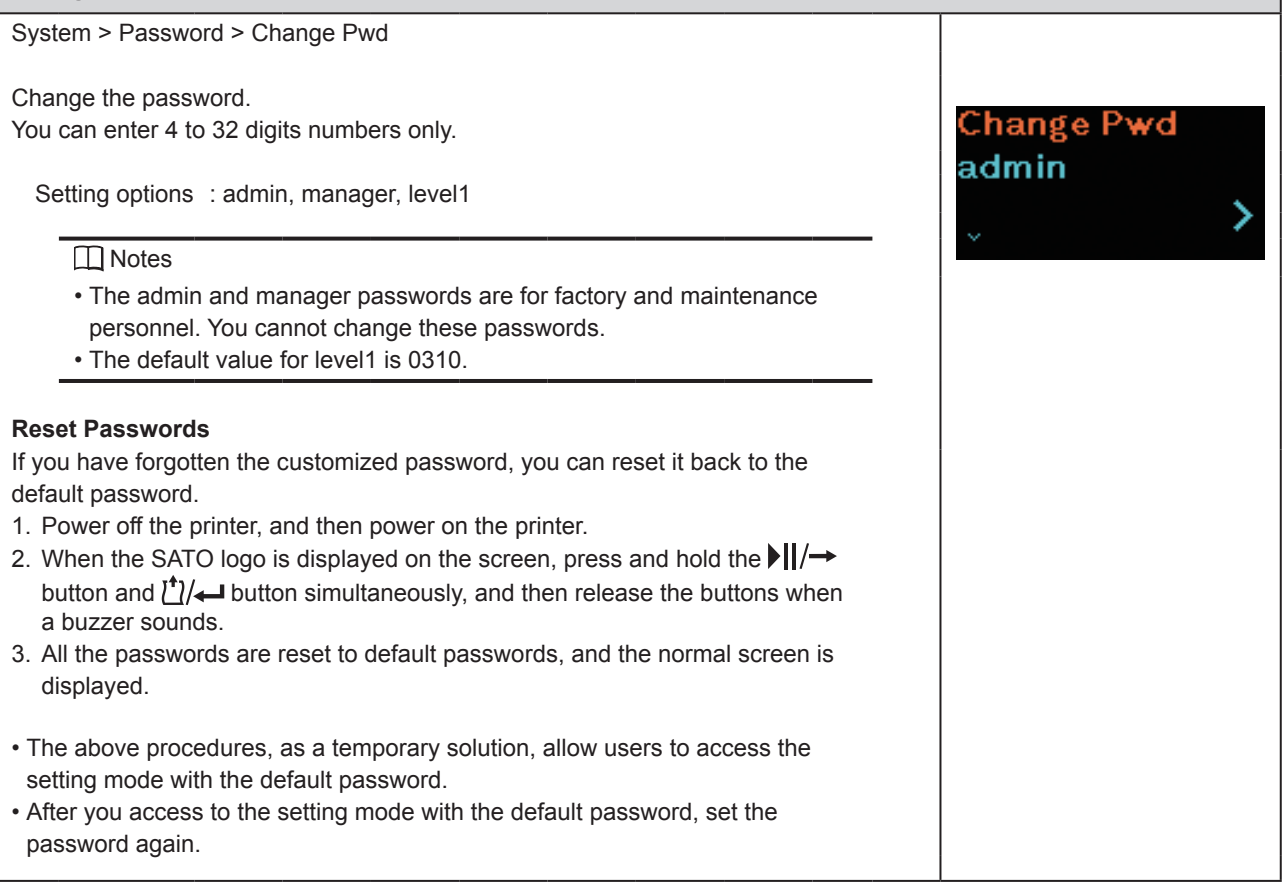

### **2.6.6 Tools Menu**

In the Tools menu, the setting items are as follows:

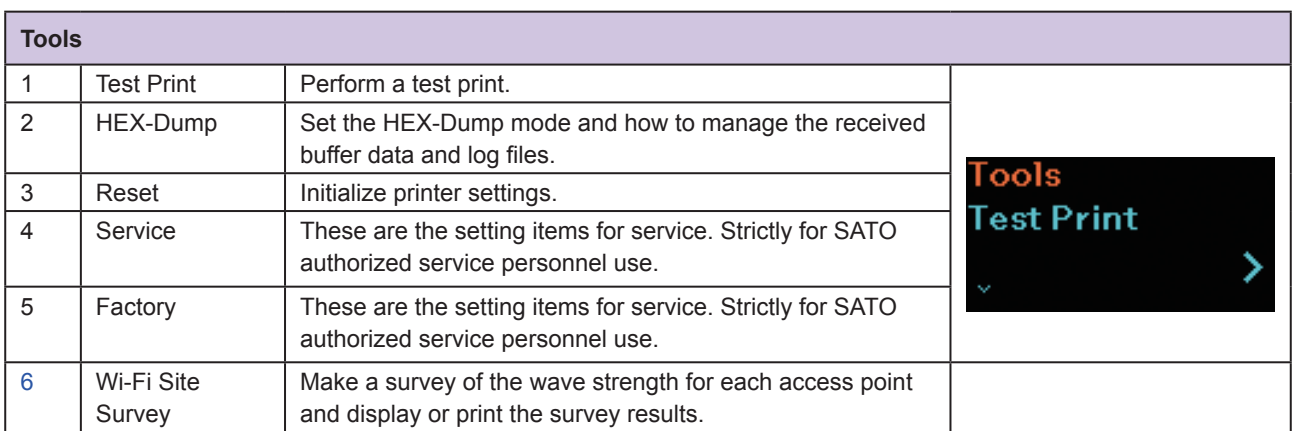

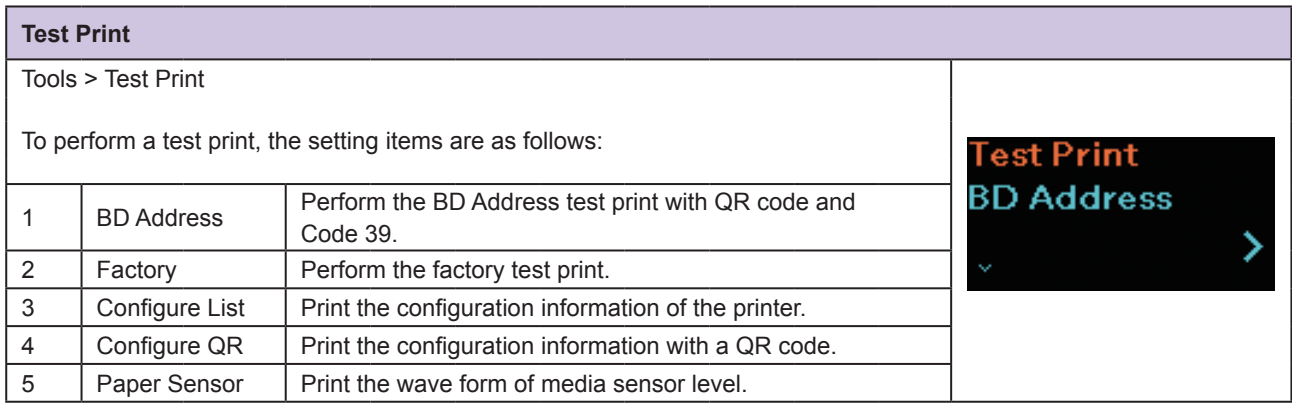

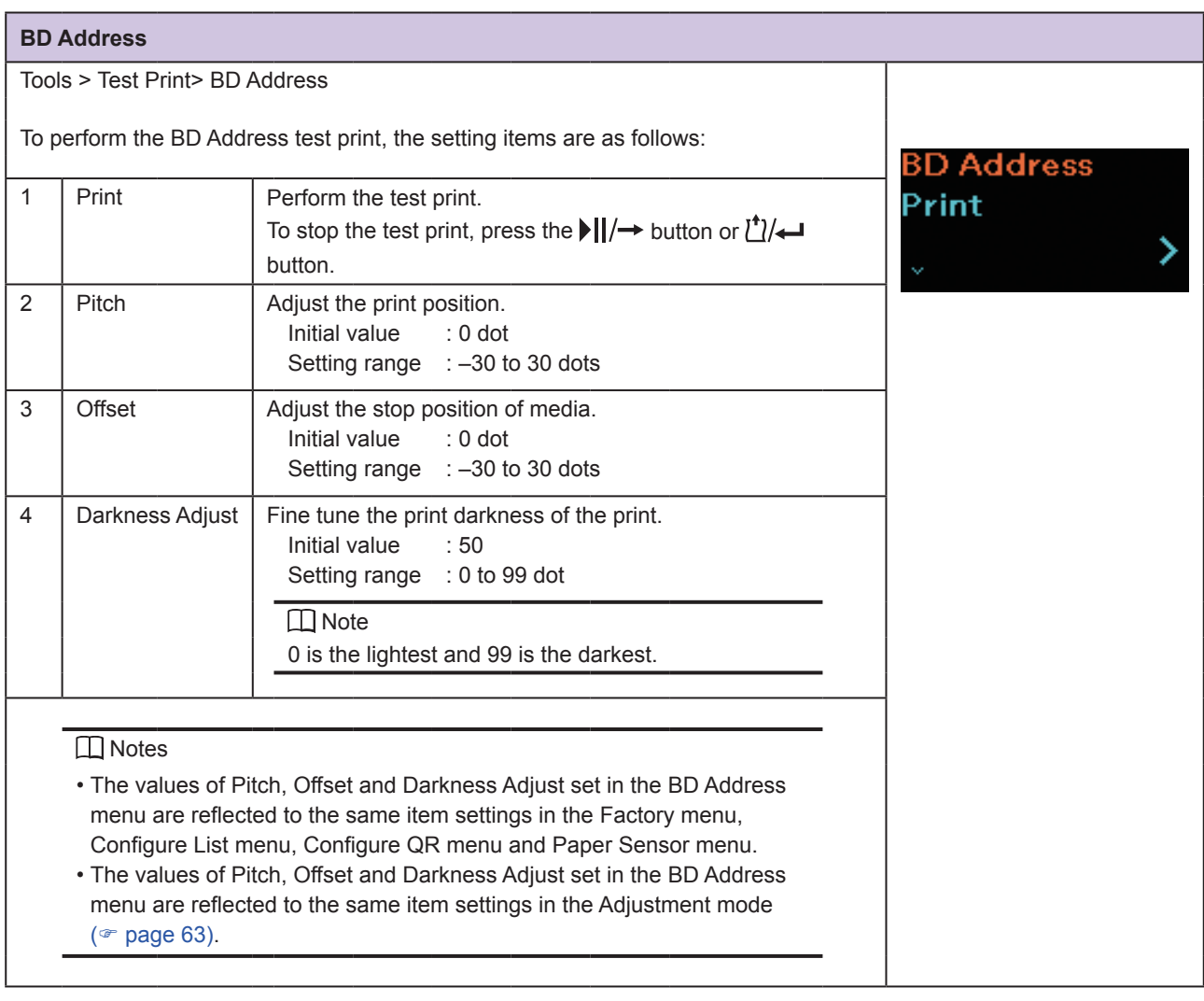

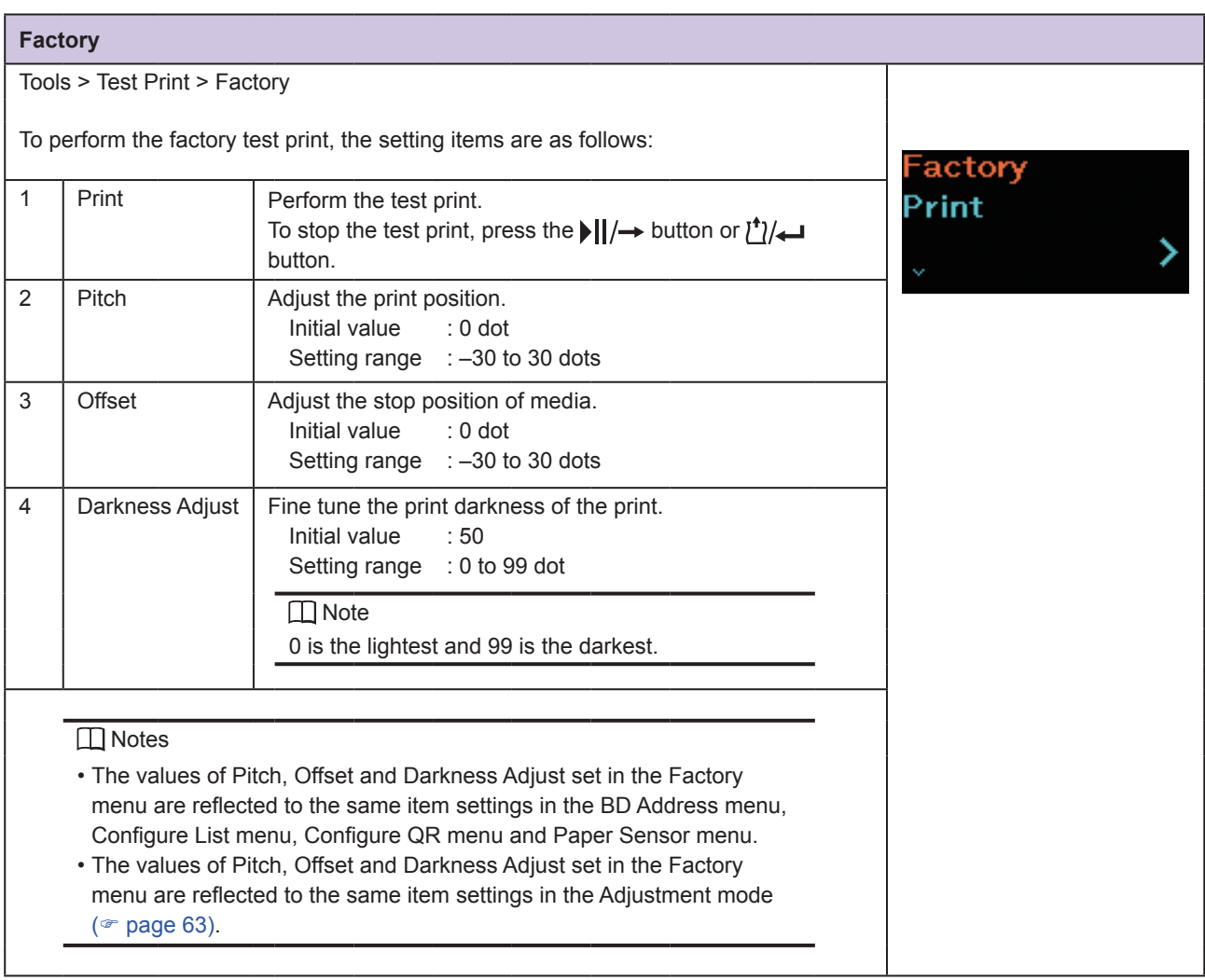

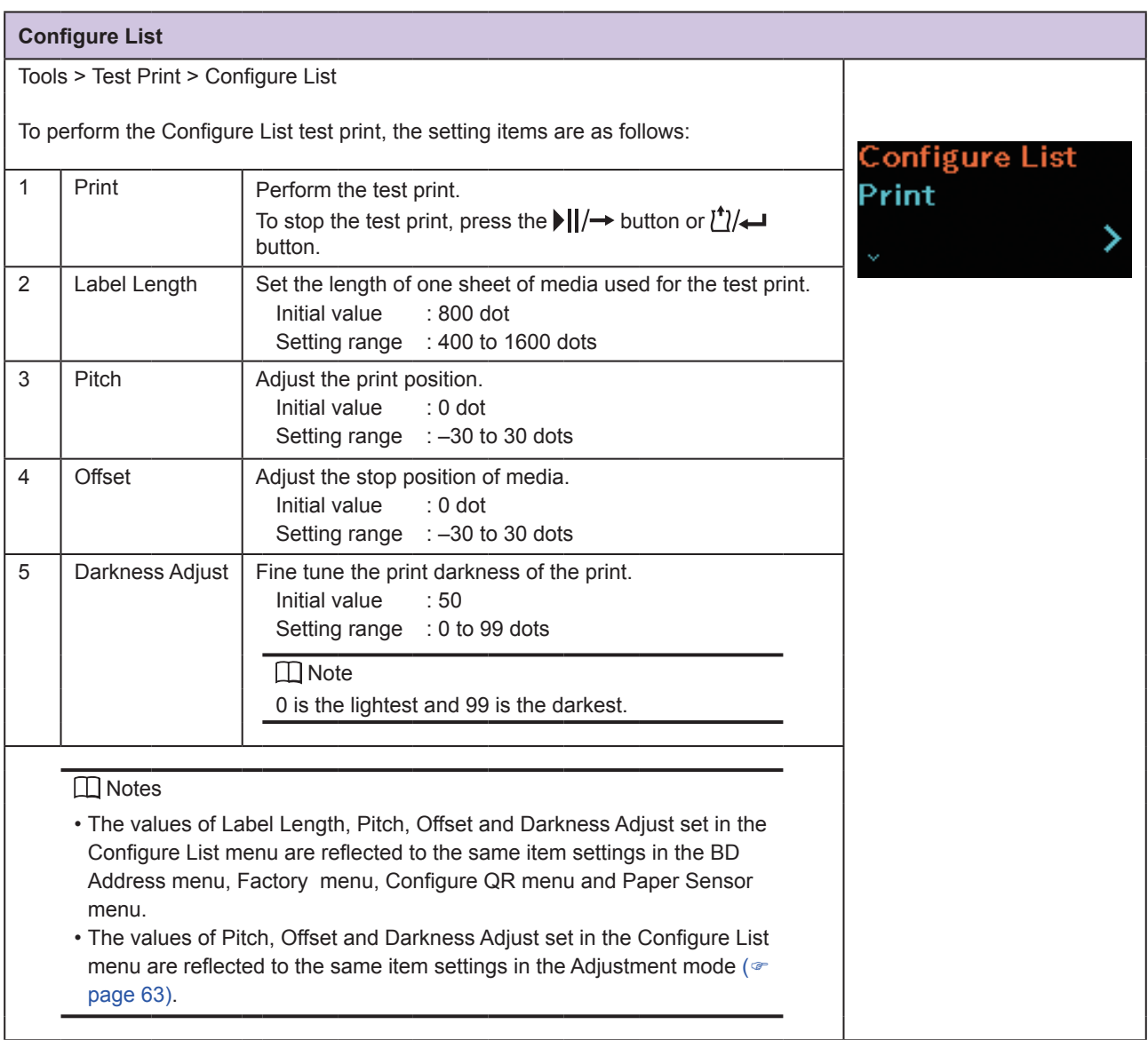

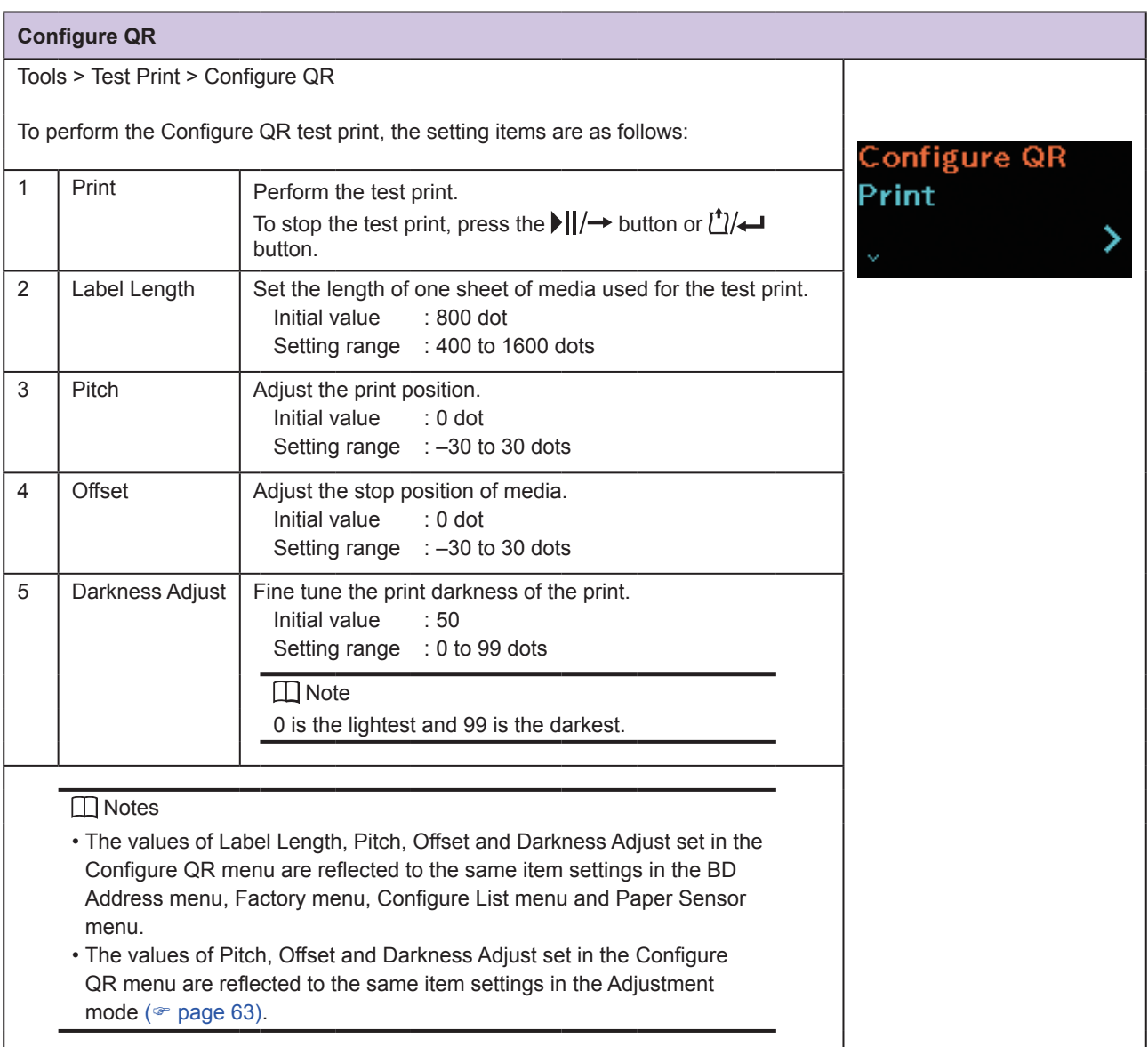

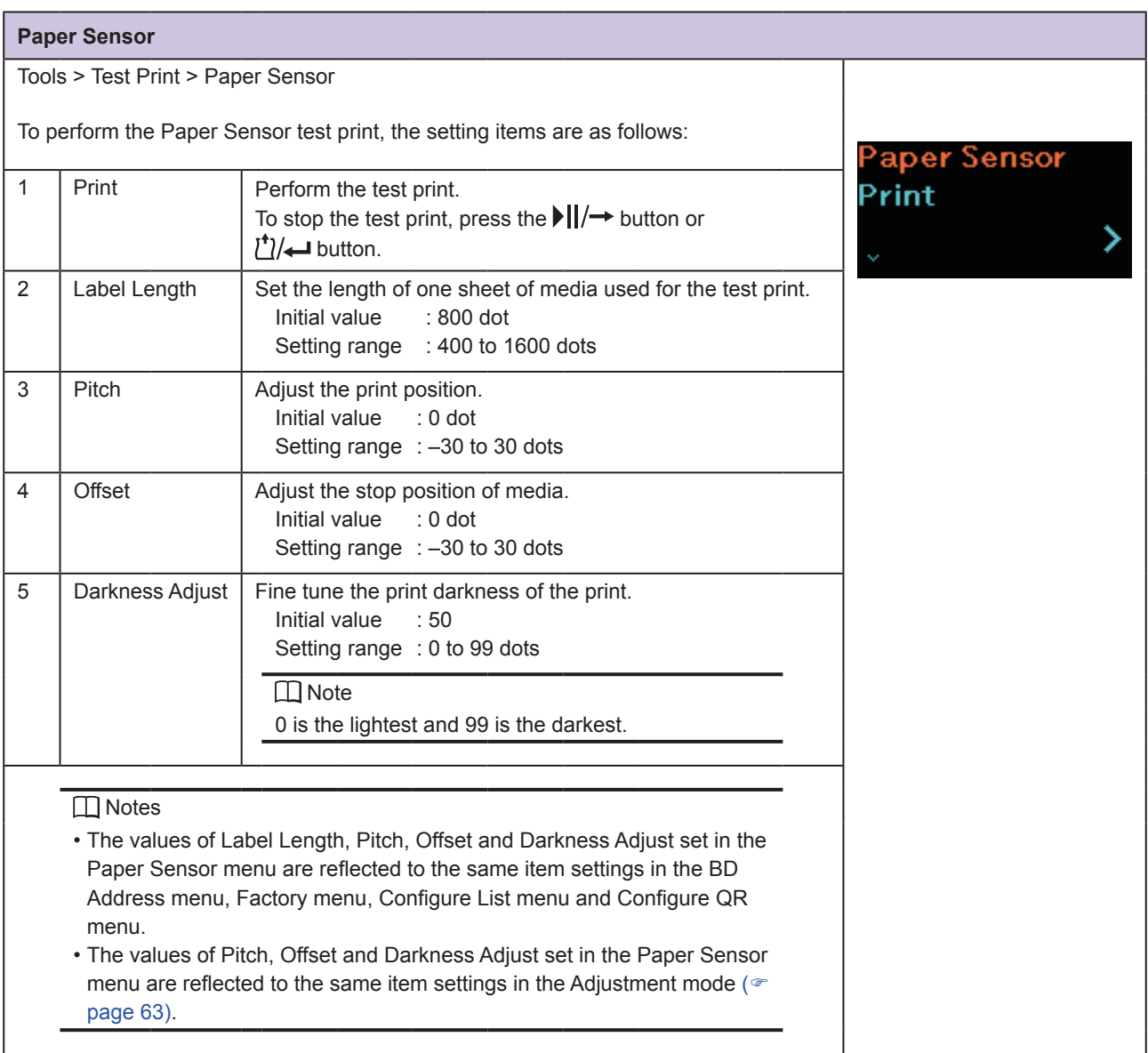

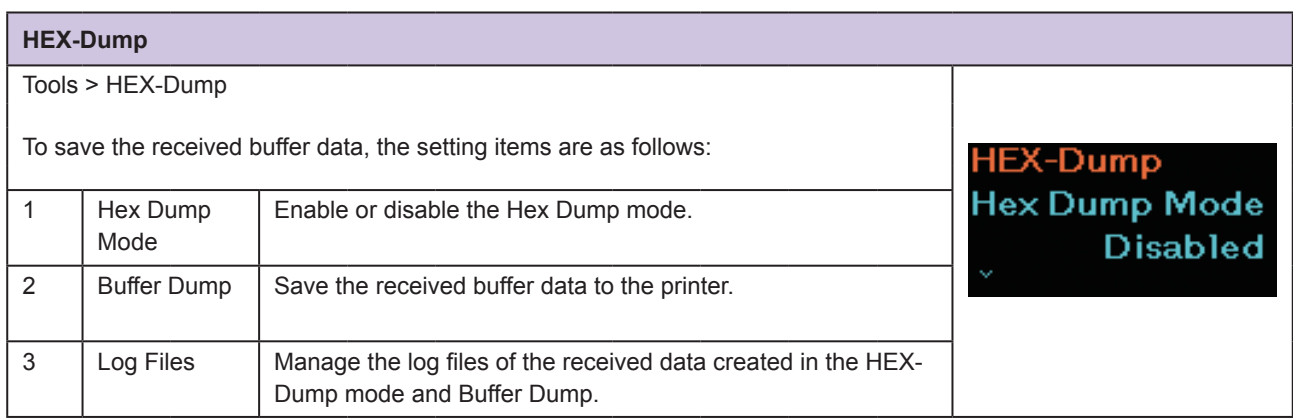

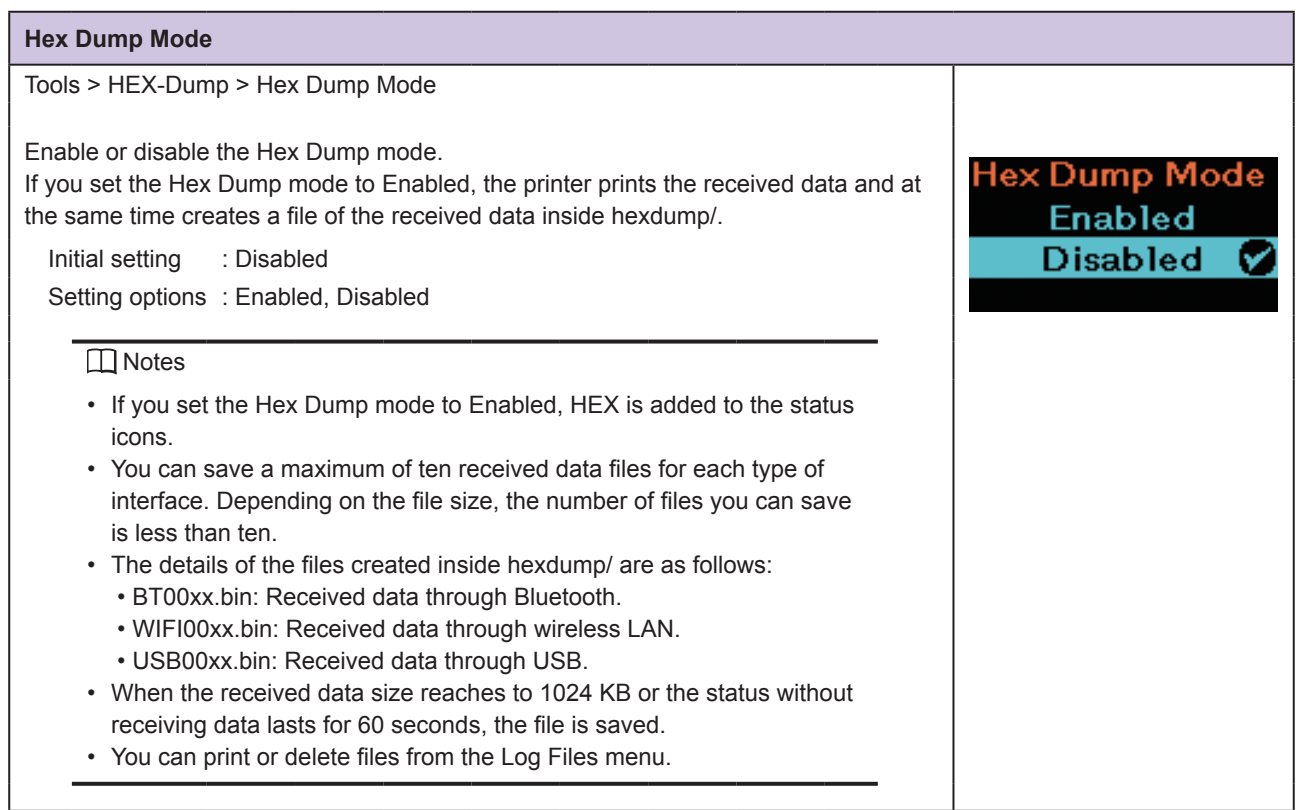

#### **Buffer Dump**

Tools > HEX-Dump > Buffer Dump

Save the receive buffer data to the buff/ folder of the printer. Buffer dump is available only if you have set the Hex Dump Mode to Disabled.

#### **I** Notes

- The data files of the receive buffer are created for each type of interface.
- The details of the file created inside buff/ are as follows:
	- BT0001.bin: Received data through Bluetooth.
	- WIFI0001.bin: Received data through wireless LAN.
	- USB0001.bin: Received data through USB.
- If you perform the Buffer Dump again, the existing file is overwritten.
- You can print or delete files from the Log Files menu.

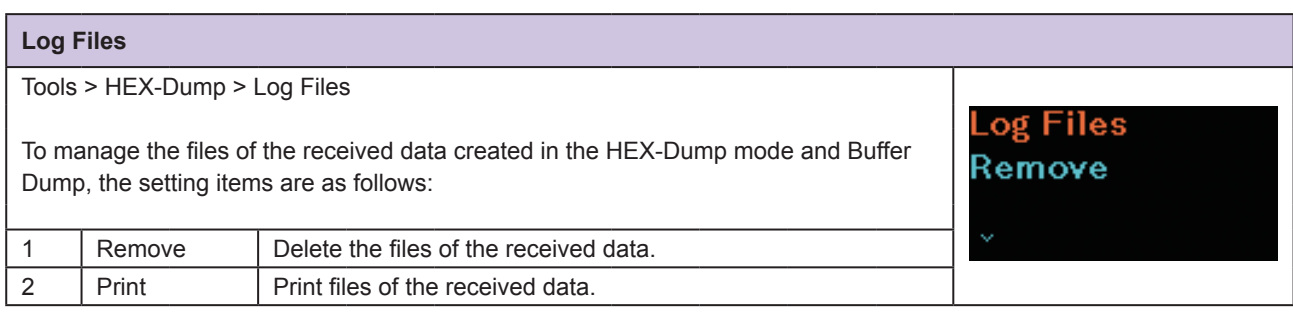

**Buffer Dump** 

Press 'ENTER' to begin buffer dump.

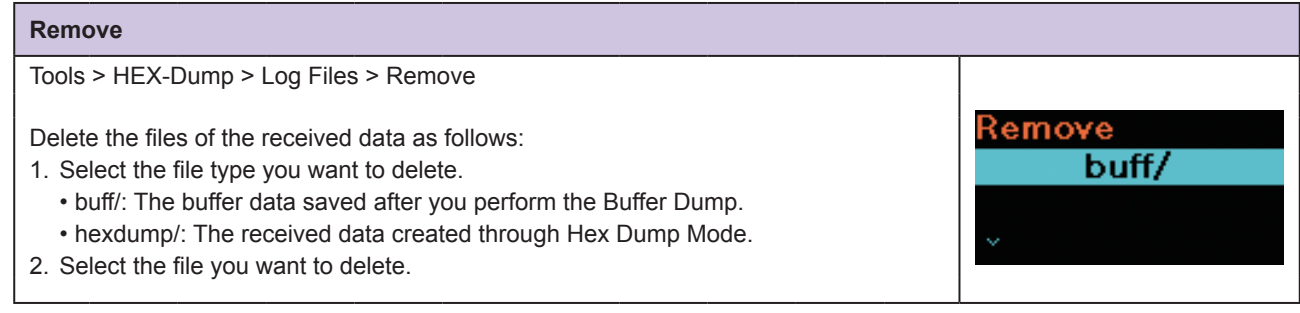

buff/

Print

#### **Print**

Tools > HEX-Dump > Log Files > Print

Print the files of the received data as follows:

- 1. Select the file type you want to print.
	- buff/: The buffer data saved after you perform the Buffer Dump.
	- hexdump/: The received data created through Hex Dump Mode.
- 2. Select the file you want to print.

#### **Select**

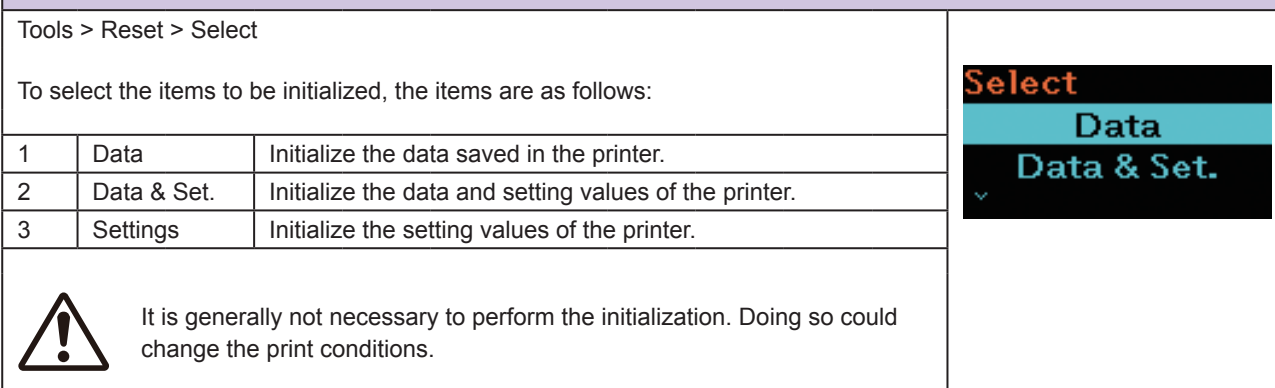

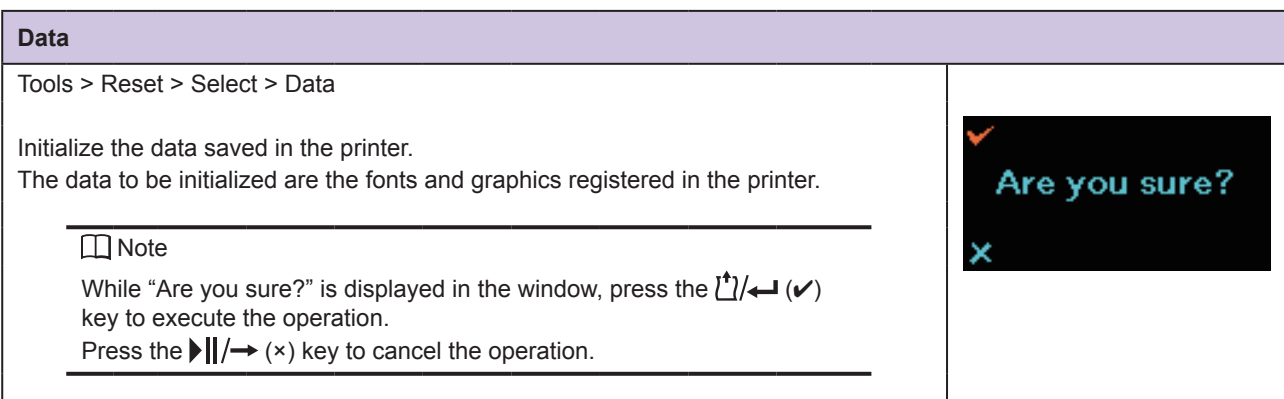

### **Data & Settings** Tools > Reset > Select > Data & Settings Initialize the data and setting values of the printer. Settings The data to be initialized are the fonts and graphics registered in the printer. **User Reset** Setting options : User Reset, User Reset (-I/F), Factory Reset, Factory Reset (-I/F), User Reset(-I/F) Interface, Printing User Reset : Initialize the data and setting values. User Reset (-I/F) : Initialize the data and setting values that are not included in the Interface menu. Factory Reset : Initialize to the status after factory shipment. Factory Reset (-I/F) : Initialize the items that are not included in the Interface menu to the status after factory shipment. Are you sure? Interface : Initialize the data and setting values in the Interface menu. Printing : Initialize the data and setting values in the Printing menu.  $\Box$  Note • For the initial value for each setting item, see "2.7 List of Initial Value" (<sup>o</sup> [page 128\)](#page-130-0). • While "Are you sure?" is displayed in the window, press the  $\binom{1}{k}$   $\leftarrow$   $\left(\nu\right)$ key to execute the operation.

Press the  $\left| \right| / \rightarrow \left( \times \right)$  key to cancel the operation.

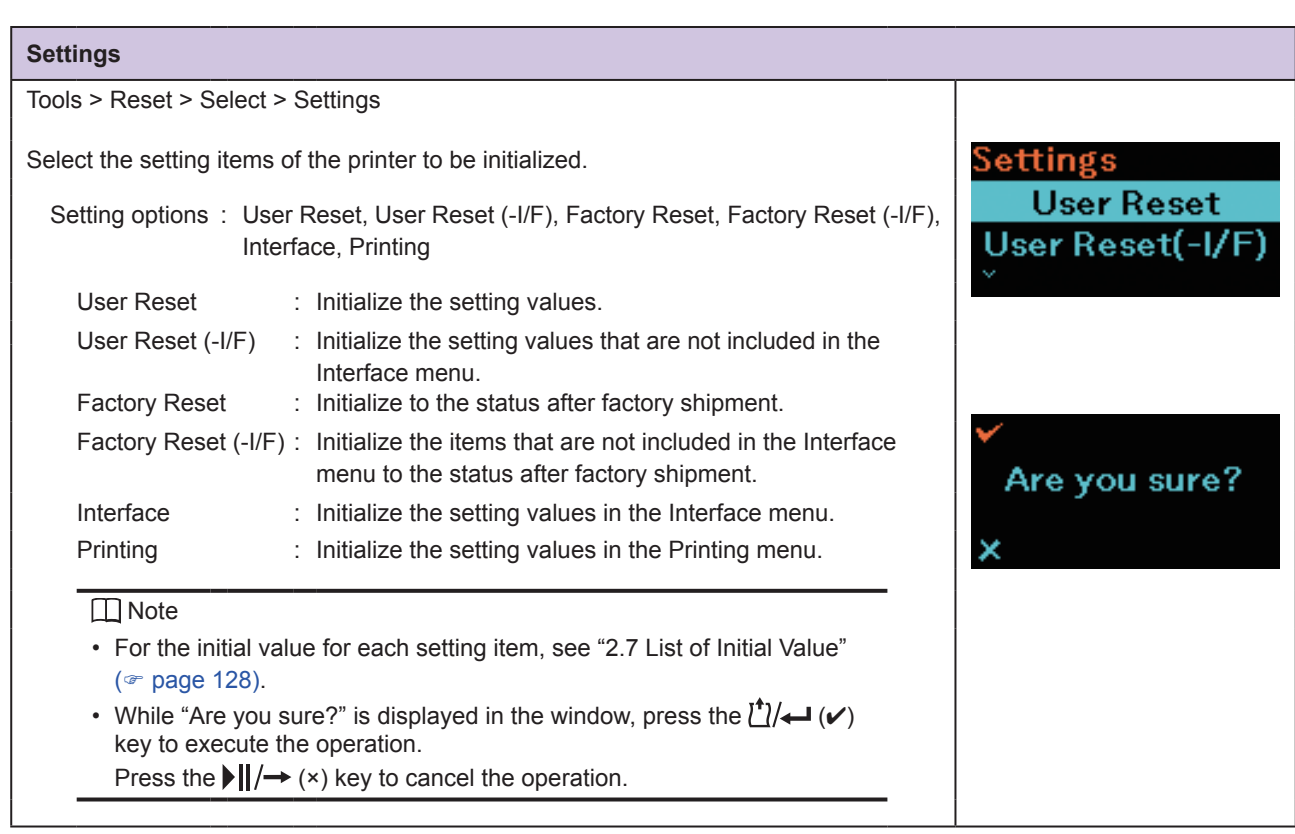

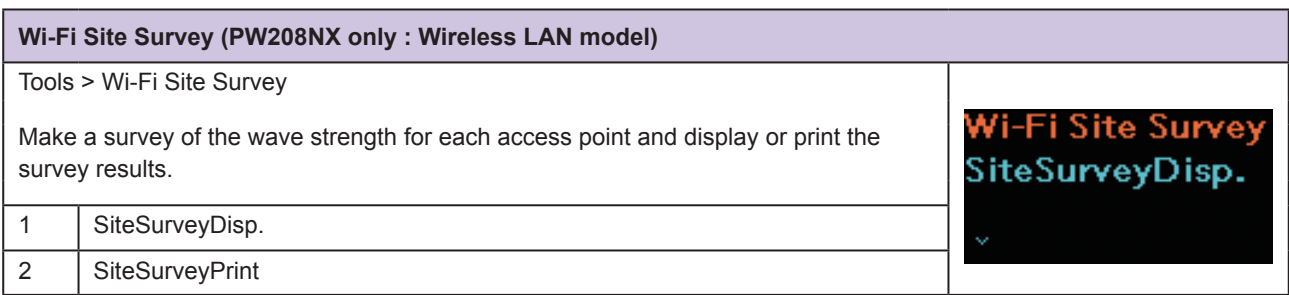

### **2.6.7 Information Menu**

In the Information menu, there are display items as follows: In the Information menu, you cannot change a setting in the display items.

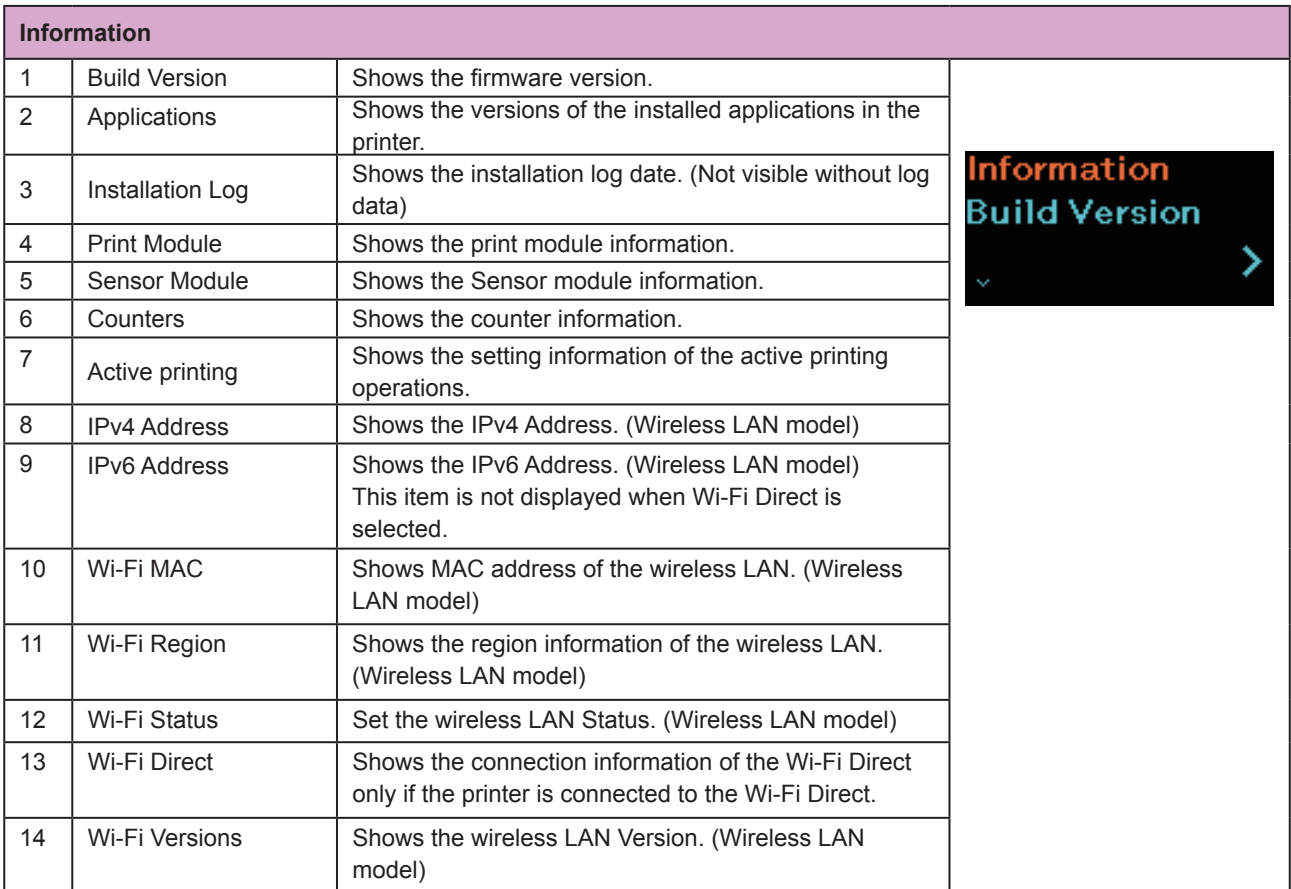

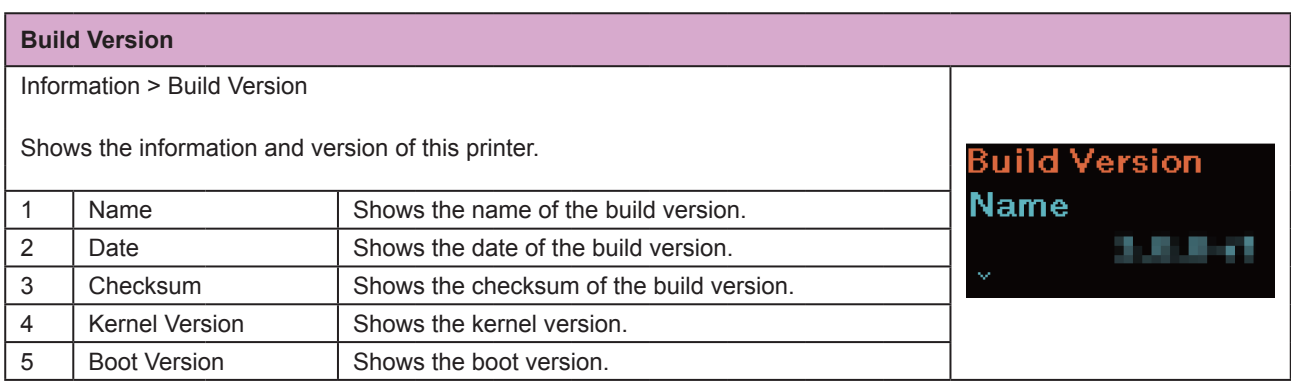

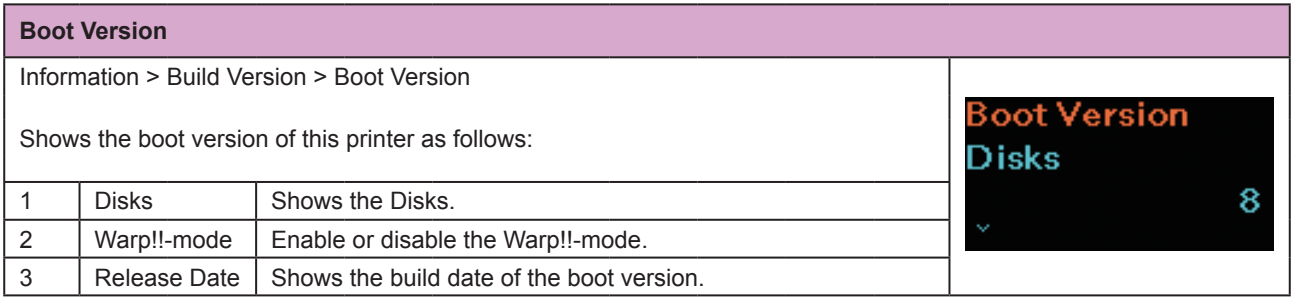

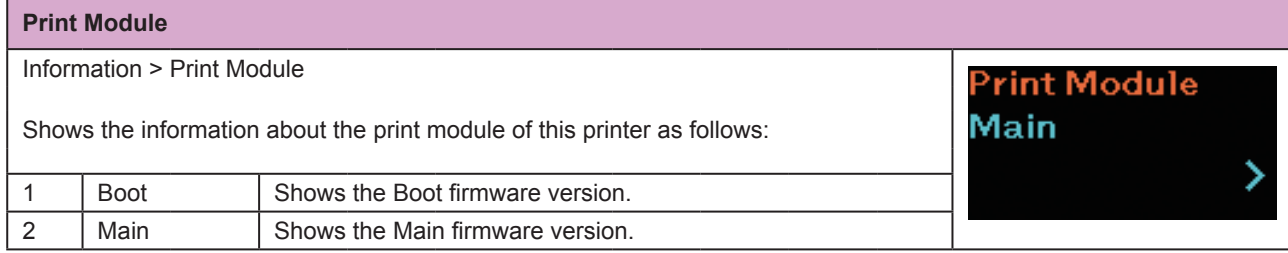

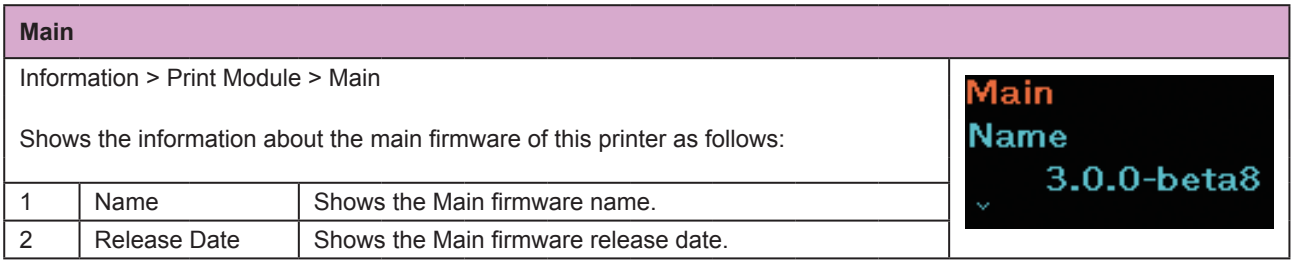

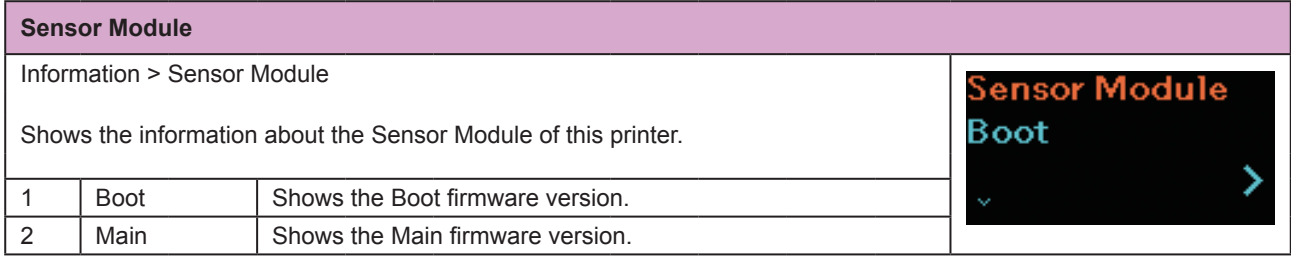

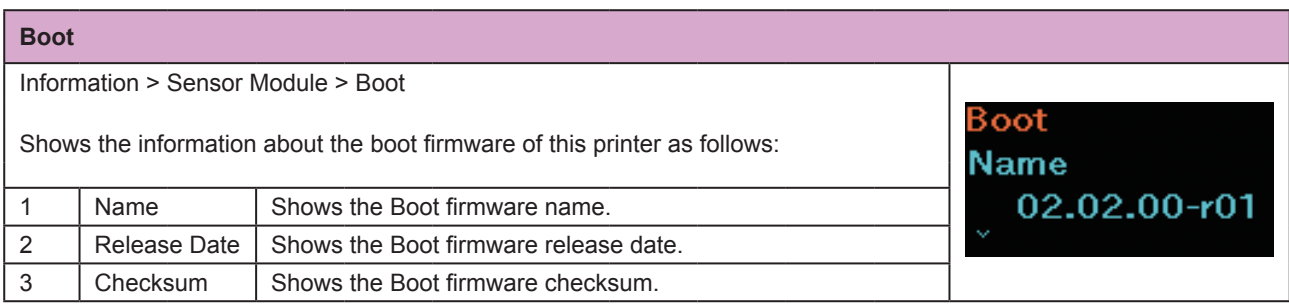

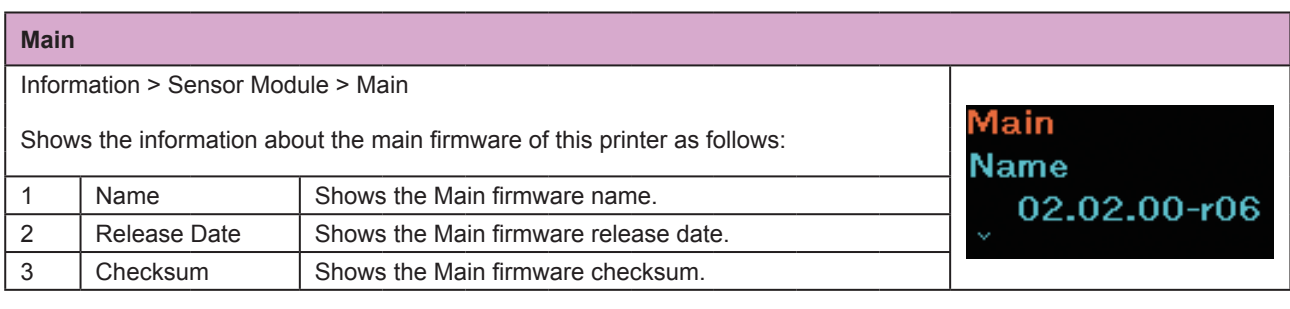

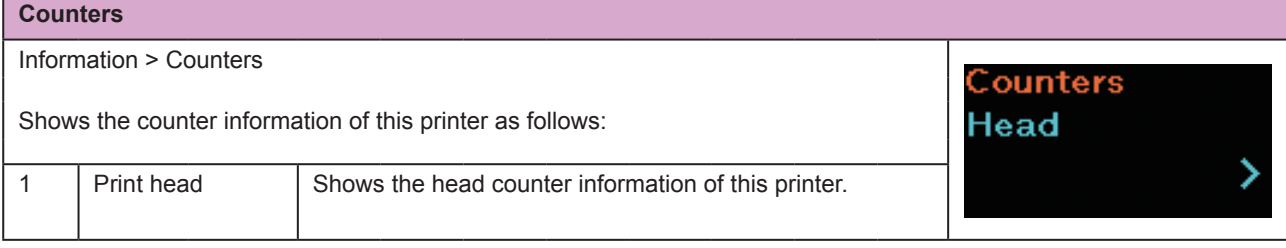

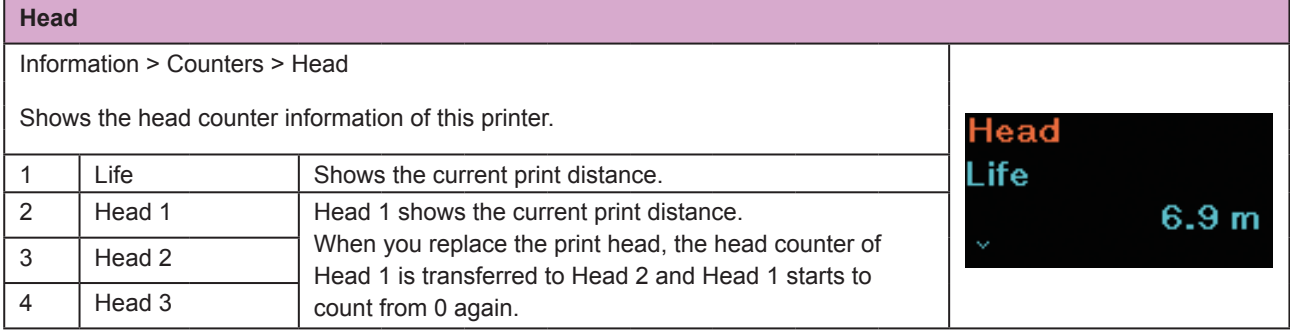

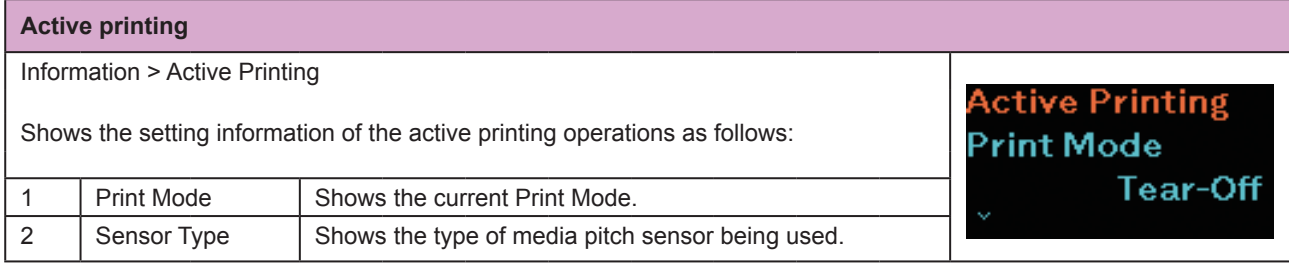

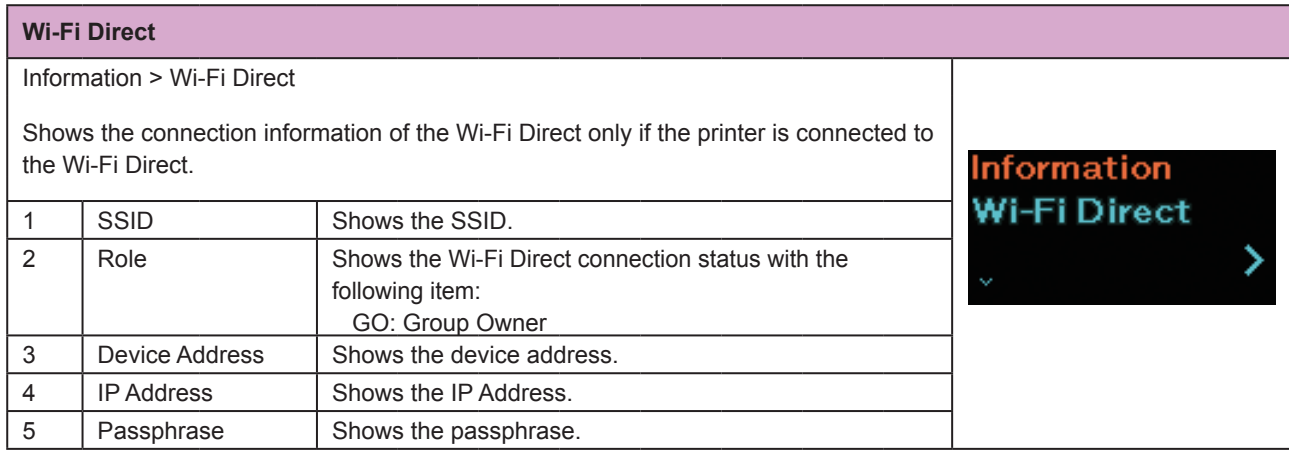

# <span id="page-130-0"></span>**2.7 List of Initial Value**

The initial value refers to the setting value of the printer when it was shipped from the factory. If you reset the printer, the setting values of the printer change back to the factory default values. The tables below show the initial value of each setting item and type of reset that changes the value back to the initial value.

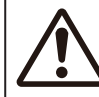

It is generally not necessary to perform the initialization. Initialization may change the print conditions.

### **2.7.1 Printing Menu**

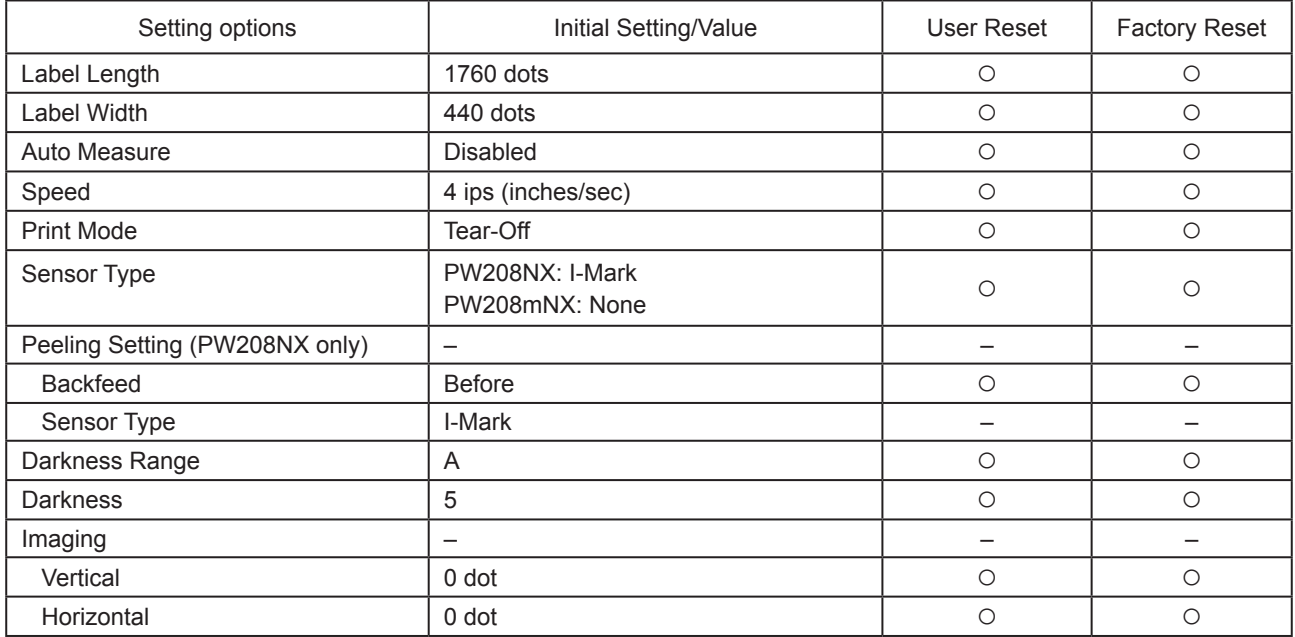

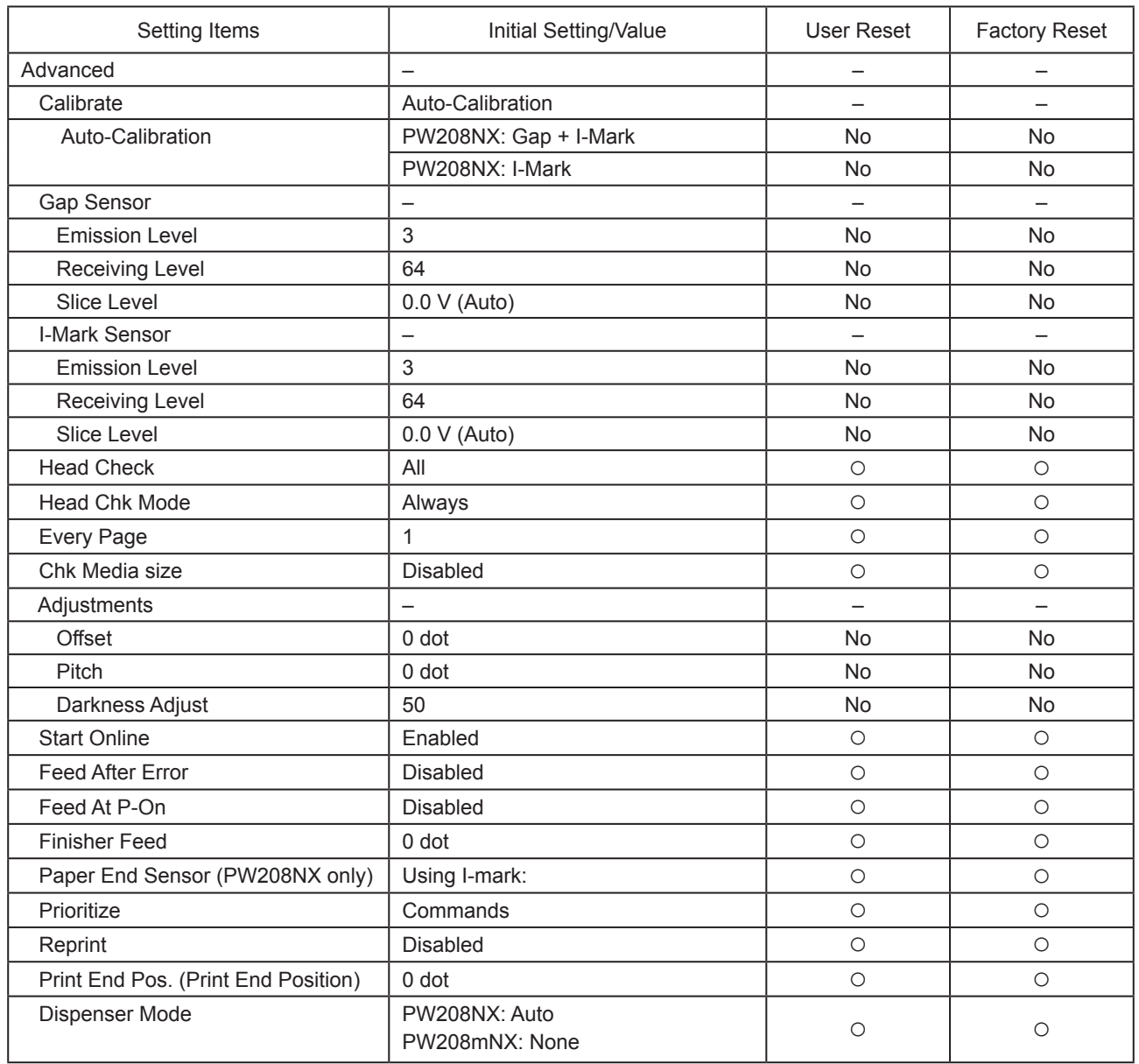

### **2.7.2 Interface Menu**

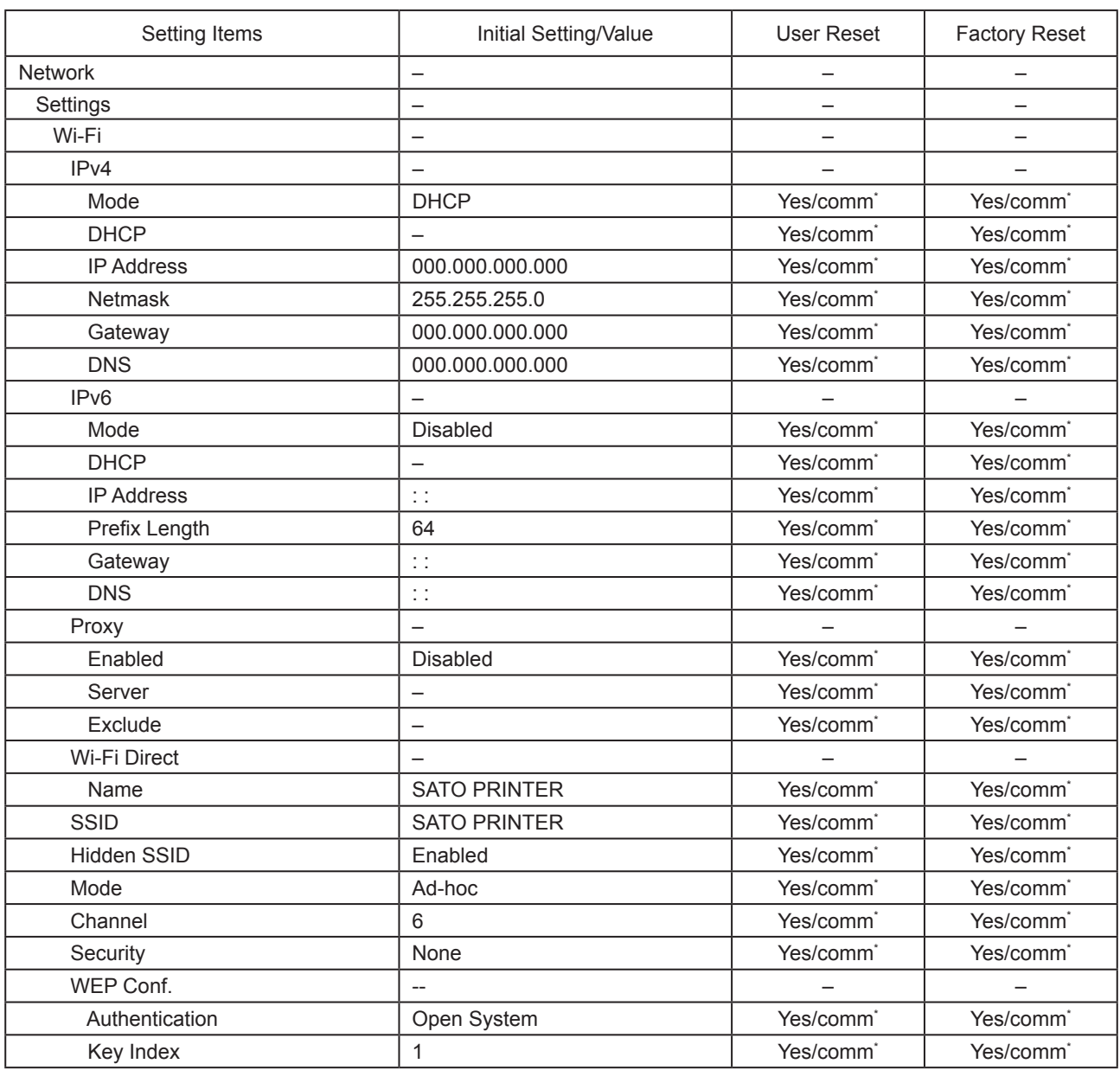

\*: These settings and values of communications settings in usable status are not reset when performing Factory reset.

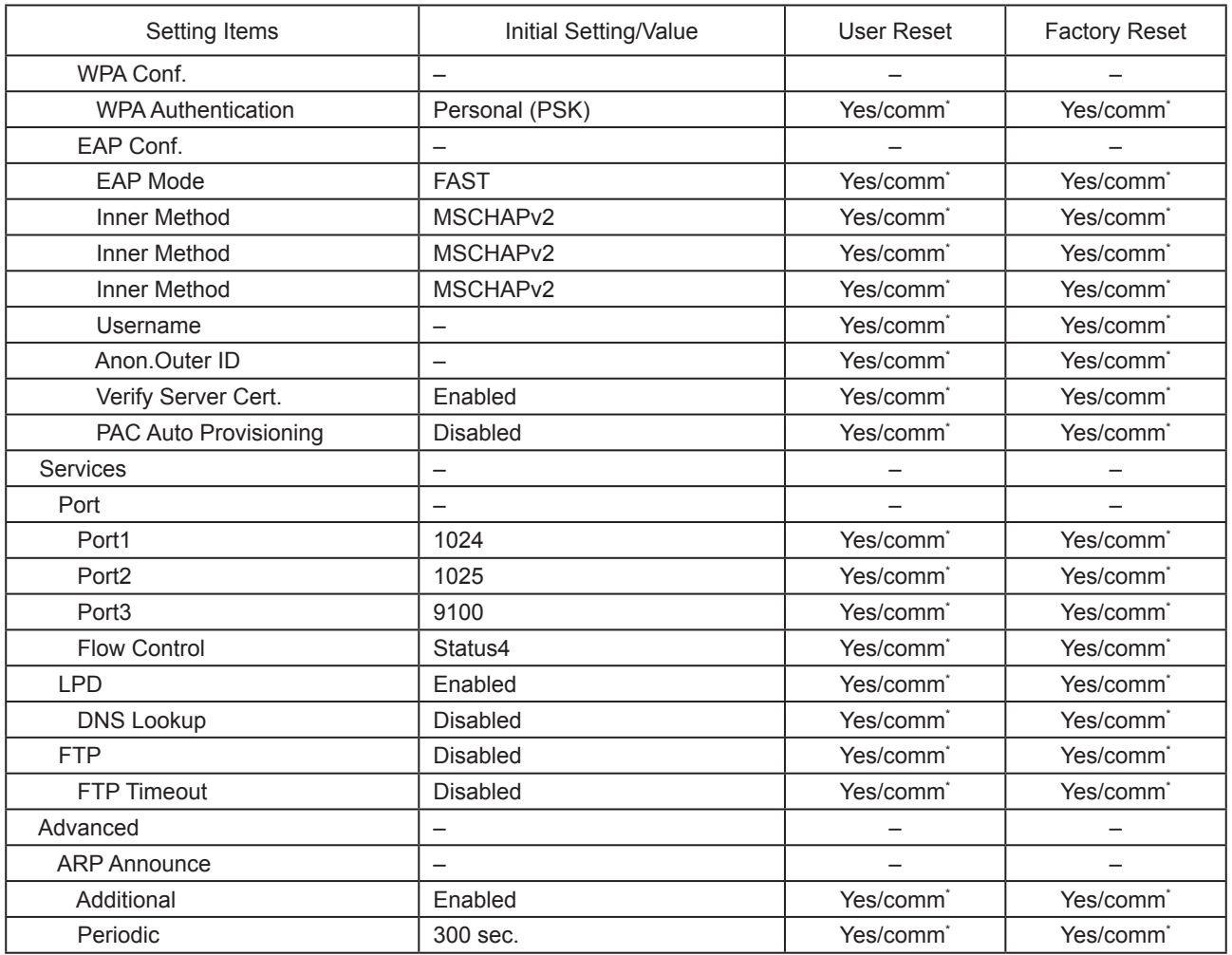

\*: These settings and values of communications settings in usable status are not reset when performing Factory reset.

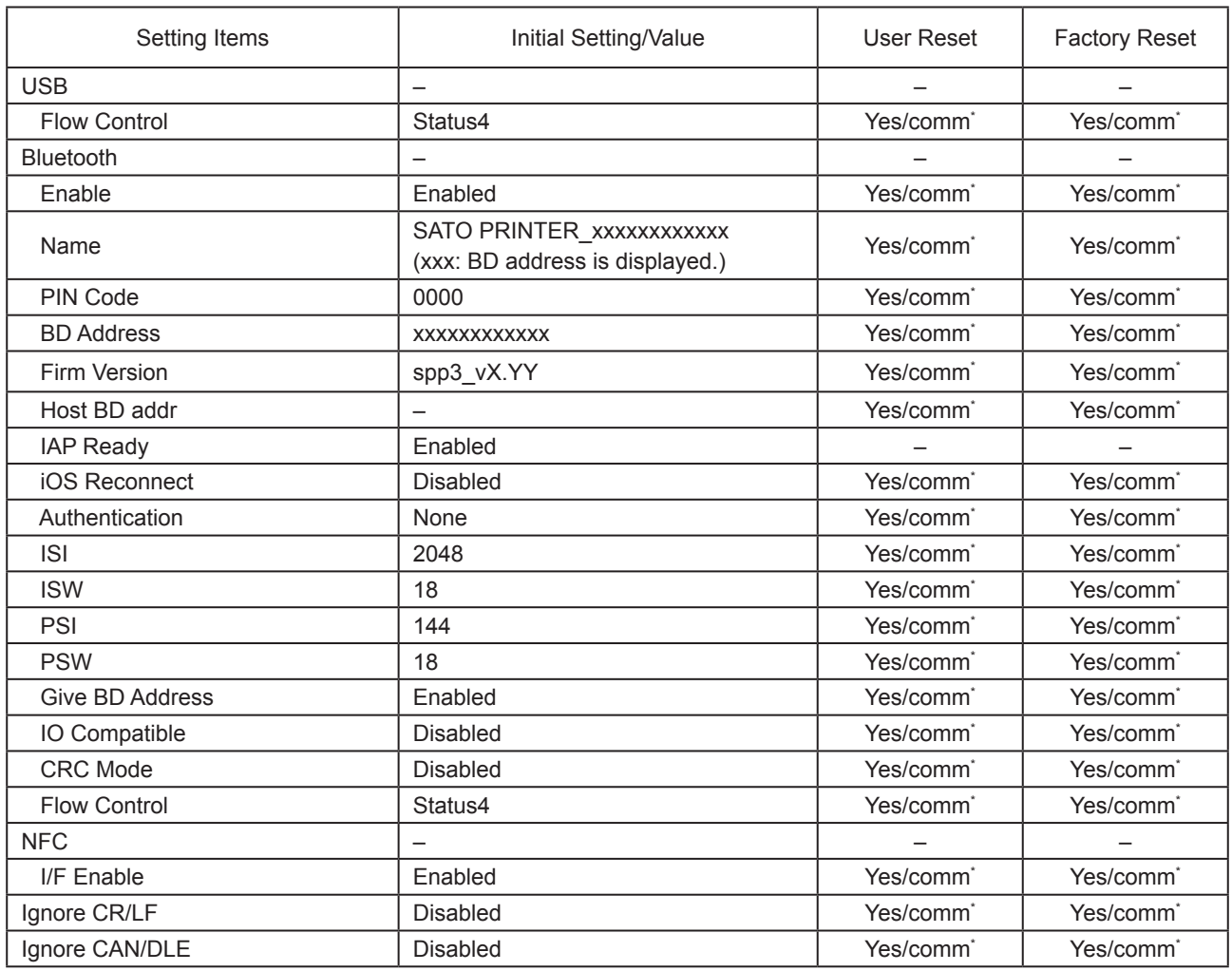

\*: These settings and values of communications settings in usable status are not reset when performing Factory reset.

## **2.7.3 Battery Menu**

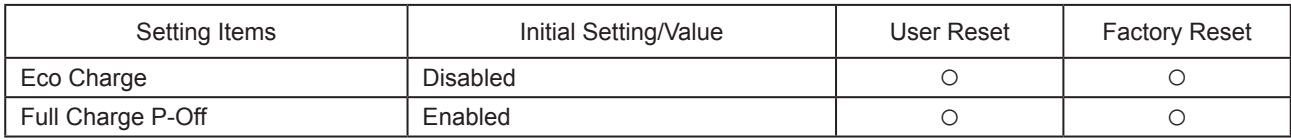

# **2.7.4 Applications Menu**

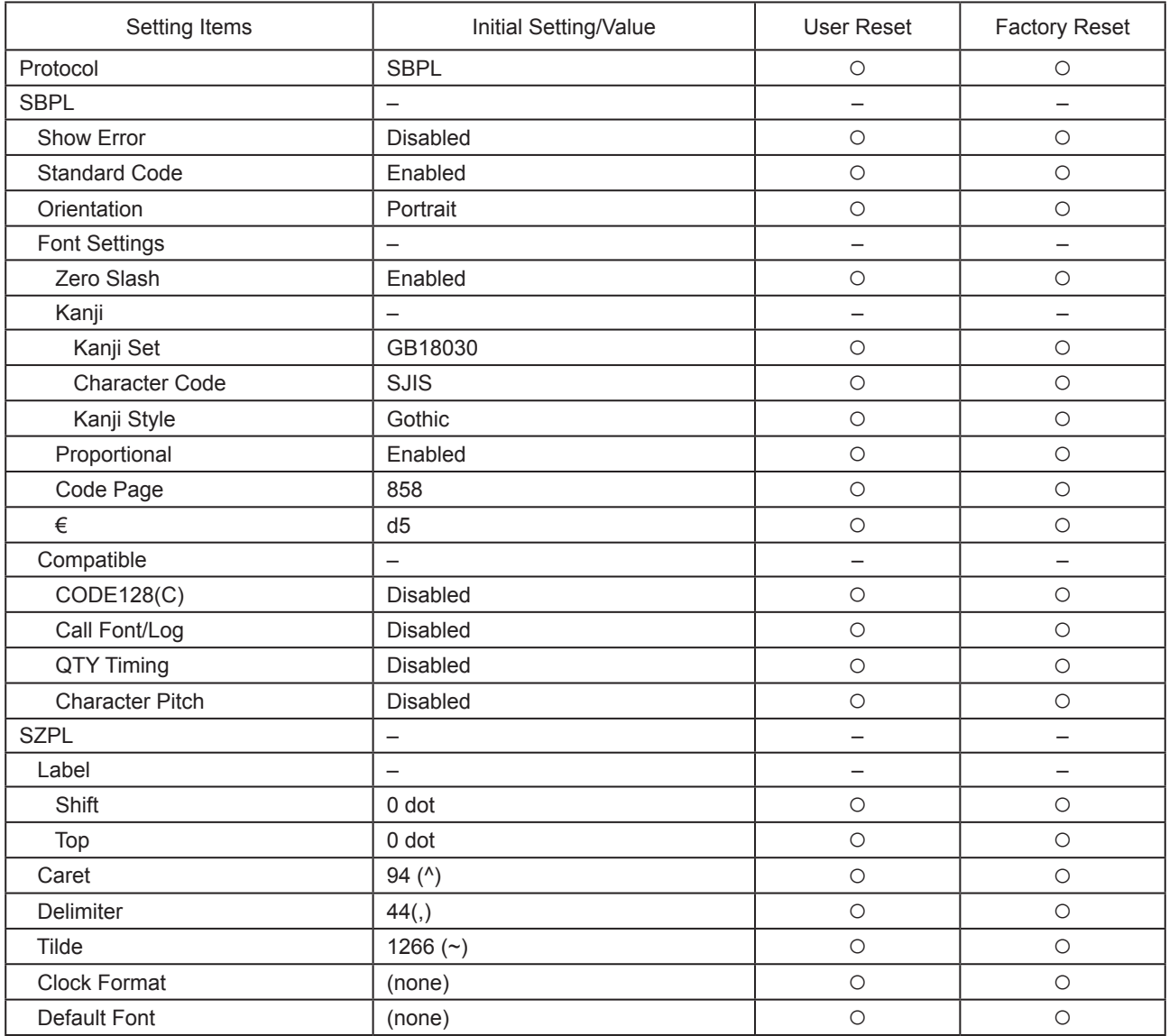

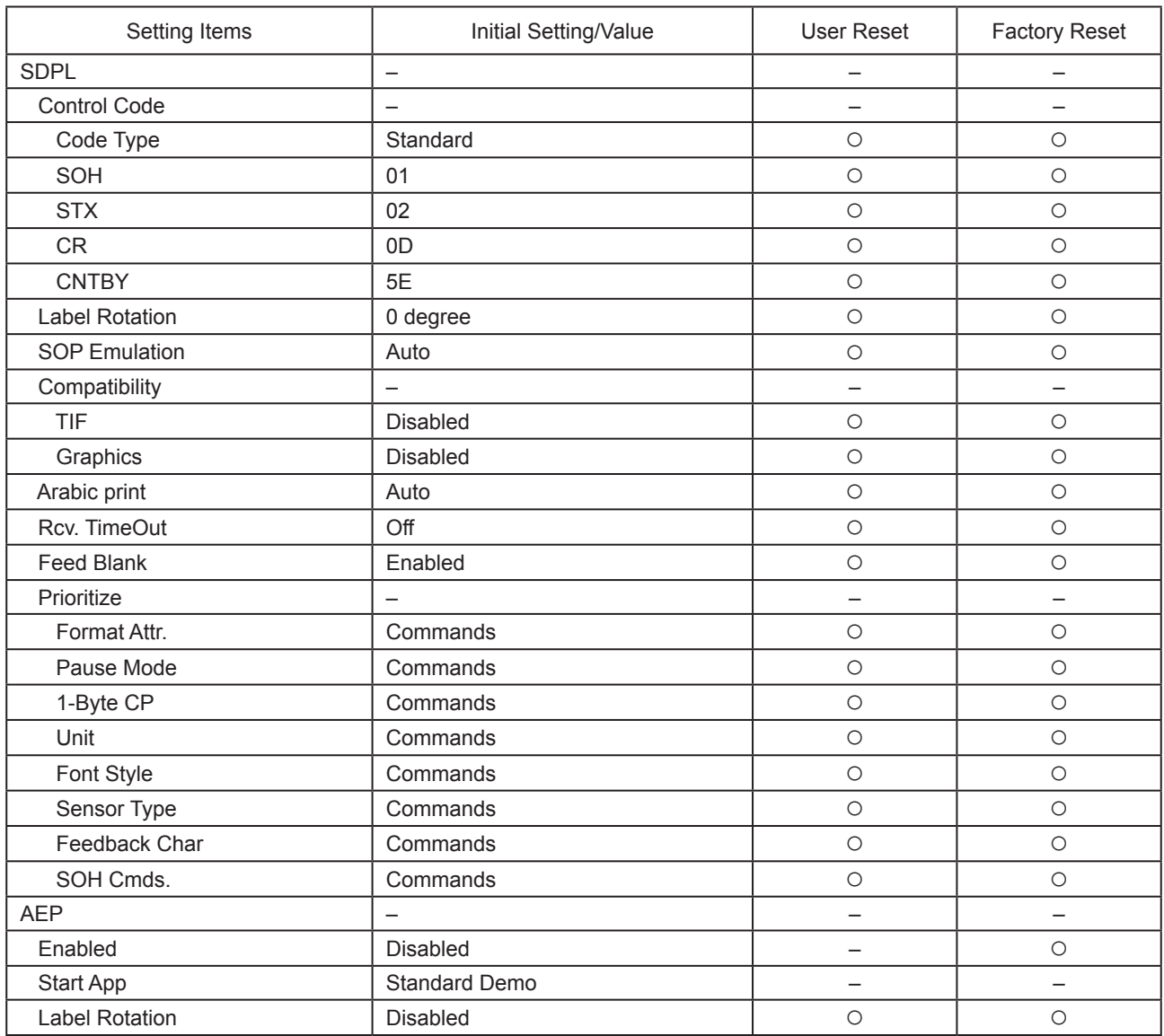

# **2.7.5 System Menu**

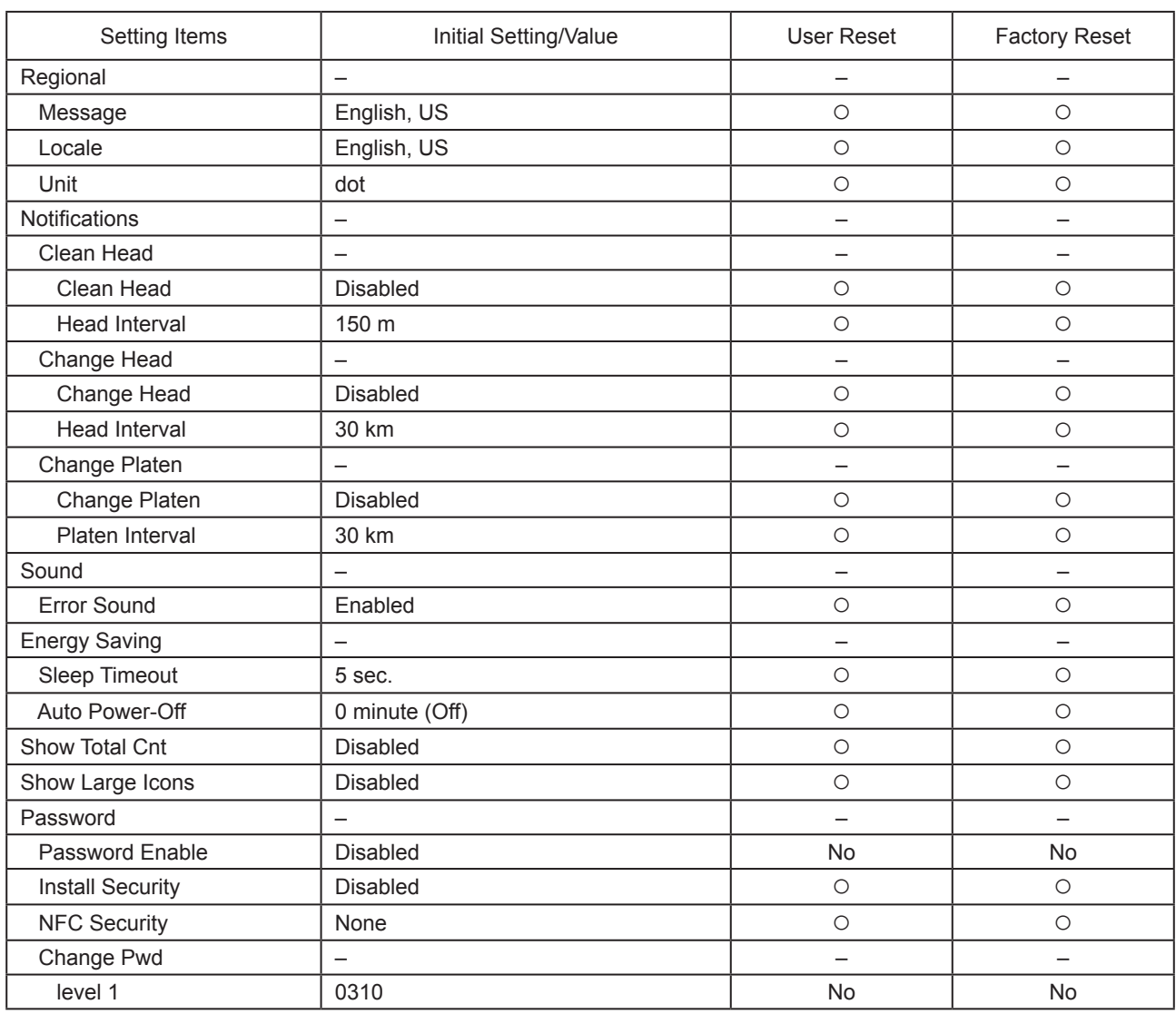

### **2.7.6 Tools Menu**

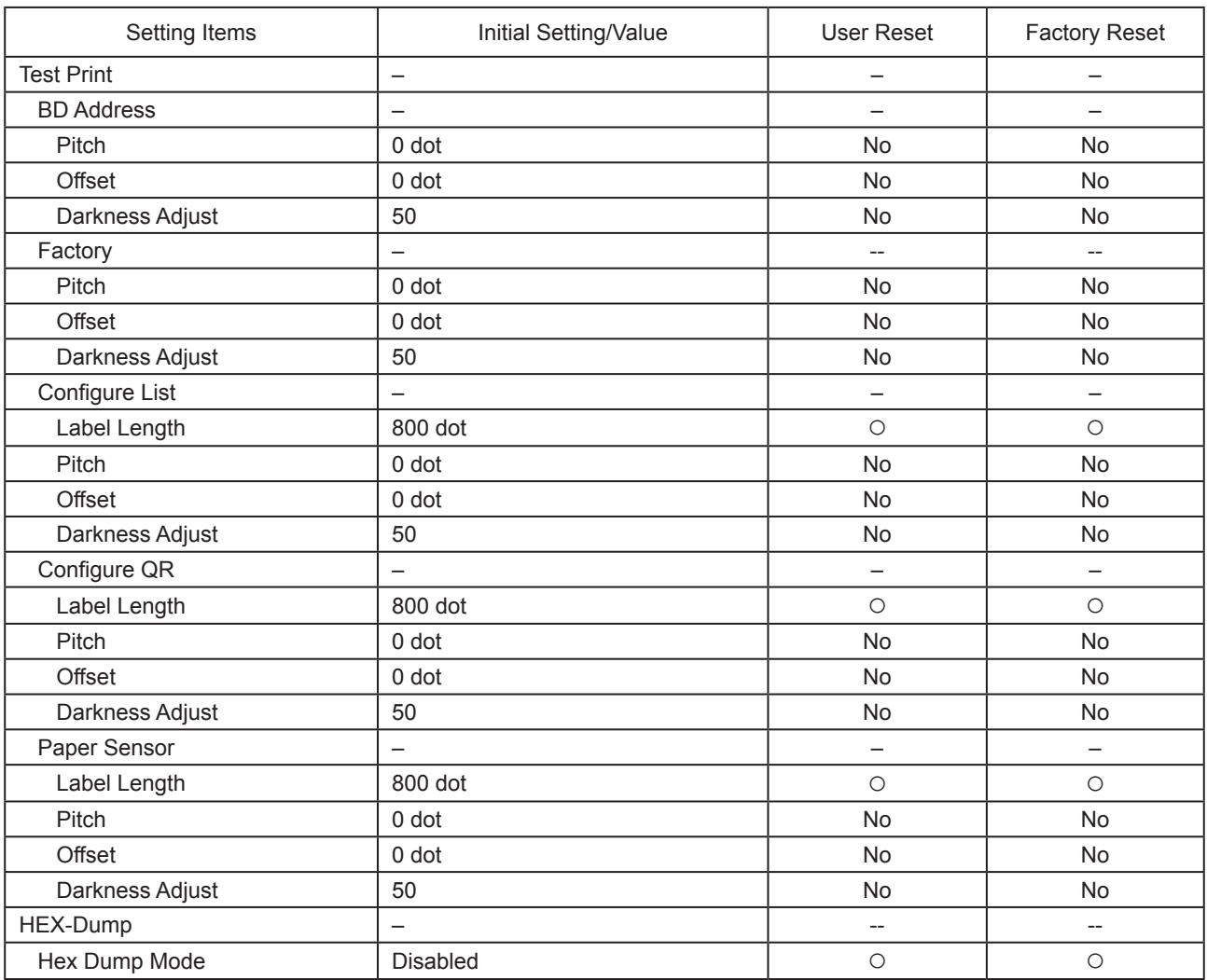

# **2.8 Configuring the Printer Settings from a Web Browser**

### **2.8.1 Accessing to the Web Configuration Page**

The printer can be operated through a web configuration page using any browser. With a WLAN connection, users can remotely get information from the printer or perform the printer settings.

### **I**Note

• You need the printer IP address to access the web configuration page. The printer IP address can be checked in [Settings] > [Information] > [IPv4Address].

### **1 Open up the browser and enter the printer URL.**

If the printer IP address is 192.168.143.123, enter the following URL: https://192.168.143.123

When a security certificate is prompted, you must acknowledge and click Continue.

The web configuration page appears. On the upper right  $\odot$  of each page, the model name, current resolution and MAC address are shown.

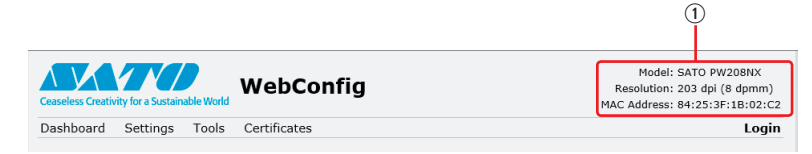

### **2 Log in to view [Setting] and [Tools] pages.**

You can view [Dashboard] and [Certificates] pages without logging in. a. Click [Login] 2.

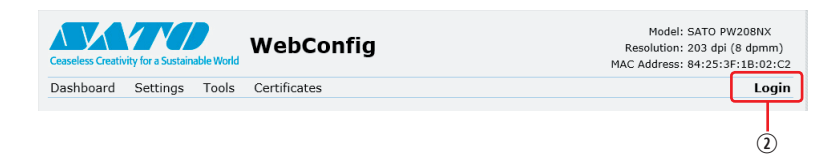

b. Select [Settings] for the user, enter the password, and click [Login].

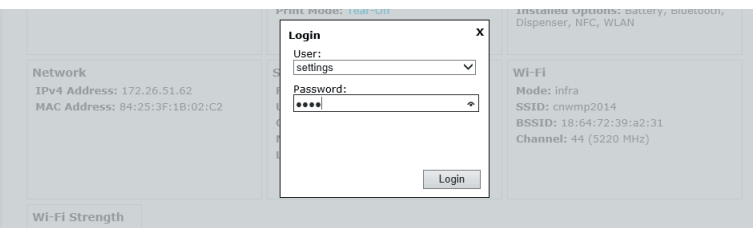

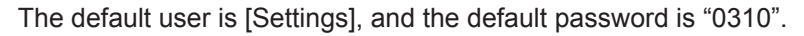

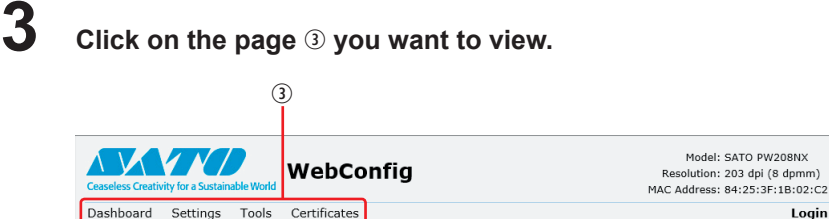

### **2.8.2 Dashboard**

[Dashboard] is the default page of WebConfig. Each section shows specific information or status of the printer.

Login

### **□** Note

• You can view [Dashboard] page without logging in.

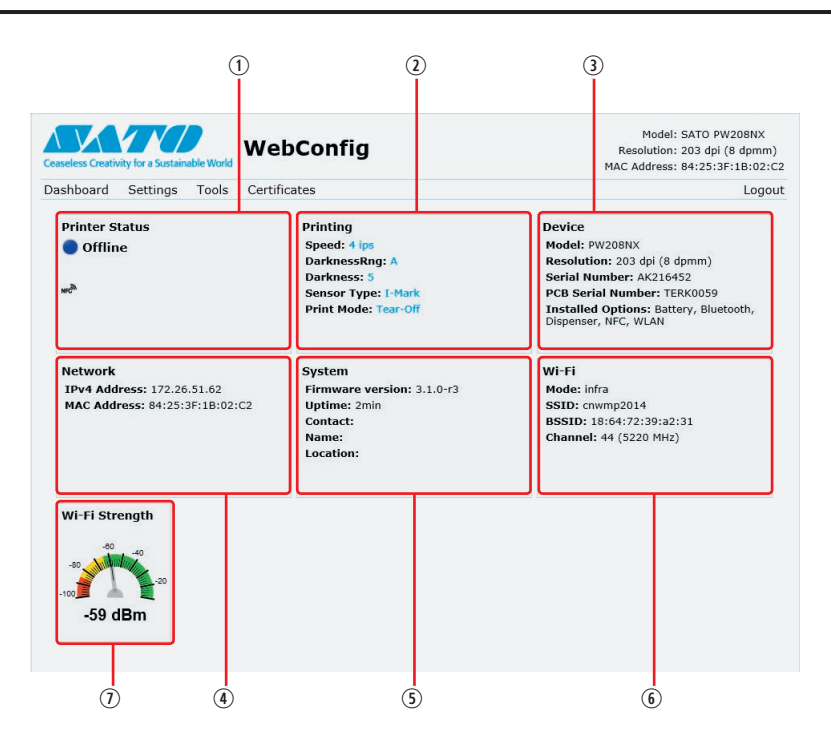

#### [Printer Status]

Shows the current state (Online, Offline, error) and current status icons.

- [Printing] Shows the print speed, darkness, sensor, print mode and backfeed setting.
- 3 [Device]

Shows the model, current resolution and options that are installed.

4 [Network]

Shows the current IP address and MAC address of the active interface.

[System]

Shows the current firmware version, uptime, SNMP contact, name and location.

### [Wi-Fi]

Shows the current Wi-Fi setting.

[Wi-Fi Strength]

Shows the current Wi-Fi communication strength.

#### **I** Note

• If the printer is P2P GO, the Wi-Fi Strength will not be shown.

### **2.8.3 Settings**

The settings equivalent to the printer's Settings mode can be performed on the browser.

### $\Box$  Note

• Login is required to view [Settings] page. Click [Login] to log in before opening [Settings] page. The default user is [Settings], and the default password is "0310".

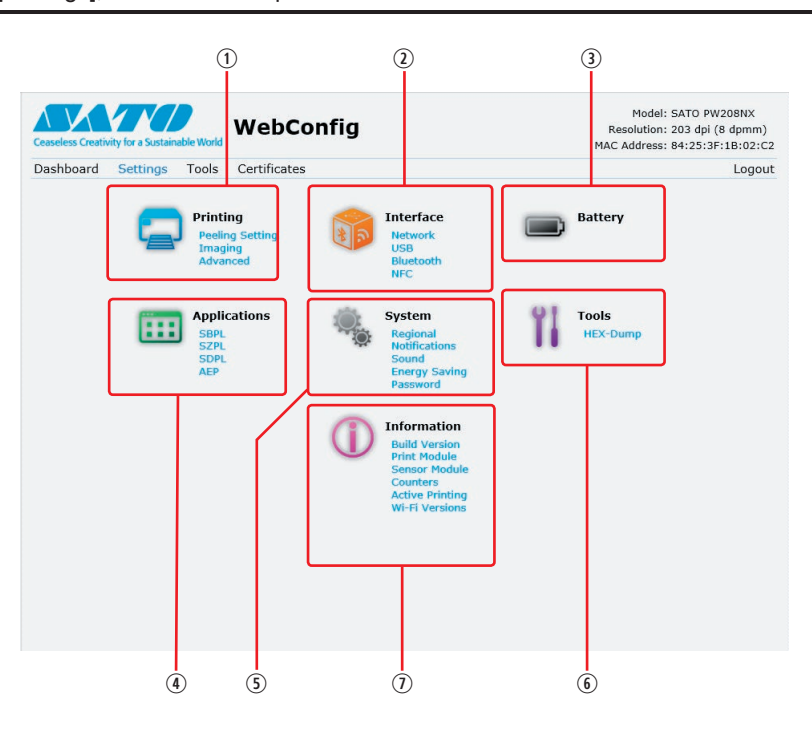

[Printing]

You can do the settings equivalent to [Settings] > [Printing] in the Settings mode.

2 [Interface]

You can do the settings equivalent to [Settings] > [Interface] in the Settings mode [Battery]

You can do the settings equivalent to [Settings] > [Battery] in the Settings mode.

[Appications]

You can do the settings equivalent to [Settings] > [Applications] in the Settings mode. [System]

You can do the settings equivalent to [Settings] > [System] in the Settings mode

 $\circ$  [Tools]

You can do the settings equivalent to [Settings] > [Tools] in the Settings mode.

 $\odot$  [Information]

You can do the settings equivalent to [Settings] > [Information] in the Settings mode.

The screen below is the example of [Printing] page.

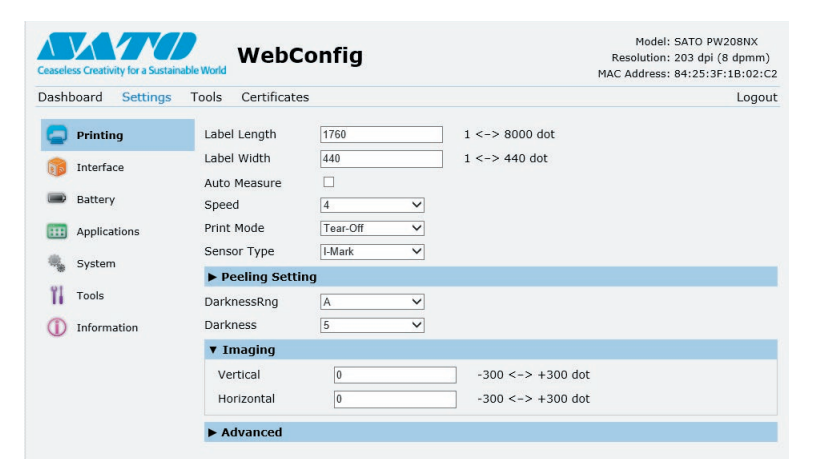

#### **I** Note

• If a message prompting you to restart the printer appears at the top of the page, click [Reboot printer] to reboot the printer to apply the settings.
### **2.8.4 Tools**

Various settings and operations can be performed in this page: installing certificates for authentication, checking the log, and test printing.

#### **I** Note

- Login is required to view [Tools] page. Click [Login] to log in before opening [Tools] page.
- The default user is [settings], and the default password is "0310".

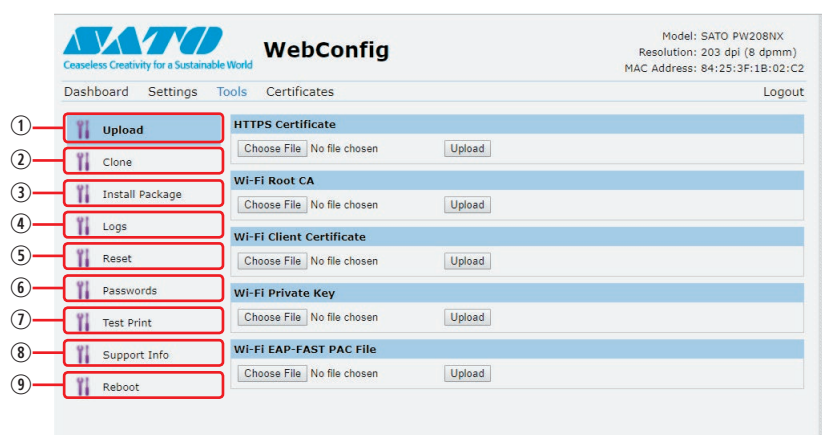

#### [Upload]

Install certificates used for Wi-Fi authentication and for HTTPS.

Click [Browse] of the certificate you want to install.

Select the certificate file from the list and click [Upload], and the authentication file will be installed.

[Clone]

This function is not supported in the printer.

 $\circled{1}$  [Install Package]

Contact your SATO reseller, dealer, or technical support center for details about the package file.

[Logs]

List all log files in the log directory. Users can click to download the file.

**5** [Reset]

You can do the settings equivalent to [Settings] > [Tools] > [Reset] in the Settings mode. Initialize the settings or counter of the printer.

[Passwords]

You can do the settings equivalent to [Settings] > [System] > [Password] > [Change Pwd] in the Settings mode. Change each password of the printer.

[Test Print]

You can do the settings equivalent to [Settings] > [Tools] > [Test Print] in the Settings mode. Perform a test print. [Support Info]

You can get a screenshot of the current printer display and an image of the last printout.

**<sup>9</sup>** [Reboot]

Reboot the printer.

### **2.8.5 Certificates**

Shows the Root Certificate authority and client certificates installed on the printer.

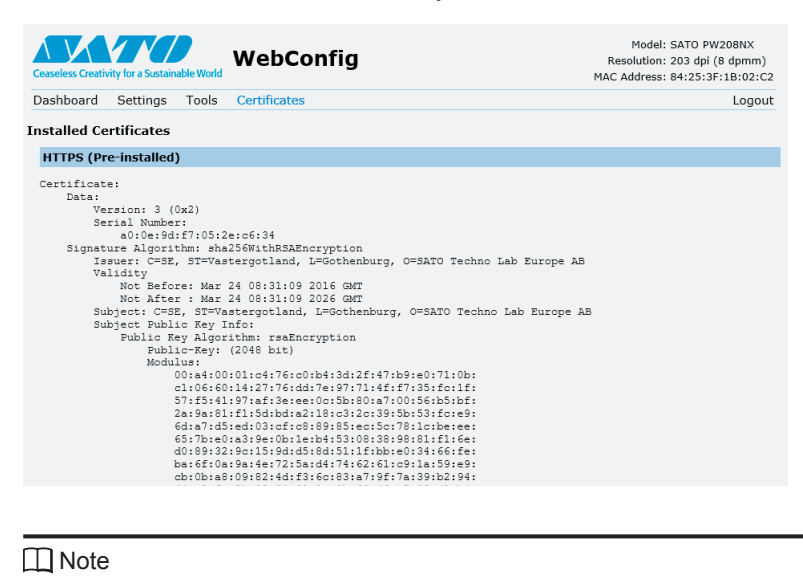

The client certificate that is a PFX (PKCS #12) file will not be shown.

```
3
```
## **3 Troubleshooting**

### **3.1 Error Message Mode**

When an error occurs, a buzzer sound, red indicator on the status LED, and an error message on the display show you the error status.

### <span id="page-146-0"></span>**3.1.1 Error Messages**

In the error message mode, an error number and the procedures to clear the error appear alternately on the display.

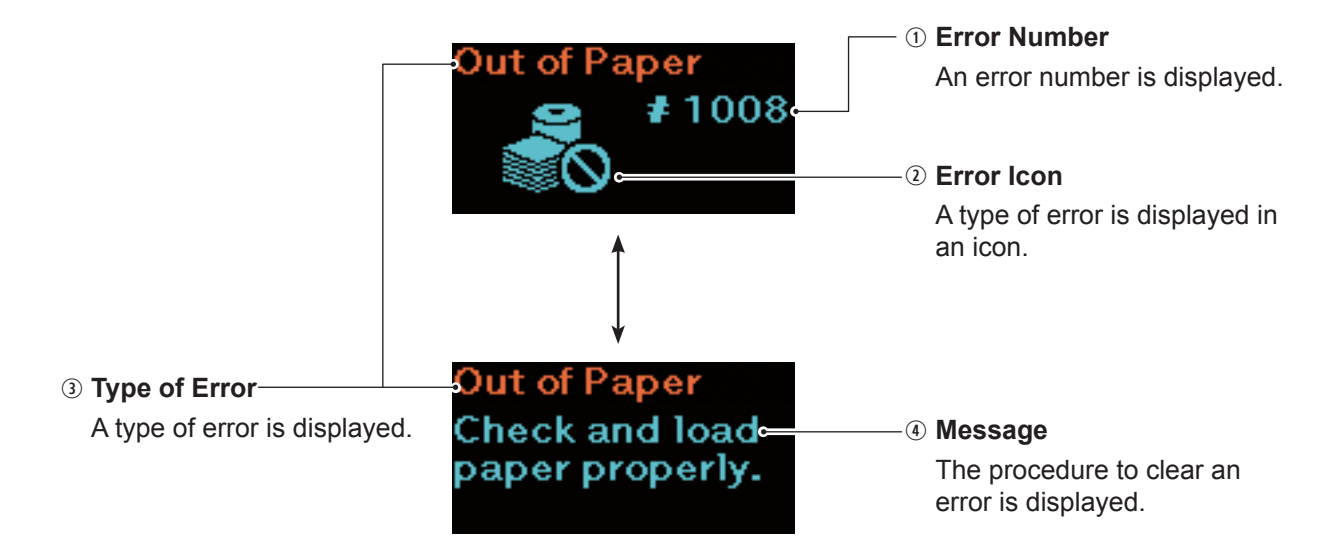

### **3.1.2 Status LED Indicator**

In the error message mode, the status LED indicator lights in red.

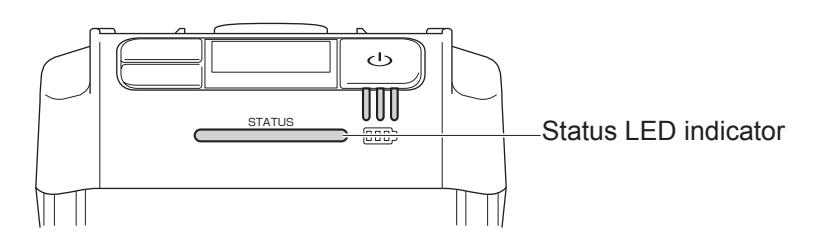

### **3.1.3 Error Buzzer Sound**

When an error occurs, a long buzzer sounds once, or a short buzzer sounds three times.

### **3.2 Error List**

When an error message appears on the display, the printer is in the error status. Check the error number shown on the display.

Depending on the error or warning display, causes and countermeasures may differ. To clear an error, check the types of error and warning display.

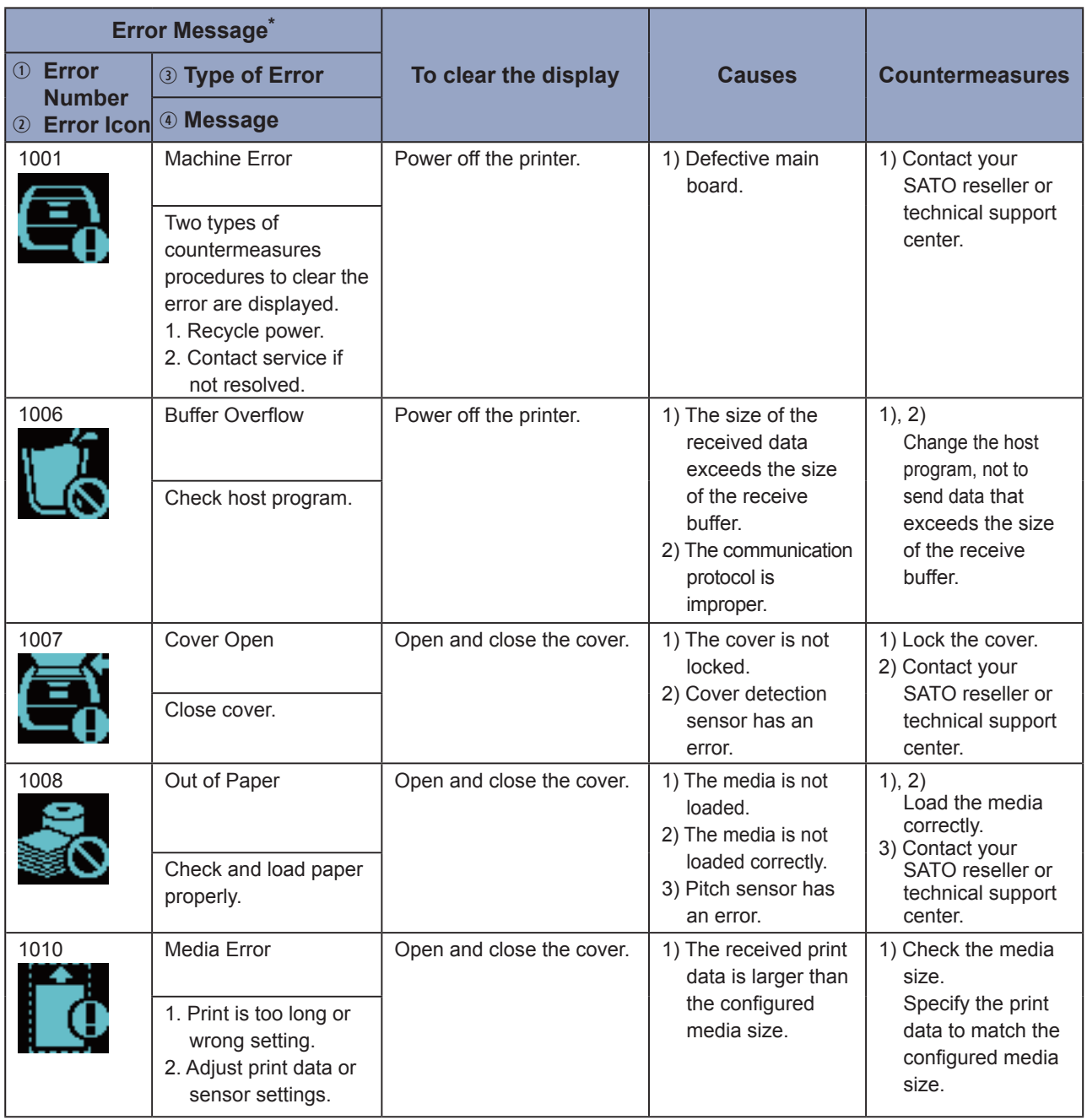

\*: For details on error messages, see "3.1.1 Error Messages" ( $\degree$  [page 144\)](#page-146-0).

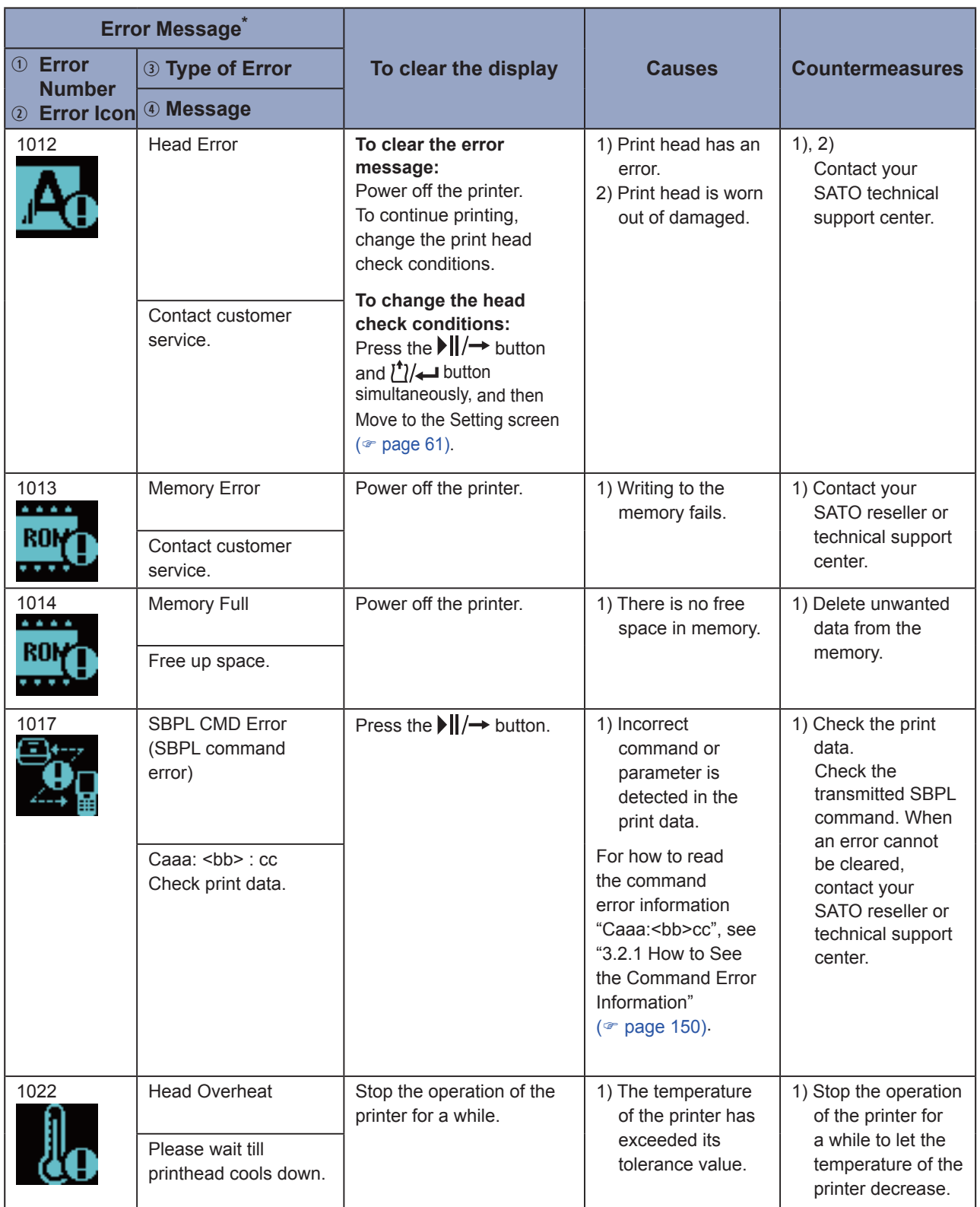

\* : For details on error messages, see "3.1.1 Error Messages" ( $\textdegree$  [page 144\).](#page-146-0)

#### Troubleshooting

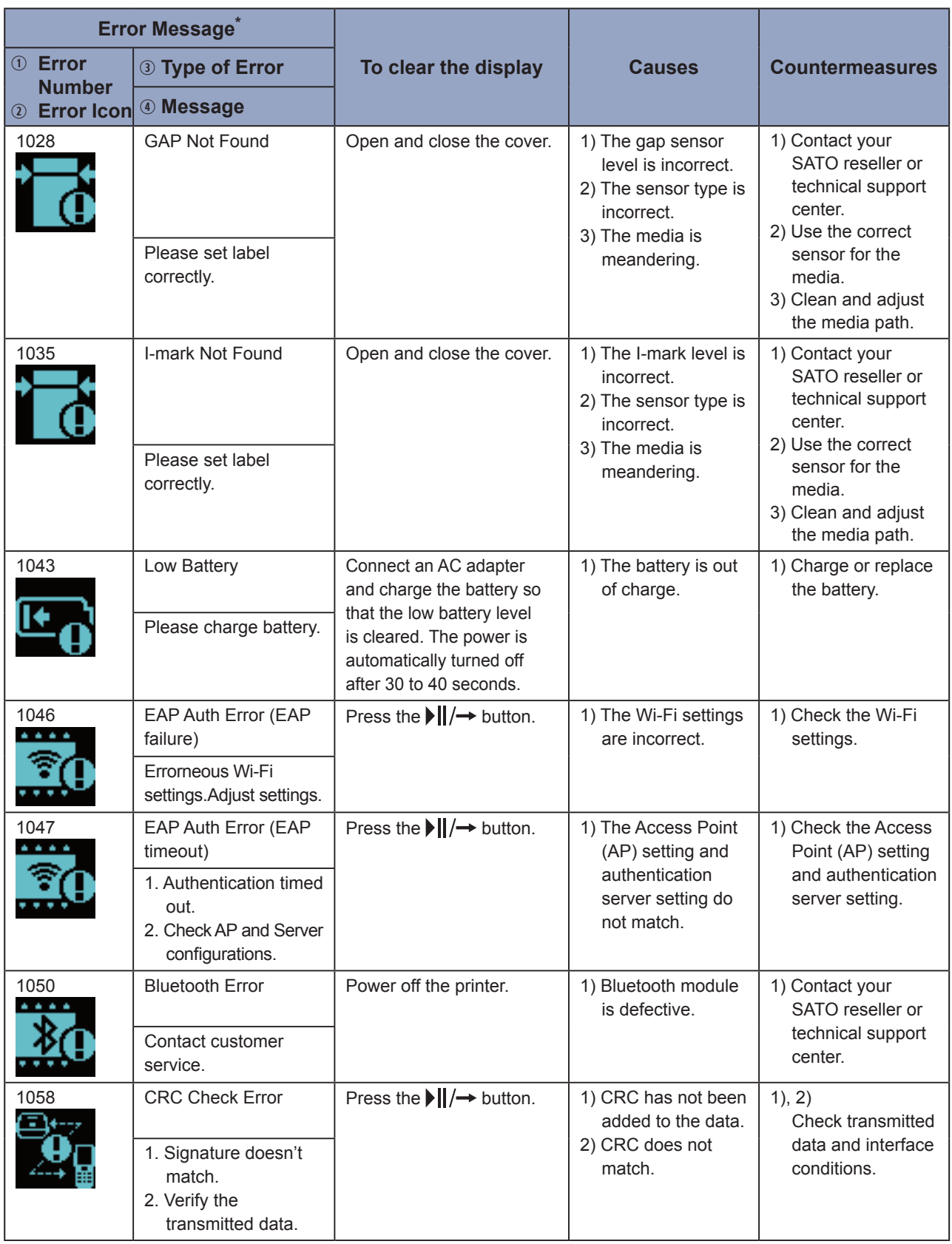

\* : For details on error messages, see "3.1.1 Error Messages" ( $\textdegree$  [page 144\).](#page-146-0)

**147** Mobile printer PW208NX/PW208mNX

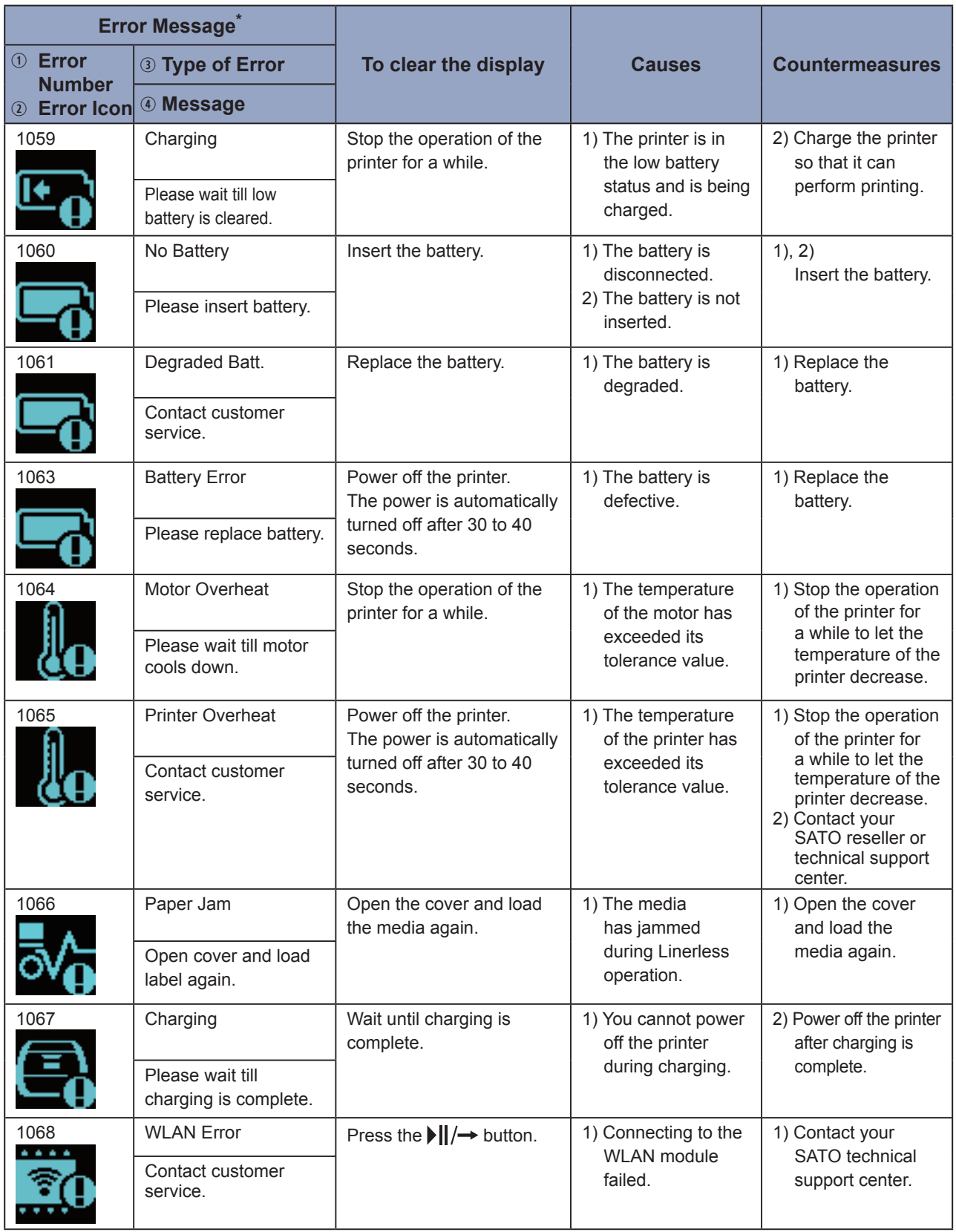

\* : For details on error messages, see "3.1.1 Error Messages" ( $\degree$  [page 144\).](#page-146-0)

#### Troubleshooting

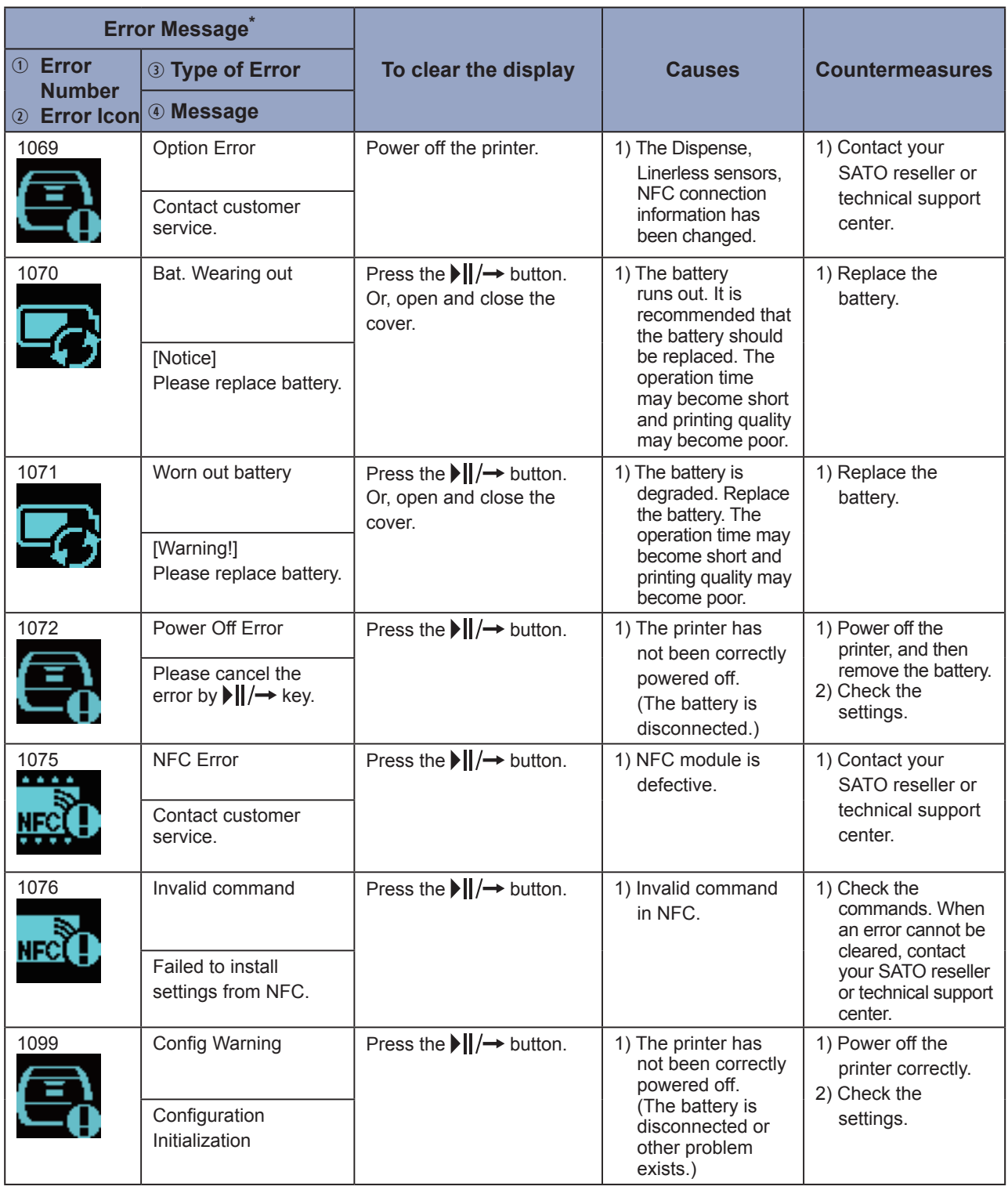

\* : For details on error messages, see "3.1.1 Error Messages" ( $\degree$  [page 144\).](#page-146-0)

### <span id="page-152-0"></span>**3.2.1 How to See the Command Error Information**

When an error occurs with the printer, an error number and error content appears alternately on the screen. Check the cause and countermeasure, and then take appropriate action.

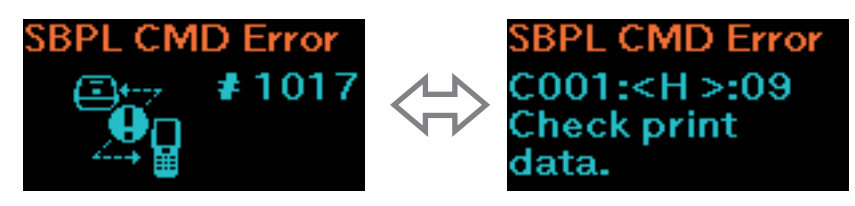

For details of the error, check the "Caaa: <bb>: cc" display on the error content screen.

- Caaa: position of error occurrence
- <bb>: error command name
- cc: error description (codes)

### **Location of Error Occurrence**

"Caaa" in the command error message shows the location where a command error occurs.

The number of ESC commands from ESC+A is shown in "aaa".

Note that the ESC+A command is not included in the number of ESC commands, which can be shown up to 999.

Example: When a command error is detected in the Horizontal Print Position <H> command.

```
------: [ESC]A
C001: [ESC]V100
C002: [ESC]H99999 ←This is the location of the error.
C003: [ESC]L0202
C004: [ESC]X21,ABCDEF
C005: [ESC]Q1
C006: [ESC]Z
In this case, C002 is the location of the error.
```
#### **Error command name**

The command name is shown in "<bb>". An error is detected in the command name. A one-byte command name is left aligned.

### **Error description (codes)**

The cause of a command error appears in "cc" in the error message ("Caaa: <br/>bb>:cc").

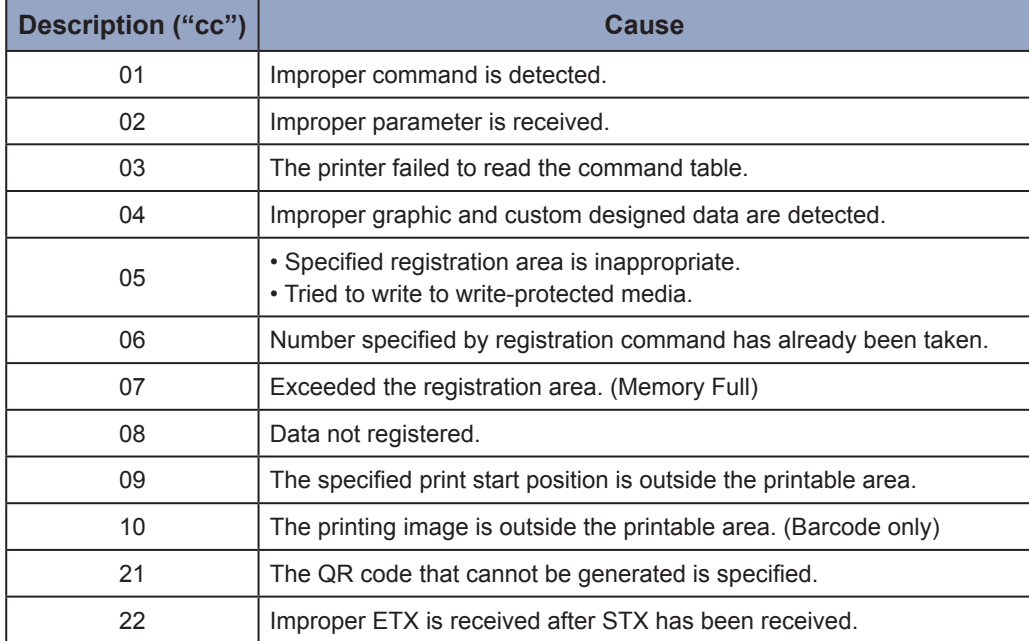

### **3.3 List of Warning Icons**

The warning icons are displayed in order of detecting.

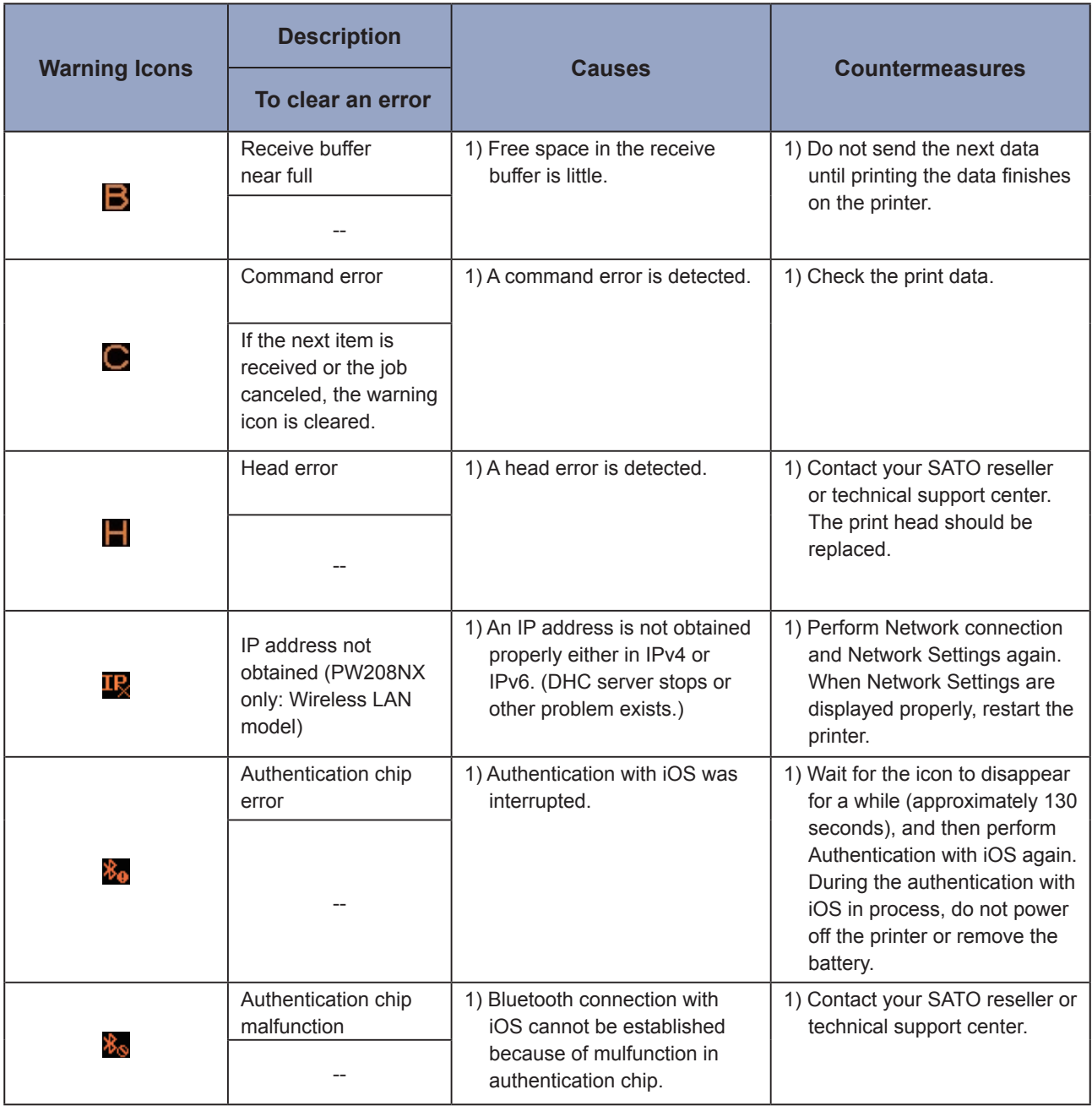

### **3.4 Notifications**

When Notifications setting items are set to Enabled, the printer informs users of the timing for cleaning or replacing printer components after the print distance reaches to the specified value. For details on notifications settings, see "Notifications" of "2.6.5 System Menu" ( $\textdegree$  [page 105\)](#page-107-0).

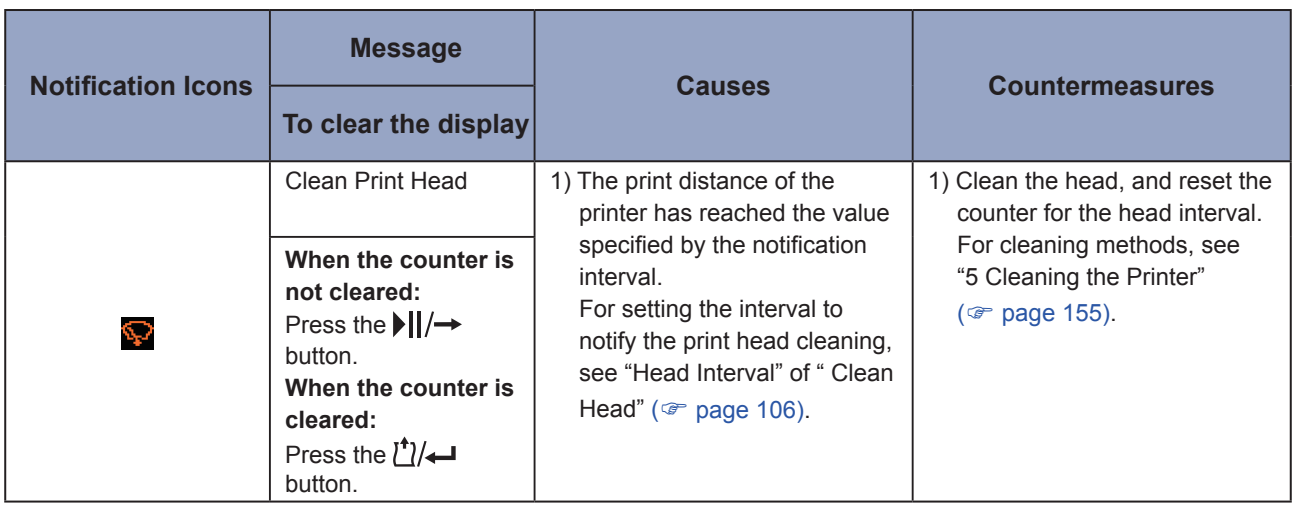

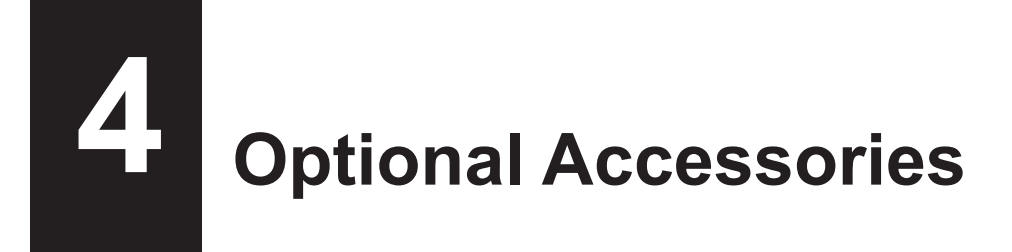

For purchasing the cleaning liquid for the printer, contact your SATO reseller or technical support center.

#### **Battery**

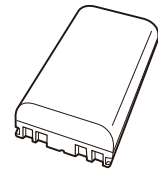

### **AC Adapter**

### **Battery Charger**

• 1ch Battery Charger

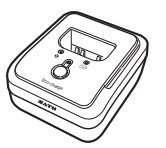

### **Charging Cradle**

• 1Bay Charging Cradle

• 4Bay Charging Cradle

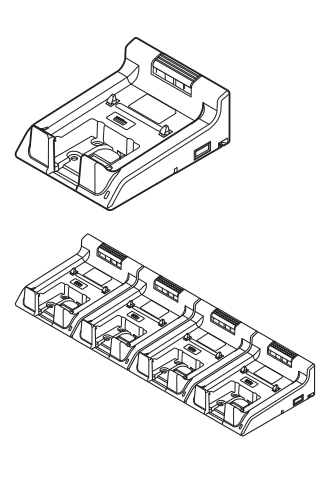

**Carrying Case**

**Shoulder Strap**

# <span id="page-157-0"></span>**5 Cleaning the Printer**

Be sure to power off the printer and remove the battery before cleaning the printer.

### **Platen Roller**

**5**

Use the cotton cloth dabbed with cleaning liquid\* to clean the platen roller softly from side to side. Rotate the platen roller to clean the whole areas.

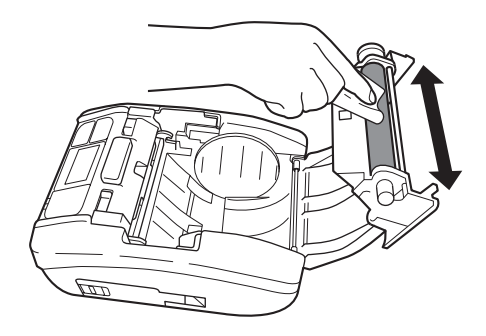

### **Print Head**

Use the cotton cloth dabbed with cleaning liquid\* to clean the print head softly from side to side.

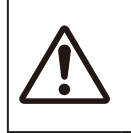

• When cleaning the print head, be careful not to touch the cutter and have your finger or hand injured.

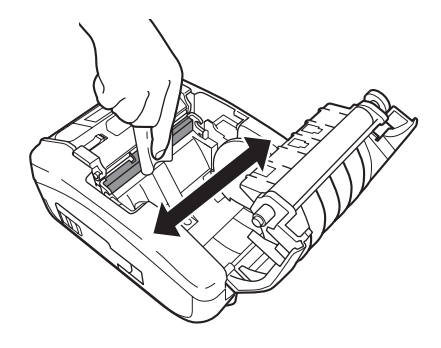

### **Media Guide**

Use the cotton cloth dabbed with cleaning liquid\* to clean the media guide softly.

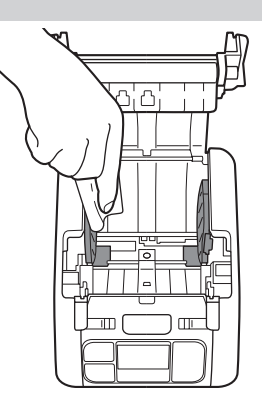

\* Cleaning liquid for the printer is optional. For purchasing the cleaning liquid for the printer, contact your SATO reseller or technical support center.

**6**

### **6 Basic Specifications**

### **6.1 Printer Specifications**

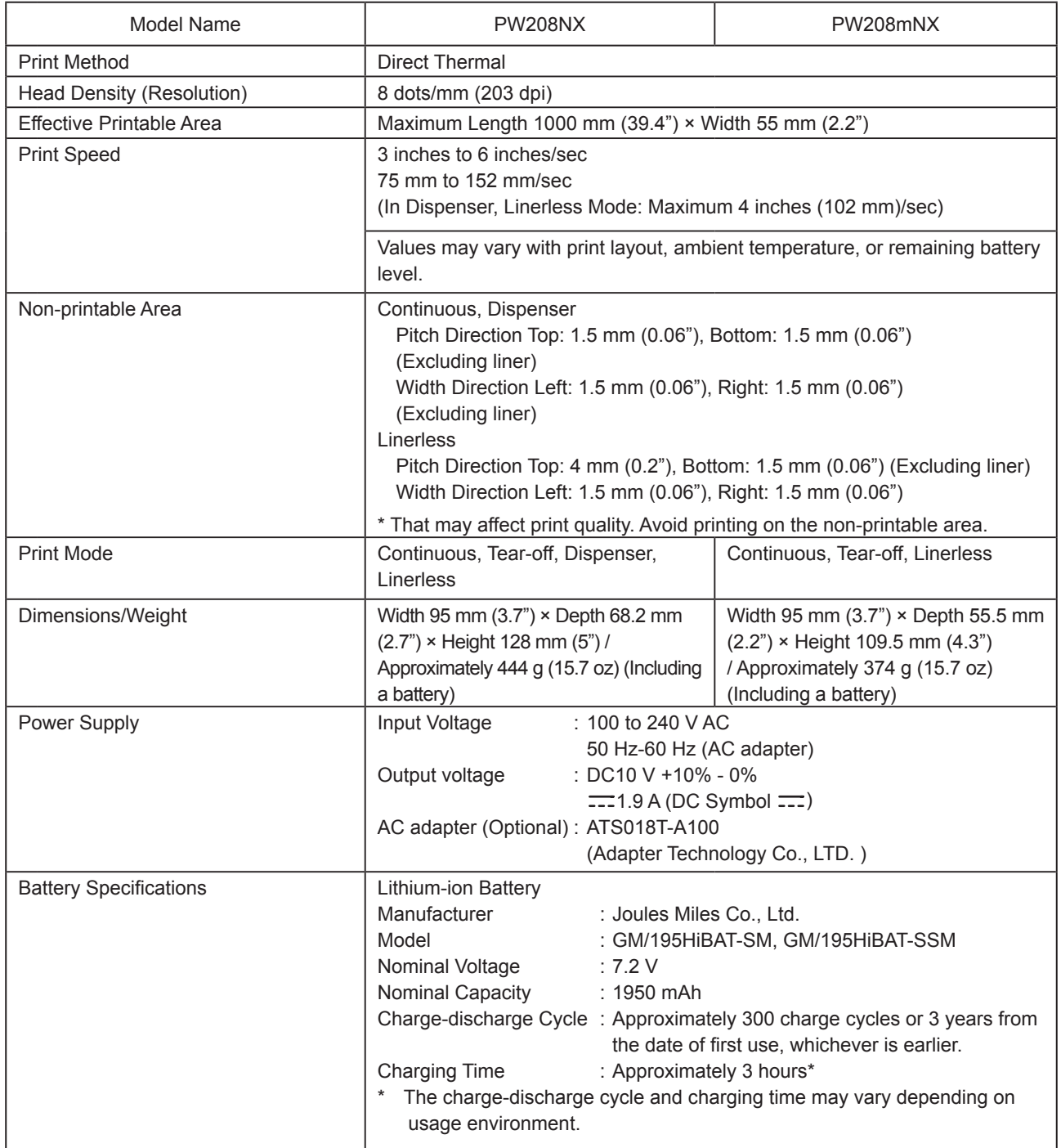

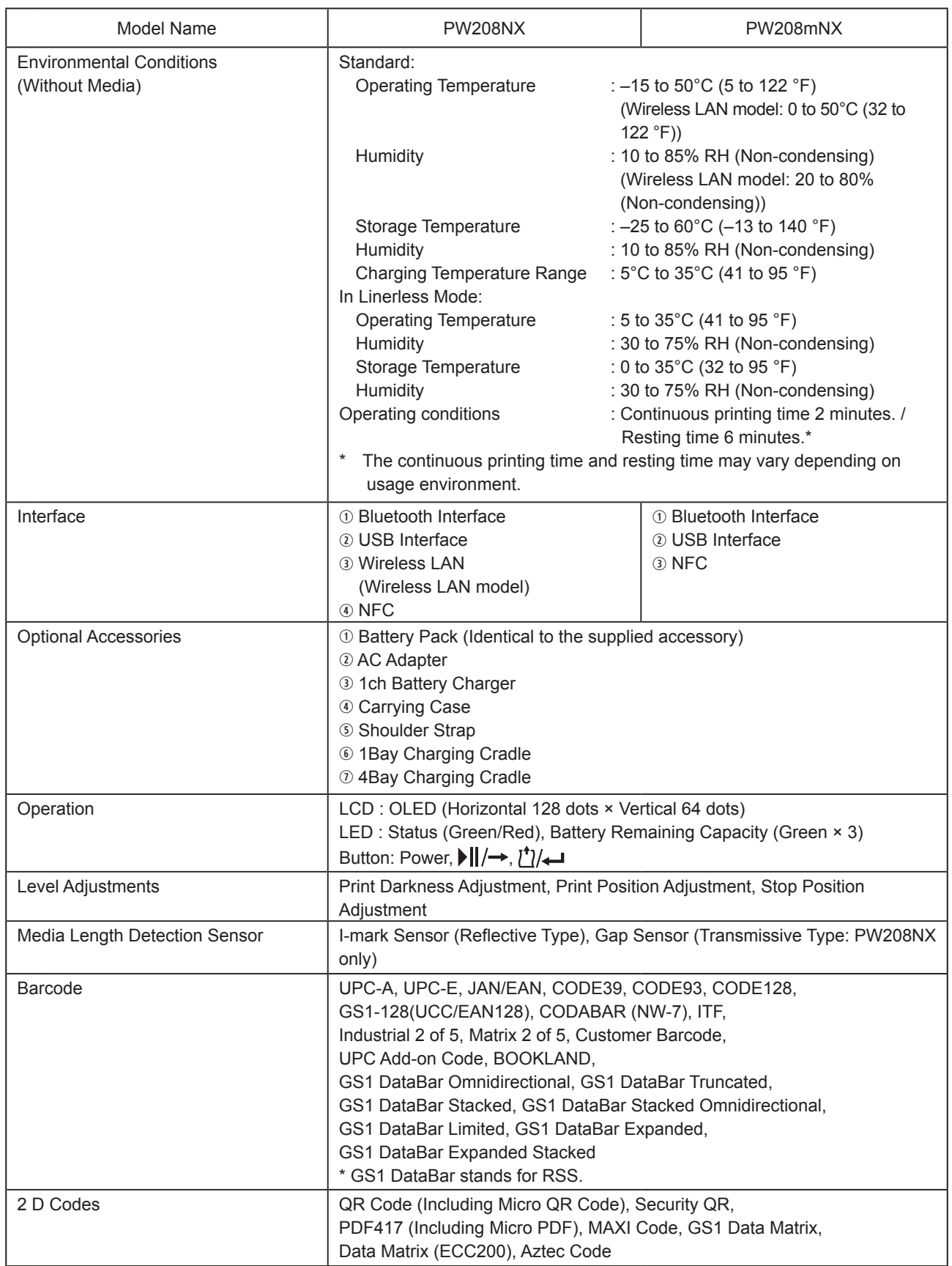

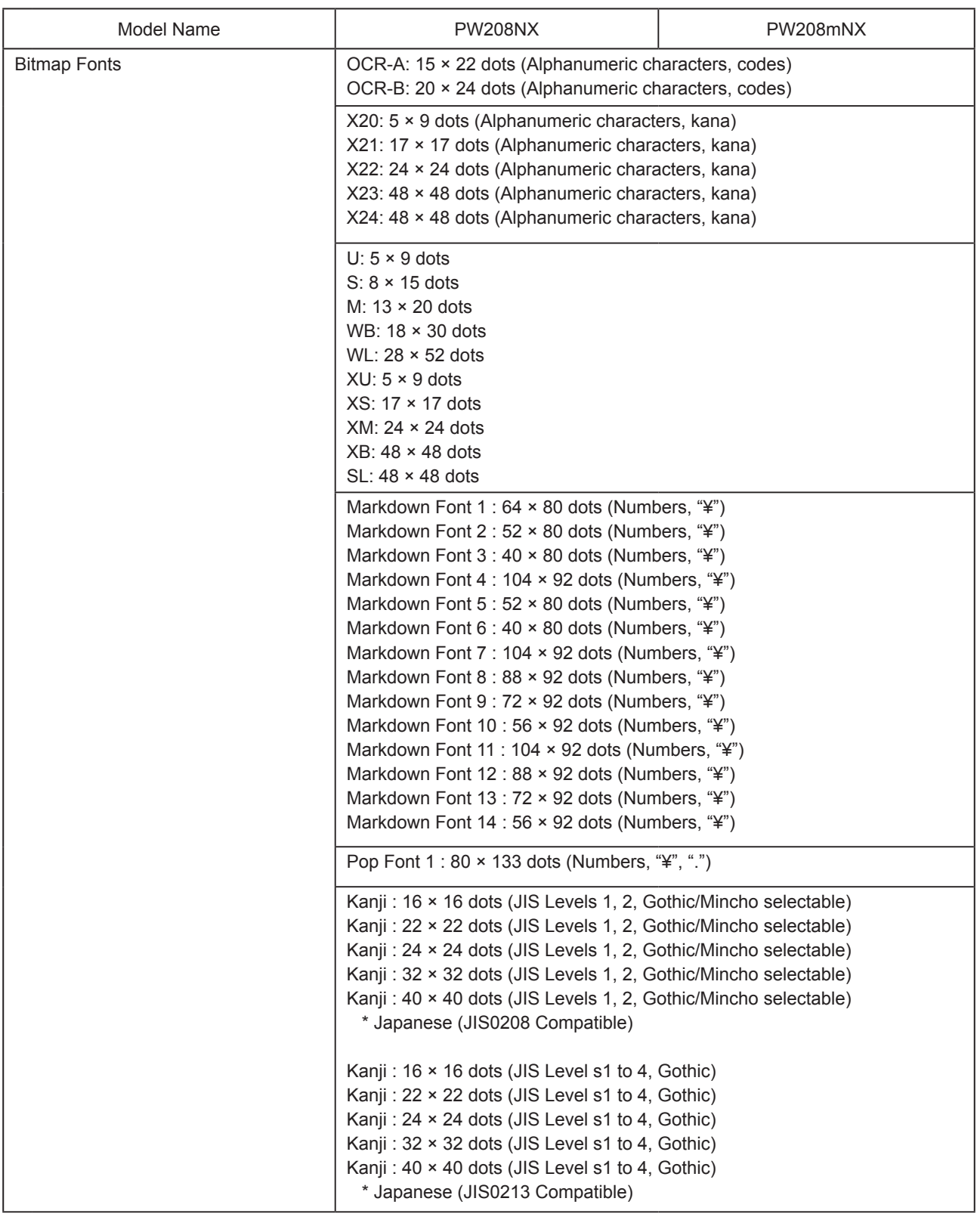

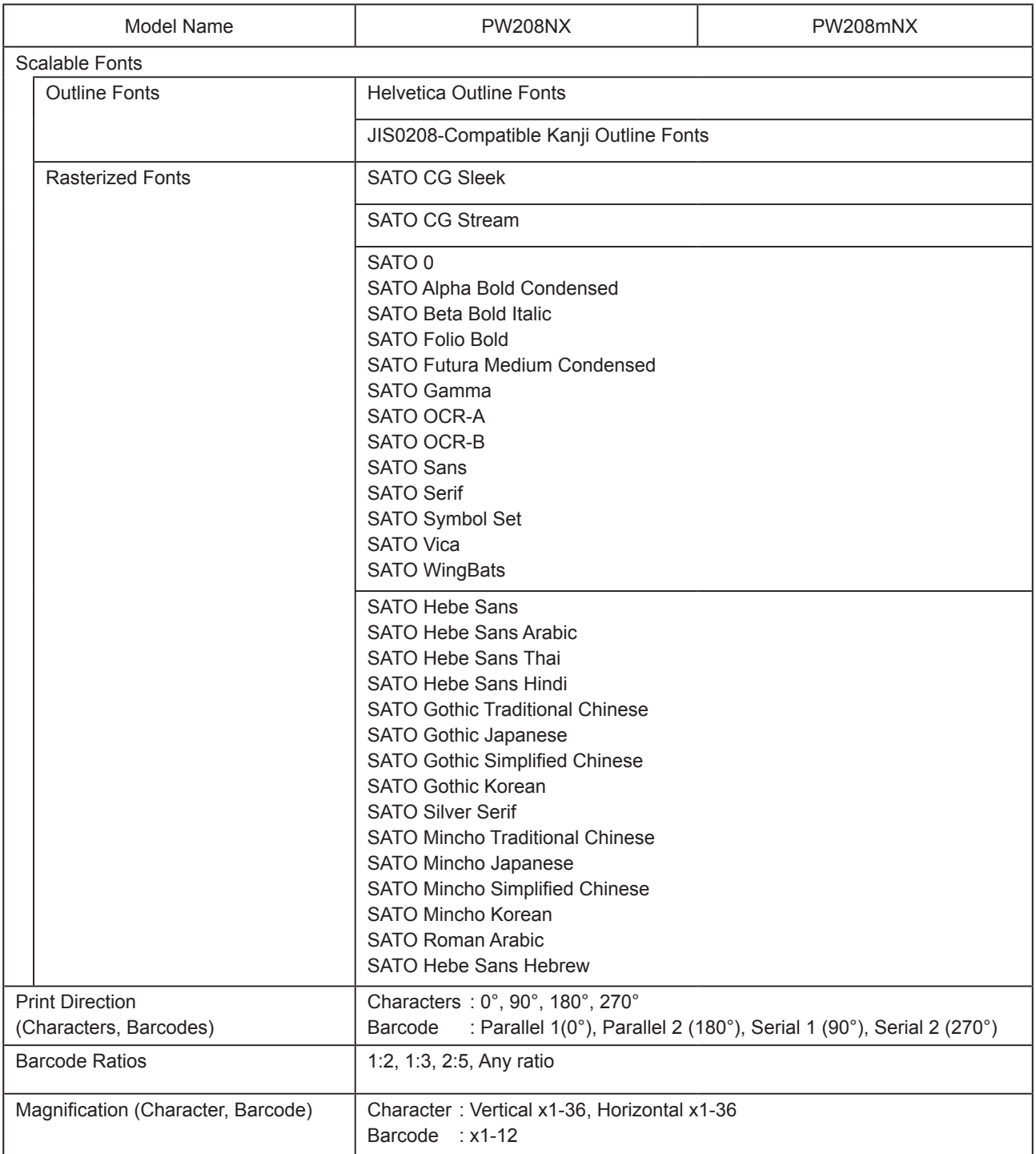

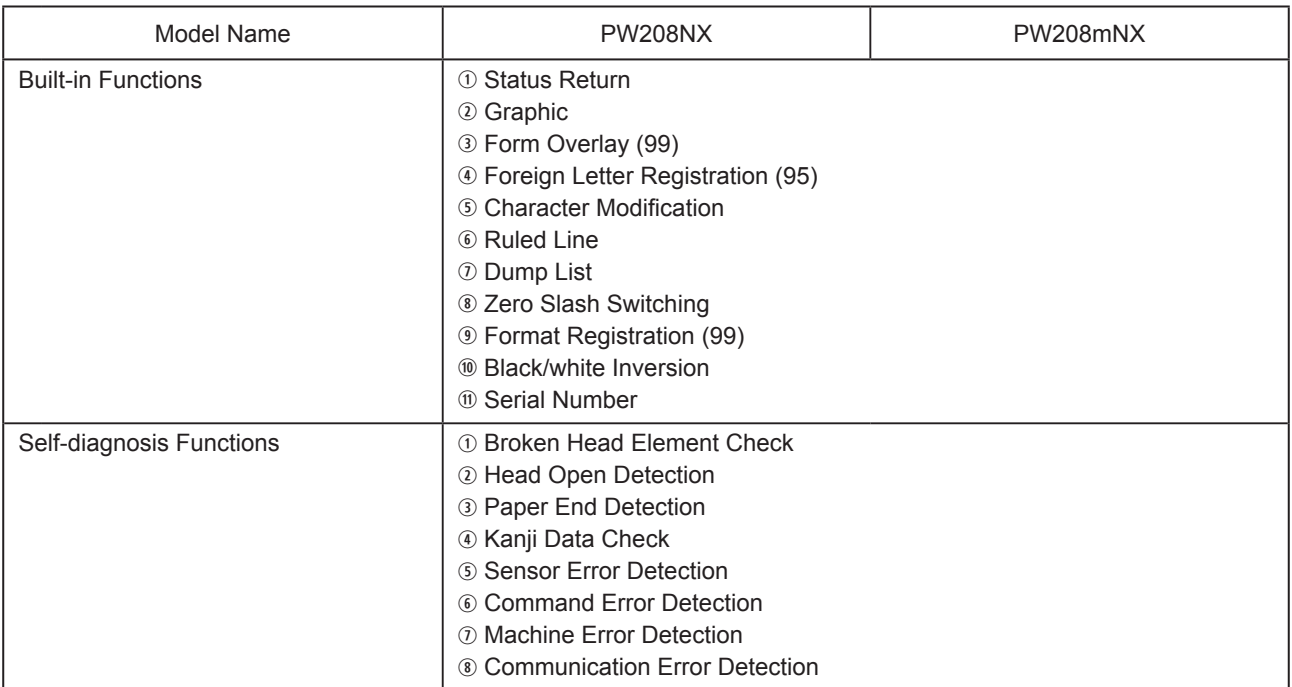

### **6.2 Media Specifications**

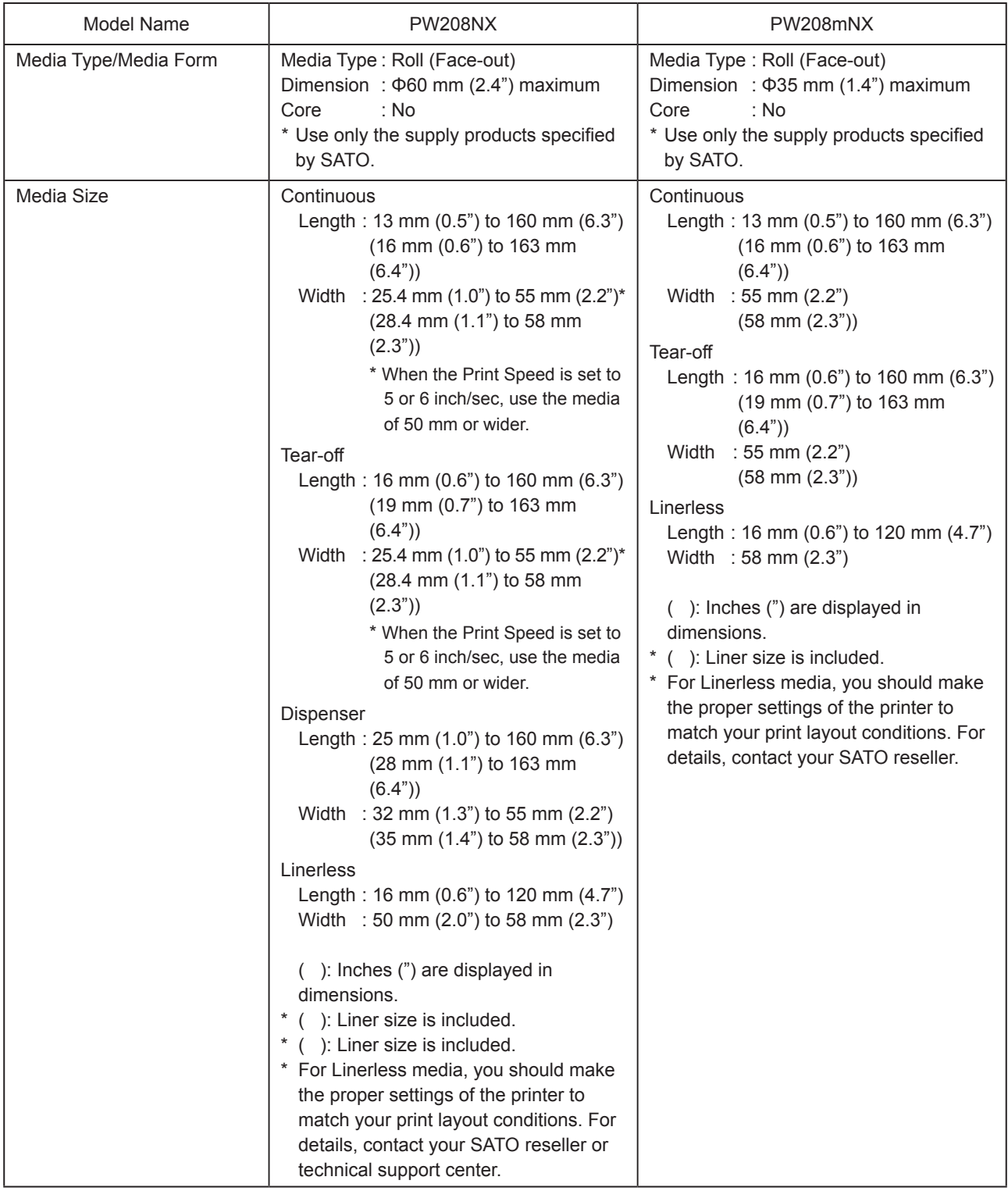

### **6.3 Charging Cradle (Optional) Specifications**

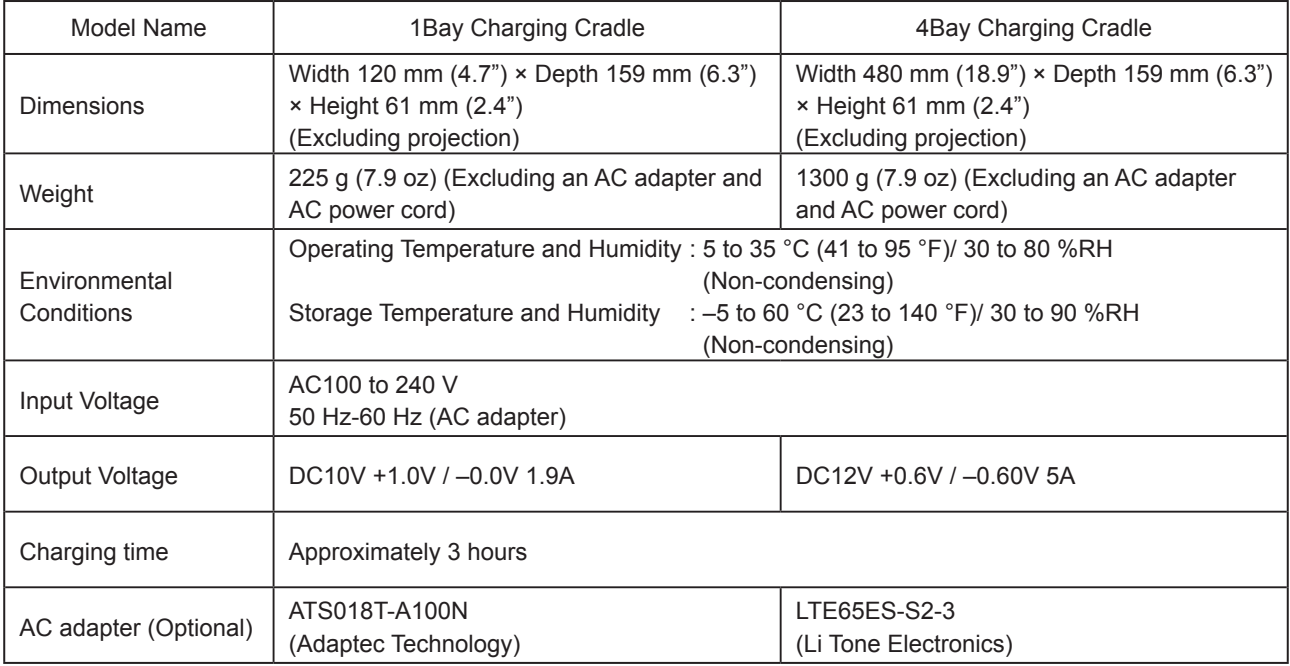

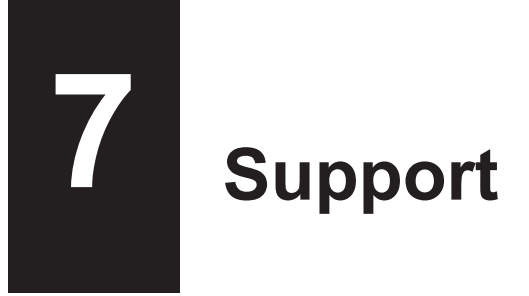

SATO provides maintenance support to ensure reliable operation of your printer.

### **Contact**

**Contact your SATO reseller or technical support center for repairs.**

Extensive contact information for worldwide SATO operations can be found on the Internet at www.satoworldwide.com

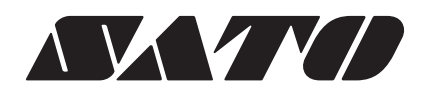